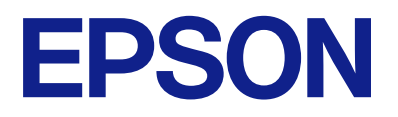

# **ES-C320W Korisnički vodič**

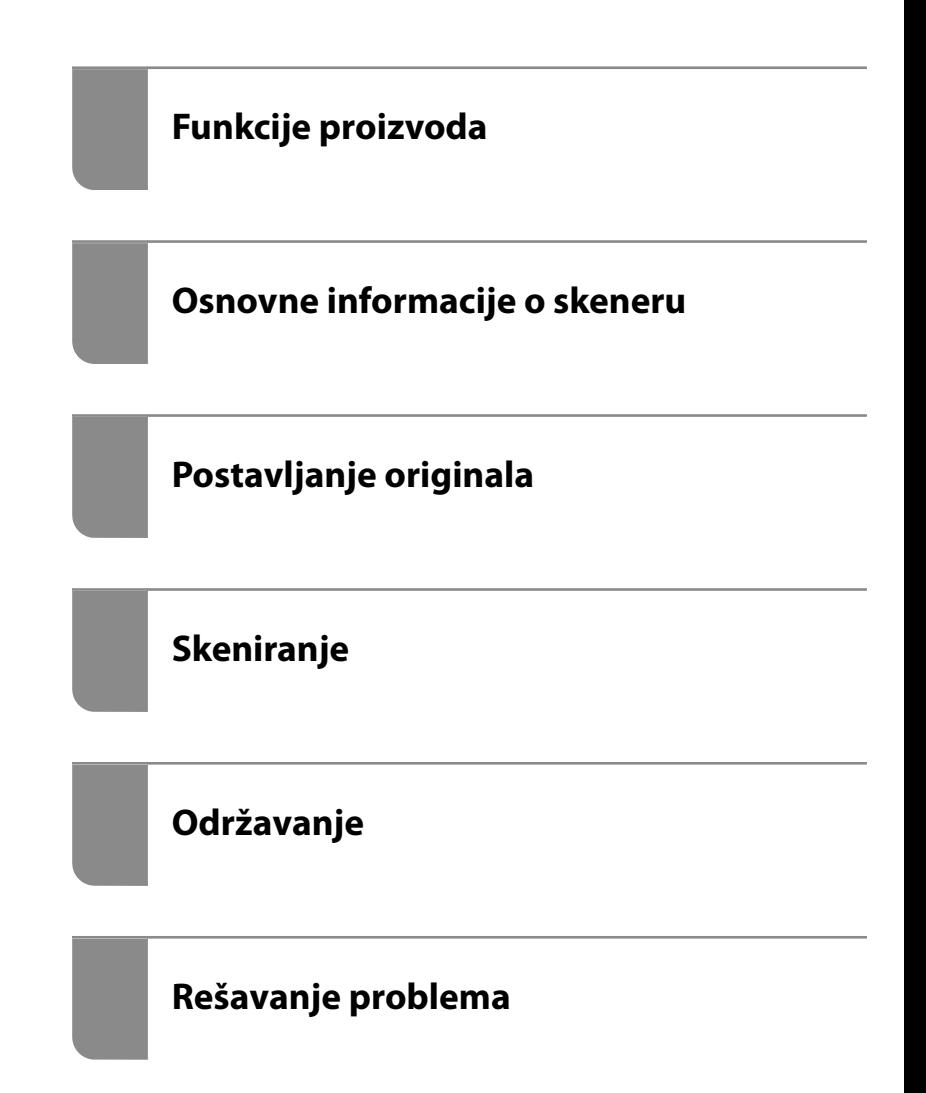

# *Sadržaj*

# *[O ovom priručniku](#page-4-0)*

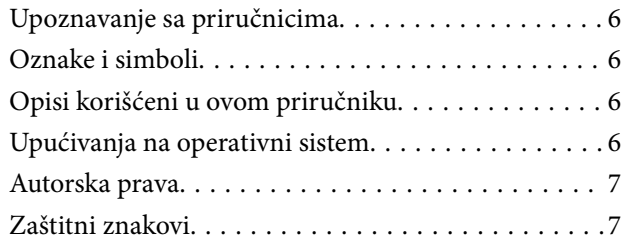

### *[Važna uputstva](#page-8-0)*

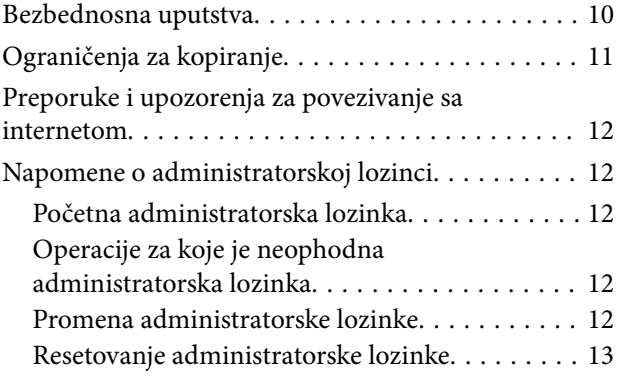

# *[Funkcije proizvoda](#page-13-0)*

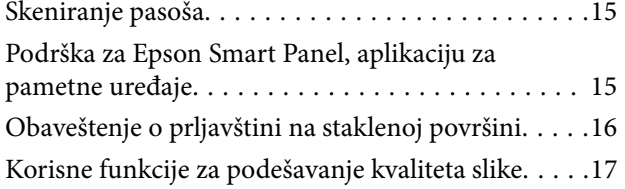

# *[Osnovne informacije o skeneru](#page-19-0)*

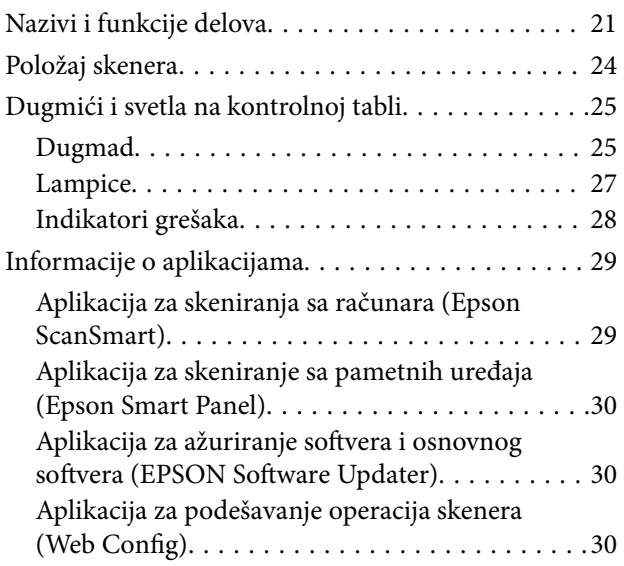

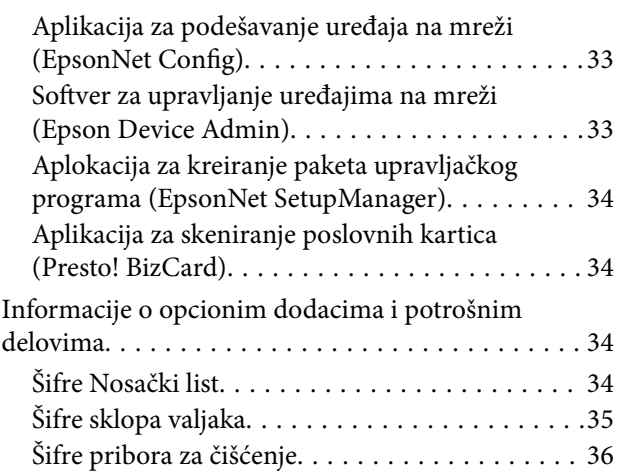

# *[Postavljanje originala](#page-36-0)*

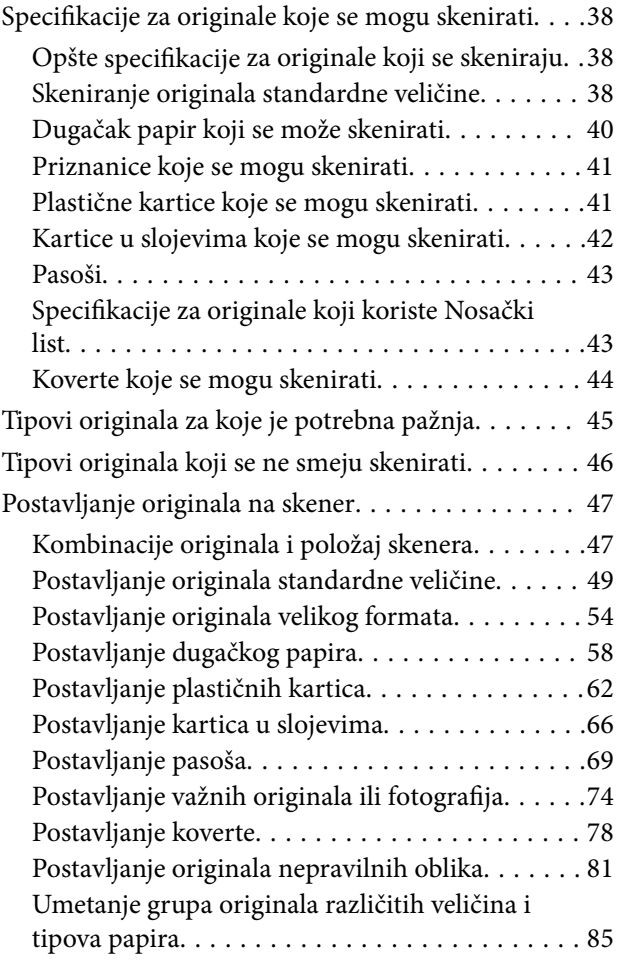

### *[Skeniranje](#page-89-0)*

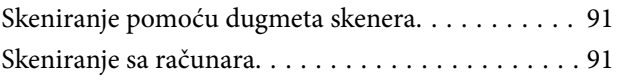

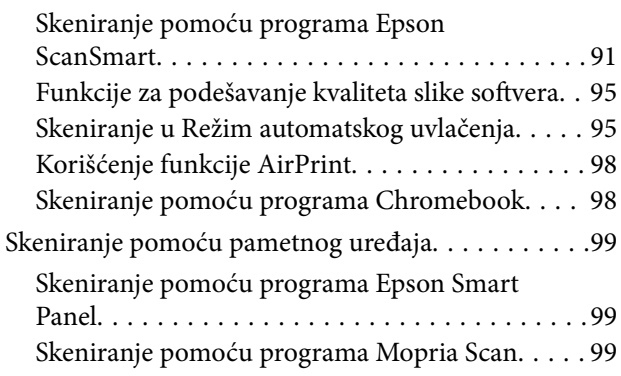

### *[Podešavanja potrebna za skeniranje](#page-99-0)*

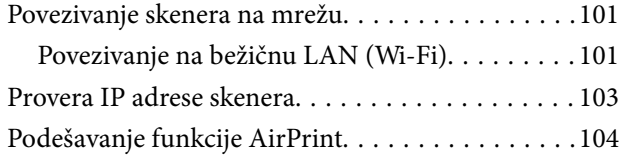

## *[Korisne funkcije](#page-104-0)*

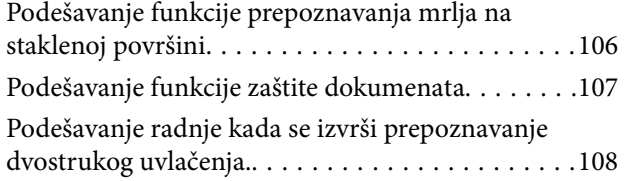

### *[Održavanje](#page-109-0)*

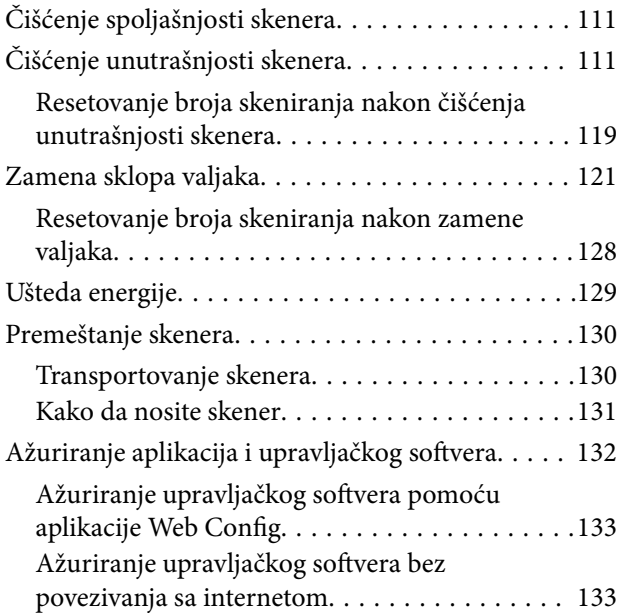

### *[Rešavanje problema](#page-134-0)*

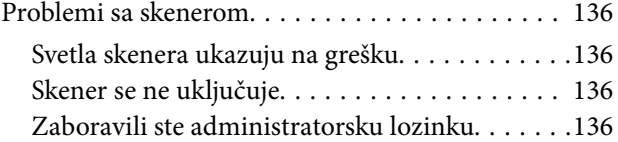

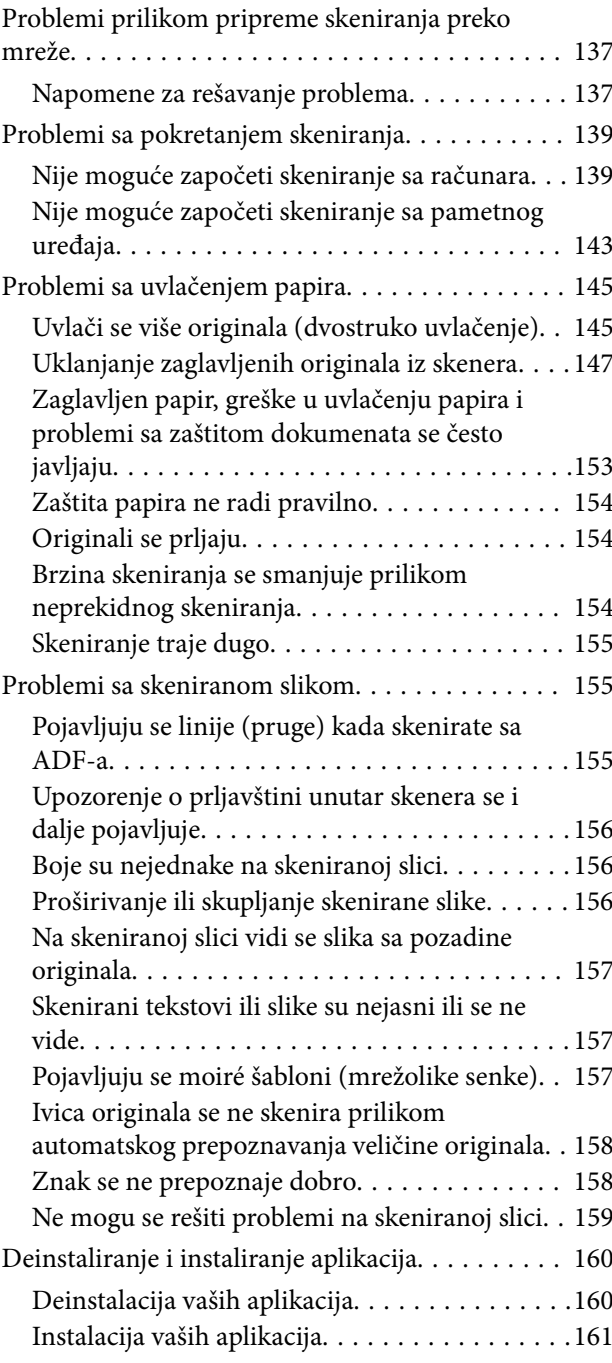

### *[Dodavanje ili zamena računara ili](#page-161-0)  [uređaja](#page-161-0)*

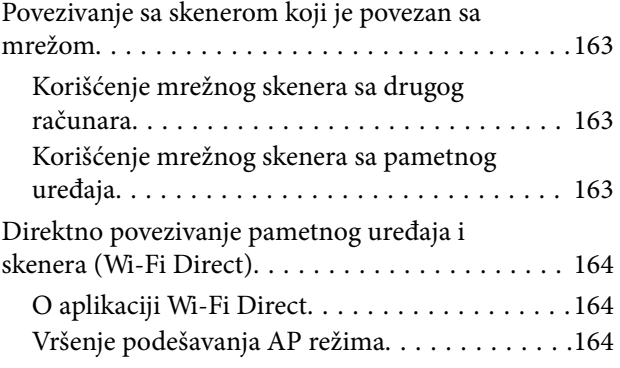

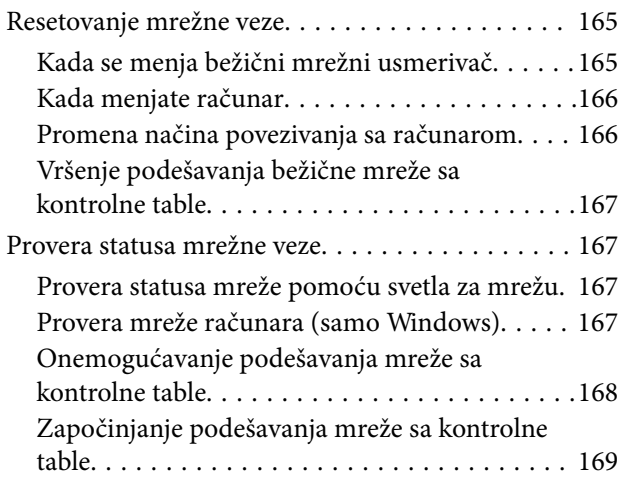

# *[Informacije za administratore](#page-169-0)*

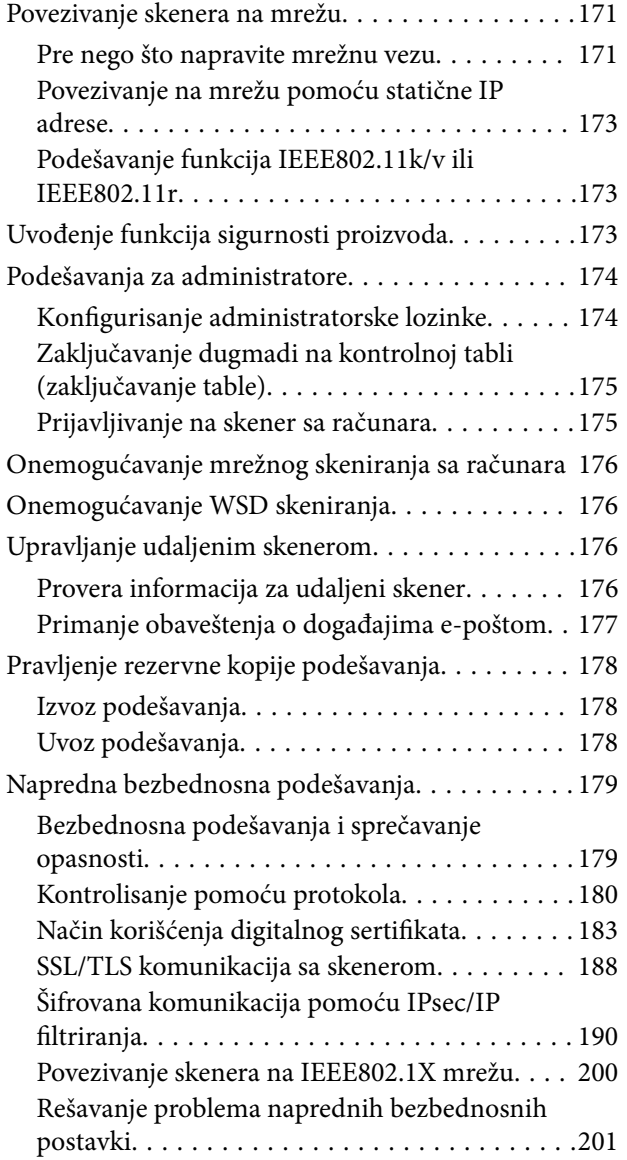

### *[Tehničke specifikacije](#page-208-0)*

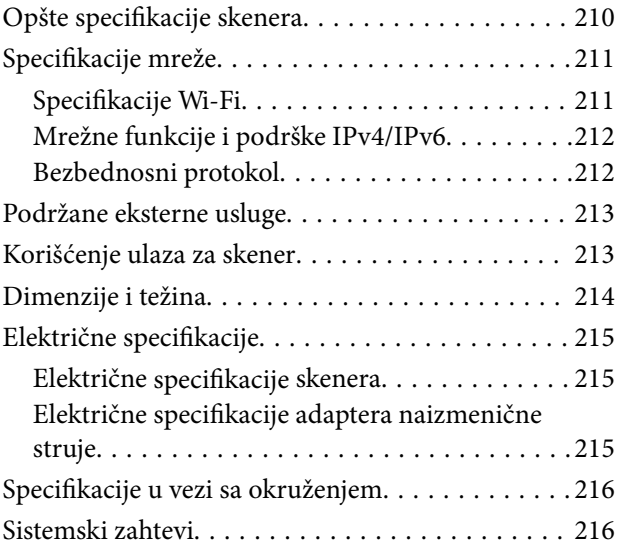

# *[Standardi i odobrenja](#page-216-0)*

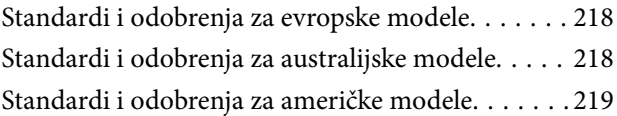

# *[Kako dobiti pomoć](#page-219-0)*

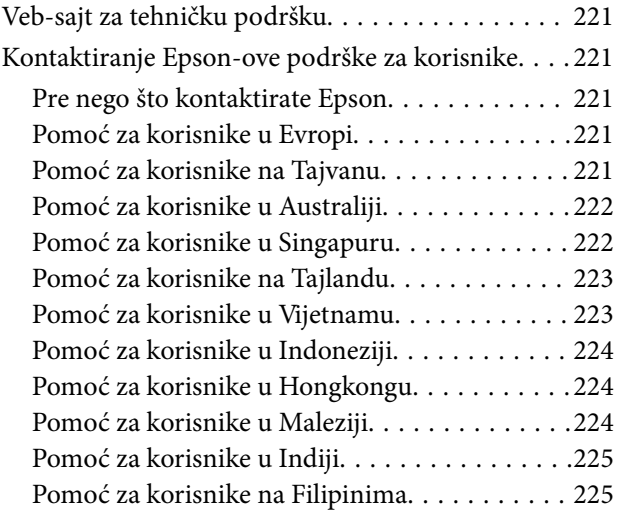

# <span id="page-4-0"></span>**O ovom priručniku**

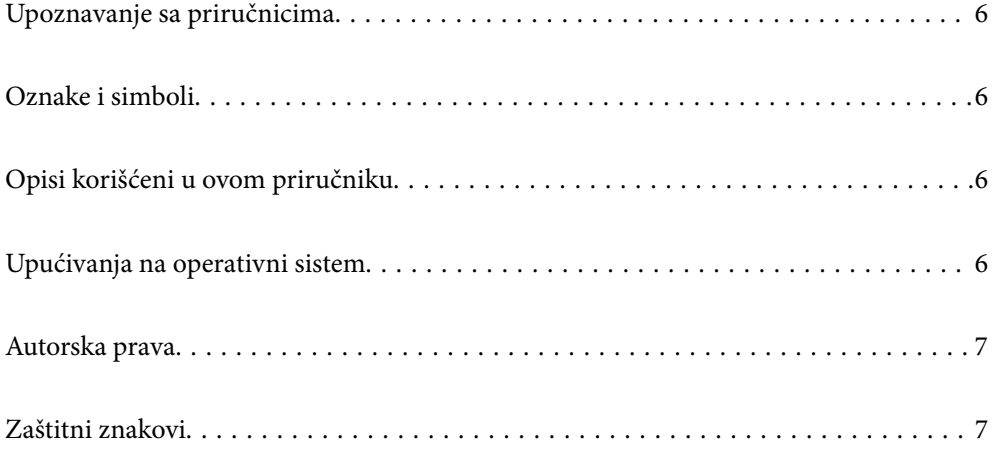

# <span id="page-5-0"></span>**Upoznavanje sa priručnicima**

Najnovije verzije sledećih priručnika su dostupne na veb-sajtu službe za podršku kompanije Epson.

<http://www.epson.eu/support> (Evropa)

<http://support.epson.net/> (izvan Evrope)

❏ Počnite ovde (papirni priručnik)

Pruža vam informacije o podešavanju proizvoda i instalaciji aplikacije.

❏ Korisnički vodič (digitalni priručnik)

Pruža vam informacije o korišćenju proizvoda, održavanju, kao i o rešavanju problema.

Osim gore pomenutih priručnika, pogledajte pomoć u raznim Epson aplikacijama.

# **Oznake i simboli**

### !*Oprez:*

Uputstva koja se moraju pažljivo slediti da bi se izbegle fizičke povrede.

### c*Važno:*

Uputstva koja se moraju poštovati kako bi se izbegla oštećenja opreme.

#### *Napomena:*

Daje dodatne informacije i preporuke.

#### **Povezane informacije**

 $\rightarrow$  Veze sa povezanim odeljcima.

# **Opisi korišćeni u ovom priručniku**

- ❏ Snimci ekrana za aplikacije su iz operativnih sistema Windows 10 ili macOS High Sierra. Sadržaj prikazan na ekranima razlikuje se u zavisnosti od modela i situacije.
- ❏ Ilustracije korišćene u ovom priručniku su samo u informativne svrhe. Iako se mogu neznatno razlikovati u odnosu na stvarni proizvod, načini rada su isti.

# **Upućivanja na operativni sistem**

#### **Windows**

U ovom priručniku, termini kao što su "Windows 11", "Windows 10", "Windows 8.1", "Windows 8", i "Windows 7" odnose se na sledeće operativne sisteme. Pored toga, "Windows" se koristi za upućivanje na sve verzije.

❏ Operativni sistem Microsoft® Windows® 11

- <span id="page-6-0"></span>❏ Operativni sistem Microsoft® Windows® 10
- ❏ Operativni sistem Microsoft® Windows® 8.1
- ❏ Operativni sistem Microsoft® Windows® 8
- ❏ Operativni sistem Microsoft® Windows® 7

### **Mac OS**

U ovom priručniku "macOS 12.x", "macOS 11.x", "macOS 10.15.x", "macOS 10.14.x", "macOS 10.13.x", "macOS  $10.12.x$ ", i "OS X  $10.11.x$ " zajednički se nazivaju "Mac OS".

# **Autorska prava**

Nijedan deo ove publikacije ne sme se reprodukovati, uskladištiti u sistemu za preuzimanje ili prenositi u bilo kom obliku ili na bilo koji način: elektronski, mehanički, fotokopiranjem, snimanjem ili na drugi način, bez prethodne pismene dozvole korporacije Seiko Epson. Upotrebom informacija koje se nalaze u ovom dokumentu ne preuzima se nikakva odgovornost za patente. Ne preuzima se odgovornost ni za štete koje nastanu usled korišćenja informacija iz ovog dokumenta. Informacije navedene u ovom dokumentu su namenjene samo za upotrebu s ovim proizvodom kompanije Epson. Epson nije odgovoran za upotrebu ovih informacija s drugim proizvodima.

Korporacija Seiko Epson i njena povezana društva ne odgovaraju kupcu ovog proizvoda niti drugim licima za štetu, gubitke, potraživanja ili troškove nastale usled nezgode, nepravilne upotrebe ili zloupotrebe ovog proizvoda, neovlašćenih modifikacija, popravki ili izmena proizvoda i (osim u SAD) nedoslednog pridržavanja uputstava korporacije Seiko Epson za rad i održavanje proizvoda.

Korporacija Seiko Epson i njena povezana društva nisu odgovorni ni za kakvu štetu ili probleme nastale usled korišćenja opcionih ili potrošnih proizvoda koje korporacija Seiko Epson nije označila kao originalne Epsonove proizvode oznakom Original Epson Products ili odobrene Epsonove proizvode oznakom Epson Approved Products.

Korporacija Seiko Epson nije odgovorna ni za kakvu štetu nastalu usled elektromagnetnih smetnji do kojih dolazi zbog korišćenja interfejs kablova koje korporacija Seiko Epson nije označila kao odobrene Epsonove proizvode oznakom Epson Approved Products.

© 2023 Seiko Epson Corporation

Sadržaj ovog priručnika i specifikacije ovog proizvoda podložni su promenama bez prethodne najave.

# **Zaštitni znakovi**

- ❏ EPSON, EPSON EXCEED YOUR VISION, EXCEED YOUR VISION i njihovi logotipi su zaštitni znakovi ili registrovani zaštitni znakovi kompanije Seiko Epson.
- ❏ Microsoft® and Windows® are registered trademarks of Microsoft Corporation.
- ❏ Apple, Mac, macOS, OS X, Bonjour, Safari, and AirPrint are trademarks of Apple Inc., registered in the U.S. and other countries.
- ❏ Use of the Works with Apple badge means that an accessory has been designed to work specifically with the technology identified in the badge and has been certified by the developer to meet Apple performance standards.
- ❏ Chrome, Chromebook, Google Play and Android are trademarks of Google LLC.
- □ Mopria<sup>®</sup> and the Mopria<sup>®</sup> Logo are registered and/or unregistered trademarks and service marks of Mopria Alliance, Inc. in the United States and other countries. Unauthorized use is strictly prohibited.
- $\Box$  Firefox is a trademark of the Mozilla Foundation in the U.S. and other countries.
- ❏ Opšta napomena: nazivi drugih proizvoda koji su ovde upotrebljeni služe isključivo u identifikacione svrhe i mogu biti zaštitni žigovi svojih vlasnika. Epson se odriče svih prava na te žigove.

# <span id="page-8-0"></span>**Važna uputstva**

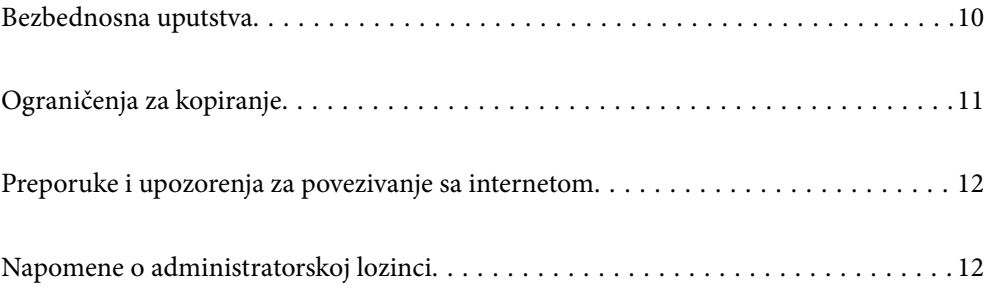

# <span id="page-9-0"></span>**Bezbednosna uputstva**

Pročitajte i sledite ova uputstva da biste osigurali bezbednu upotrebu ovog proizvoda i dodatne opreme. Obavezno sačuvajte ovaj priručnik u slučaju buduće potrebe. Takođe obavezno sledite sva upozorenja i uputstava označena na proizvodu i dodatnoj opremi.

❏ Neki simboli koji se koriste na proizvodu i dodatnoj opremi treba da osiguraju bezbednu i pravilnu upotrebu proizvoda. Posetite sledeći veb-sajt da biste saznali značenje simbola.

<http://support.epson.net/symbols>

- ❏ Postavite ovaj proizvod i dodatnu opremu na ravnu i stabilnu površinu koja se nastavlja dalje od osnove proizvoda i dodatne opreme u svim pravcima. Ako postavite proizvod i dodatnu opremu na zid, ostavite više od 10 cm prostora između zida i dodatne opreme i zadnje strane proizvoda.
- ❏ Postavite proizvod i dodatnu opremu dovoljno blizu računara da bi bili na dohvat kabla interfejsa. Ne postavljajte i ne odlažite proizvod i dodatnu opremu ili adapter naizmenične struje na otvorenom, na izuzetno prljavim ili prašnjavim mestima, u blizini vode, toplotnih izvora, kao ni na mestima koja su izložena udarima, vibracijama, visokim temperaturama ili vlažnosti vazduha, direktnoj sunčevoj svetlosti, jakim izvorima svetla ili brzim promenama temperature ili vlažnosti vazduha.
- ❏ Ne koristite skener ili adapter vlažnim rukama.
- ❏ Postavite proizvod i dodatnu opremu blizu utičnice za struju, gde se adapter može lako isključiti iz utičnice.
- ❏ Kabl adaptera naizmenične struje treba postaviti tako da se izbegne njegovo grebanje, zasecanje, kidanje, savijanje i lomljenje. Ne stavljajte nikakve predmete na kabl i ne dozvoljavajte da se korača ili gazi preko adaptera naizmenične struje ili kabla. Posebno pazite da kabl bude prav na završetku.
- ❏ Koristite samo električni kabl isporučen sa proizvodom i nemojte koristiti taj kabl ni sa kakvom drugom opremom. Korišćenje drugih kablova sa ovim proizvodom ili korišćenje priloženog električnog kabla sa drugom opremom može izazvati požar ili električni udar.
- ❏ Koristite isključivo adapter naizmenične struje koji je isporučen s proizvodom. Korišćenje bilo kog drugog adaptera bi moglo prouzrokovati požar, električni udar ili povredu.
- ❏ Adapter naizmenične struje je projektovan za upotrebu s proizvodom uz koji je isporučen. Ne pokušavajte da ga koristite sa drugim električnim uređajima, osim ako tako nije navedeno.
- ❏ Koristite isključivo tip napajanja koji je naveden na nalepnici adaptera naizmenične struje i uređaj priključujte direktno na standardnu kućnu utičnicu pomoću adaptera naizmenične struje koji ispunjava lokalne relevantne standarde bezbednosti.
- ❏ Pri povezivanju ovog proizvoda i dodatne opreme na računar ili neki drugi uređaj pomoću kabla, vodite računa da priključci budu pravilno okrenuti. Svaki priključak ima samo jedan pravilan položaj. Ako umetnete pogrešan kraj priključka, možete oštetiti oba uređaja koja povezujete kablom.
- ❏ Izbegavajte korišćenje utičnica na istom električnom kolu na koje su priključeni fotokopir uređaji ili ventilacioni sistemi koji se često uključuju i isključuju.
- ❏ Ako s proizvodom koristite produžni kabl, vodite računa da ukupna amperaža uređaja koje ste priključili na produžni kabl ne prekorači amperažu kabla. Takođe vodite računa da ukupna amperaža svih uređaja uključenih u zidnu utičnicu ne prekorači amperažu zidne utičnice.
- ❏ Ni u kom slučaju nemojte rastavljati, modifikovati niti pokušavati da sami popravite adapter naizmenične struje, proizvod ili dodatnu opremu proizvoda, osim ukoliko to nije posebno navedeno u uputstvima za upotrebu proizvoda.
- ❏ Ne stavljajte nikakve predmete u bilo koji otvor zato što bi mogli dotaći opasne tačke napona ili dovesti do kratkog spoja. Pazite na opasnosti od električnog udara.
- ❏ Ako dođe do oštećenja utikača, zamenite kabl zajedno sa utikačem ili se obratite kvalifikovanom električaru. Ako u utikaču postoje osigurači, vodite računa da ih zamenite osiguračima pravilne veličine i jačine.
- <span id="page-10-0"></span>❏ Isključite proizvod, dodatnu opremu i adapter naizmenične struje, a servisiranje prepustite kvalifikovanom tehničkom osoblju u sledećim slučajevima: adapter naizmenične struje ili utikač je oštećen; u proizvod, dodatnu opremu ili adapter naizmenične struje je prodrla tečnost; proizvod ili adapter naizmenične struje je pao ili je kućište oštećeno; proizvod, dodatna oprema ili adapter naizmenične struje ne funkcioniše normalno ili pokazuje znatne promene u radu. (Ne podešavajte kontrole koje nisu obuhvaćene uputstvima za rad.)
- ❏ Pre čišćenja isključite proizvod i adapter naizmenične struje iz utičnice. Čistite samo vlažnom krpom. Ne koristite tečna sredstva ili sredstva za čišćenje u obliku spreja, osim ukoliko to nije posebno navedeno u uputstvima za upotrebu proizvoda.
- ❏ Ako nemate nameru da koristite proizvod duže vreme, vodite računa da isključite adapter naizmenične struje iz utičnice za struju.
- ❏ Posle zamene potrošnih delova, odložite ih na pravilan način sledeći pravila koja su propisala lokalna nadležna tela. Nemojte ih rastavljati.
- ❏ Držite ovaj proizvod najmanje 22 cm od srčanih pejsmejkera. Radio talasi koje proizvodi ovaj proizvod mogu negativno da utiču na rad srčanih pejsmejkera.
- ❏ Nemojte koristiti ovaj proizvod unutar bolničkih prostorija ili u blizini medicinske opreme. Radio talasi koje proizvodi ovaj proizvod mogu negativno da utiču na rad električne medicinske opreme.
- ❏ Nemojte koristiti ovaj proizvod u blizini automatski kontrolisanih uređaja kao što su automatska vrata ili protivpožarni alarmi. Radio talasi koje proizvodi ovaj uređaj mogu negativno da utiču na ove uređaje, što može dovesti do nezgoda usled nepravilnog rada.

# **Ograničenja za kopiranje**

Pridržavajte se sledećih ograničenja da biste osigurali odgovorno i zakonito korišćenje proizvoda.

Zakonom je zabranjeno kopiranje sledećih proizvoda:

- ❏ Papirne novčanice, metalni novac, državne hartije od vrednosti koje se prodaju na tržištu, državne obveznice i opštinske obveznice
- ❏ Neponištene poštanske marke, razglednice sa unapred odštampanim poštanskim markama i drugi poštanski proizvodi sa važećom poštarinom
- ❏ Državne taksene marke i hartije od vrednosti koje se izdaju u zakonskom postupku

Budite obazrivi kada kopirate sledeće proizvode:

- ❏ Privatne hartije od vrednosti koje se prodaju na tržištu (potvrde o akcijama, prenosive menice, čekovi i dr.), mesečne propusnice, povlašćene karte za prevoz i dr.
- ❏ Pasoše, vozačke dozvole, dokumente o tehničkom pregledu, propusnice za korišćenje autoputeva, bonove za hranu, karte i dr.

#### *Napomena:*

Kopiranje ovih predmeta može takođe biti zakonom zabranjeno.

Odgovorno korišćenje materijala zaštićenih autorskim pravima:

Proizvodi se mogu zloupotrebiti nedozvoljenim kopiranjem materijala zaštićenih autorskim pravima. Osim ako ne postupate po savetu iskusnog pravnika, pokažite odgovornost i poštovanje tako što ćete objavljeni materijal kopirati samo uz prethodnu dozvolu od strane vlasnika autorskog prava.

# <span id="page-11-0"></span>**Preporuke i upozorenja za povezivanje sa internetom**

Ne povezujte ovaj proizvod direktno sa internetom. Povežite ga na mrežu zaštićenu mrežnim usmerivačem ili zaštitnim zidom.

# **Napomene o administratorskoj lozinci**

Ovaj uređaj vam omogućava da podesite administratorsku lozinku da biste sprečiti pristup neovlašćenim trećim stranama i promene podešavanja uređaja ili mrežna podešavanja sačuvana u uređaju kada je povezan na mrežu.

Ako podesite administratorsku lozinku, morate da unesete lozinku kada menjate podešavanja softvera za konfiguraciju kao što je Web Config.

Početna administratorska lozinka je posdešena na skeneru, ali je možete promeniti u bilo koju lozinku.

### **Početna administratorska lozinka**

Početna administratorska lozinka se razlikuje u zavisnosti od nalepnice zalepljene na proizvodu. Ako je na poleđini pričvršćena nalepnica "PASSWORD", unesite 8-cifreni broj koji je prikazan na nalepnici. Ako nema pričvršćene nalepnice "PASSWORD", za početnu administratorsku lozinku unesite serijski broj sa nalepnice zalepljene na dnu proizvoda.

Preporučujemo da promenite početnu administratorsku lozinku iz podrazumevanih podešavanja.

#### *Napomena:*

Nijedno korisničko ime nije podešeno kao podrazumevano.

### **Operacije za koje je neophodna administratorska lozinka**

Ako se od vas zatraži da unesete administratorsku lozinku tokom sledećih operacija, unesite administratorsku lozinku koja se nalazi na proizvodu.

- ❏ Prilikom prijavljivanja na napredna podešavanja za Web Config
- ❏ Prilikom promene podešavanja uređaja u aplikaciji
- ❏ Prilikom ažuriranja osnovnog softvera uređaja
- ❏ Prilikom promene ili ponovne postavke administratorske lozinke

### **Promena administratorske lozinke**

Administratorsku lozinku možete promeniti pomoću funkcije Web Config.

Prilikom promene lozinke, njena dužina mora da bude od 8 do 20 alfanumeričkih znakova i simbola od jednog bajta.

#### **Povezane informacije**

& ["Konfigurisanje administratorske lozinke" na strani 174](#page-173-0)

## <span id="page-12-0"></span>**Resetovanje administratorske lozinke**

Ponovim postavljanjem mrežnih podešavanja možete da vratite administratorsku lozinku na originalna podešavanja u trenutku kupovine.

#### *Napomena:*

Resetovanjem administratorske lozinke takođe se ponovo podešava korisničko ime.

#### **Povezane informacije**

& ["Započinjanje podešavanja mreže sa kontrolne table" na strani 169](#page-168-0)

# <span id="page-13-0"></span>**Funkcije proizvoda**

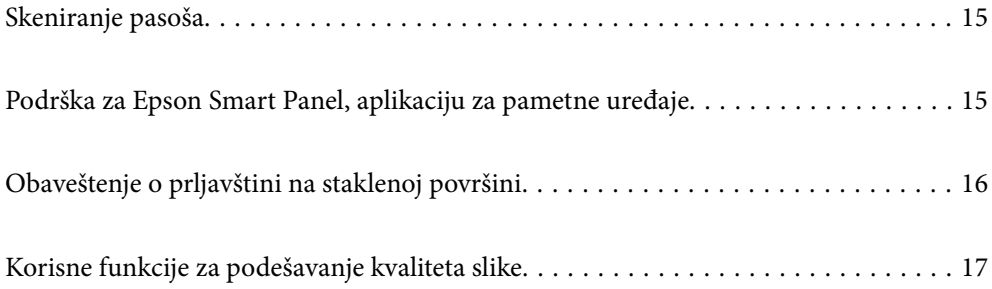

# <span id="page-14-0"></span>**Skeniranje pasoša**

Pasoše možete skenirati promenom u položaj ravne putanje i upotrebom nosača listova pasoša (prodaje se posebno).

Softver za skeniranje vam omogućava da sačuvate samo identifikacione stranice pasoša. (samo za Windows)

Više informacija potražite u pomoći za upravljački program skenera (Epson Scan 2).

#### *Napomena:*

Samo Epson Smart Panel podržava skeniranje pasoša.

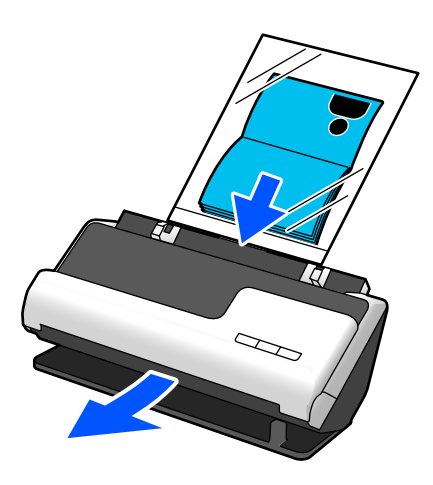

- **Povezane informacije**
- & ["Položaj skenera" na strani 24](#page-23-0)
- $\rightarrow$  ["Pasoši" na strani 43](#page-42-0)

# **Podrška za Epson Smart Panel, aplikaciju za pametne uređaje**

**Epson Smart Panel, za intuitivne operacije**

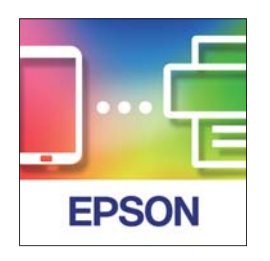

Možete izvršiti sledeće operacije.

- ❏ Možete skenirati sa svog pametnog uređaja i sačuvati rezultate skeniranja na pametni uređaj.
- ❏ Možete lako da otpremite skenirane podatke na uslugu informatičkog oblaka.
- ❏ Možete lako izvršiti podešavanja bežične mreže ako sledite priloženi vodič.

<span id="page-15-0"></span>❏ Možete proveriti uzroke i rešenja za greške sa svog pametnog uređaja.

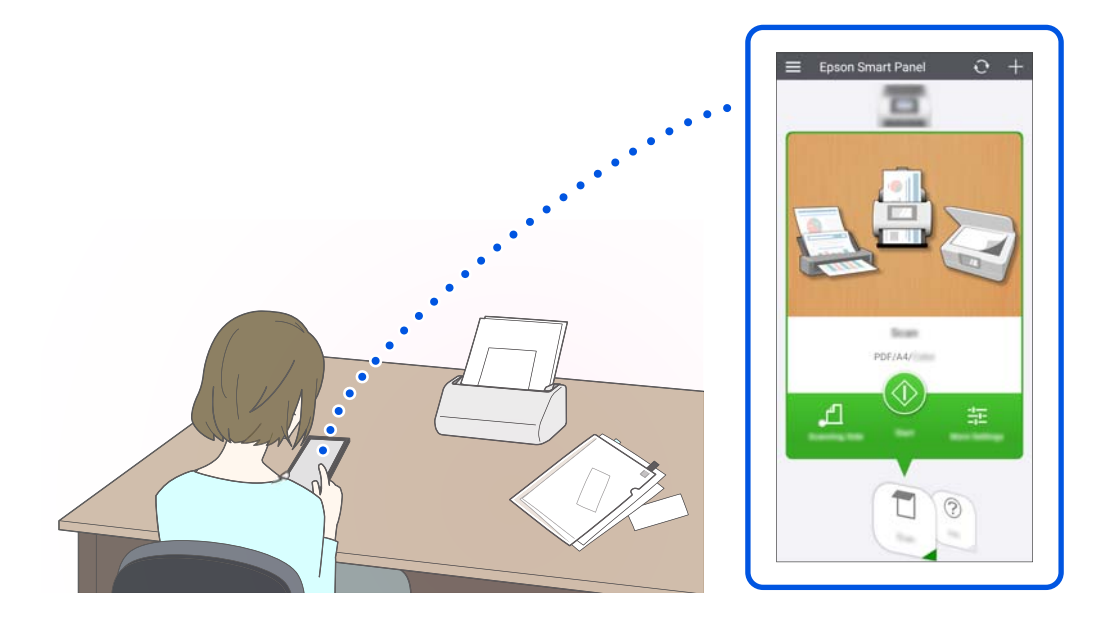

### **Povezane informacije**

& ["Aplikacija za skeniranje sa pametnih uređaja \(Epson Smart Panel\)" na strani 30](#page-29-0)

# **Obaveštenje o prljavštini na staklenoj površini**

Ovaj skener može da utvrdi prisustvo prljavštine na staklenoj površini i da vas obavesti da treba da očistite staklenu površinu pre nego što prljavština izazove linije (pruge) na skeniranim slikama.

Možete jednostavno održavati čistoću staklene površine i izbeći opadanje kvaliteta slika.

Ova funkcija je podrazumevano isključena.

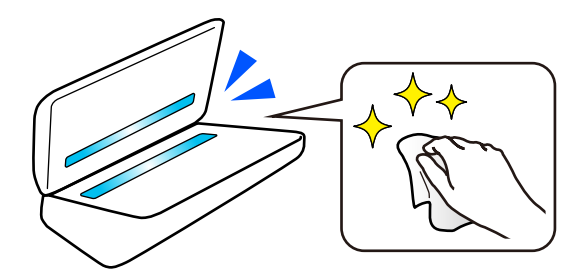

### **Povezane informacije**

- & ["Podešavanje funkcije prepoznavanja mrlja na staklenoj površini" na strani 106](#page-105-0)
- & ["Čišćenje unutrašnjosti skenera" na strani 111](#page-110-0)

# <span id="page-16-0"></span>**Korisne funkcije za podešavanje kvaliteta slike**

### **Automatsko skeniranje u optimalnoj boji**

Možete automatski otkriti boju originala, a zatim ga snekirati. Čak i kada su originali u boji i crno-beli originali izmešani, mogu se automatski skenirati u optimalnoj boji (Tip slike).

Original u boji: skenirajte pomoću opcije U boji.

Crno-beli originali sa gradicijom (sive oblasti): skeniranje pomoću opcije Sivo.

Crno-beli originali bez gradacije (nema sivih oblasti): skeniranje pomoću opcije Crno-belo.

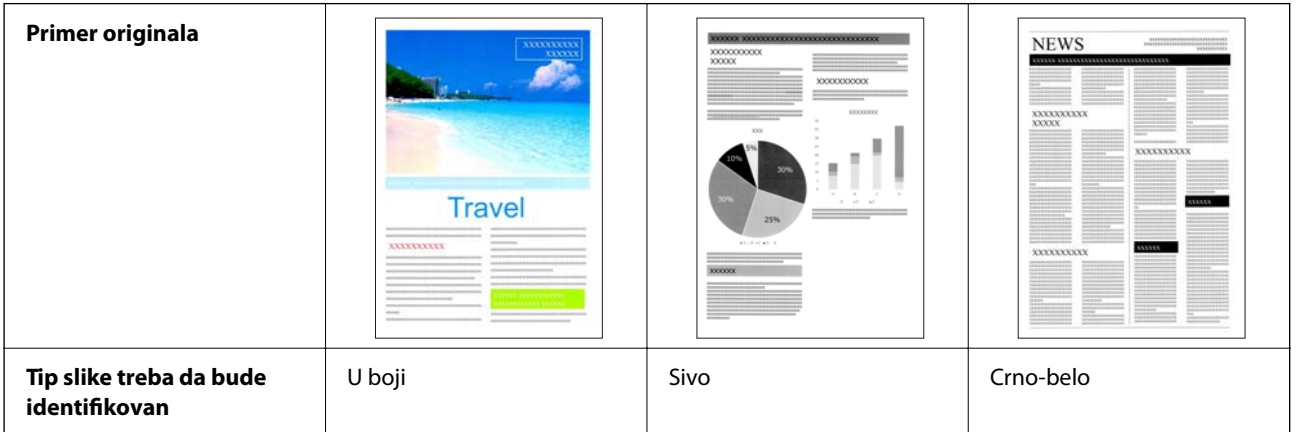

Izaberite **Automatski** kao **Vrsta slike** u upravljačkom programu skenera (Epson Scan 2).

#### *Napomena:*

Kada koristite Epson Smart Panel, podešavanje *Vrsta slike* na *Automatski* skenira slike kao U boji ili Sivo.

### **Funkcija Poboljšanje teksta**

Možete jasno da skenirate tekst koji je teško čitati zbog pozadine i drugih faktora. Možete da istaknete tekst i uklonite tačkaste šare u pozadini originala u skladu sa originalom.

Ovo možete da podesite na kartici **Napredna podešavanja** > **Poboljšanje teksta** > **Podešavanja** u upravljačkom programu skenera (Epson Scan 2).

### **Kada skenirate kao U boji ili Sivo**

Dostupne su sledeće funkcije.

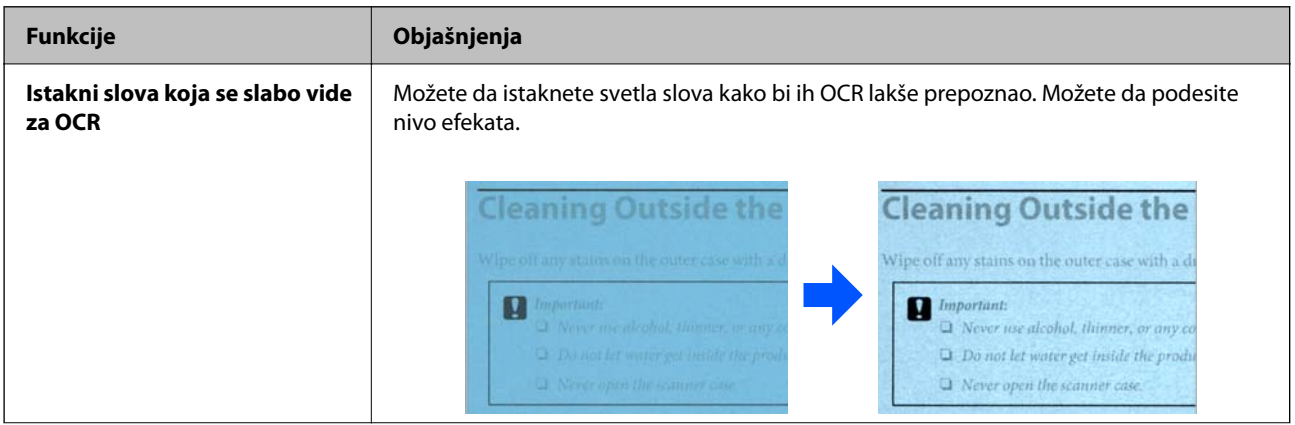

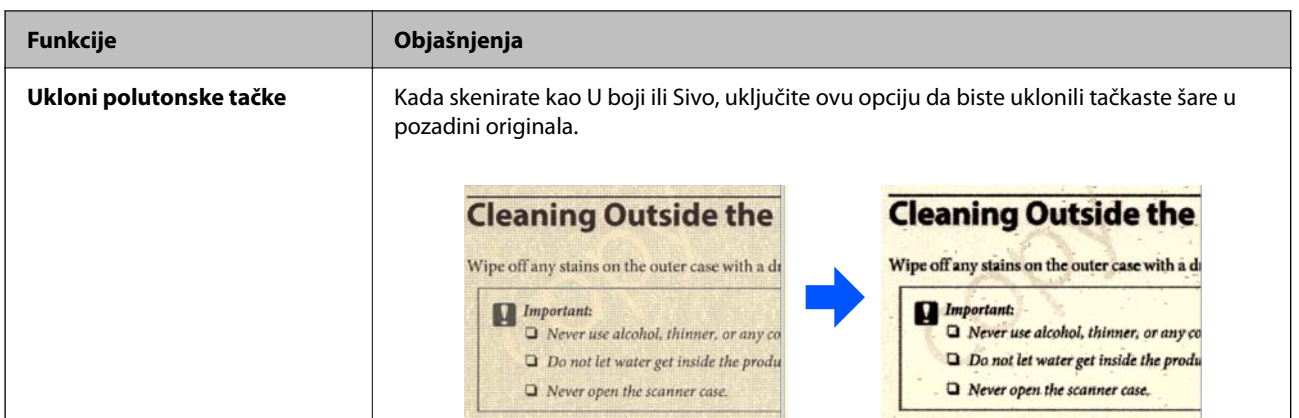

### **Kada skenirate kao Crno-belo**

Dostupne su sledeće funkcije.

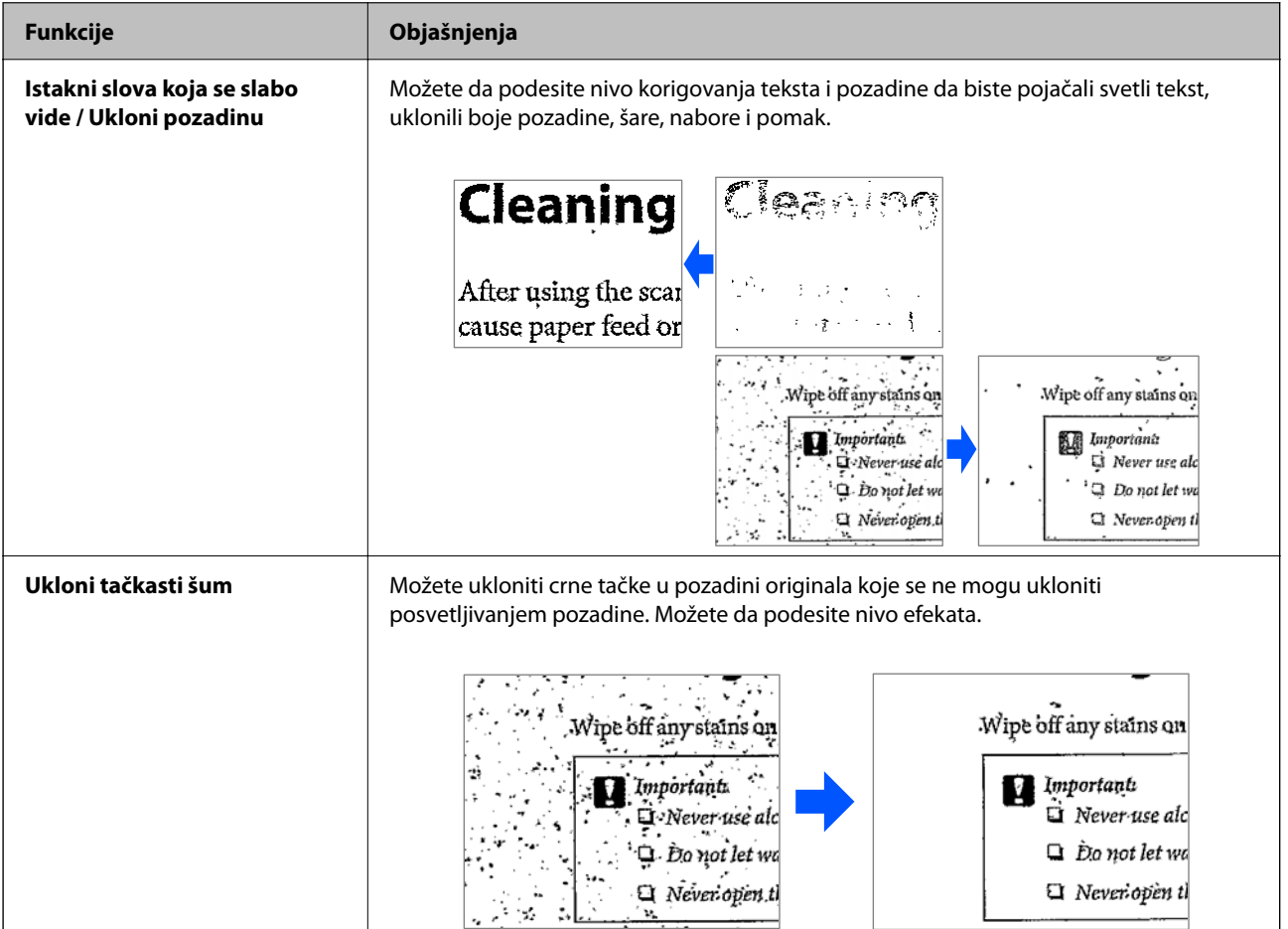

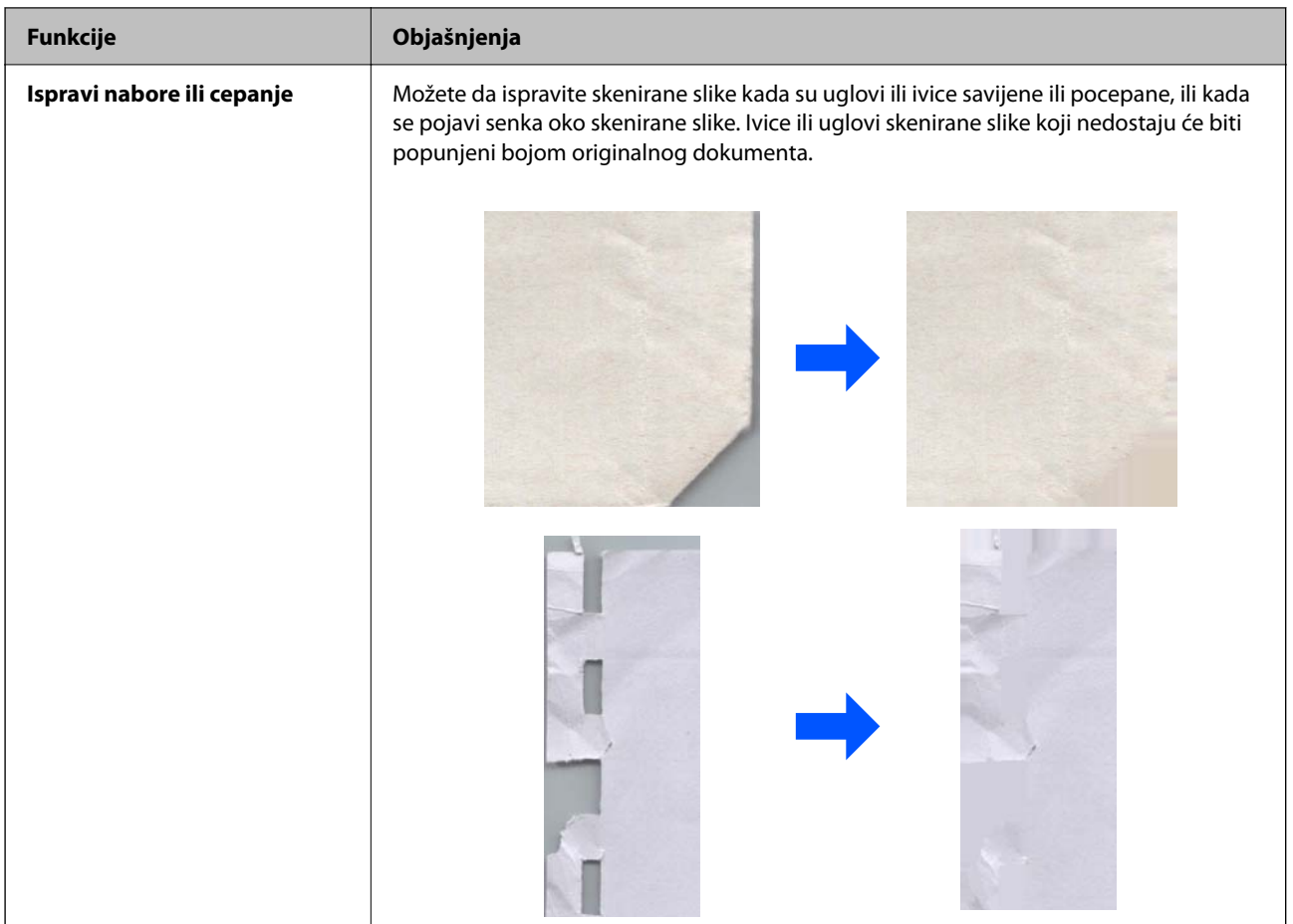

### **Povezane informacije**

& ["Funkcije za podešavanje kvaliteta slike softvera" na strani 95](#page-94-0)

# <span id="page-19-0"></span>**Osnovne informacije o skeneru**

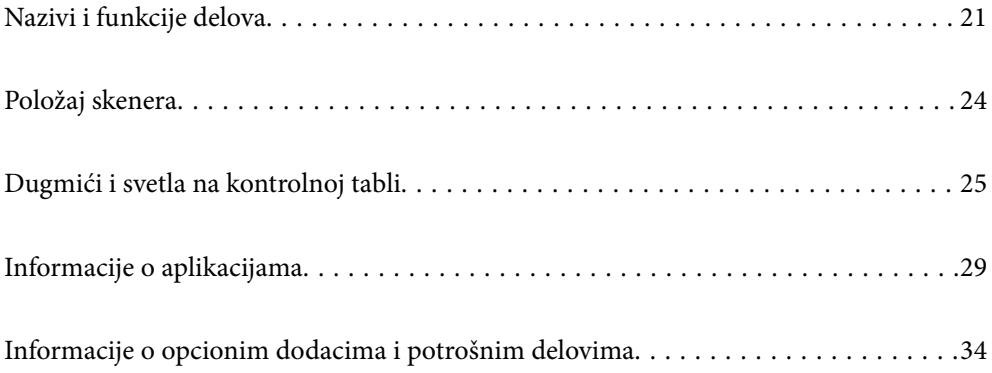

# <span id="page-20-0"></span>**Nazivi i funkcije delova**

### **Napred**

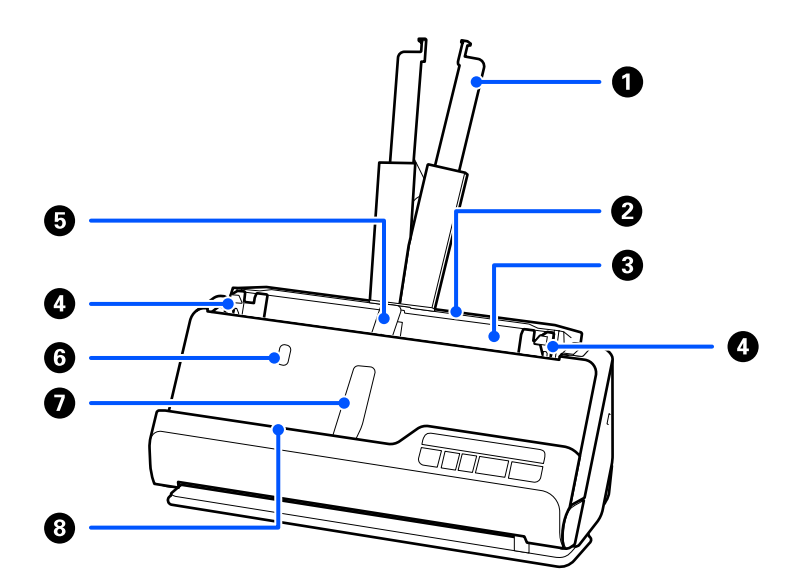

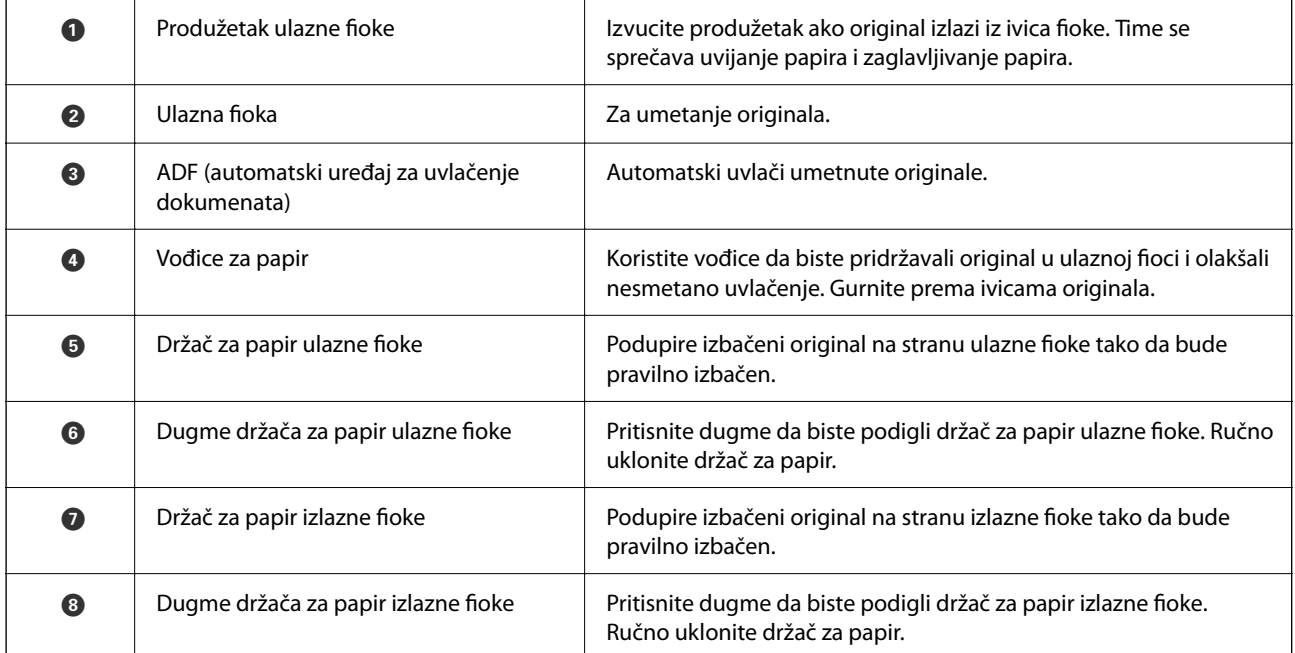

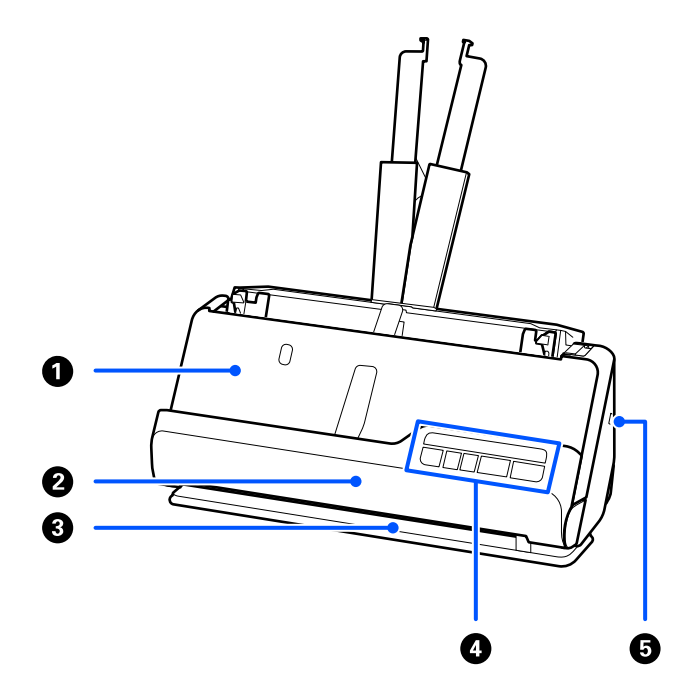

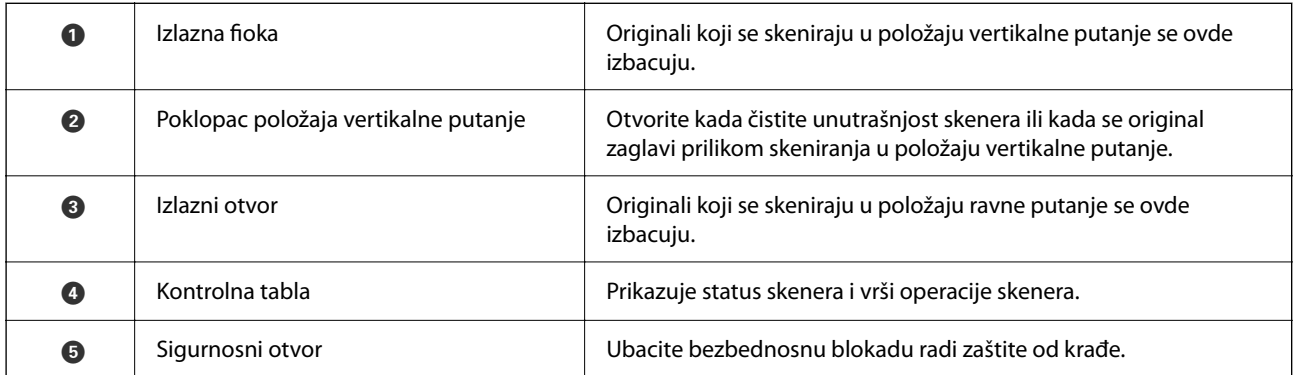

### **Sa bočne / zadnje strane**

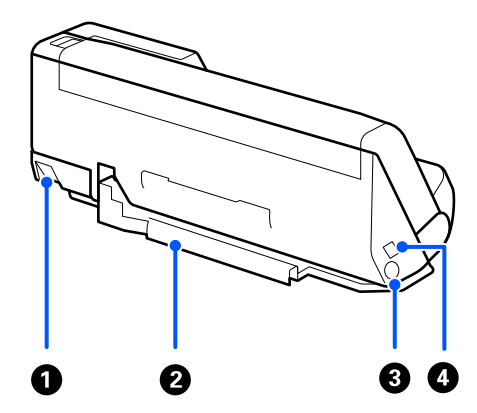

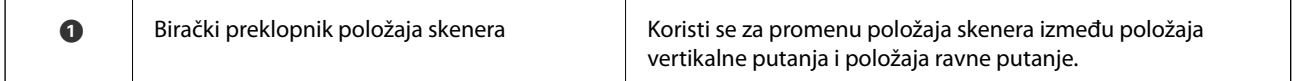

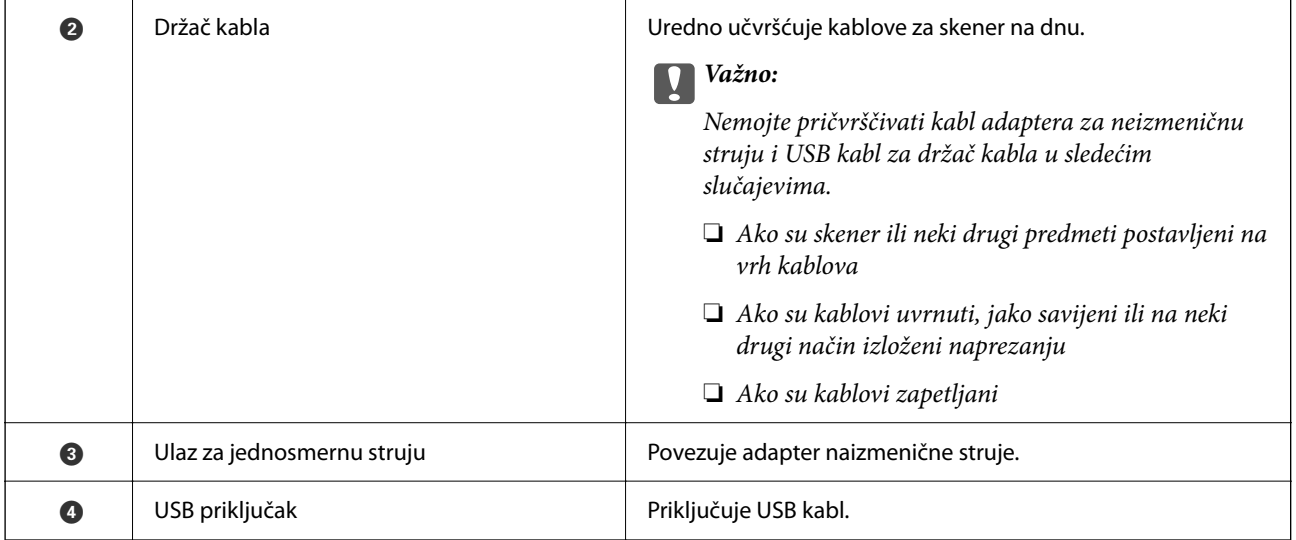

### **Unutra**

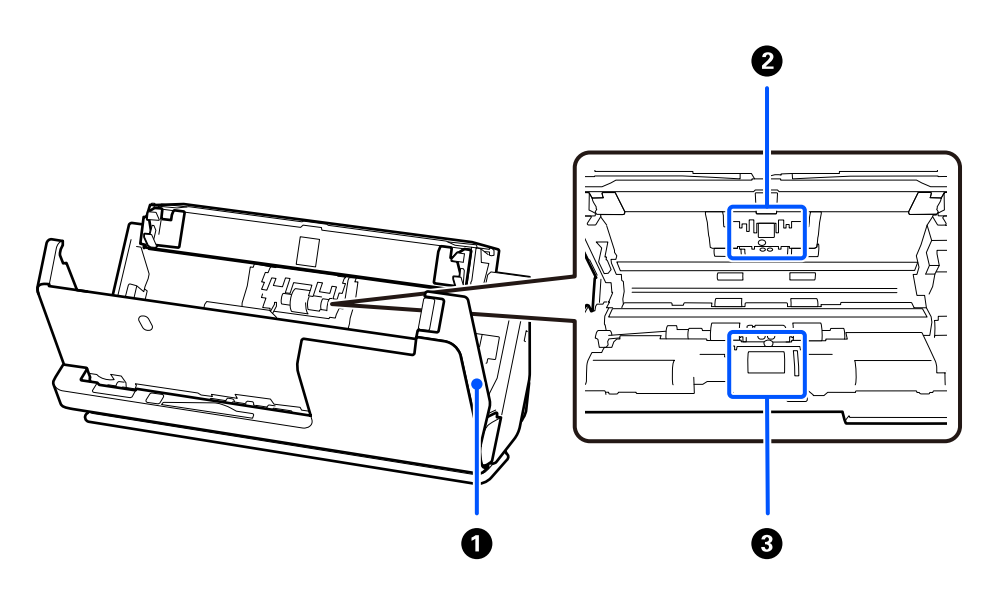

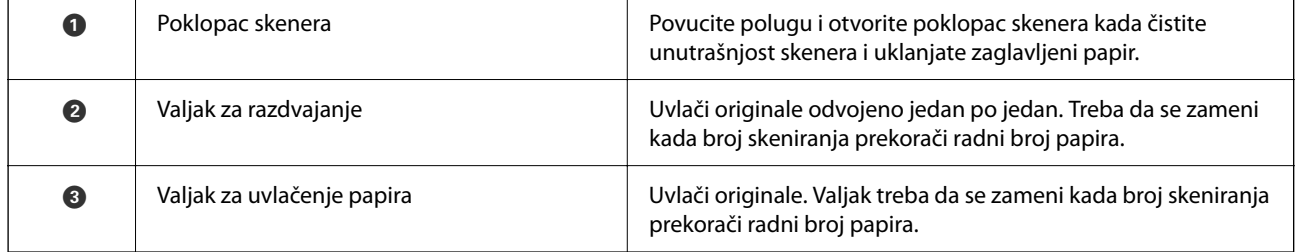

### **Povezane informacije**

- & ["Čišćenje unutrašnjosti skenera" na strani 111](#page-110-0)
- $\blacktriangleright$  ["Zamena sklopa valjaka" na strani 121](#page-120-0)

# <span id="page-23-0"></span>**Položaj skenera**

Možete da promenite položaj skenera zavisno od korišćenja.

!*Oprez:* Vodite računa da ne uhvatite svoje prste ili bilo koje kablove kada menjate položaj skenera. Može doći do povrede ili oštećenja.

Pogledajte stranice Povezane informacije za više detalja o kombinacijama položaja skenera i originala.

### **Položaj vertikalne putanje**

Kada skenirate više listova originala standardne veličine ili kada skenirate tanak papir ili priznanice, povucite birački preklopnik položaja skenera da biste nagnuli skener napred u položaj vertikalne putanje. Kada skenirate u položaju vertikalne putanje, originali umetnuti u ulaznu fioku izbacuju se u izlaznu fioku na vrhu skenera.

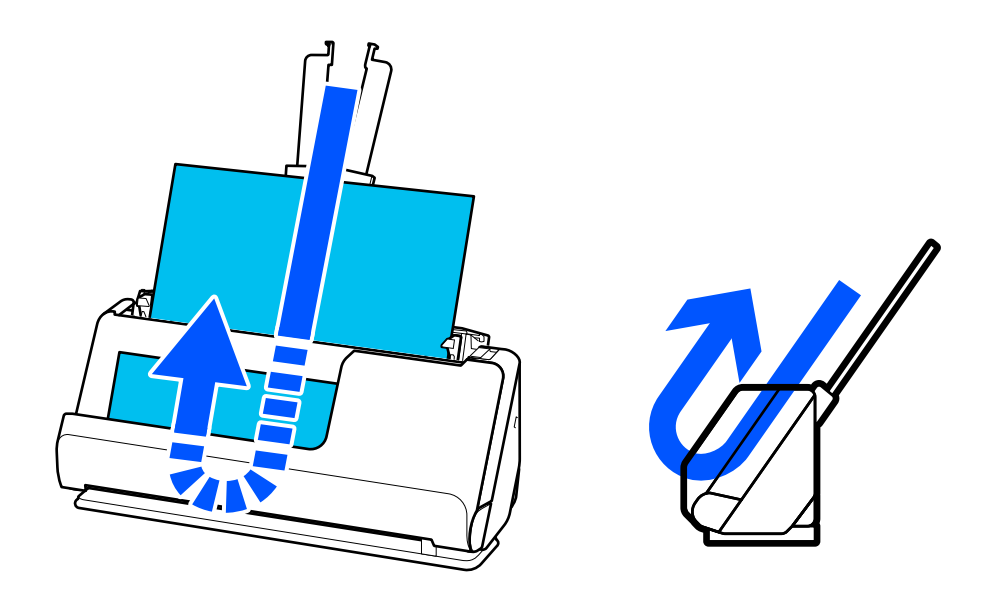

Kada se promeni položaj vertikalne putanje, lampica  $\mathcal{U}$  na kontrolnoj tabli se gasi.

### <span id="page-24-0"></span>**Položaj ravne putanje**

Kada skenirate debele originale kao što su pasoši, povucite birački preklopnik položaja skenera kako biste nagnuli skener unazad do položaja ravne putanje. Kada skenirate u položaju ravne putanje, originali umetnuti u ulaznu fioku izbacuju se u izlaznu fioku na vrhu skenera.

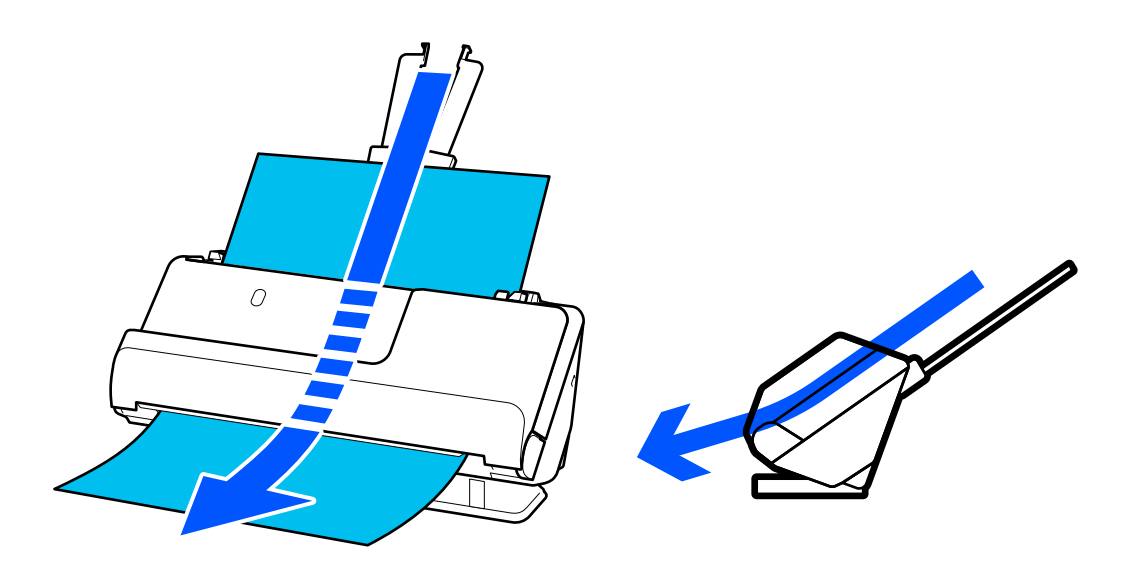

Kada se skener prebaci u položaj ravne putanje, lampica  $\mathscr{U}$  na kontrolnoj tabli se pali.

### **Povezane informacije**

& ["Kombinacije originala i položaj skenera" na strani 47](#page-46-0)

# **Dugmići i svetla na kontrolnoj tabli**

### **Dugmad**

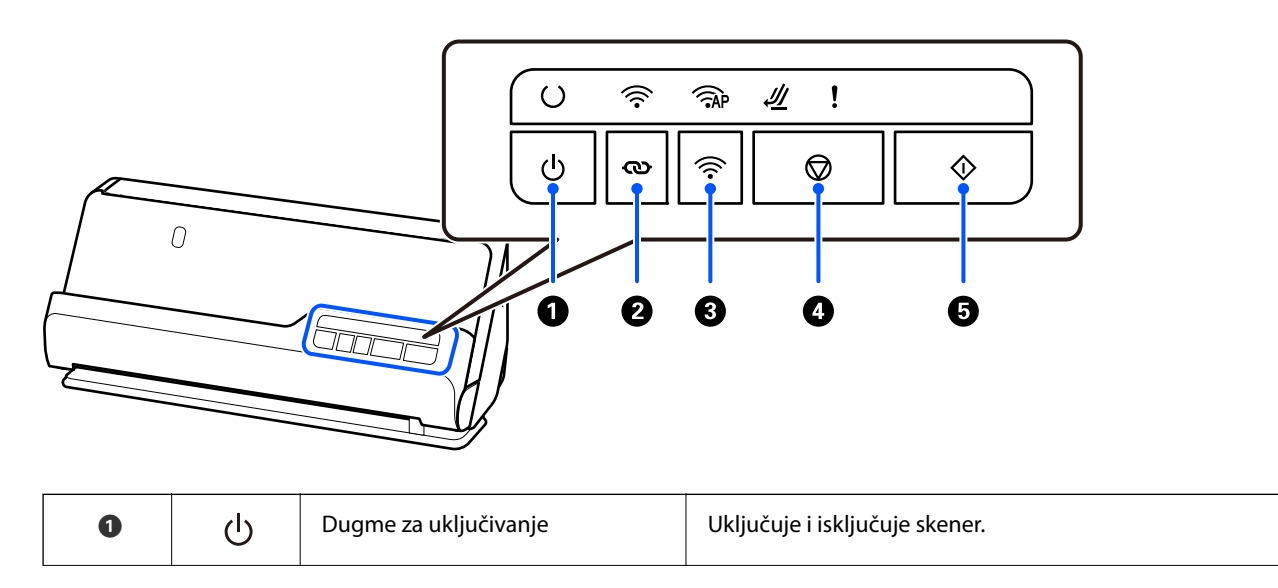

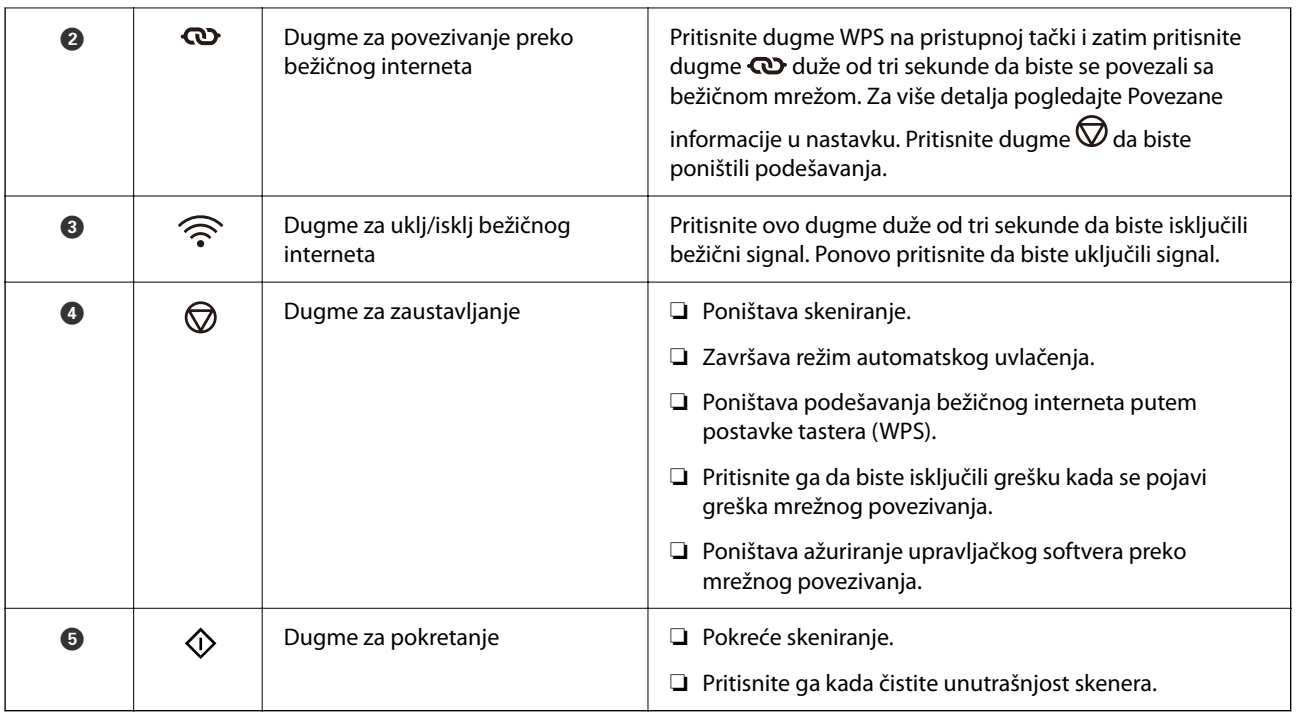

Dodatne funkcije su dostupne uz različite kombinacije dugmića.

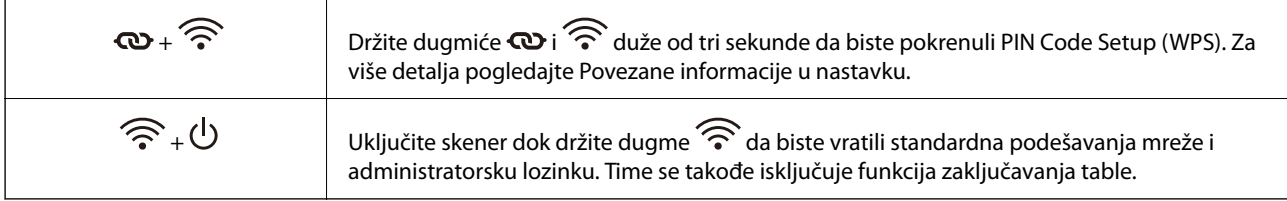

### **Povezane informacije**

- $\blacklozenge$  ["Dodavanje ili zamena računara ili uređaja" na strani 162](#page-161-0)
- $\blacktriangleright$  ["Resetovanje administratorske lozinke" na strani 13](#page-12-0)

# <span id="page-26-0"></span>**Lampice**

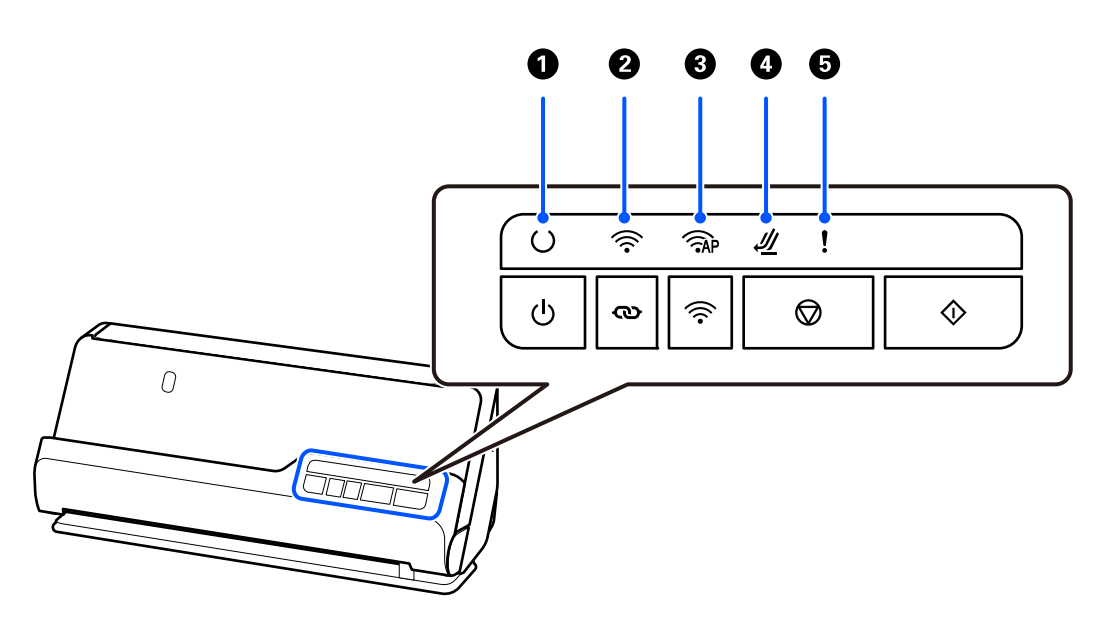

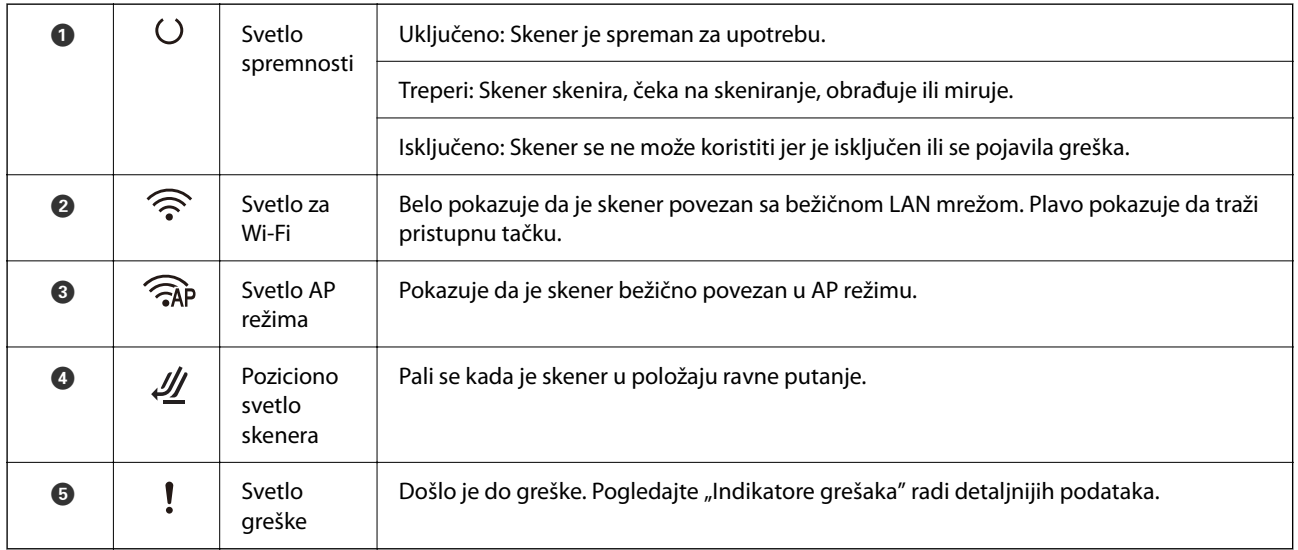

### **Povezane informacije**

 $\blacktriangleright$  "Indikatori grešaka" na strani $28$ 

# <span id="page-27-0"></span>**Indikatori grešaka**

### **Greške skenera**

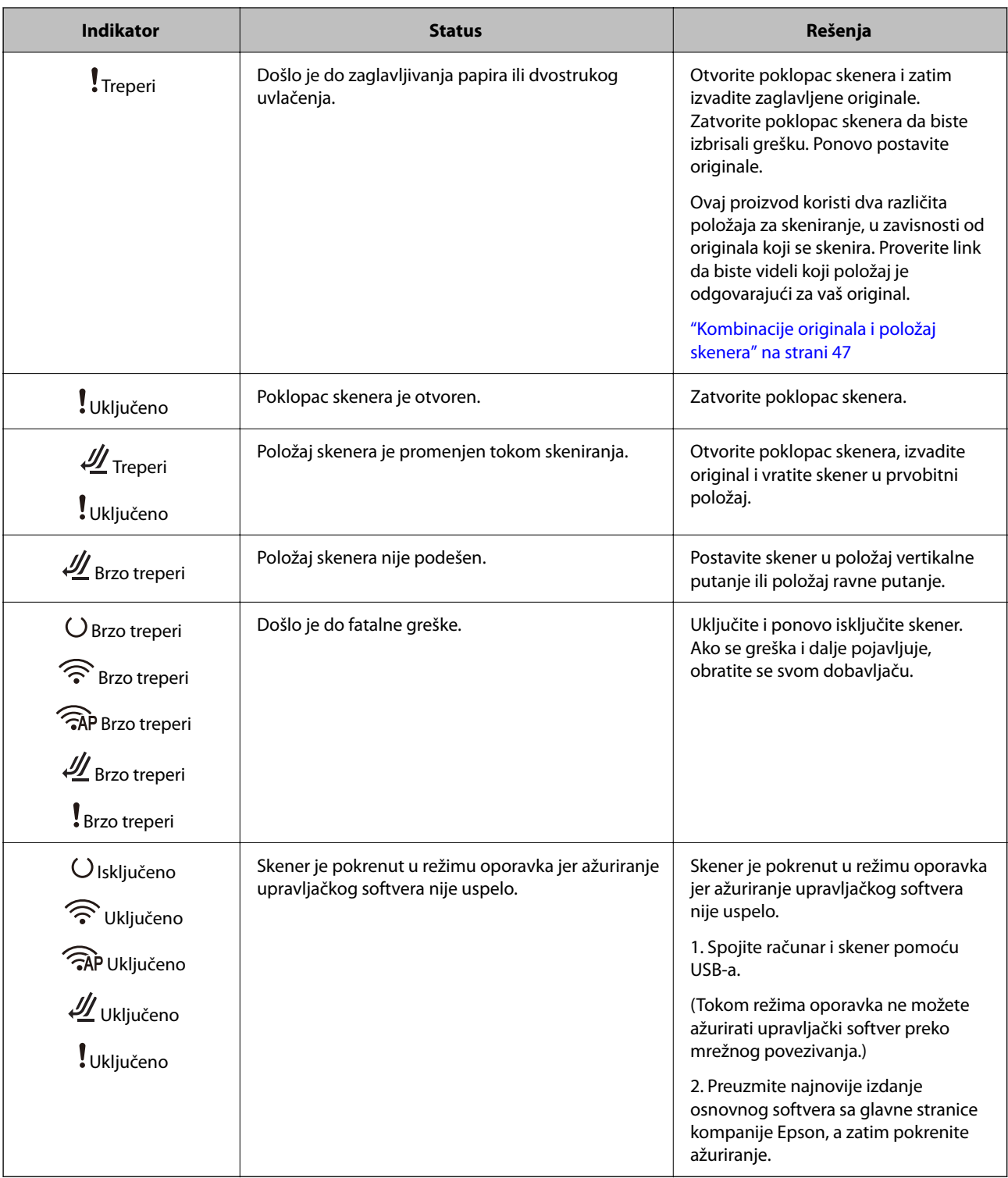

### <span id="page-28-0"></span>**Greške u vezi sa mrežom**

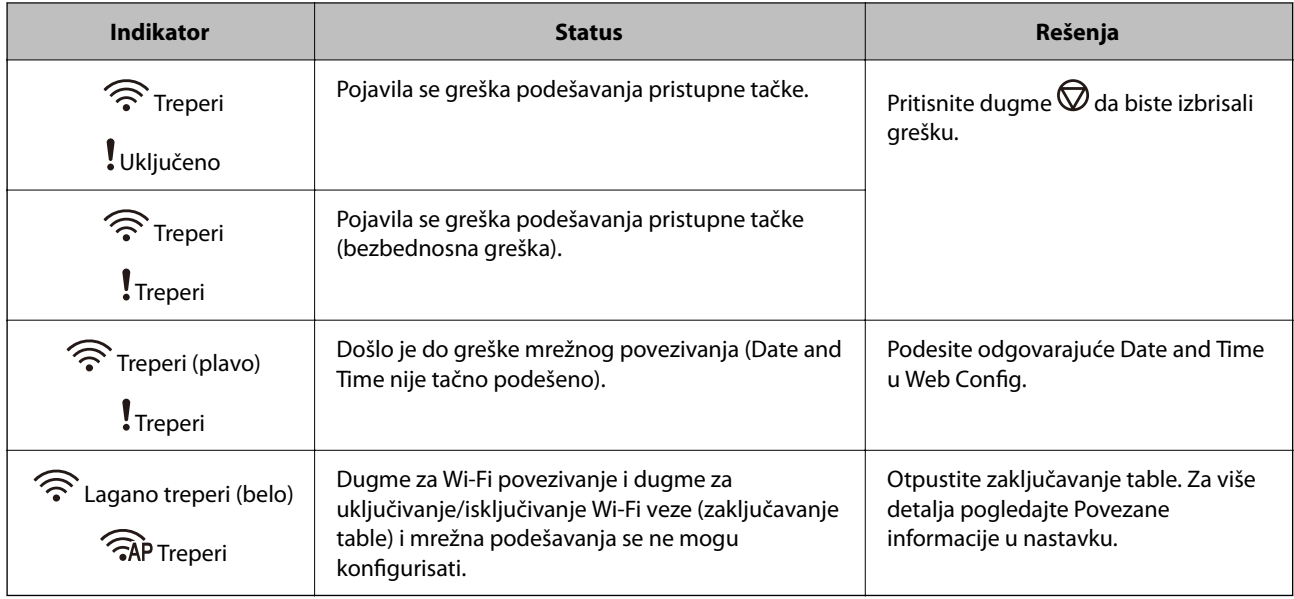

### **Povezane informacije**

- & ["Aplikacija za podešavanje operacija skenera \(Web Config\)" na strani 30](#page-29-0)
- & ["Povezivanje skenera na mrežu" na strani 101](#page-100-0)
- & ["Uklanjanje zaglavljenih originala iz skenera" na strani 147](#page-146-0)
- & ["Zaključavanje dugmadi na kontrolnoj tabli \(zaključavanje table\)" na strani 175](#page-174-0)

# **Informacije o aplikacijama**

Ovaj odeljak predstavlja aplikacione proizvode koji su dostupni za vaš skener. Najnovija aplikacija može se instalirati na Epsonovoj internet stranici.

# **Aplikacija za skeniranja sa računara (Epson ScanSmart)**

Ova aplikacija vam omogućava da jednostavno skenirate dokumente, a zatim sačuvate skenirane slike u nekoliko jednostavnih koraka.

Pogledajte pomoć za funkciju Epson ScanSmart radi više informacija o njenom korišćenju.

### **Započinjanje u operativnom sistemu Windows**

❏ Windows 11

Kliknite na dugme za početak i zatim izaberite **Sve aplikacije** > **Epson Software** > **Epson ScanSmart**.

❏ Windows 10

Kliknite na dugme za početak i zatim izaberite **Epson Software** > **Epson ScanSmart**.

❏ Operativni sistem Windows 8.1/Windows 8

Unesite naziv aplikacije u polje za pretragu, a zatim izaberite prikazanu ikonu.

<span id="page-29-0"></span>❏ Operativni sistem Windows 7

Kliknite na dugme za početak i zatim izaberite **Svi programi** > **Epson Software** > **Epson ScanSmart**.

#### **Započinjanje u operativnom sistemu Mac OS**

Izaberite **Kreni** > **Aplikacije** > **Epson Software** > **Epson ScanSmart**.

### **Aplikacija za skeniranje sa pametnih uređaja (Epson Smart Panel)**

Epson Smart Panel je aplikacija koja vam omogućava da skenirate dokumente pomoću pametnih uređaja, kao što su pametni telefoni i tableti. Možete sačuvati skenirane podatke na pametnim uređajima ili uslugama računarskog oblaka i poslati e-poštom.

Čak i ako nemate bežični mrežni usmerivač, možete automatski povezati pametne uređaje s bežičnom opcijom i skener uz pomoć Wi-Fi Direct.

Možete preuzeti i instalirati Epson Smart Panel sa App Store ili Google Play.

### **Aplikacija za ažuriranje softvera i osnovnog softvera (EPSON Software Updater)**

EPSON Software Updater je aplikacija koja preko interneta instalira novi softver i ažurira osnovni softver i uputstva. Ako redovno želite da proveravate informacije o ažuriranju, možete da podesite intervale za proveru ažuriranja u EPSON Software Updater podešavanjima auto ažuriranja.

#### **Započinjanje u operativnom sistemu Windows**

❏ Windows 11

Kliknite na dugme za početak i zatim izaberite **All apps** > **Epson Software** > **EPSON Software Updater**.

❏ Windows 10

Kliknite na dugme za početak i zatim izaberite **Epson Software** > **EPSON Software Updater**.

❏ Windows 8.1/Windows 8

Unesite naziv aplikacije u polje za pretragu, a zatim izaberite prikazanu ikonu.

❏ Windows 7

Kliknite na dugme za početak i zatim izaberite **Svi programi** > **Epson Software** > **EPSON Software Updater**.

#### **Započinjanje u operativnom sistemu Mac OS**

Izaberite **Kreni** > **Aplikacije** > **Epson Software** > **EPSON Software Updater**.

### **Aplikacija za podešavanje operacija skenera (Web Config)**

Web Config je aplikacija koja radi u okviru veb pregledača na računaru ili pametnom uređaju, kao što su Microsoft Edge i Safari. Možete potvrditi status skenera ili promeniti podešavanja mrežne usluge i skenera. Da biste koristili Web Config, povežite skener i računar ili pametni uređaj na istu mrežu.

Podržani su sledeći pregledači. Koristite najnoviju verziju.

Microsoft Edge, Windows Internet Explorer, Firefox, Chrome, Safari

#### *Napomena:*

Možda će se od vas tražiti da unesete administratorsku lozinku dok koristite ovaj uređaj. Detalje o administratorskoj lozinci potražite u nastavku.

["Napomene o administratorskoj lozinci" na strani 12](#page-11-0)

#### **Povezane informacije**

& ["Pristup programu Web Config nije moguć" na strani 137](#page-136-0)

### **Kako pokrenuti funkciju Web Config u mrežnom pregledaču**

Skener ima ugrađen softver pod nazivom Web Config (internet stranica na kojoj možete da izvršite podešavanja). Da biste pristupili softveru Web Config, jednostavno u svom veb pregledaču unesite IP adresu skenera povezanog na mrežu.

1. Proverite IP adresu skenera.

Primer IP adrese: 192.168.100.201

2. Pokrenite mrežni pregledač sa računara ili pametnog uređaja i unesite IP adresu skenera u adresnu traku.

Format: http://IP adresa skenera/

Primer: http://192.168.100.201/

Ako se u vašem pregledaču prikaže ekran upozorenja, možete bezbedno zanemariti upozorenje i prikazati internet stranicu (Web Config). S obzirom da skener koristi nezavisni sertifikat prilikom pristupanja HTTPSu, u pregledaču se prikazuje upozorenje kada pokrenete funkciju Web Config; to ne ukazuje ni na kakav problem i može se bezbedno zanemariti. U zavisnosti od vašeg pregledača, moraćete da kliknete na **Napredna podešavanja** da biste videli internet stranicu.

Primer: za Microsoft Edge

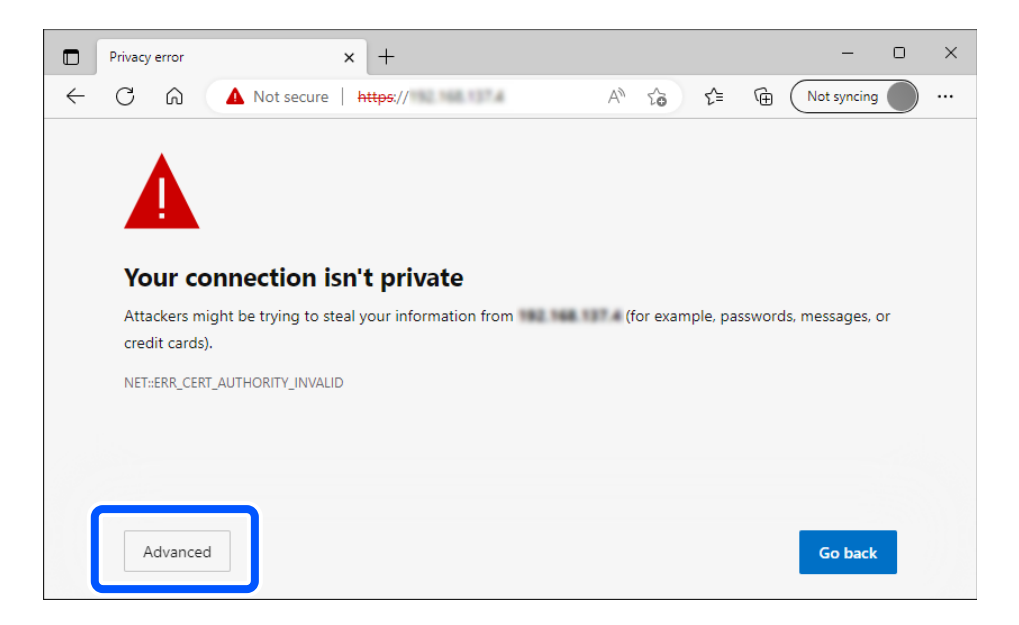

#### *Napomena:*

- ❏ Ako se ne prikaže ekran upozorenja, pređite na sledeći korak.
- ❏ Za IPv6 adrese, koristite sledeći format. Format: http://[IP adresa skenera]/ Primer: http://[2001:db8::1000:1]/
- 3. Da biste izmenili podešavanja skenera, treba da se prijavite na Web Config kao administrator.

Kliknite na **Log in** u gornjem desnom delu ekrana. Unesite **User Name** i **Current password**, a zatim kliknite na **OK**.

Sledeće stavke pružaju uvid u početne vrednosti za informacije o administratoru Web Config.

·Korisničko ime: ništa (prazno)

·Lozinka: zavisi od nalepnice zalepljene na proizvodu.

Ako je na poleđini pričvršćena nalepnica "PASSWORD", unesite 8-cifreni broj koji je prikazan na nalepnici. Ako nema pričvršćene nalepnice "PASSWORD", za početnu administratorsku lozinku unesite serijski broj sa nalepnice zalepljene na dnu proizvoda.

#### *Napomena:*

Ako se u gornjem desnom delu ekrana prikaže *Log out*, već ste prijavljeni kao administrator.

### **Povezane informacije**

& ["Provera IP adrese skenera" na strani 103](#page-102-0)

### **Kako pokrenuti Web Config u Windows**

Prilikom povezivanja računara na skener pomoću WSD, pratite sledeće korake da biste pokrenuli funkciju Web Config.

- 1. Otvorite listu skenera na računaru.
	- ❏ Windows 11

Kliknite na dugme za početak, a zatim kliknite na **Bluetooth i uređaji** > **Štampači i skeneri**.

❏ Windows 10

Kliknite na dugme za početak i izaberite **Windows sistem** > **Kontrolna tabla** > **Prikaz uređaja i štampača** u **Hardver i zvuk**.

❏ Windows 8.1/Windows 8

Izaberite **Radna površina** > **Podešavanja** > **Kontrolna tabla** > **Prikaz uređaja i štampača** u **Hardver i zvuk** (ili **Hardver**).

❏ Windows 7

Kliknite na dugme Start i izaberite **Kontrolna tabla** > **Prikaz uređaja i štampača** u **Hardver i zvuk**.

- 2. Desnim tasterom miša kliknite na skener i izaberite **Svojstva**.
- 3. Izaberite karticu **Veb usluga** i kliknite na URL.

S obzirom da skener koristi nezavisni sertifikat prilikom pristupanja HTTPS-u, u pregledaču se prikazuje upozorenje kada pokrenete funkciju Web Config; to ne ukazuje ni na kakav problem i može se bezbedno zanemariti.

#### <span id="page-32-0"></span>*Napomena:*

❏ Sledeće stavke pružaju uvid u početne vrednosti za informacije o administratoru Web Config.

·Korisničko ime: ništa (prazno)

·Lozinka: zavisi od nalepnice zalepljene na proizvodu.

Ako je na poleđini pričvršćena nalepnica "PASSWORD", unesite 8-cifreni broj koji je prikazan na nalepnici. Ako nema pričvršćene nalepnice "PASSWORD", za početnu administratorsku lozinku unesite serijski broj sa nalepnice zalepljene na dnu proizvoda.

❏ Ako se u gornjem desnom delu ekrana prikaže *Log out*, već ste se prijavili kao administrator.

## **Aplikacija za podešavanje uređaja na mreži (EpsonNet Config)**

EpsonNet Config je aplikacija koja vam omogućava da podesite adrese i protokole mrežnog interfejsa. Više detalja potražite u uputstvu za upotrebu za EpsonNet Config ili u sistemu pomoći u aplikaciji.

### **Započinjanje u operativnom sistemu Windows**

❏ Windows 11

Kliknite na dugme za početak i zatim izaberite **Sve aplikacije** > **EpsonNet** > **EpsonNet Config**.

❏ Windows 10

Kliknite na dugme za početak i zatim izaberite **EpsonNet** > **EpsonNet Config**.

❏ Windows 8.1/Windows 8

Unesite naziv aplikacije u polje za pretragu, a zatim izaberite prikazanu ikonu.

❏ Windows 7/Windows Vista

Kliknite na dugme za početak i izaberite **Svi programi** ili **Programi** > **EpsonNet** > **EpsonNet Config SE** > **EpsonNet Config**.

### **Započinjanje u operativnom sistemu Mac OS**

**Kreni** > **Aplikacije** > **Epson Software** > **EpsonNet** > **EpsonNet Config SE** > **EpsonNet Config**.

### **Softver za upravljanje uređajima na mreži (Epson Device Admin)**

Epson Device Admin je višenamenska aplikacija softvera koja upravlja uređajem na mreži.

Dostupne su sledeće funkcije.

- ❏ Pratite ili upravljajte sa najviše 2000 štampača ili skenera preko segmenta
- ❏ Napravite detaljan izveštaj, kao što je status potrošnog materijala ili proizvoda
- ❏ Ažuriranje osnovnog softvera proizvoda
- ❏ Uvedite uređaj na mrežu
- ❏ Primenite objedinjeno podešavanje na više uređaja.

Možete da preuzmete Epson Device Admin sa Epsonove internet stranice za podršku. Više informacija potražite u propratnoj dokumentaciji ili pomoći aplikacije Epson Device Admin.

# <span id="page-33-0"></span>**Aplokacija za kreiranje paketa upravljačkog programa (EpsonNet SetupManager)**

EpsonNet SetupManager je program koji služi za kreiranje paketa za jednostavnu instalaciju skenera, kao što je instaliranje upravljačkog programa za skener itd. Ovaj program omogućava administratoru da kreira jedinstvene pakete programa i da ih distribuira različitim grupama.

Više informacija potražite na regionalnoj internet stranici kompanije Epson.

[http://www.epson.com](http://www.epson.com/)

# **Aplikacija za skeniranje poslovnih kartica (Presto! BizCard)**

Presto! BizCard kompanije NewSoft pruža čitav niz funkcija upravljanja kontaktima za dodavanje poslovnih kartica bez kucanja. Koristite sistem prepoznavanja BizCard kako biste skenirali poslovne kartice, uređivali i sinhronizovali informacije u najčešće korišćenom softveru za upravljanje ličnom bazom podataka. Možete jednostavno sačuvati i upravljati informacijama o svojim kontaktima.

Pogledajte pomoć za softver radi detaljnijih informacija o upotrebi softvera i njegovim funkcijama.

### **Započinjanje u operativnom sistemu Windows**

❏ Windows 11

Kliknite na dugme za početak i zatim izaberite **Sve aplikacije** > **NewSoft** > **Presto! BizCard**.

❏ Windows 10

Kliknite na dugme za početak i zatim izaberite **NewSoft** > **Presto! BizCard**.

❏ Windows 8.1/Windows 8

Unesite naziv aplikacije u polje za pretragu, a zatim izaberite prikazanu ikonu.

❏ Windows 7

Kliknite na dugme za početak i zatim izaberite **Svi programi** > **NewSoft** > **Presto! BizCard**.

### **Započinjanje u operativnom sistemu Mac OS**

Izaberite **Kreni** > **Aplikacije** > **Presto! BizCard**.

# **Informacije o opcionim dodacima i potrošnim delovima**

### **Šifre Nosački list**

Uz pomoć Nosački list možete skenirati originale ili fotografije nepravilnog oblika koje se mogu lako ogrebati. Možete ubacivati samo jedan Nosački list u položaju ravne putanje.

Prilikom skeniranja pasoša, koristite List za pasoš.

<span id="page-34-0"></span>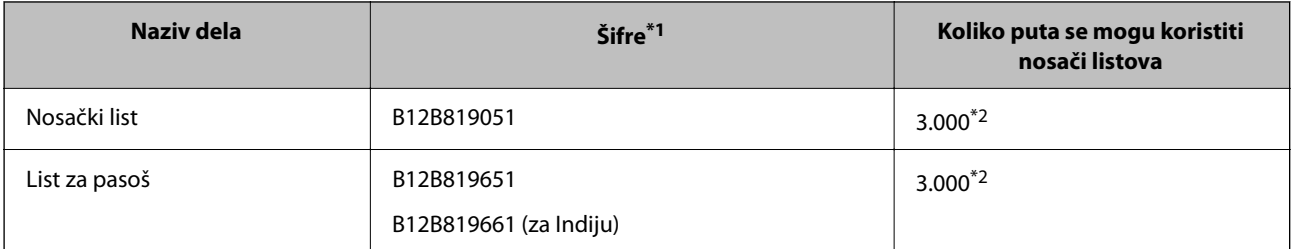

\*1 Ne možete da koristite Nosački list ili List za pasoš, osim za navedene šifre.

\*2 Ovaj broj predstavlja vodič za ciklus zamene. Nemojte koristiti Nosački list ili List za pasoš koji je ogreban.

### **Povezane informacije**

- & ["Opšte specifikacije za originale koji se skeniraju" na strani 38](#page-37-0)
- & ["Postavljanje originala velikog formata" na strani 54](#page-53-0)
- & ["Postavljanje pasoša" na strani 69](#page-68-0)
- $\rightarrow$  ["Postavljanje originala nepravilnih oblika" na strani 81](#page-80-0)

### **Šifre sklopa valjaka**

Delovi (valjak za uvlačenje papira i valjak za razdvajanje) treba da se zamene kada broj skeniranja prekorači radni broj. Najnoviji broj skeniranja možete proveriti u uslužnom programu Epson Scan 2.

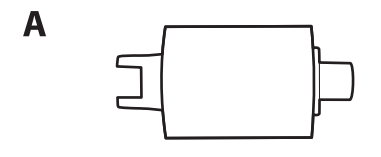

B

A: valjak za uvlačenje papira, B: valjak za razdvajanje

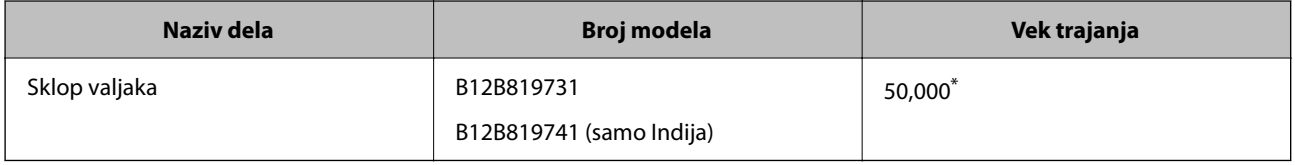

\* Ovaj broj je dostignut uzastopnim skeniranjem pomoću originalnih papira za Epsonov test i predstavlja vodič za ciklus zamene. Ciklus zamene može varirati zavisno od tipova papira, kao što je papir koji stvara mnogo papirne prašine ili papir sa grubom površinom koji može skratiti vek trajanja. Vreme zamene takođe zavisi od učestalosti skeniranja i čišćenja.

### **Povezane informacije**

- & ["Zamena sklopa valjaka" na strani 121](#page-120-0)
- & ["Resetovanje broja skeniranja nakon zamene valjaka" na strani 128](#page-127-0)

# <span id="page-35-0"></span>**Šifre pribora za čišćenje**

Koristite kada čistite unutrašnjost skenera. Ovaj pribor je sačinjen od tečnosti za čišćenje i krpe za čišćenje.

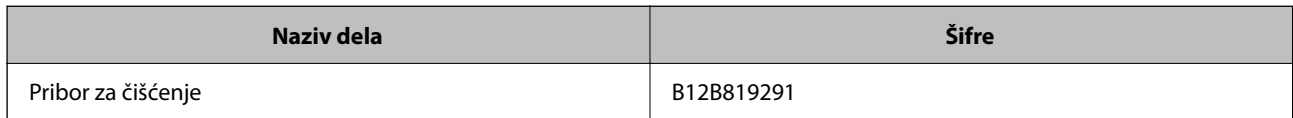

### **Povezane informacije**

 $\blacktriangleright$ ["Čišćenje unutrašnjosti skenera" na strani 111](#page-110-0)
# <span id="page-36-0"></span>**Postavljanje originala**

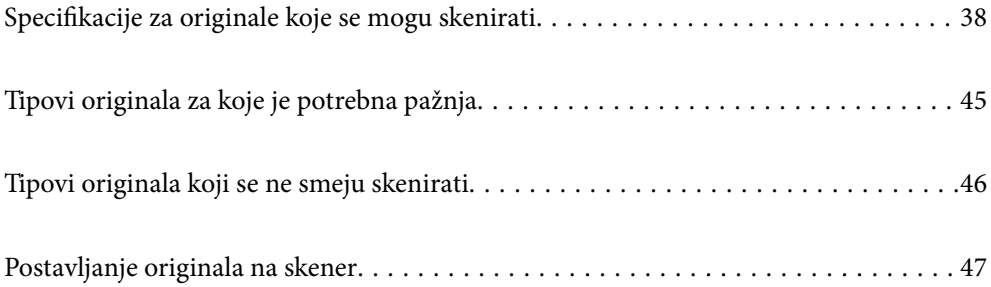

# <span id="page-37-0"></span>**Specifikacije za originale koje se mogu skenirati**

Ovaj odeljak objašnjava specifikacije i uslove originala koji se mogu umetnuti u ADF.

# **Opšte specifikacije za originale koji se skeniraju**

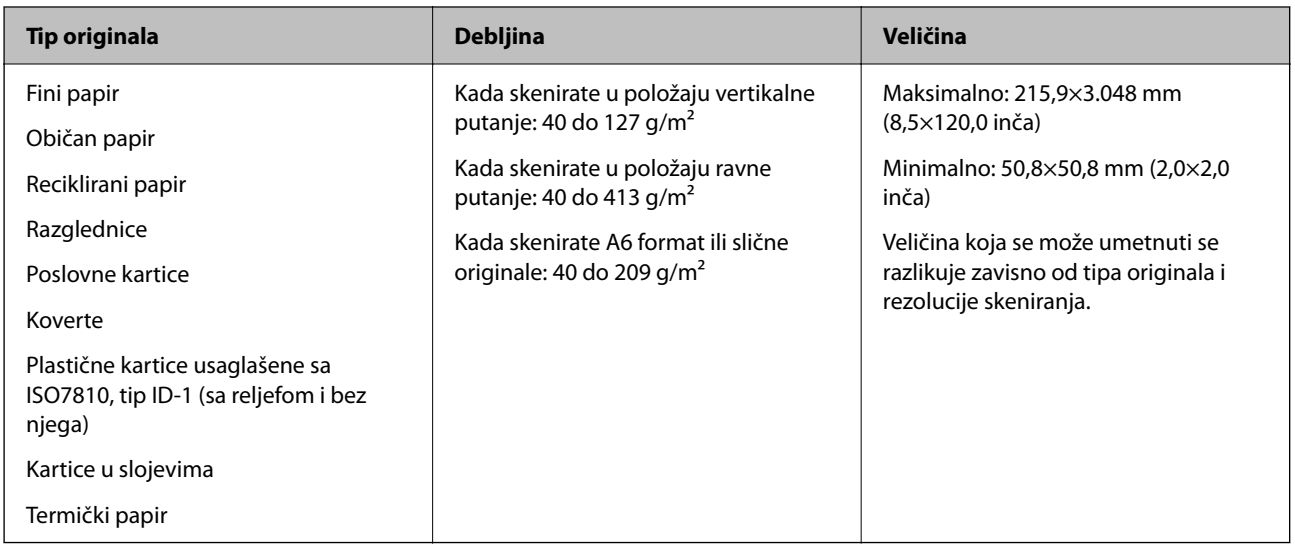

#### *Napomena:*

- ❏ Svi originali moraju biti ravni na glavnoj ivici.
- ❏ Vodite računa da uvijeni delovi na glavnoj ivici originala budu u okviru sledećeg opsega.
	- A mora biti 5 mm ili manje.
	- B mora biti 3 mm ili manje.

C mora biti veće ili jednako B ako je B manje od 1 mm. Kada je B veće od 1 mm, trebalo bi da bude najmanje 10 puta veće od **2**.

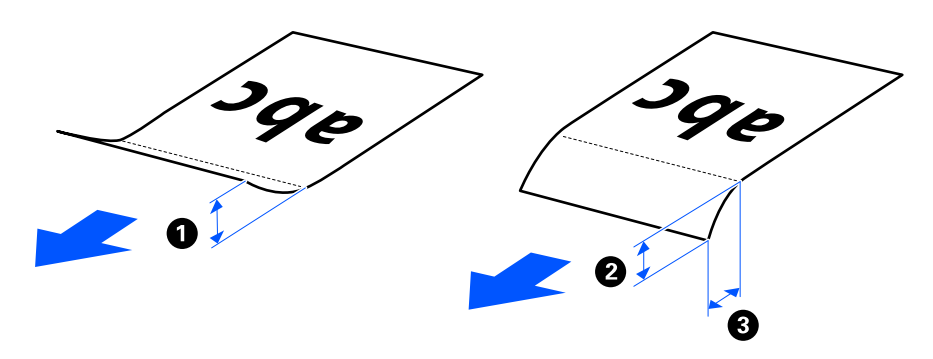

❏ Čak i kada original ispunjava specifikacije za originale koji se mogu postaviti u ADF, može se dogoditi da ne bude uvučen u ADF u zavisnosti od osobina ili kvaliteta papira. Pored toga, neki originali mogu smanjiti kvalitet skeniranja.

# **Skeniranje originala standardne veličine**

Ovo su specifikacije za originale standardne veličine koje možete skenirati.

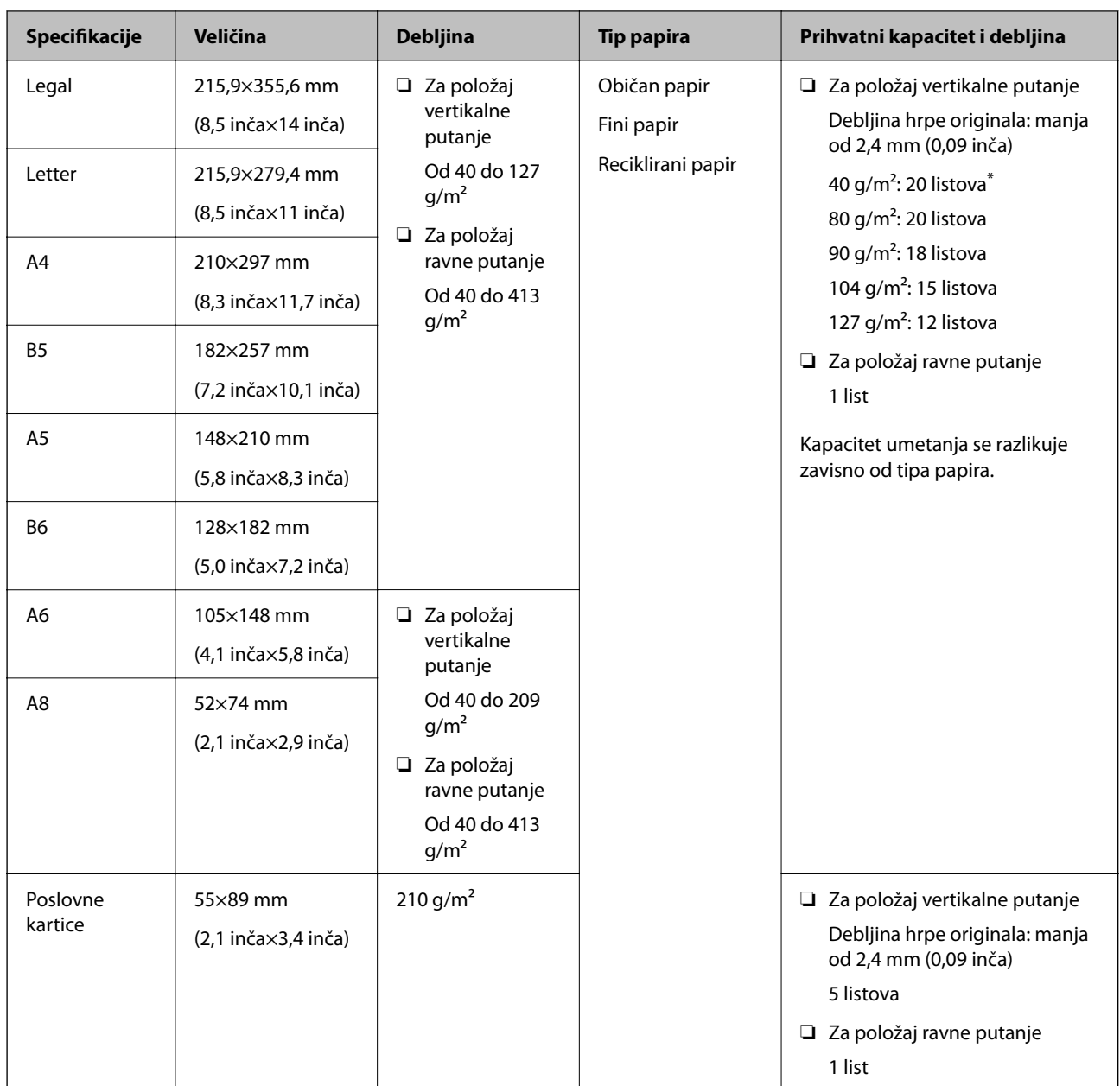

\* Kada skenirate originale na tankom papiru, preporučujemo da izvučete držač za papir na oba mesta.

#### **Kada skenirate originale standardne veličine (proverite položaj skenera)**

❏ Kada skenirate originale standardne veličine, originale obične veličine, skenirajte u položaju vertikalne putanje.

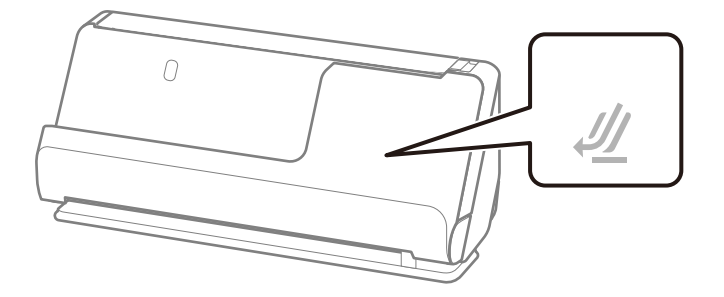

❏ Kada skenirate nagradne sertifikate i druge debele originale (originale debljine od 127 g/m² ili više), skenirajte u položaju ravne putanje i ubacujte samo jedan po jedan original.

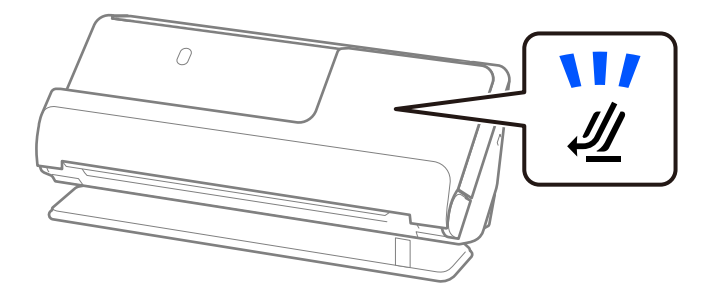

#### **Povezane informacije**

& ["Postavljanje originala standardne veličine" na strani 49](#page-48-0)

# **Dugačak papir koji se može skenirati**

Ovo su specifikacije za dugački papir koji možete skenirati.

#### *Napomena:*

- ❏ Kada skenirate dugačak papir, brzina skeniranja je smanjena.
- ❏ Ne možete skenirati dugački papir koristeći Epson Smart Panel.

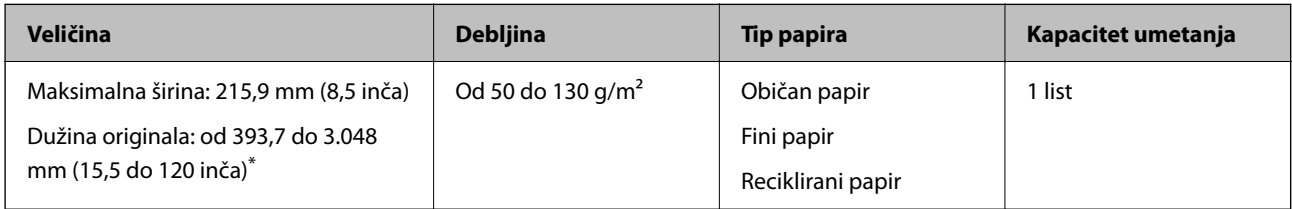

\* Sledeći podaci prikazuju maksimalne dužine prema rezoluciji skeniranja.

❏ 50 do 300 tpi: 3.048,0 mm (120 inča)

❏ 301 do 600 tpi: 762,0 mm (30 inča)

#### **Kada skenirate dugački papir (proverite položaj skenera)**

Kada skenirate dugački papir, skenirajte u položaju ravne putanje.

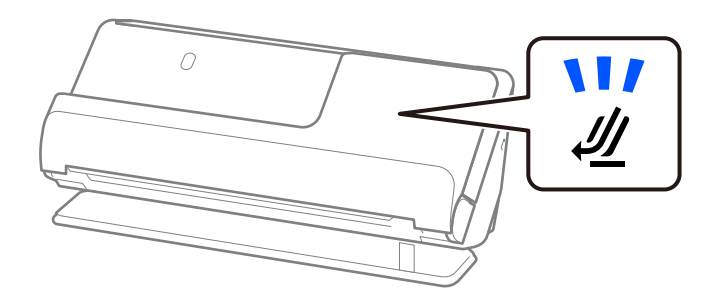

#### **Povezane informacije**

& ["Postavljanje dugačkog papira" na strani 58](#page-57-0)

# **Priznanice koje se mogu skenirati**

Ovo su specifikacije za priznanice koje možete skenirati.

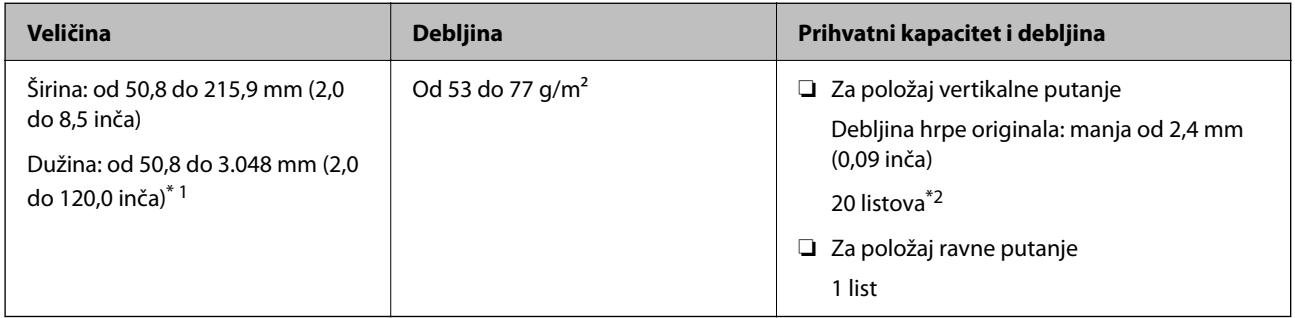

- \*1 Promenite položaj skenera u zavisnosti od dužine priznanice koju treba skenirati.
- \*2 Kada skenirate priznanice u položaju vertikalne putanje, preporučujemo da izvučete držač za papir na oba mesta.

#### **Kada skenirate priznanice (proverite položaj skenera)**

❏ Kada skenirate priznanice koje su kraće od 393,7 mm (15,5 inča), skenirajte u položaju vertikalne putanje.

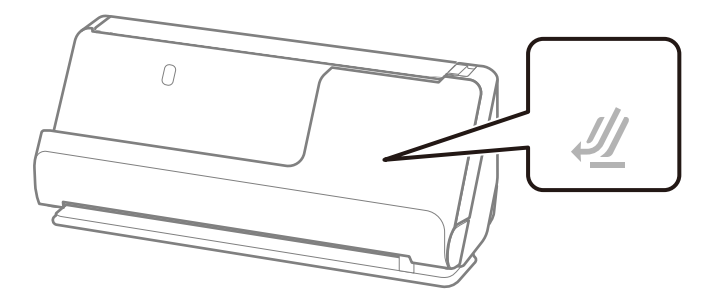

❏ Kada skenirate priznanice koje su duže od 393,7 mm (15,5 inča), postavite skener u položaj ravne putanje i ubacujte samo jedan po jedan original.

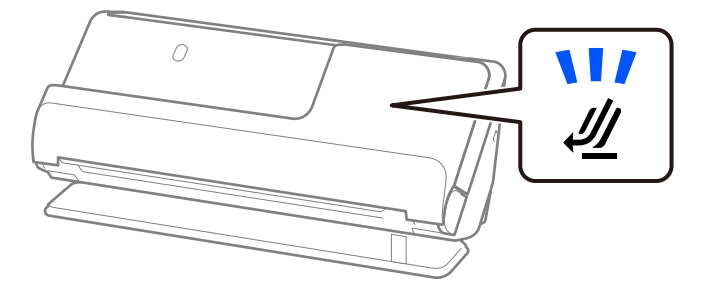

#### **Povezane informacije**

- & ["Postavljanje originala standardne veličine" na strani 49](#page-48-0)
- & ["Postavljanje dugačkog papira" na strani 58](#page-57-0)

### **Plastične kartice koje se mogu skenirati**

Ovo su specifikacije za plastične kartice koje možete skenirati.

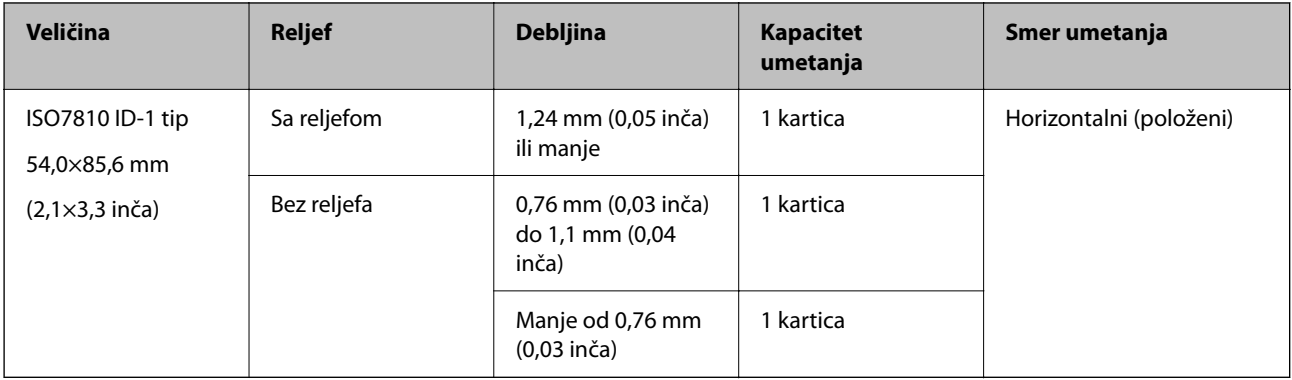

#### **Kada skenirate plastične kartice (proverite položaj skenera)**

Kada skenirate plastične kartice, skenirajte u položaju ravne putanje.

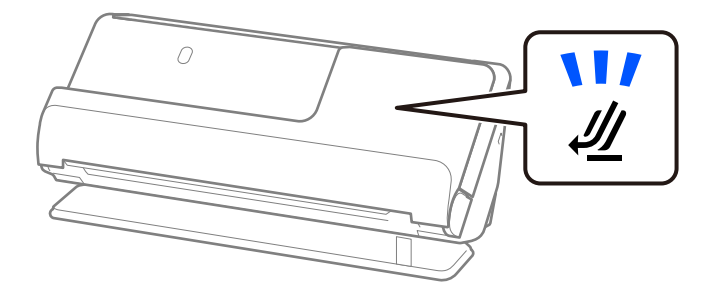

**Povezane informacije**

& ["Postavljanje plastičnih kartica" na strani 62](#page-61-0)

# **Kartice u slojevima koje se mogu skenirati**

Ovo su specifikacije za kartice u slojevima koje možete skenirati.

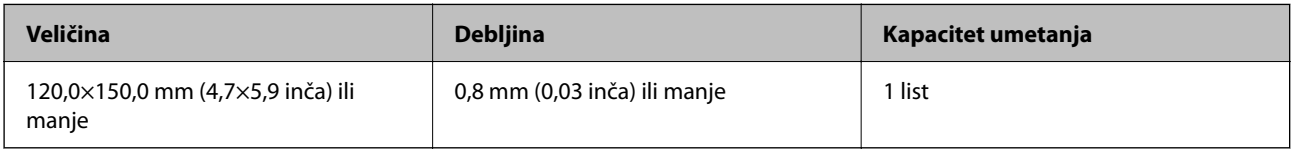

*Napomena:*

Ne možete skenirati kartice u slojevima koristeći Epson Smart Panel.

#### **Kada skenirate kartice u slojevima (proverite položaj skenera)**

Kada skenirate kartice u slojevima, skenirajte u položaju ravne putanje.

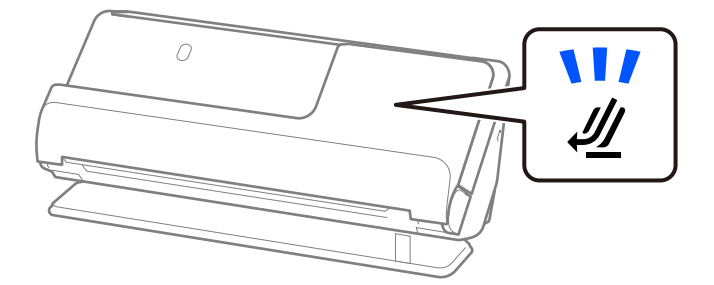

# **Pasoši**

Možete skenirati pasoš pomoću nosača listova za pasoš koji se posebno prodaje.

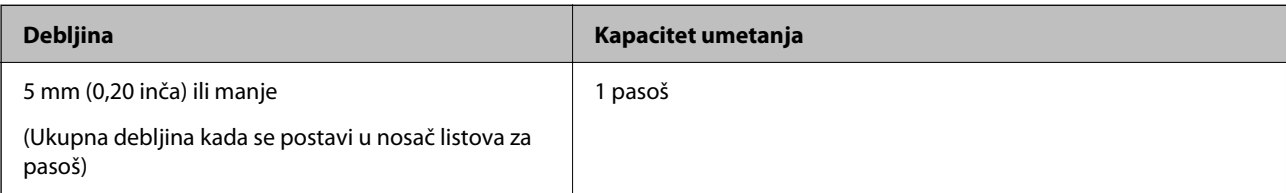

#### **Kada skenirate pomoću nosača listova za pasoš (proverite položaj skenera)**

Kada skenirate pomoću nosača listova za pasoš, skenirajte u položaju ravne putanje.

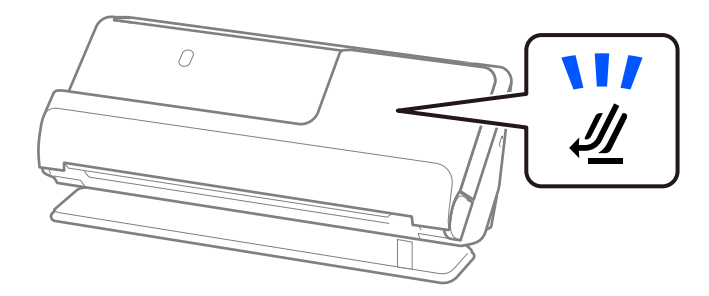

#### **Povezane informacije**

& ["Postavljanje pasoša" na strani 69](#page-68-0)

# **Specifikacije za originale koji koriste Nosački list**

Opcioni Nosački list je nosač lista projektovan za transport originala kroz skener. Možete skenirati originale koji su veći od A4/Letter, važne dokumente ili fotografije koje se ne smeju oštetiti, tanak papir, originale nepravilnog oblika itd.

U sledećem delu je navedena lista originala koji se mogu skenirati pomoću Nosački list.

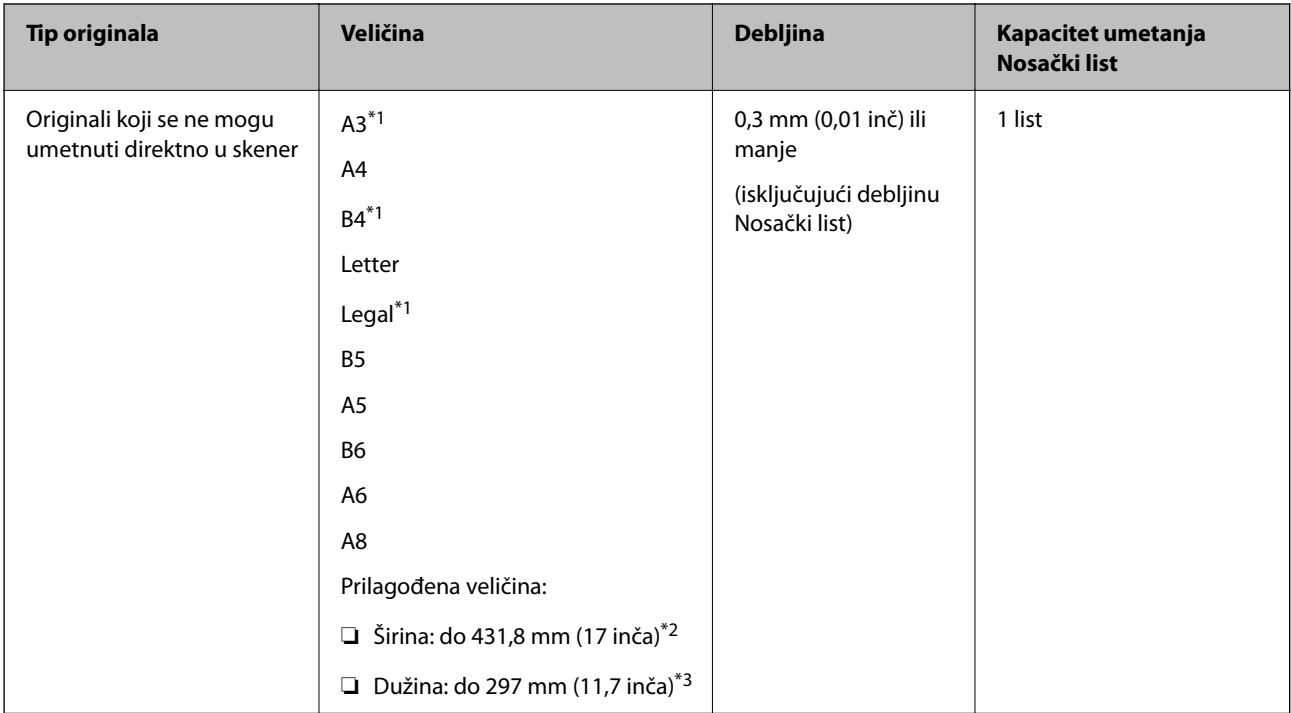

- \*1 Saviti na pola da postavite.
- \*2 Originali koji su širi od 215,9 mm (8,5 inča) treba da se saviju na pola.
- \*3 Glavna ivica originala mora se postaviti na deo za spajanje Nosački list kada se skenira original dugačak približno 297 mm (11,7 inča). U suprotnom, dužina skenirane slike može biti veća od nameravane jer skener skenira do kraja Nosački list kada izaberete **Automatska detekcija** kao podešavanje za **Veličina dokumenta** u aplikaciji.

#### **Kada skenirate pomoću nosača listova (proverite položaj skenera)**

Kada skenirate pomoću nosača listova, skenirajte u položaju ravne putanje.

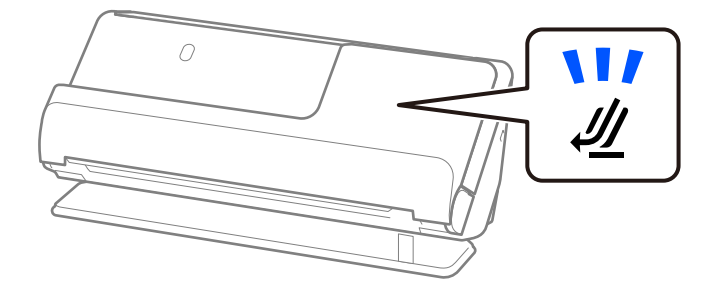

#### **Povezane informacije**

- & ["Šifre Nosački list" na strani 34](#page-33-0)
- & ["Postavljanje originala velikog formata" na strani 54](#page-53-0)
- & ["Postavljanje originala nepravilnih oblika" na strani 81](#page-80-0)

### **Koverte koje se mogu skenirati**

Ovo su specifikacije za koverte koje možete skenirati.

<span id="page-44-0"></span>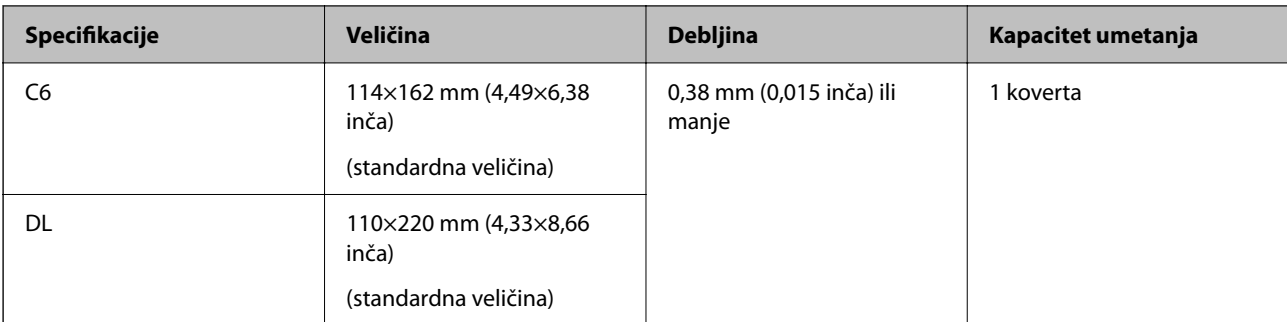

#### **Kada skenirate koverte (proverite položaj skenera)**

Kada skenirate koverte, skenirajte u položaju ravne putanje.

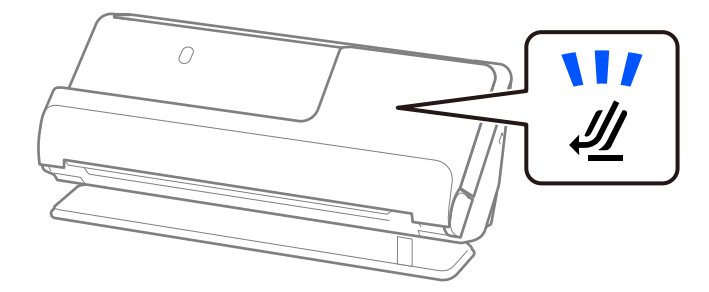

#### **Povezane informacije**

& ["Postavljanje koverte" na strani 78](#page-77-0)

# **Tipovi originala za koje je potrebna pažnja**

Sledeći tipovi originala se možda neće uspešno skenirati.

- ❏ Originali sa posebno obrađenim površinama kao što su sjajni papir, termo papir ili premazani papir.
- ❏ Originali sa velikom neravnom površinom kao što je papir sa odštampanim zaglavljem.
- ❏ Originali koji su upravo odštampani
- ❏ Originali sa savijenim linijama
- ❏ Reckavi originali
- ❏ Originali s etiketama ili nalepnicama
- ❏ Indigo-papir
- ❏ Uvijeni originali
- ❏ Originali sa naborima ili pocepani

#### c*Važno:*

Indigo-papir sadrži hemijske supstance koje mogu oštetiti valjke unutar skenera. Ako skenirate indigo-papir, redovno čistite valjak za uvlačenje papira i valjak za razdvajanje. Takođe, skeniranje indigo-papira može skratiti vek trajanja valjaka brže nego skeniranje običnog papira.

#### <span id="page-45-0"></span>*Napomena:*

- ❏ Naborani originali se mogu bolje skenirati ako izravnate nabore pre skeniranja.
- ❏ Da biste skenirali osetljive originale ili originale koji se lako naboraju, koristite Nosački list (prodaje se posebno).
- ❏ Da biste skenirali originale koji su netačno prepoznati kao dvostruko uvlačenje, izaberite *Isključeno* u *Otkrivanje duplog uvlačenja* na kartici *Glavna podešavanja* na ekranu Epson Scan 2 pre skeniranja.

Kada koristite Epson ScanSmart, možete da otvorite ekran Epson Scan 2 pritiskom na dugme *Settings* > kartica *Scanner Settings* > *Scan Settings*.

- ❏ Etikete ili nalepnice moraju biti čvrsto zalepljene na originale, bez izbočenog lepka. Kada skenirate original sa etiketama ili nalepnicama koj izgledaju kao da bi se mogle lako skinuti, koristite nosača listova i skenirajte originale sa skenerom u položaju ravne putanje.
- ❏ Pokušajte da izravnate uvijene originale pre skeniranja.
- ❏ Za originale sa preklopima, izravnajte originale tako da visina preklopa bude 5 mm (0,2 inča) ili manje pre umetanja. ["Postavljanje originala standardne veličine" na strani 49](#page-48-0)

#### **Povezane informacije**

- & ["Osnovne informacije o skeneru" na strani 20](#page-19-0)
- & ["Postavljanje važnih originala ili fotografija" na strani 74](#page-73-0)
- & ["Postavljanje originala nepravilnih oblika" na strani 81](#page-80-0)
- & ["Održavanje" na strani 110](#page-109-0)

# **Tipovi originala koji se ne smeju skenirati**

Sledeći tipovi originala se ne smeju skenirati.

- ❏ Fotografije
- ❏ Brošure
- ❏ Pasoši koji su 5 mm deblji zbog vize ili dodatnih stranica za vizu koje su slepljene unutar pasoša.
- ❏ Štedne knjižice
- ❏ Nepapirni originali (kao providne fascikle, tkanina i metalna folija)
- ❏ Originali sa metalnim spojnicama ili spajalicama za papir
- ❏ Originali zalepljeni lepkom
- ❏ Pocepani originali
- ❏ Veoma hrapavi ili uvijeni originali
- ❏ Providni originali poput OHP filma
- ❏ Originali sa indigo-papirom na pozadini
- ❏ Originali sa vlažnim mastilom
- ❏ Originali sa zakačenim lepljivim napomenama

#### *Napomena:*

- ❏ Nemojte ubacivati direktno u skener vredne slike umetničke radove ili važne dokumente koje ne želite da oštetite ili izbrišete. Original se može izgužvati ili oštetiti zbog pogrešnog uvlačenja. Kada skenirate takve originale, obavezno koristite Nosački list (prodaje se posebno).
- ❏ Talasasti, hrapavi ili uvijeni originali mogu se takođe skenirati ako koristite Nosački list (prodaje se posebno).

#### <span id="page-46-0"></span>**Povezane informacije**

- & ["Postavljanje važnih originala ili fotografija" na strani 74](#page-73-0)
- & ["Postavljanje originala nepravilnih oblika" na strani 81](#page-80-0)

# **Postavljanje originala na skener**

### **Kombinacije originala i položaj skenera**

Ovaj proizvod koristi dva različita položaja za skeniranje, u zavisnosti od originala koji se skenira.

Ovaj odeljak objašnjava kombinacije položaja skenera i originala. Za više detalja kako da promenite položaj pogledajte stranice Povezane informacije ili postupke za postavljanje različitih tipova originala.

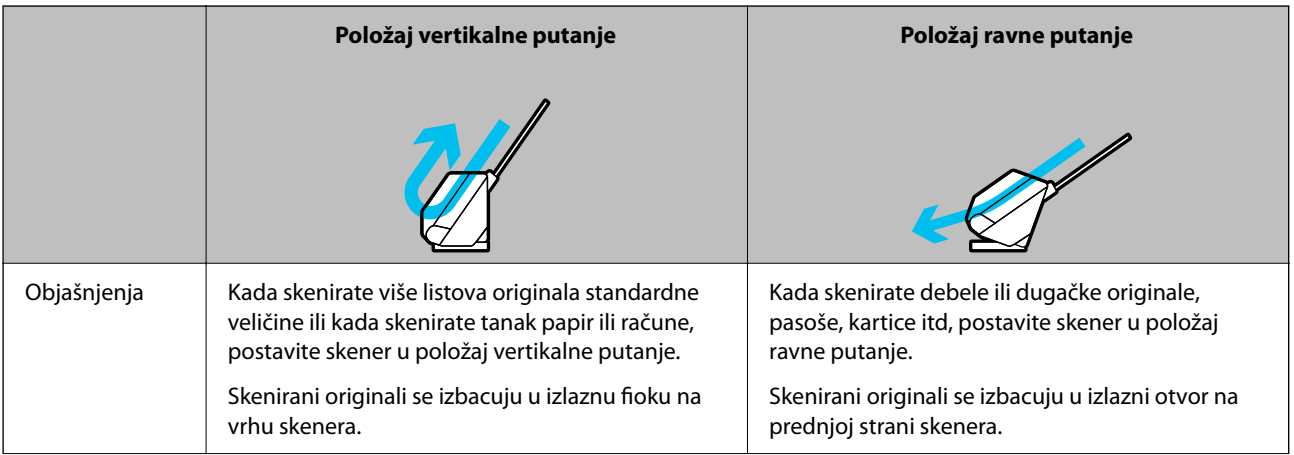

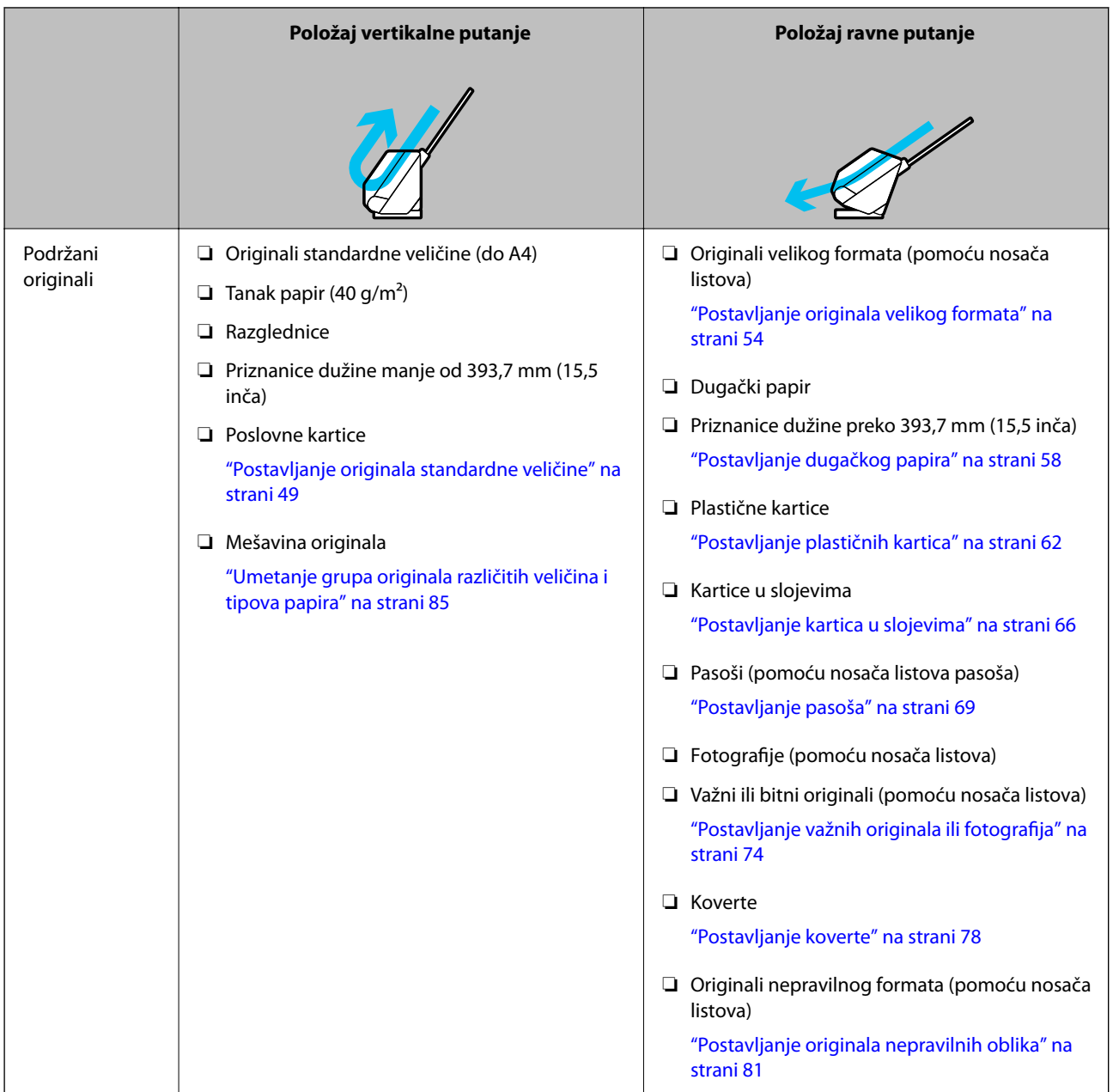

#### **Povezane informacije**

& ["Položaj skenera" na strani 24](#page-23-0)

# <span id="page-48-0"></span>**Postavljanje originala standardne veličine**

1. Vodite računa da svetlo za položaj skenera ( $\mathscr{U}$ ) bude isključeno.

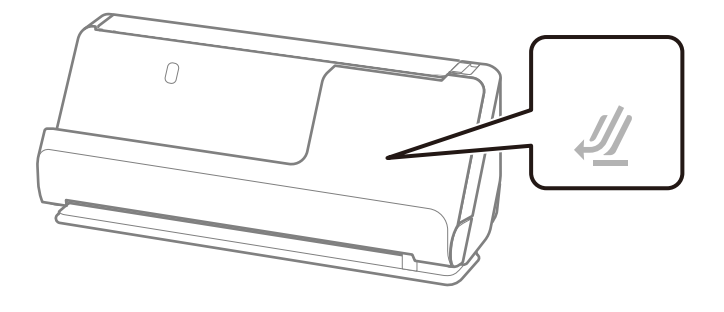

Ako je svetlo za položaj skenera ( $\mathcal W$ ) uključeno, povucite birački preklopnik položaja skenera da biste nagnuli skener napred.

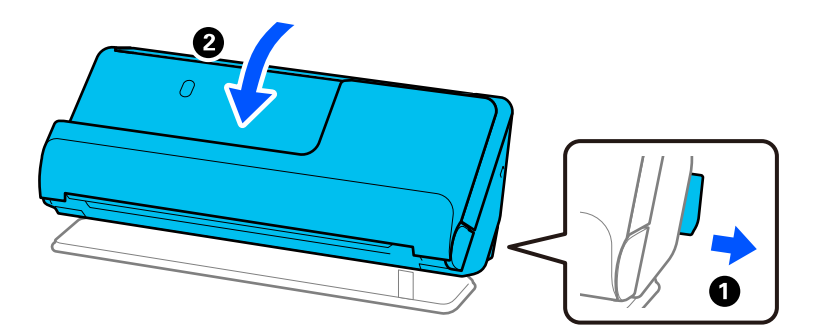

2. Otvorite ulaznu fioku.

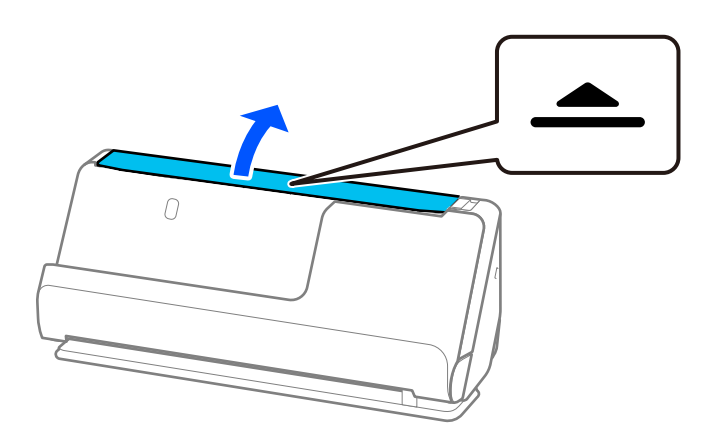

3. Podignite produžetak ulazne fioke.

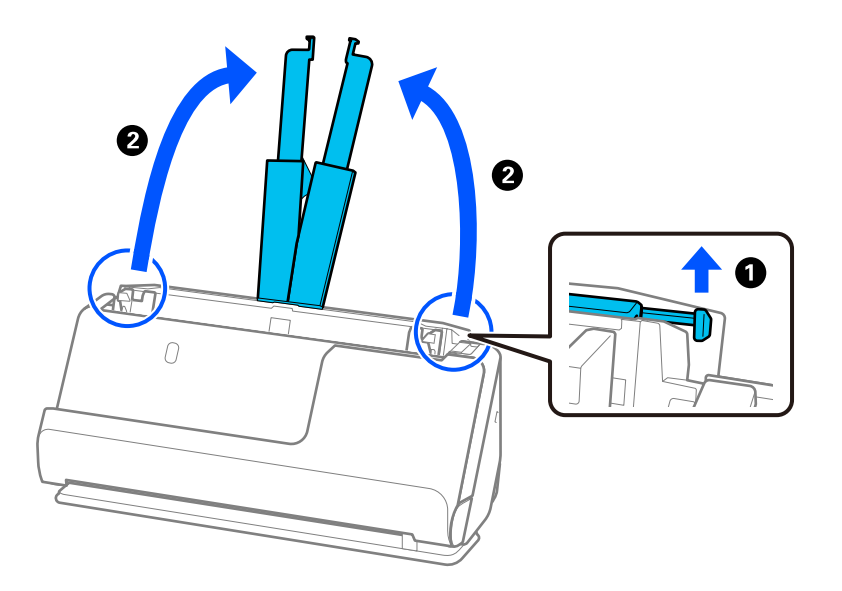

4. Pomerite vođice za papir do ivica ulazne fioke.

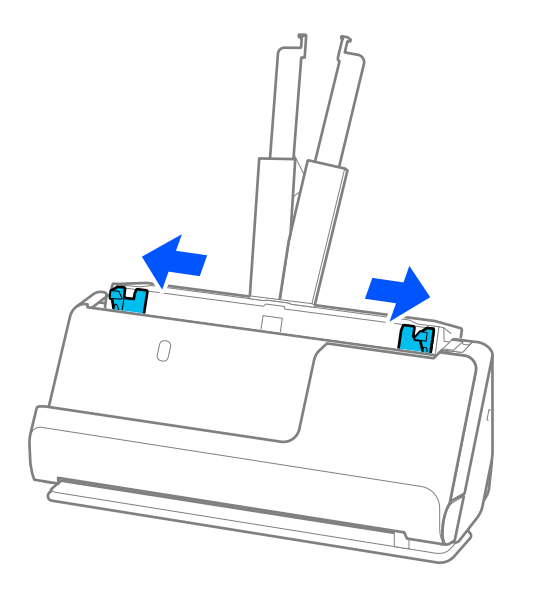

5. Raširite originale.

Držite oba kraja originala i raširite ih nekoliko puta.

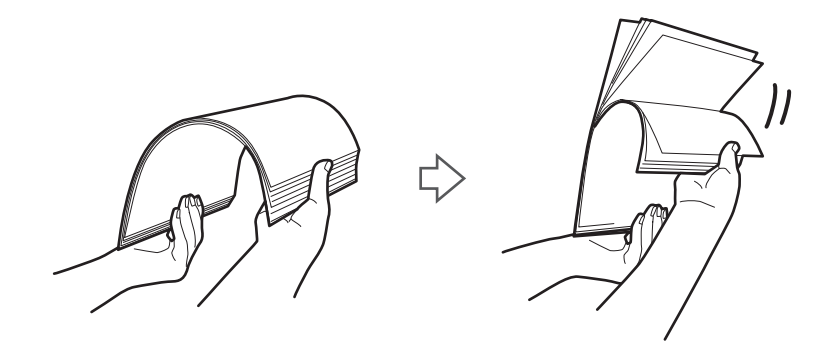

6. Poravnajte ivice originala sa stranom za skeniranje okrenutom prema gore i gurnite glavne ivice u obliku klina.

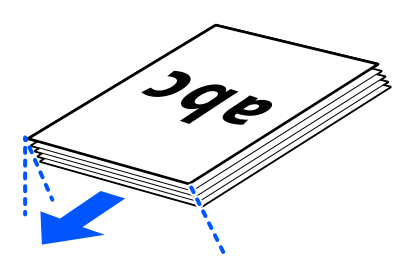

7. Postavite originale u ulaznu fioku ADF-a okrenute prema gore tako da gornja ivica bude okrenuta u ADF. Ubacujte papir u ADF sve dok ne naiđe na otpor.

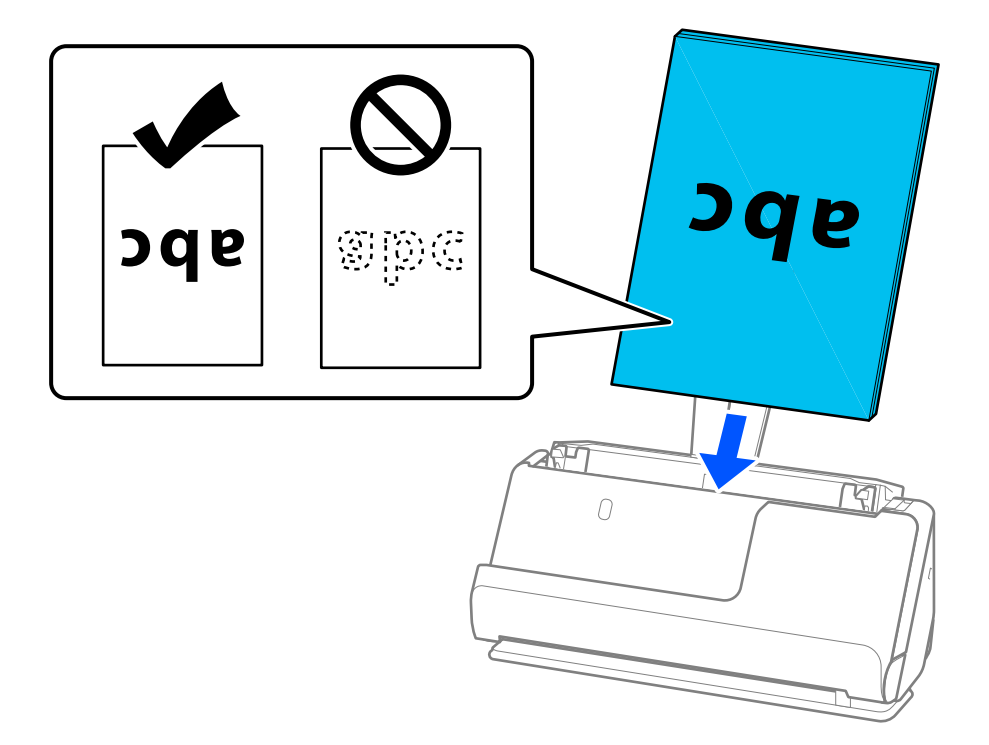

❏ Kada skenirate originale s probušenim rupicama kao što je slobodni list papira, umetnite originale s rupicama okrenutim na levu stranu, desnu stranu ili prema dole. Postavite originale tako da od centra originala nema rupica u opsegu od 15 mm (0,6 inča) levo i desno (ukupno 30 mm (1,2 inča)). Međutim, može biti rupica području od 30 mm (1,2 inča) od glavne ivice originala. Vodite računa da ivice probušenih rupica nemaju hrapavih ili uvijenih ivica.

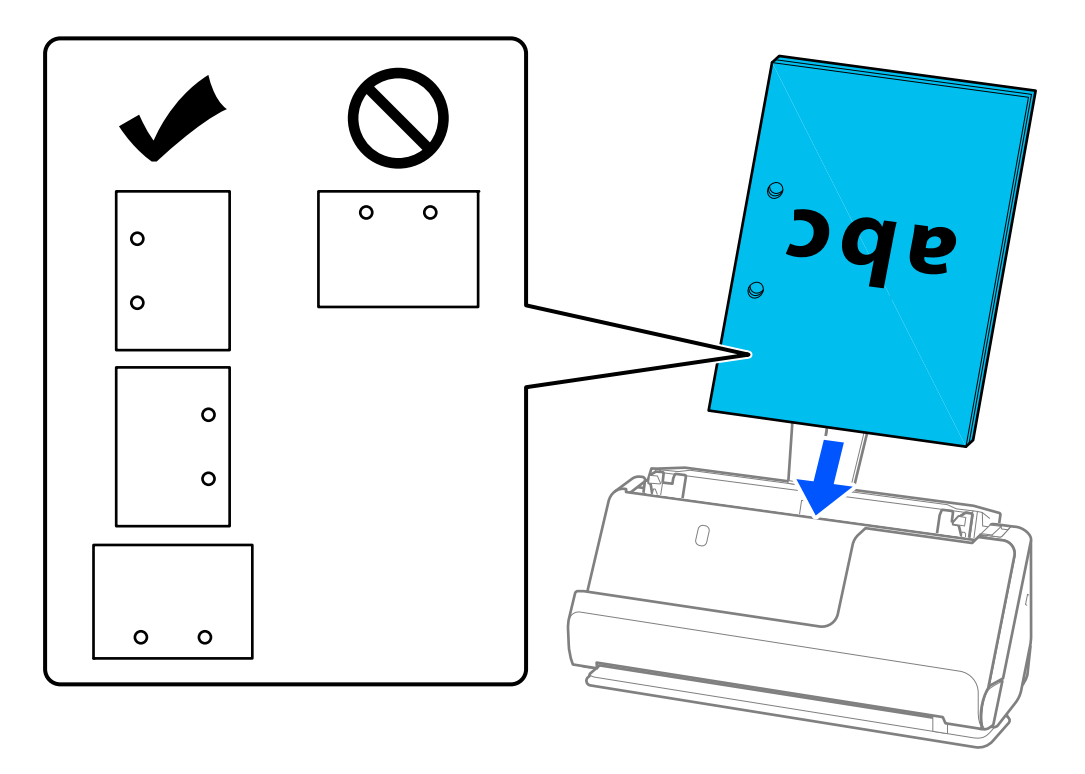

❏ Postavite presavijene originale tako da udubljeni deo preklopa bude na prednjoj strani skenera i na strani ADF-a. Možete ubaciti najviše 10 listova. Originali sa tvrdom preklopnom linijom možda neće moći pravilno da se saviju. Za originale kao što su ovi, poravnajte ih tako da visina preklopa bude 5 mm (0,2 inča) ili manje pre umetanja.

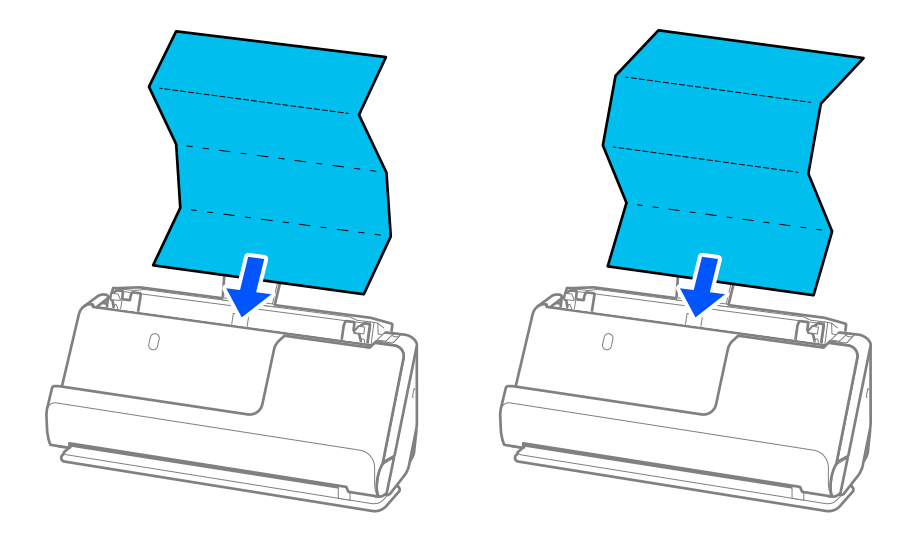

❏ Kada skenirate nagradne sertifikate i druge debele originale (originale debljine od 127 g/m² ili više), prebacite skener u položaj ravne putanje i ubacujte samo jedan po jedan original.

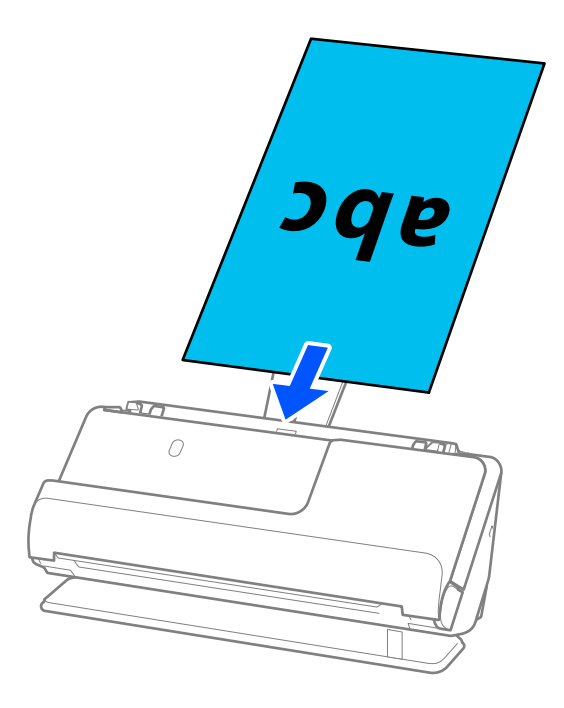

Položaj skenera možete proveriti pomoću svetla za položaj skenera ( $\mathcal{U}$ ). Kada je svetlo za položaj skenera uključeno, skener je u položaju ravne putanje. Ako je svetlo za položaj skenera isključeno (u položaju vertikalne putanje), povucite ručicu na zadnjoj strani da biste nagnuli skener unazad.

Kada skenirate u položaju ravne putanje, proverite da li ima dovoljno mesta ispred skenera za izbačene originale.

Takođe, ako izbačeni originali udaraju u površinu stola na koji je postavljen skener i to utiče na skeniranu sliku, pomerite skener na ivicu stola, tako da izbačeni originali mogu slobodno da ispadaju i da ih možete direktno uhvatiti.

8. Podesite vođice za papir tako da odgovaraju ivicama originala i da nema nikakvih praznina. U suprotnom, original se može uvući ukoso.

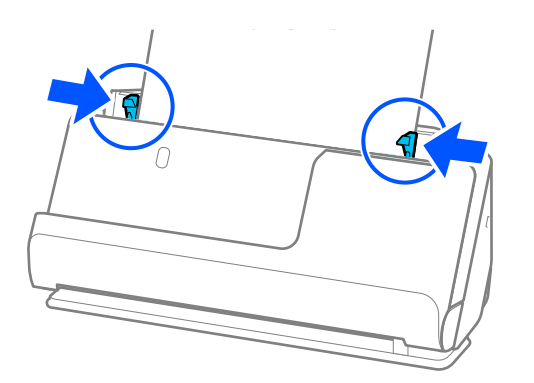

#### <span id="page-53-0"></span>*Napomena:*

- ❏ Ako dokument izlazi iz produžetka ulazne fioke, pridržavajte dokument jednom rukom kako biste sprečili da ispadne iz ADF-a. Takođe, dok skenirate originale, pridržavajte oba kraja originala rukama kako biste sprečili da se naginje.
- ❏ Kada skenirate originale na tankom papiru kao što su leci ili priznanice, ili kada skenirate originale koji se obično uvijaju nakon skeniranja, preporučujemo da izvučete držač za izlaz papira na oba mesta.

Nakon umetanja originala, pritisnite dugmad (dva mesta) da biste podigli držač za izlaz papira.

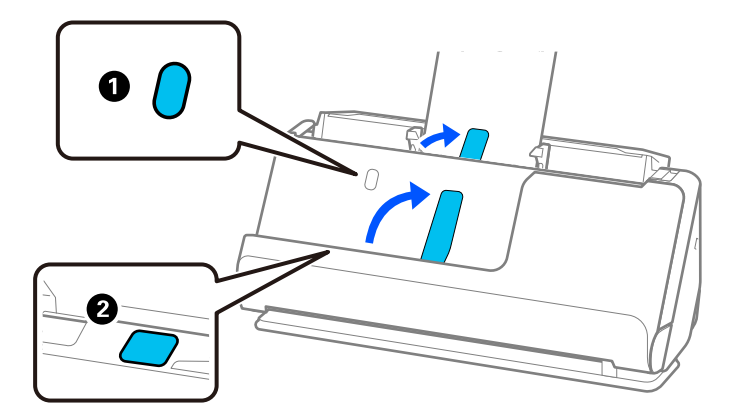

- ❏ Kada skenirate originale kao što su poslovne kartice koje se obično savijaju nakon skeniranja, preporučujemo skeniranje u položaju ravne putanje i umetanje jednog po jednog originala.
- ❏ Ako otkažete skeniranje usred skeniranja grupe originala, drugi original će se malo uvući u ADF i skeniranje će se zaustaviti. Otvorite poklopac skenera i izvadite ga, a zatim ponovo umetnite stranu zajedno sa prvom stranom i ostalim originalima.
- ❏ U zavisnosti od tipa papira i okruženja u kome se skener koristi, original može da ispadne sa prednje strane skenera nakon skeniranja. U tom slučaju, umetnite u skener manje originala od navedenog broja originala koji se mogu ubaciti.

## **Postavljanje originala velikog formata**

#### *Napomena:*

Proverite da li ima dovoljno mesta ispred skenera za izbačene originale.

1. Vodite računa da svetlo za položaj skenera  $(\mathcal{U})$  bude uključeno.

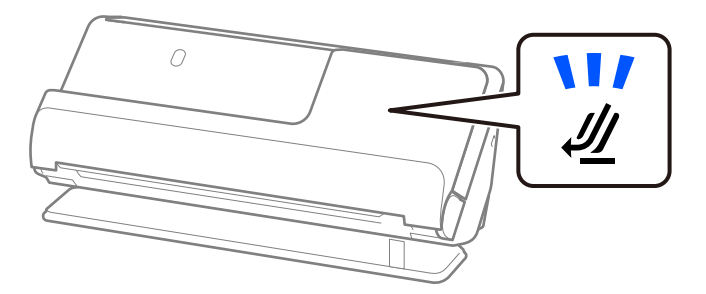

Ako je svetlo za položaj skenera ( $\mathcal{U}$ ) isključeno, povucite birački preklopnik položaja skenera da biste nagnuli skener unazad.

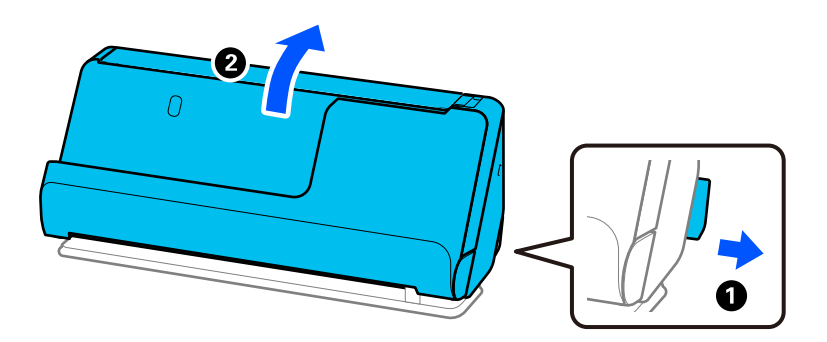

2. Otvorite ulaznu fioku.

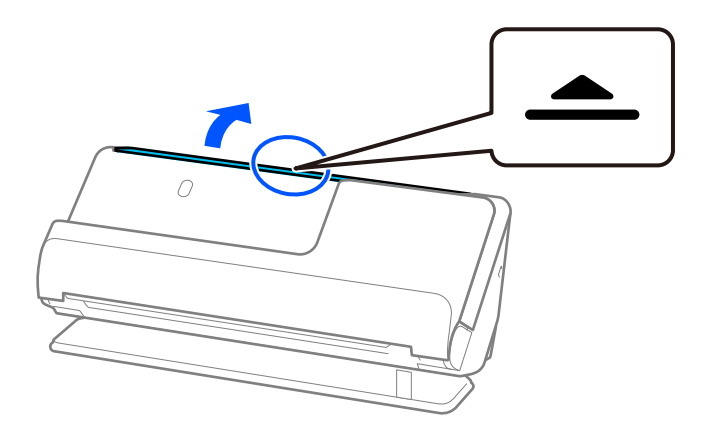

3. Podignite produžetak ulazne fioke.

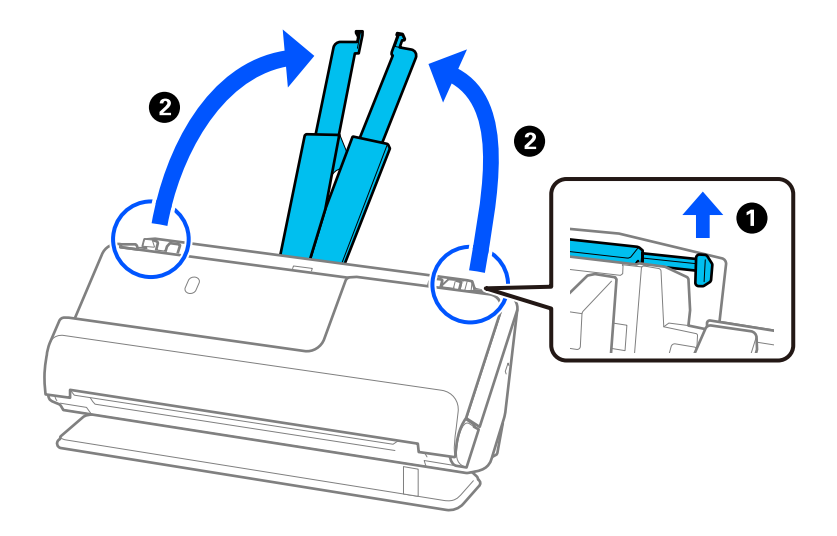

4. Pomerite vođice za papir do ivica ulazne fioke.

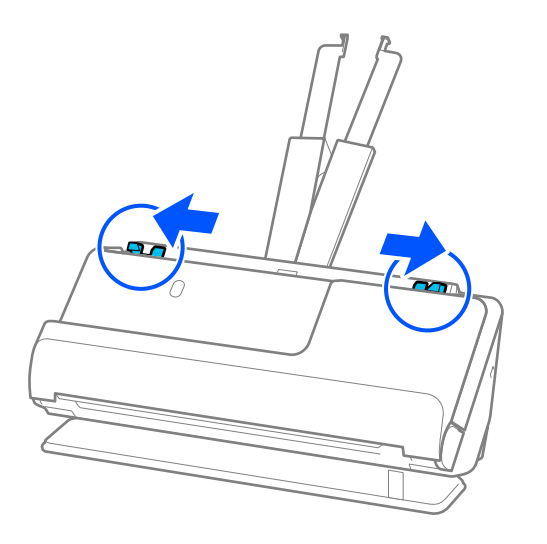

5. Savijte original na pola tako da strana za skeniranje bude okrenuta napolje. Postavite original sa stranom "2" okrenutom prema Nosački list sa slikom i na glavnoj ivici.

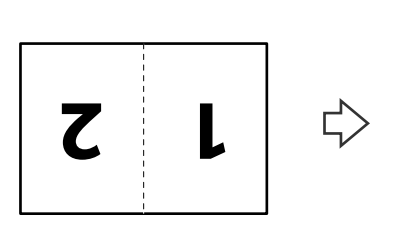

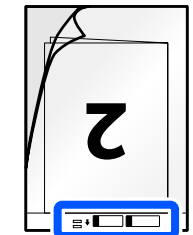

6. Okrenite Nosački list.

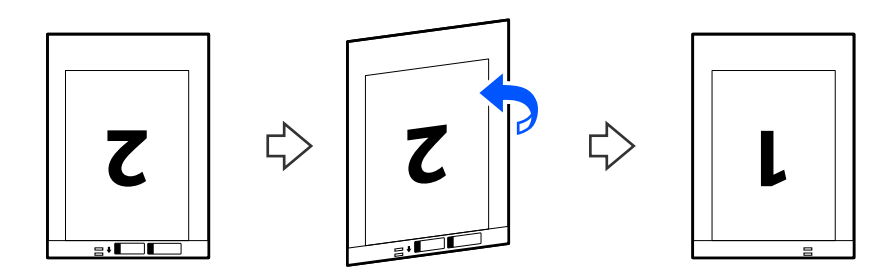

7. Umetnite Nosački list u ulaznu fioku tako da gornja ivica bude okrenuta u ADF. Ubacujte papir u ADF sve dok ne naiđe na otpor.

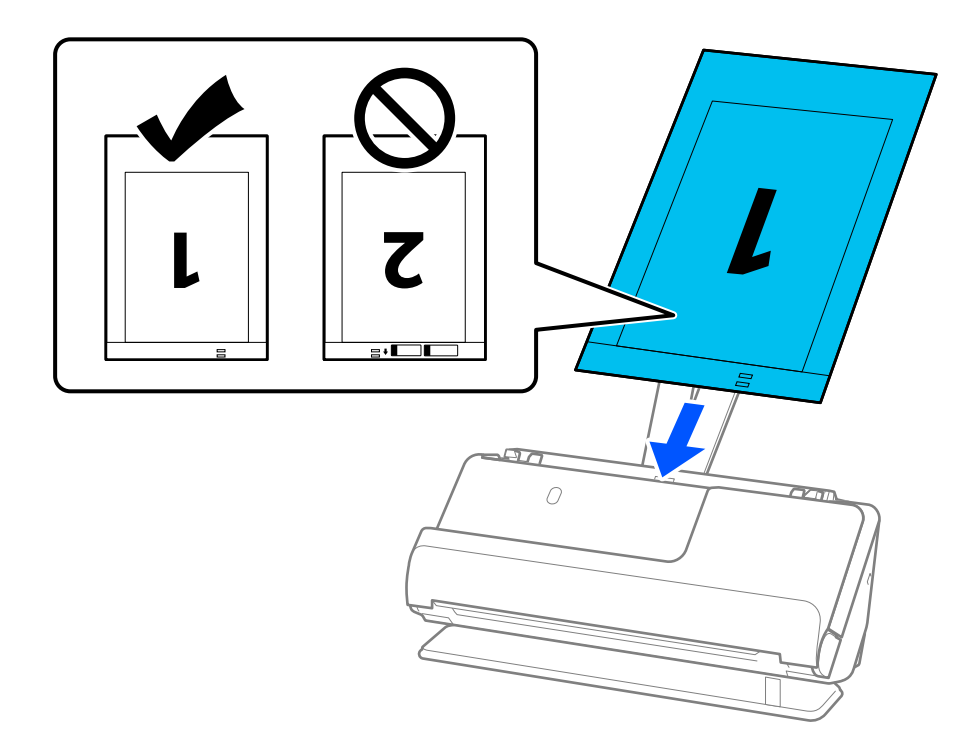

8. Poravnajte vođice za papir sa Nosački list tako da nema nikakvih praznina. U suprotnom, Nosački list se može uvući ukoso.

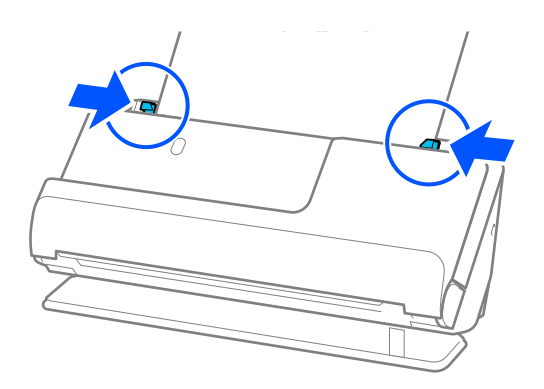

#### <span id="page-57-0"></span>*Napomena:*

- ❏ Nemojte koristiti Nosački list koji je ogreban ili Nosački list koji je skeniran više od 3.000 puta.
- ❏ Da biste skenirali obe veličine i povezali ih, podesite odgovarajuću postavku u prozoru Epson Scan 2. Kada koristite Epson ScanSmart, možete da otvorite ekranEpson Scan 2 pritiskom na dugme *Settings* > kartica *Scanner Settings* > *Scan Settings*.

Izaberite *Dvostrano* iz *Strana za skeniranje* i izaberite *Levo i desno* iz *Spoji slike* u prozoru Epson Scan 2. Radi detaljnijih informacija pogledajte pomoć aplikacije Epson Scan 2.

- ❏ Kada skenirate pomoću Nosački list, izaberite *Automatska detekcija* kao podešavanje za *Veličina dokumenta* u Epson Scan 2 da biste automatski skenirali sliku koristeći *Izobličenje papira* kao podešavanje za *Popravka izobličenja dokumenta*.
- ❏ Glavna ivica originala mora se postaviti na deo za spajanje Nosački list kada se skenira original dugačak približno 297 mm (11,7 inča). U suprotnom, dužina skenirane slike može biti veća od nameravane jer skener skenira do kraja Nosački list kada izaberete *Automatska detekcija* kao podešavanje za *Veličina dokumenta* u prozoru Epson Scan 2.
- ❏ Koristite samo Nosački list predviđen za vaš skener. Skener automatski prepoznaje Nosački list prepoznavanjem dve trouglaste rupice na glavnoj ivici. Neka rupice budu Nosački list čiste i nepokrivene.

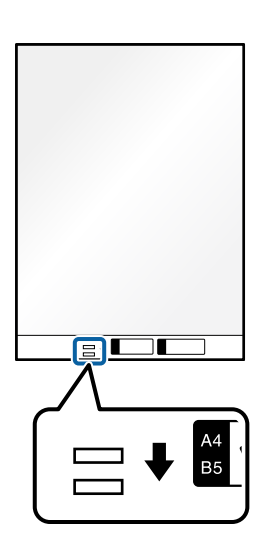

#### **Povezane informacije**

& ["Šifre Nosački list" na strani 34](#page-33-0)

# **Postavljanje dugačkog papira**

#### *Napomena:*

Proverite da li ima dovoljno mesta ispred skenera za izbačene originale.

1. Vodite računa da svetlo za položaj skenera  $(\mathscr{U})$  bude uključeno.

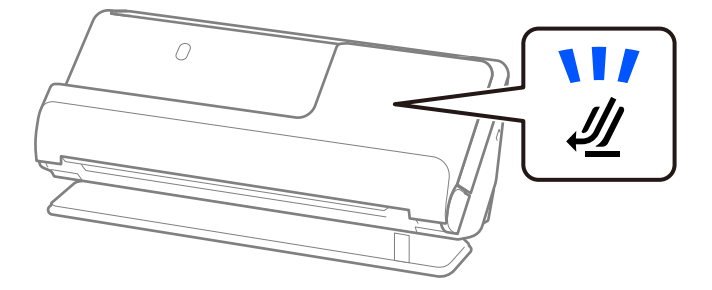

Ako je svetlo za položaj skenera ( $\mathcal W$ ) isključeno, povucite birački preklopnik položaja skenera da biste nagnuli skener unazad.

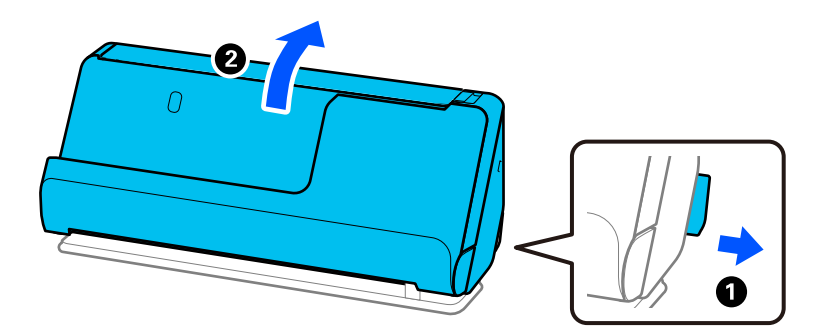

2. Otvorite ulaznu fioku.

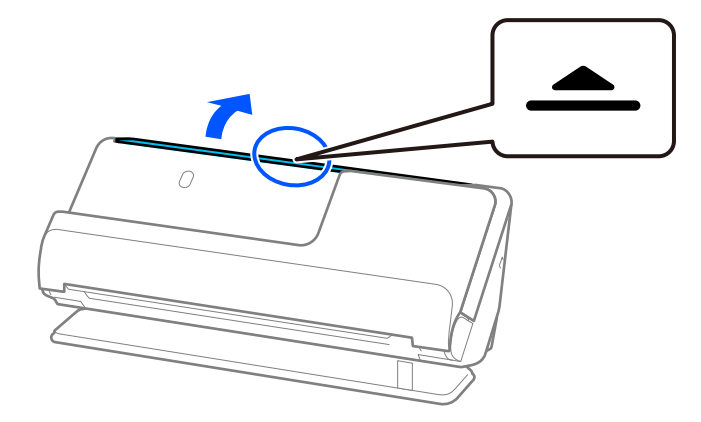

3. Podignite produžetak ulazne fioke.

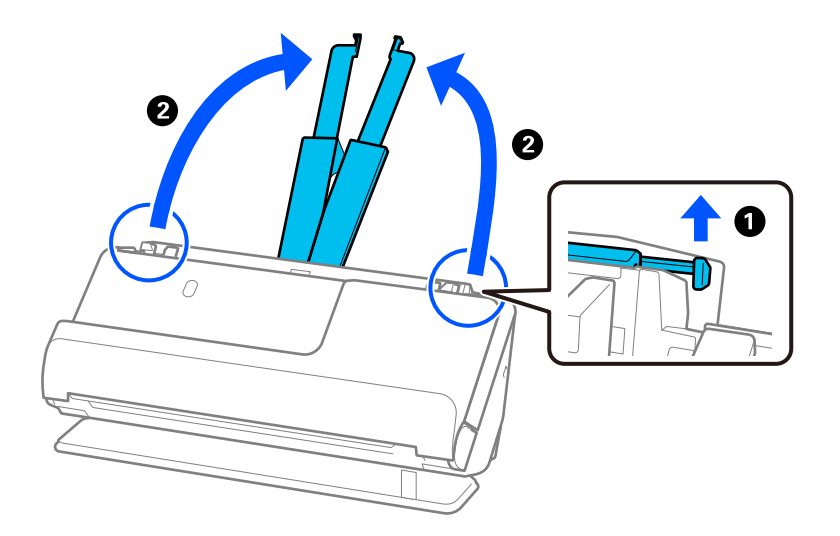

4. Pomerite vođice za papir do ivica ulazne fioke.

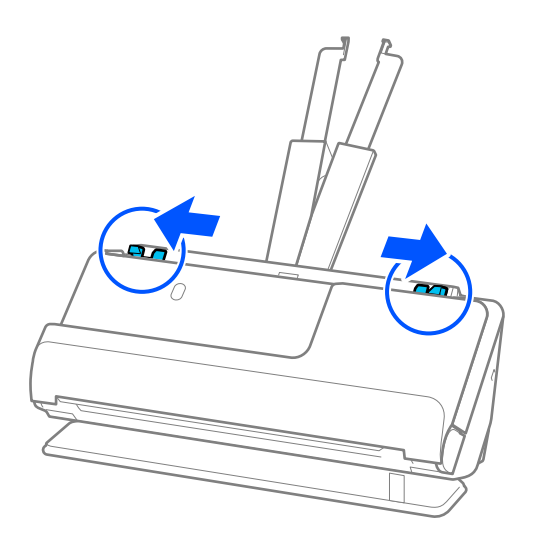

5. Umetnite original direktno u ulaznu fioku okrenut prema gore tako da gornja ivica bude okrenuta u ADF. Ubacujte papir u ADF sve dok ne naiđe na otpor.

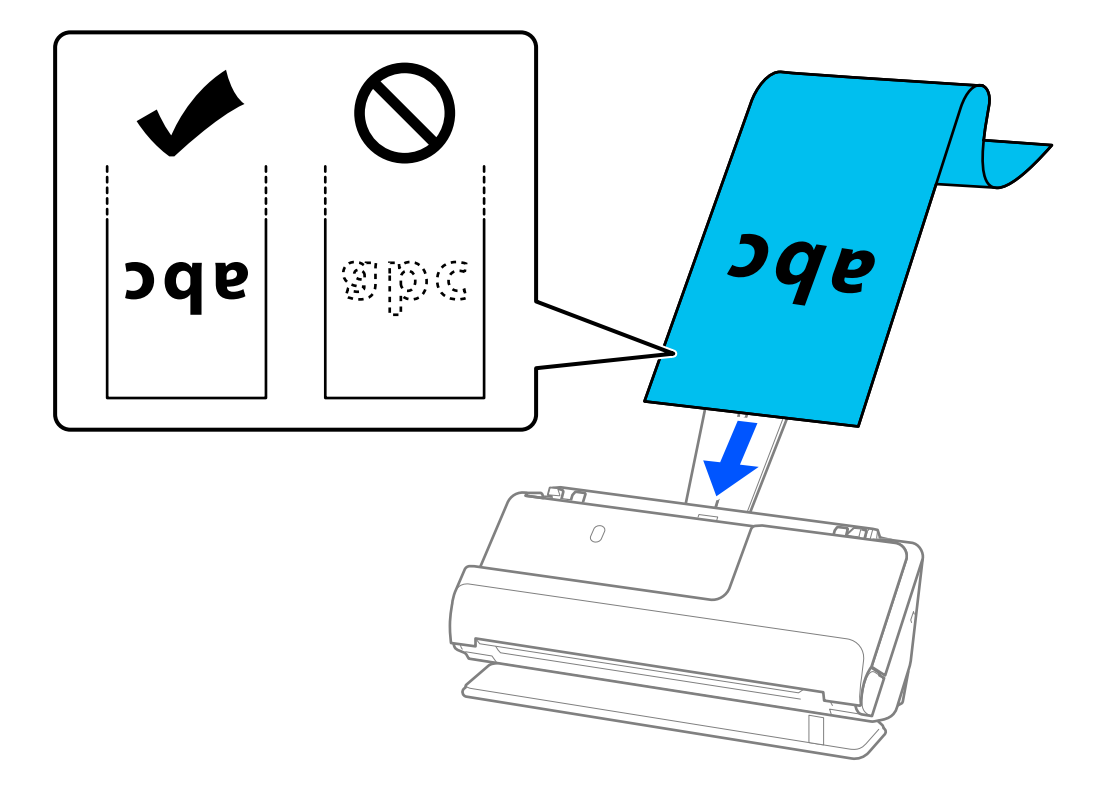

Kada ubacujete dugački papir sa ulazne strane tako da ne ispadne iz ADF, i sa izlazne strane tako da se izbačeni papir ne zaglavi i da ne ispadne iz izlazne fioke.

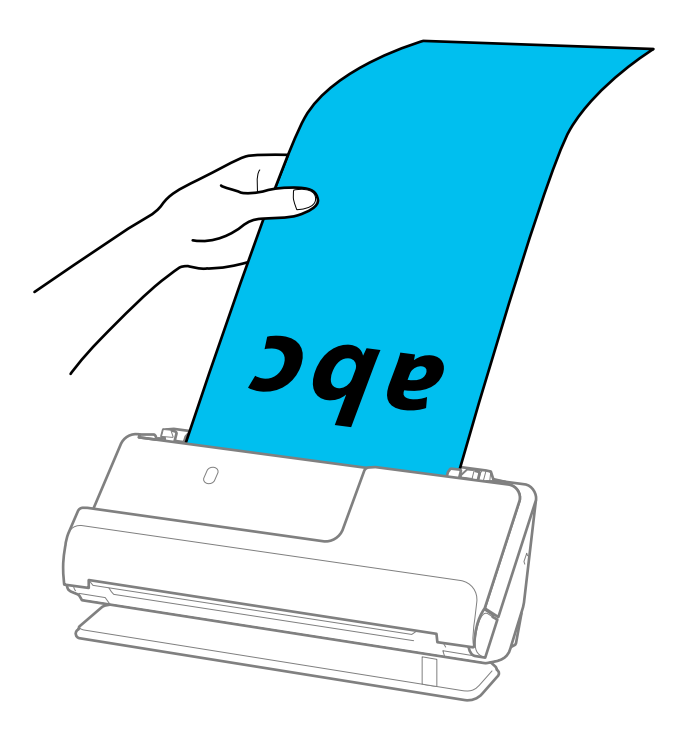

<span id="page-61-0"></span>6. Podesite vođice za papir tako da odgovaraju ivicama originala i da nema nikakvih praznina. Ako ima bilo kakvih praznina, original se može uvući ukoso.

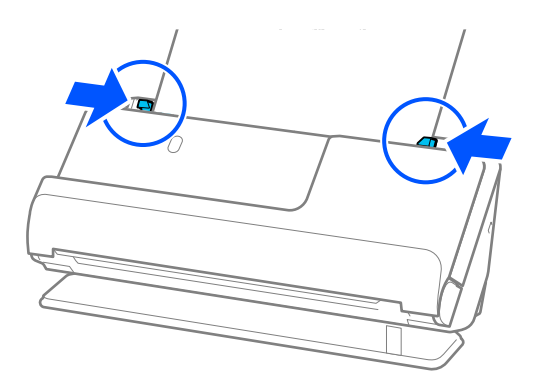

#### *Napomena:*

❏ Takođe dok skenirate dugački papir, pridržavajte oba kraja originala rukama kako biste sprečili da se naginje.

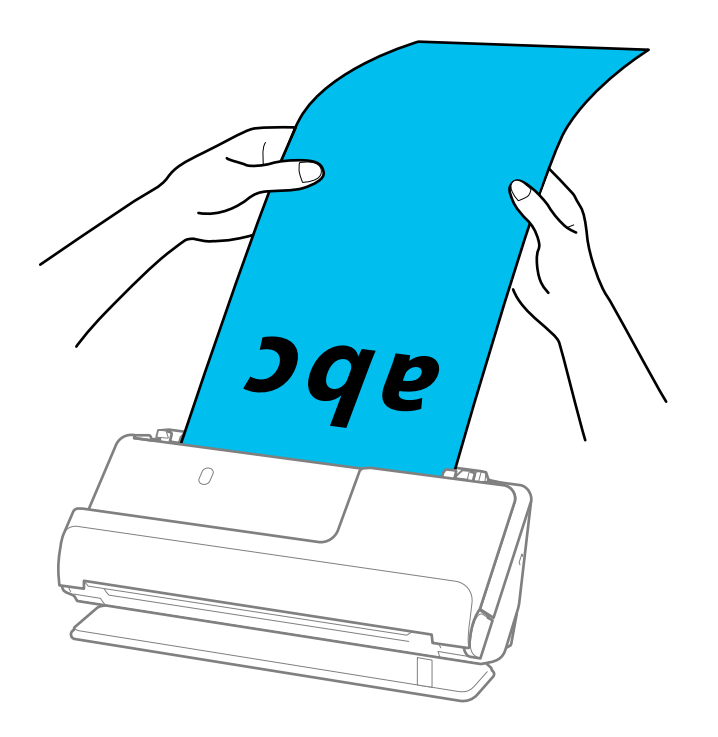

- ❏ Možete skenirati dugački papir u sledećim rezolucijama:
	- · do 393,7 mm: 600 tpi ili manje
	- · od 393,7 mm do 3.048 mm: 300 tpi ili manje
- ❏ Treba da odredite veličinu papira u prozoru Epson Scan 2.

Kada koristite Epson ScanSmart, možete da otvorite prozor Epson Scan 2 klikom na dugme *Settings* > kartica *Scanner Settings* > *Scan Settings*.

Na kartici *Glavna podešavanja* u Epson Scan 2, izaberite *Auto. detek. (Dug papir)* kao podešavanje za *Veličina dokumenta*.

### **Postavljanje plastičnih kartica**

#### *Napomena:*

Proverite da li ima dovoljno mesta ispred skenera za izbačene originale.

1. Vodite računa da svetlo za položaj skenera  $(\mathscr{U})$  bude uključeno.

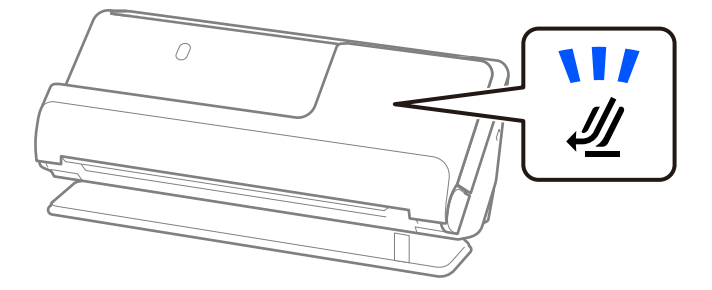

Ako je svetlo za položaj skenera ( $\mathcal{U}$ ) isključeno, povucite birački preklopnik položaja skenera da biste nagnuli skener unazad.

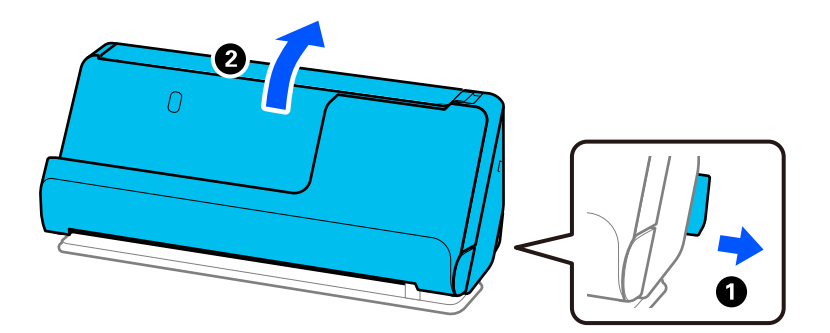

2. Otvorite ulaznu fioku.

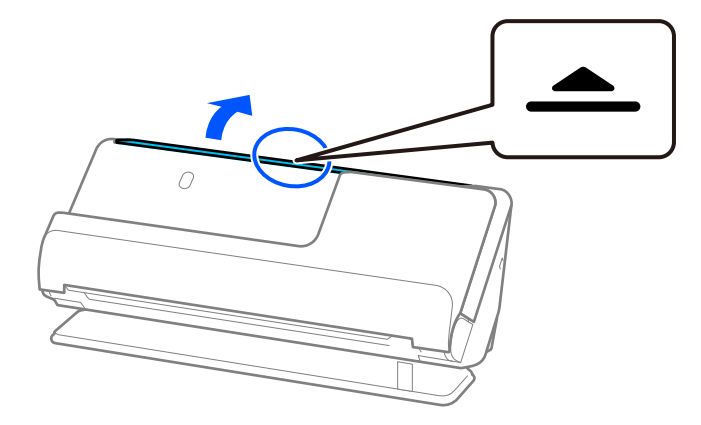

3. Podignite produžetak ulazne fioke.

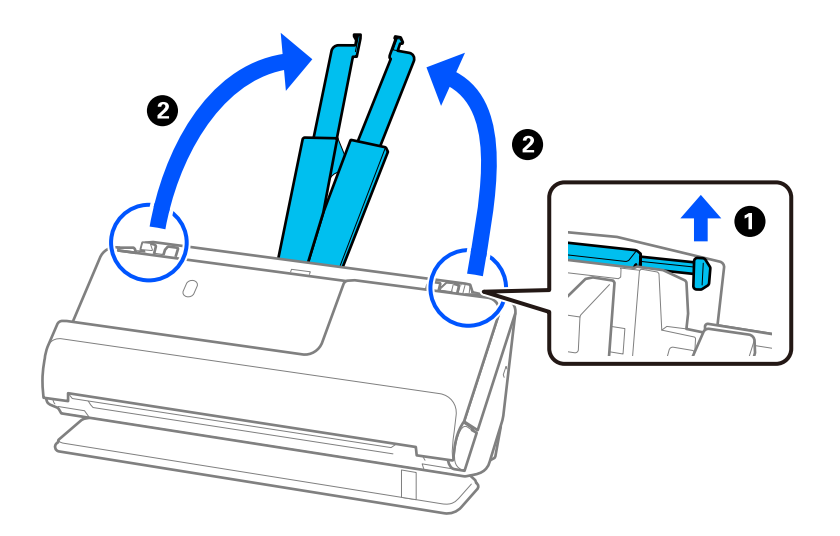

4. Pomerite vođice za papir do ivica ulazne fioke.

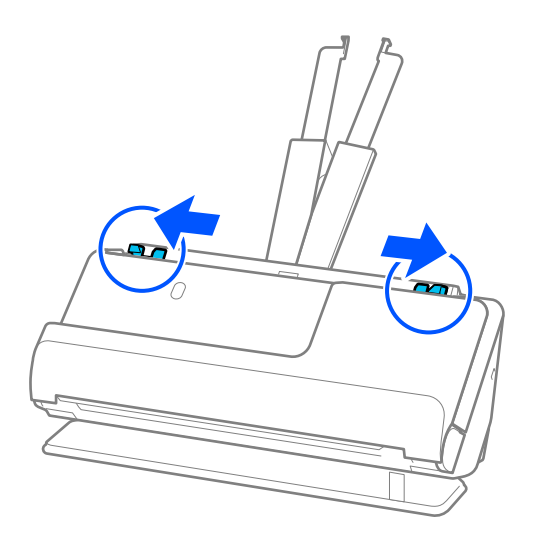

5. Umetnite plastične kartice sa stranom koju želite da skenirate okrenutom prema gore tako da gornja ivica bude okrenuta u ADF.

Ubacujte papir u ADF sve dok ne naiđe na otpor.

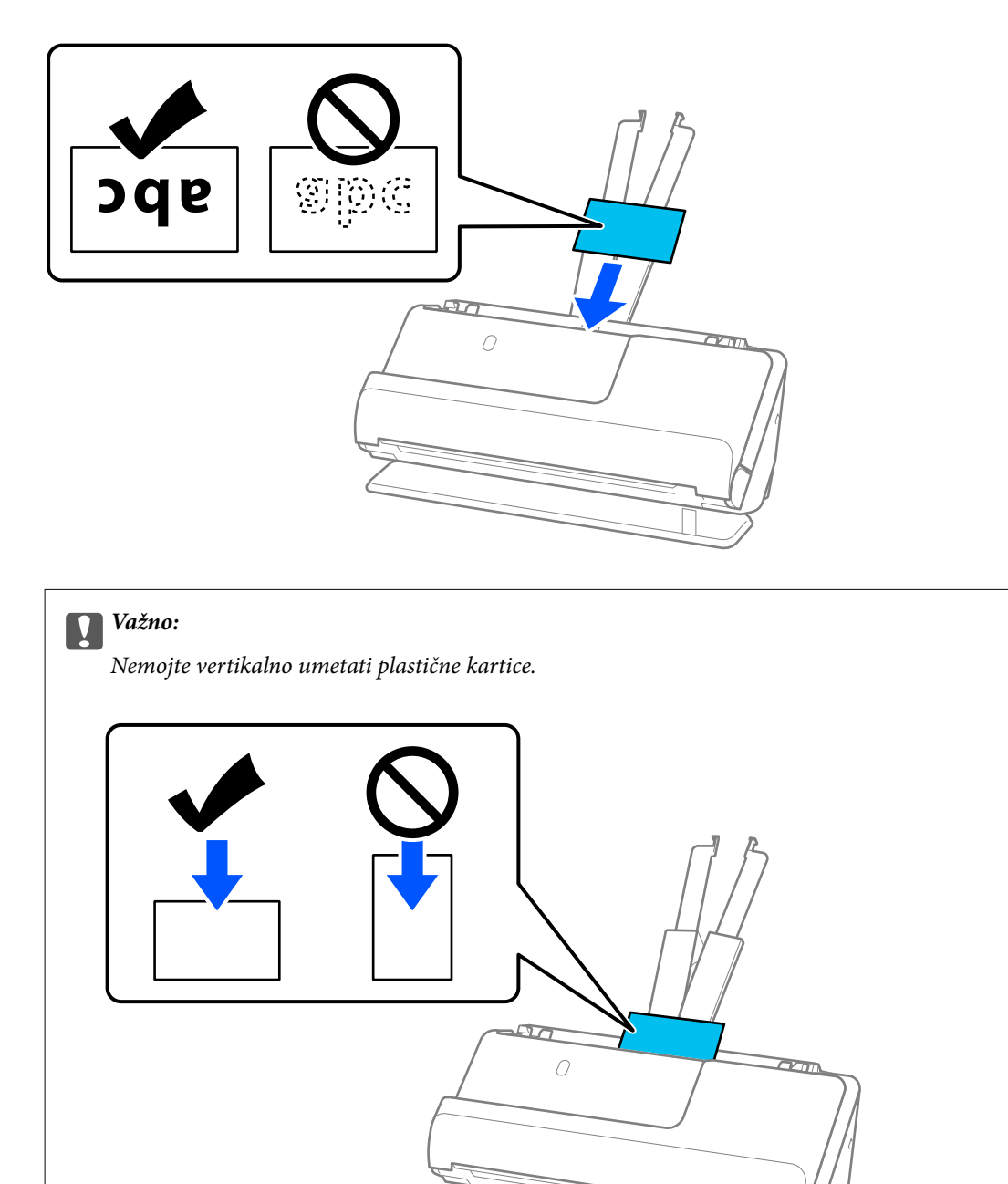

<span id="page-65-0"></span>6. Podesite vođice za papir tako da odgovaraju ivicama kartica i da nema nikakvih praznina. U suprotnom, original se može uvući ukoso.

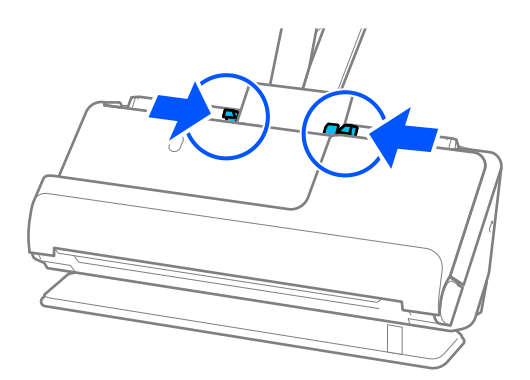

#### *Napomena:*

Da biste skenirali plastičnu karticu, namestite odgovarajuće podešavanje u prozoru Epson Scan 2.

Kada koristite Epson ScanSmart, možete da otvorite prozor Epson Scan 2 pritiskom na dugme *Settings* > kartica *Scanner Settings* > *Scan Settings*.

Na kartici *Glavna podešavanja* u Epson Scan 2, izaberite *Plastična kartica* u *Veličina dokumenta*, ili izaberite *Isključeno* u *Otkrivanje duplog uvlačenja*. Radi detaljnijih informacija pogledajte pomoć aplikacije Epson Scan 2.

Ako niste onemogućili *Otkrivanje duplog uvlačenja* na ekranu Epson Scan 2 i pojavi se greška dvostrukog uvlačenja, izvadite kartice iz ADF, a zatim ih ponovo umetnite.

#### **Povezane informacije**

& "Postavljanje kartica u slojevima" na strani 66

### **Postavljanje kartica u slojevima**

#### *Napomena:*

Proverite da li ima dovoljno mesta ispred skenera za izbačene originale.

1. Vodite računa da svetlo za položaj skenera ( $\mathcal{U}$ ) bude uključeno.

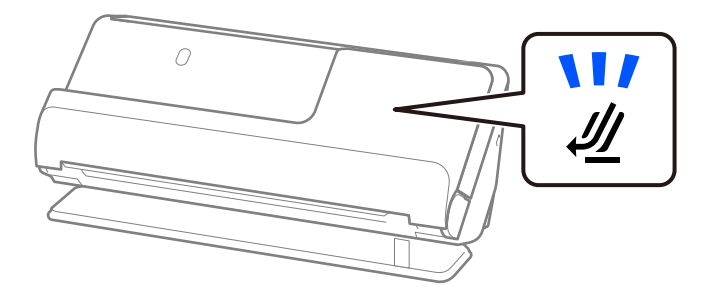

Ako je svetlo za položaj skenera ( $\mathcal{U}$ ) isključeno, povucite birački preklopnik položaja skenera da biste nagnuli skener unazad.

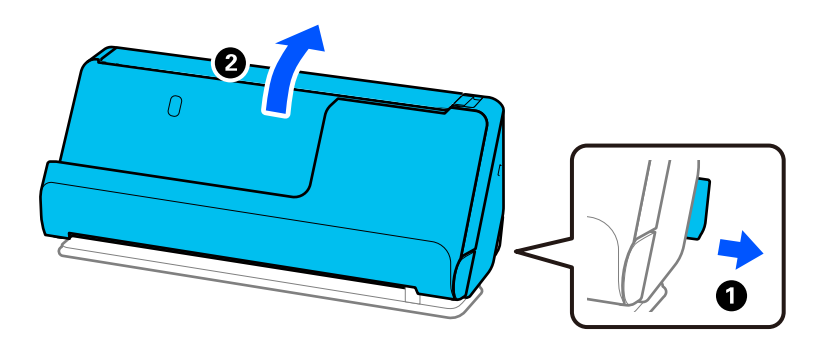

2. Otvorite ulaznu fioku.

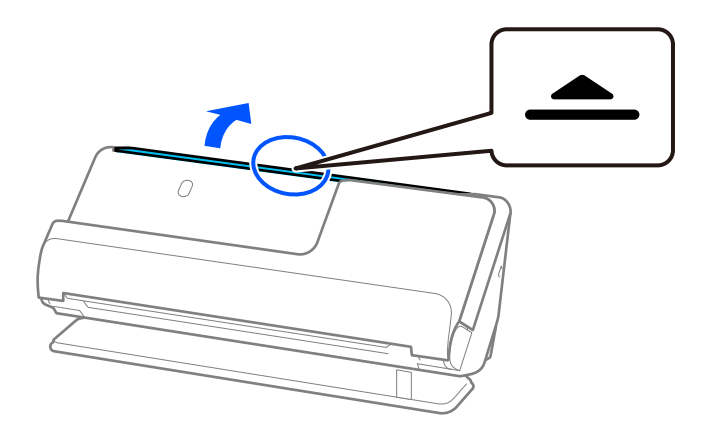

3. Podignite produžetak ulazne fioke.

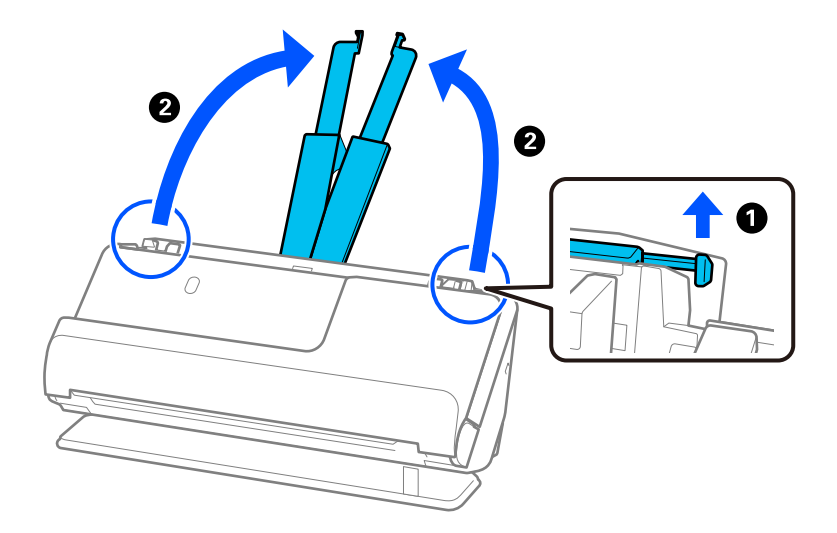

4. Pomerite vođice za papir do ivica ulazne fioke.

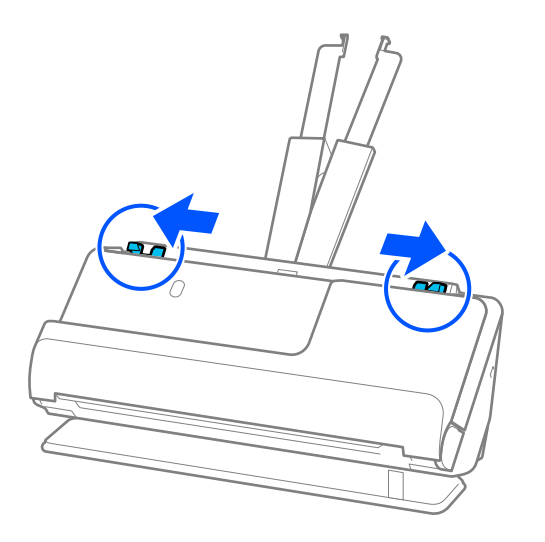

5. Umetnite plastične kartice sa stranom koju želite da skenirate okrenutom prema gore tako da gornja ivica bude okrenuta u ADF.

Ubacujte papir u ADF sve dok ne naiđe na otpor.

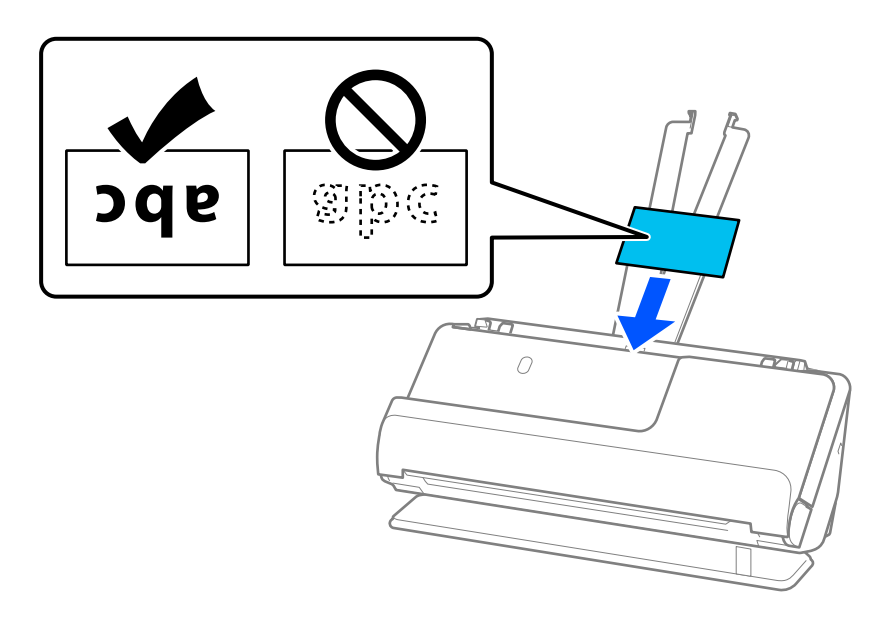

6. Podesite vođice za papir tako da odgovaraju ivicama kartica i da nema nikakvih praznina. Ako ima bilo kakvih praznina, original se može uvući ukoso.

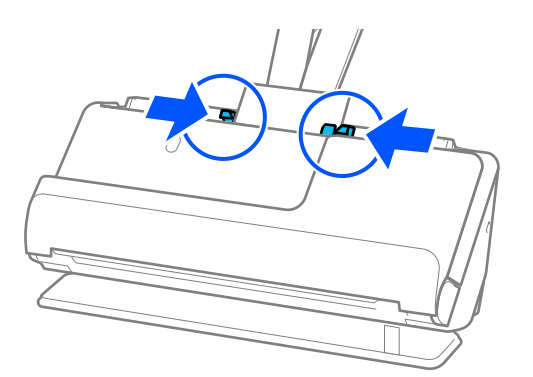

#### <span id="page-68-0"></span>*Napomena:*

Da biste skenirali karticu u slojevima, namestite odgovarajuće podešavanje u prozoru Epson Scan 2.

Kada koristite Epson ScanSmart, možete da otvorite ekranEpson Scan 2 pritiskom na dugme *Settings* > kartica *Scanner Settings* > *Scan Settings*.

- ❏ Da biste povećali preciznost automatskog prepoznavanja veličine, izaberite karticu *Glavna podešavanja* > *Veličina dokumenta* > *Podešavanja* > *Skeniraj laminiranu karticu*. Radi detaljnijih informacija pogledajte pomoć aplikacije Epson Scan 2.
- ❏ Izaberite karticu *Glavna podešavanja* > *Otkrivanje duplog uvlačenja* > *Isključeno*. Radi detaljnijih informacija pogledajte pomoć aplikacije Epson Scan 2.

Ako niste onemogućili *Otkrivanje duplog uvlačenja* na ekranu Epson Scan 2 i pojavi se greška dvostrukog uvlačenja, izvadite kartice iz ADF, a zatim ih ponovo umetnite.

### **Postavljanje pasoša**

#### *Napomena:*

Proverite da li ima dovoljno mesta ispred skenera za izbačene originale.

1. Vodite računa da svetlo za položaj skenera  $(\mathscr{U})$  bude uključeno.

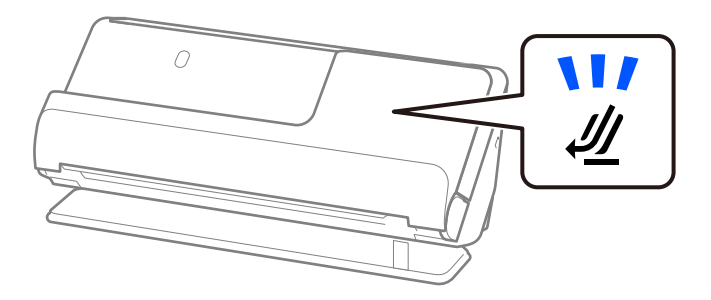

Ako je svetlo za položaj skenera ( $\mathcal{U}$ ) isključeno, povucite birački preklopnik položaja skenera da biste nagnuli skener unazad.

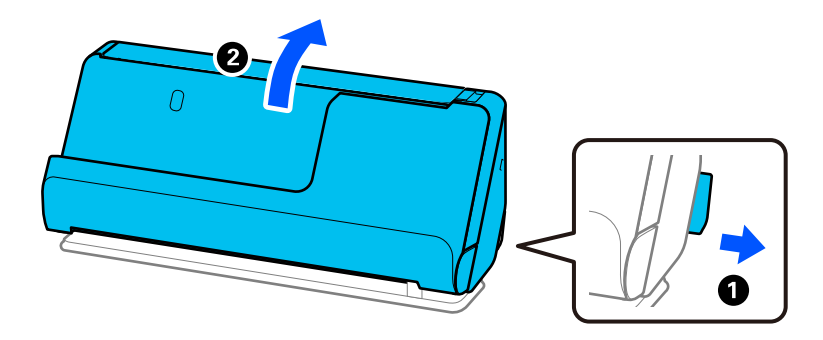

2. Otvorite ulaznu fioku.

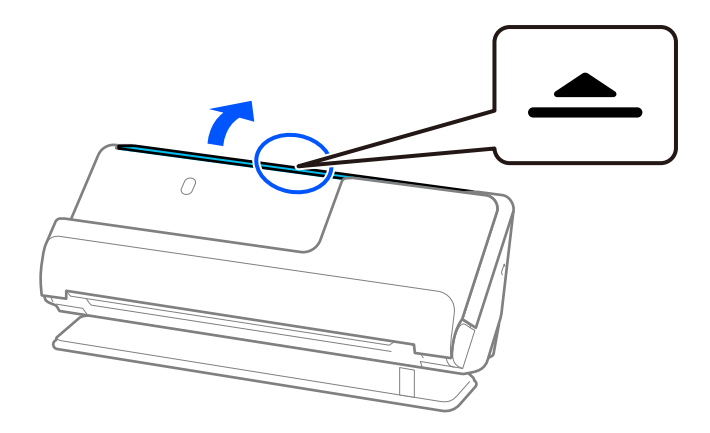

3. Podignite produžetak ulazne fioke.

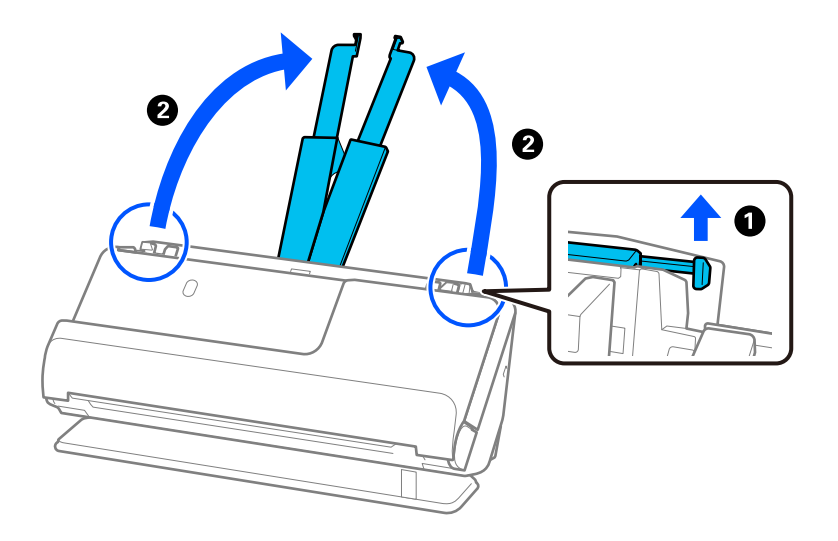

4. Pomerite vođice za papir do ivica ulazne fioke.

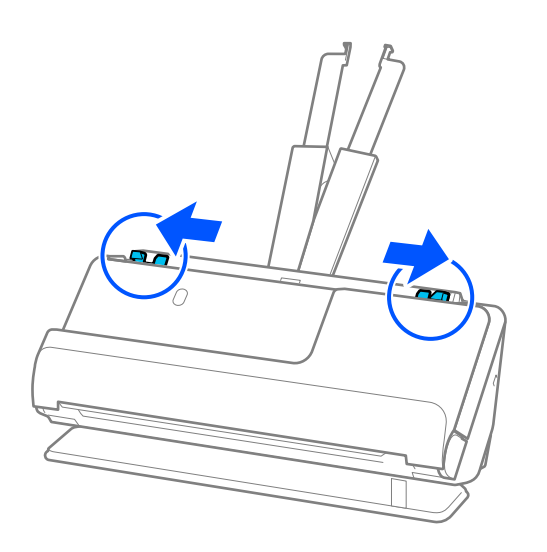

5. Postavite pasoš u List za pasoš.

Postavite pasoš u List za pasoš sa stranom koju želite da skenirate okrenutom prema gore i sa debljom stranom pasoša okrenutom prema glavnoj ivici.

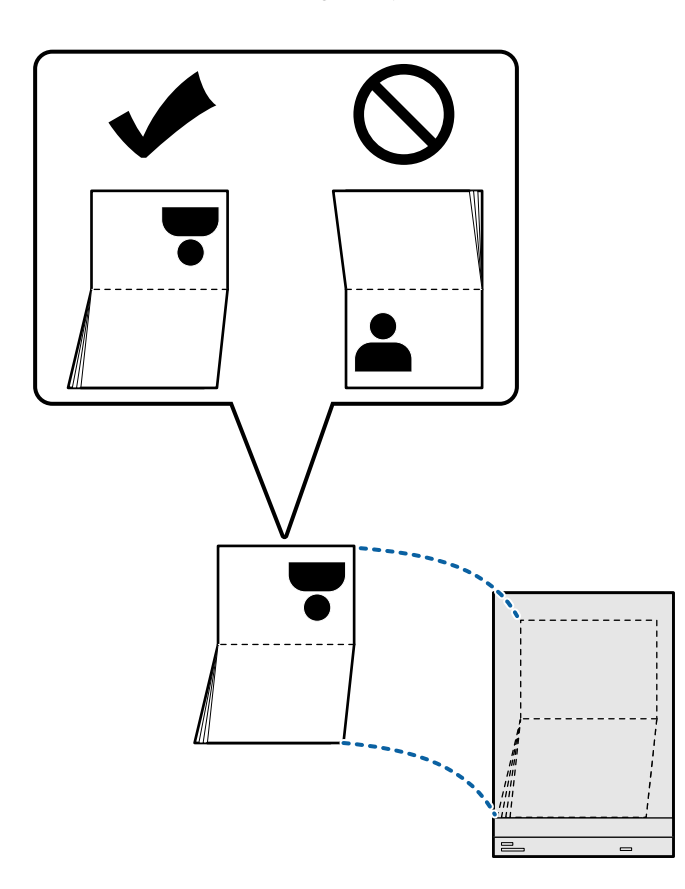

6. Postavite List za pasoš sa stranom koju želite da skenirate okrenutom prema gore i sa glavnom ivicom u ADF. Ubacujte papir u ADF sve dok ne naiđe na otpor.

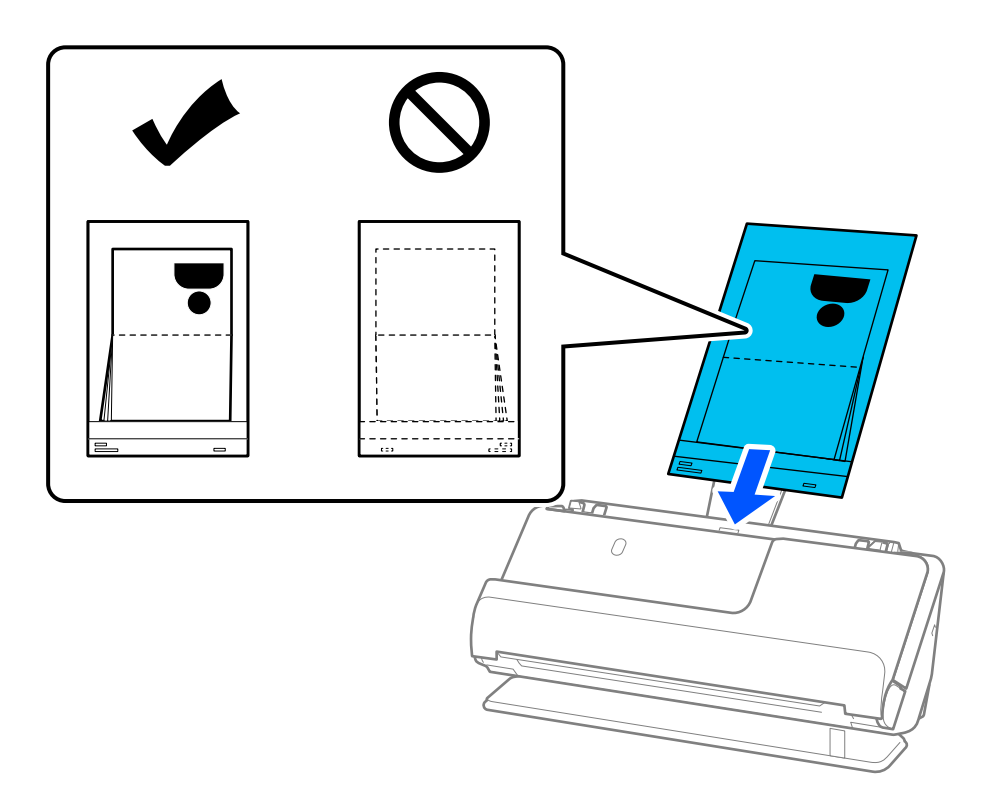

7. Poravnajte vođice za papir sa List za pasoš tako da nema nikakvih praznina. U suprotnom, List za pasoš se može uvući ukoso.

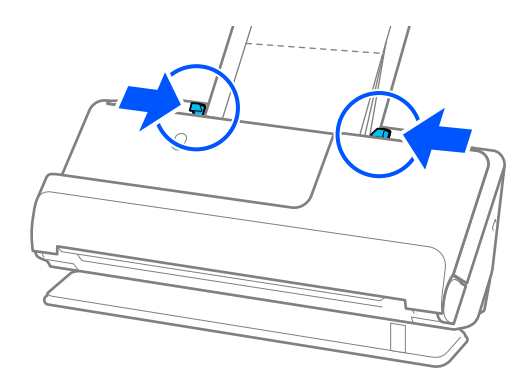
#### *Napomena:*

❏ Kada skenirate nosač listova pasoša, rukom pridržavajte vrh nosača kako biste sprečili da nosač listova pasoša ispadne iz ADF-a.

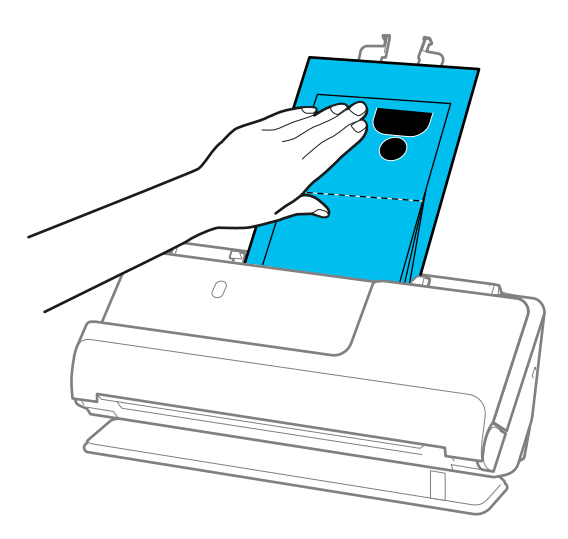

- ❏ Ako izbačeni originali udaraju u površinu stola na koji je postavljen skener i to utiče na skeniranu sliku, pomerite skener na ivicu stola, tako da izbačeni originali mogu slobodno da ispadaju i da ih možete direktno uhvatiti.
- ❏ Prilikom skeniranja List za pasoš, izvršite odgovarajuća podešavanja na ekranu Epson Scan 2.

Kada koristite Epson ScanSmart, možete da otvorite ekran Epson Scan 2 pritiskom na dugme *Settings* > kartica *Scanner Settings* > *Scan Settings*.

Na ekranu Epson Scan 2, koristite jedan od sledećih načina da biste isključili *Otkrivanje duplog uvlačenja*.

- · Izaberite *Pasoš* u *Podešavanja skeniranja*
- · Na kartici *Glavna podešavanja*, podesite *Otkrivanje duplog uvlačenja* na *Isključeno*

Radi detaljnijih informacija pogledajte pomoć aplikacije Epson Scan 2.

- ❏ Nemojte koristiti List za pasoš koji je ogreban ili List za pasoš koji je skeniran više od 3.000 puta.
- ❏ Koristite samo List za pasoš predviđen za vaš skener. Skener automatski prepoznaje List za pasoš prepoznavanjem tri trouglaste rupice na glavnoj ivici. Neka rupice budu List za pasoš čiste i nepokrivene.

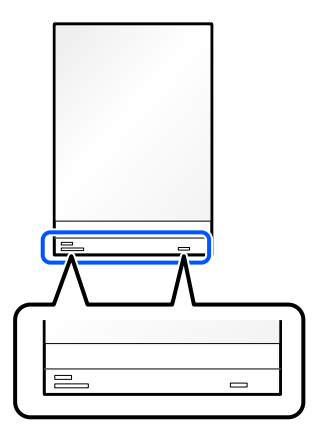

#### **Povezane informacije**

& ["Šifre Nosački list" na strani 34](#page-33-0)

## <span id="page-73-0"></span>**Postavljanje važnih originala ili fotografija**

Koristite Nosački list prilikom skeniranja sledećih vrsta originala.

❏ Originali velikog formata

["Postavljanje originala velikog formata" na strani 54](#page-53-0)

- ❏ Fotografije
- ❏ Vredni originali
- ❏ Naborani originali
- ❏ Osetljivi originali

#### *Napomena:*

Proverite da li ima dovoljno mesta ispred skenera za izbačene originale.

1. Vodite računa da svetlo za položaj skenera  $(\mathscr{U})$  bude uključeno.

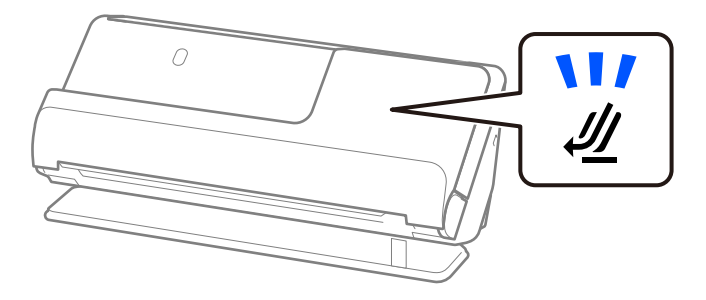

Ako je svetlo za položaj skenera ( $\mathcal{U}$ ) isključeno, povucite birački preklopnik položaja skenera da biste nagnuli skener unazad.

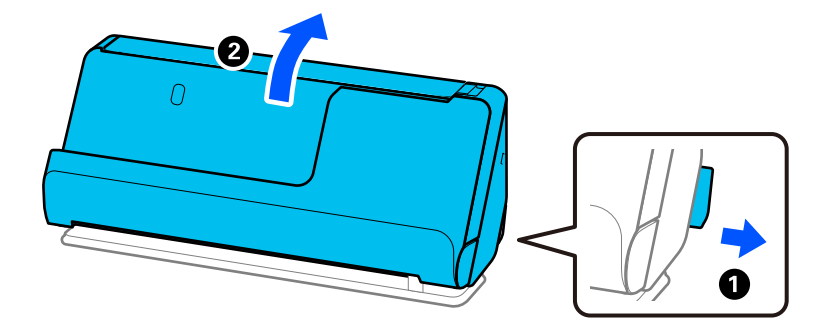

2. Otvorite ulaznu fioku.

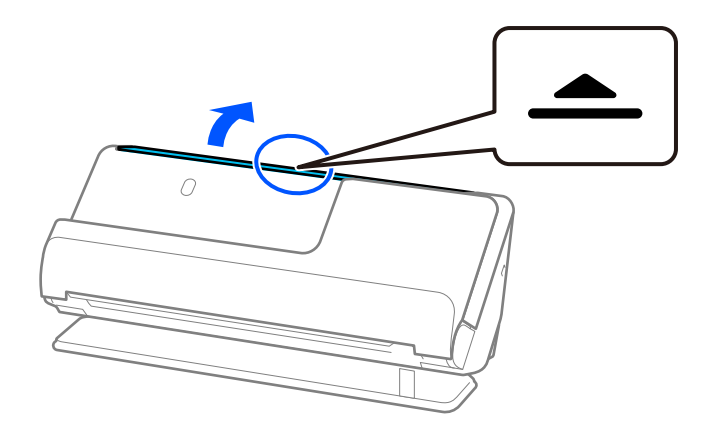

3. Podignite produžetak ulazne fioke.

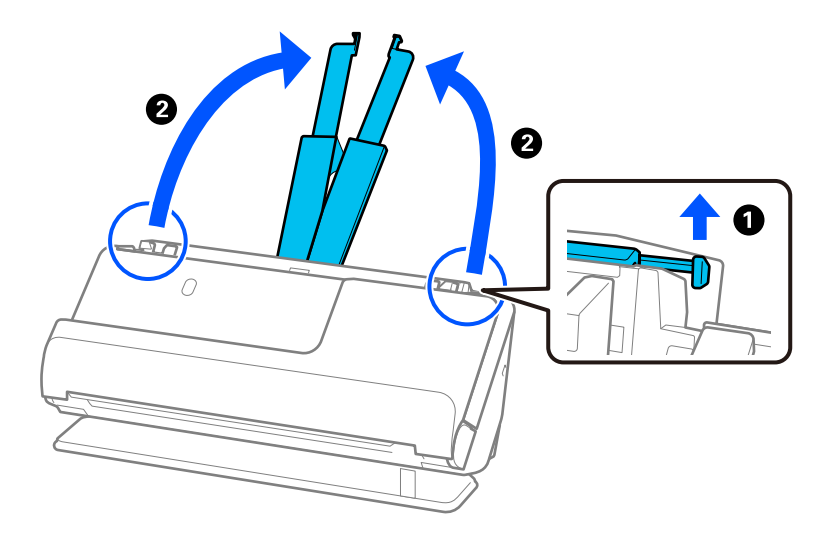

4. Pomerite vođice za papir do ivica ulazne fioke.

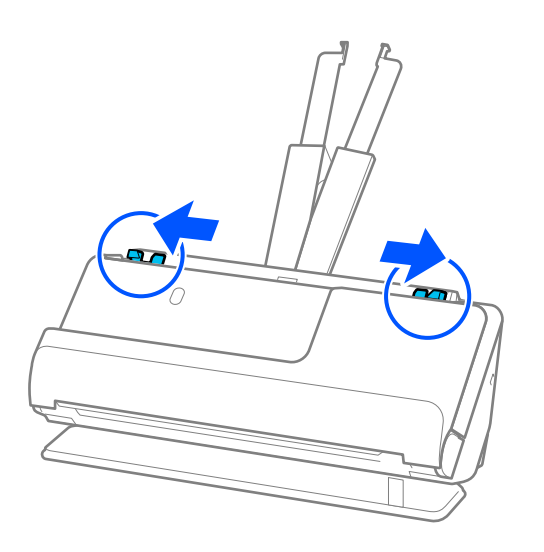

5. Postavite original u Nosački list.

Postavite original tako da zadnja strana originala sa slikom bude okrenuta prema Nosački list.

❏ Za originale

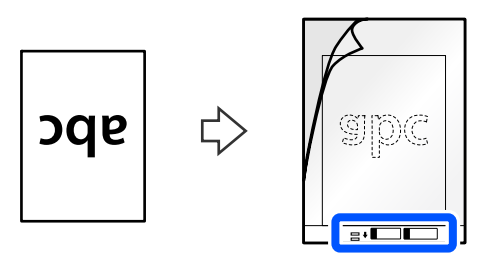

❏ Za fotografije

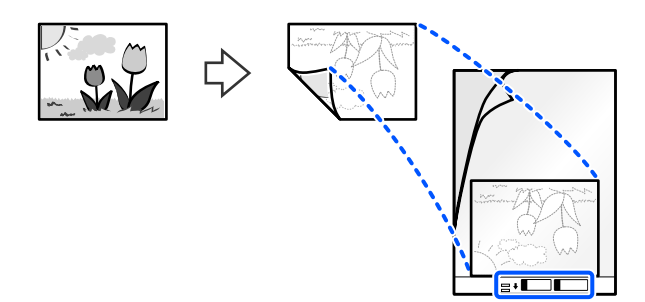

6. Okrenite Nosački list.

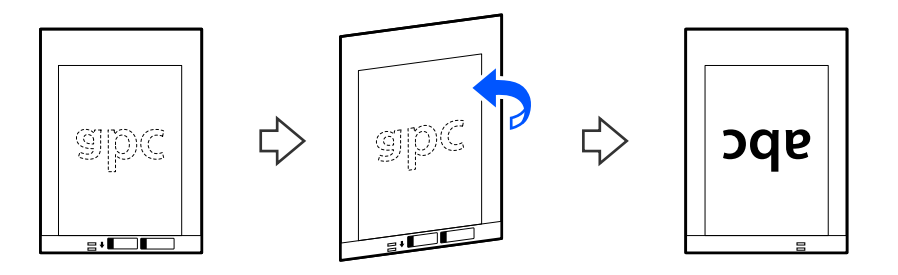

7. Umetnite Nosački list u ulaznu fioku tako da gornja ivica bude okrenuta u ADF. Ubacujte papir u ADF sve dok ne naiđe na otpor.

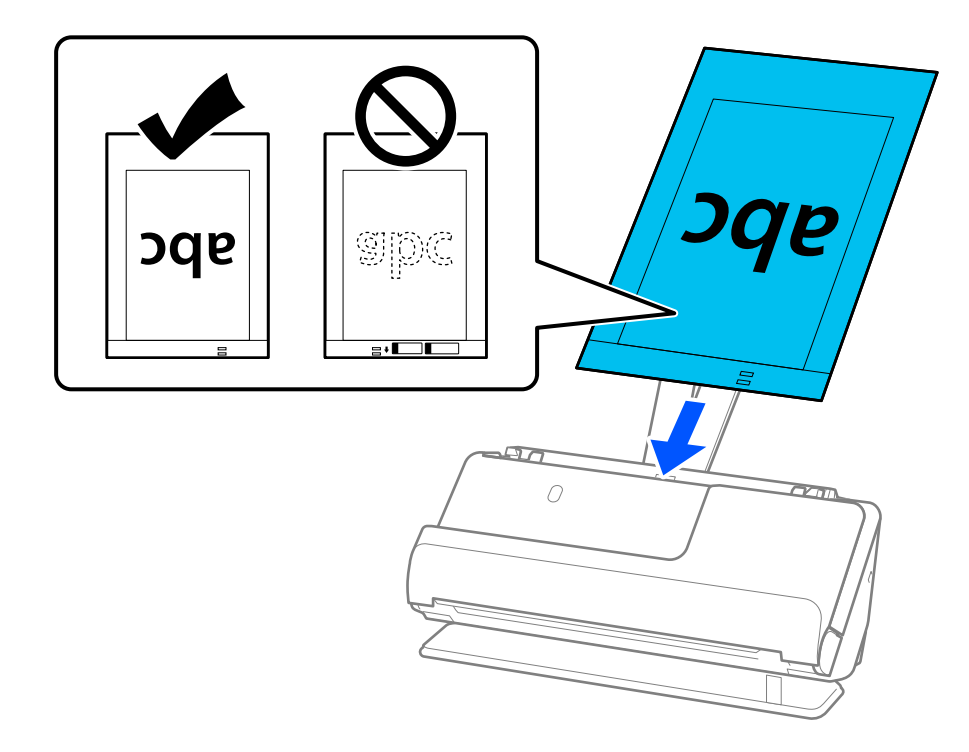

8. Poravnajte vođice za papir sa Nosački list tako da nema nikakvih praznina. U suprotnom, Nosački list se može uvući ukoso.

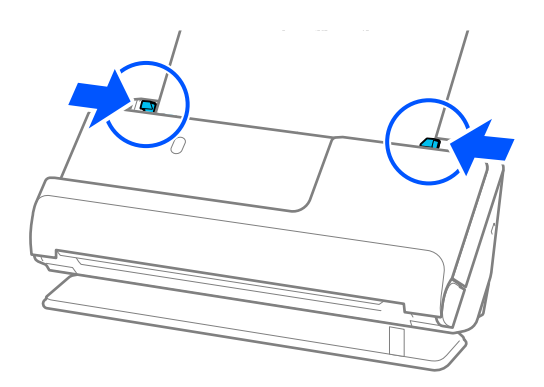

#### <span id="page-77-0"></span>*Napomena:*

- ❏ Nemojte koristiti Nosački list koji je ogreban ili Nosački list koji je skeniran više od 3.000 puta.
- ❏ Ako ne možete da nađete veličinu originala za skeniranje na listi *Veličina dokumenta* u Epson Scan 2, izaberite *Automatska detekcija*.
- ❏ Kada skenirate pomoću Nosački list, izaberite *Automatska detekcija* kao podešavanje *Veličina dokumenta* da biste automatski skenirali sliku koristeći *Izobličenje papira* kao podešavanje za *Popravka izobličenja dokumenta*.
- ❏ Glavna ivica originala mora se postaviti na deo za spajanje Nosački list kada se skenira original dugačak približno 297 mm (11,7 inča). U suprotnom, cela dužina Nosački list može da se skenira kada je *Automatska detekcija* izabrano kao podešavanje za *Veličina dokumenta*.
- ❏ Koristite samo Nosački list predviđen za vaš skener. Skener automatski prepoznaje Nosački list prepoznavanjem dve trouglaste rupice na glavnoj ivici. Neka rupice budu čiste i nepokrivene.

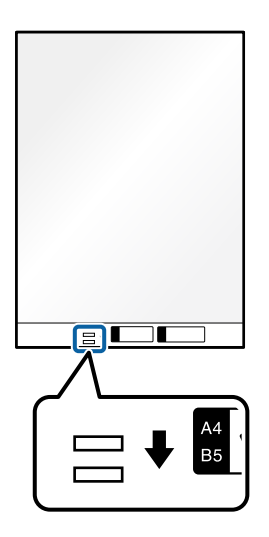

#### **Povezane informacije**

& ["Šifre Nosački list" na strani 34](#page-33-0)

## **Postavljanje koverte**

#### *Napomena:*

Proverite da li ima dovoljno mesta ispred skenera za izbačene originale.

1. Vodite računa da svetlo za položaj skenera ( $\mathcal{U}$ ) bude uključeno.

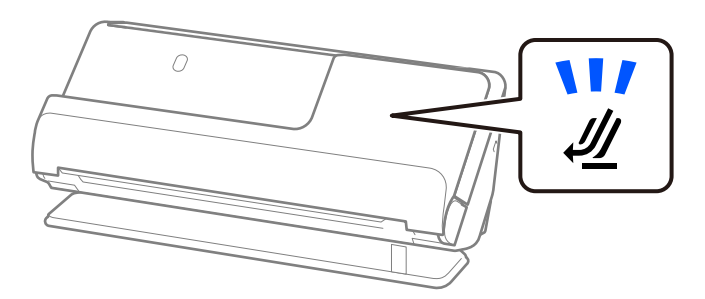

Ako je svetlo za položaj skenera ( $\mathcal{U}$ ) isključeno, povucite birački preklopnik položaja skenera da biste nagnuli skener unazad.

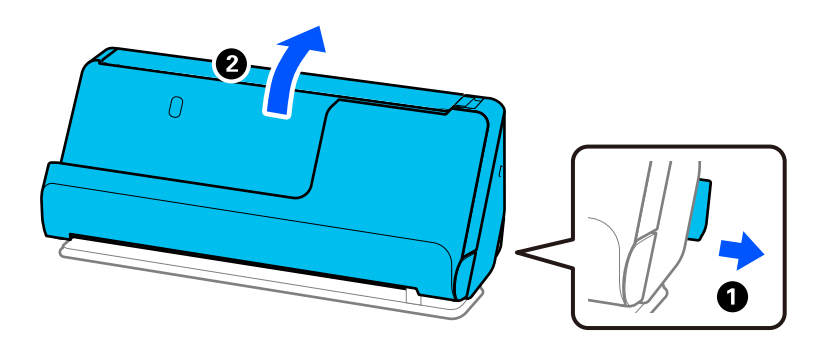

2. Otvorite ulaznu fioku.

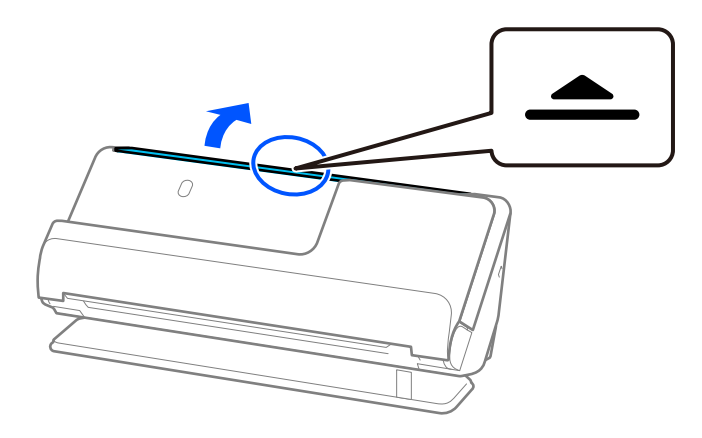

3. Podignite produžetak ulazne fioke.

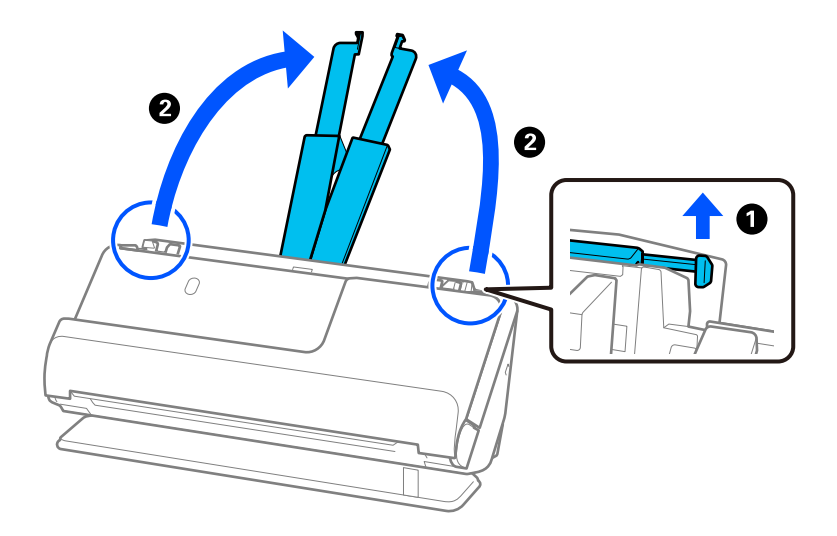

4. Pomerite vođice za papir do ivica ulazne fioke.

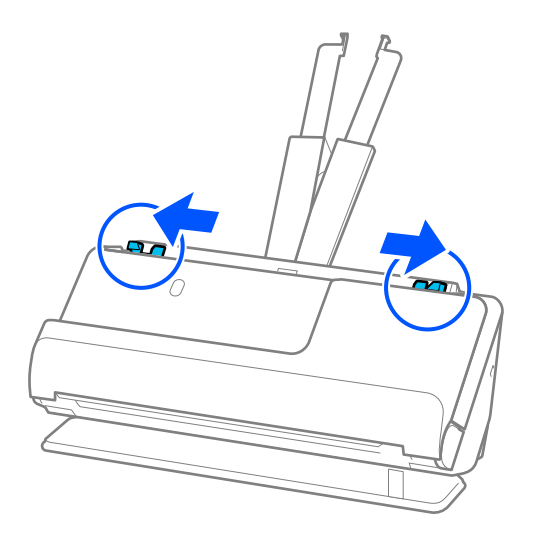

5. Umetnite kovertu u uspravnom položaju sa stranom koja se skenira okrenutom prema gore. Za koverte sa otvorenom ivicom (preklopljena strana) sa kraće strane, možete umetnuti koverat sa otvorenom ivicom (preklopljena strana) okrenut prema gore.

Ubacite kovertu u automatski mehanizam za uvlačenje papira ADF sve dok ne naiđe na otpor.

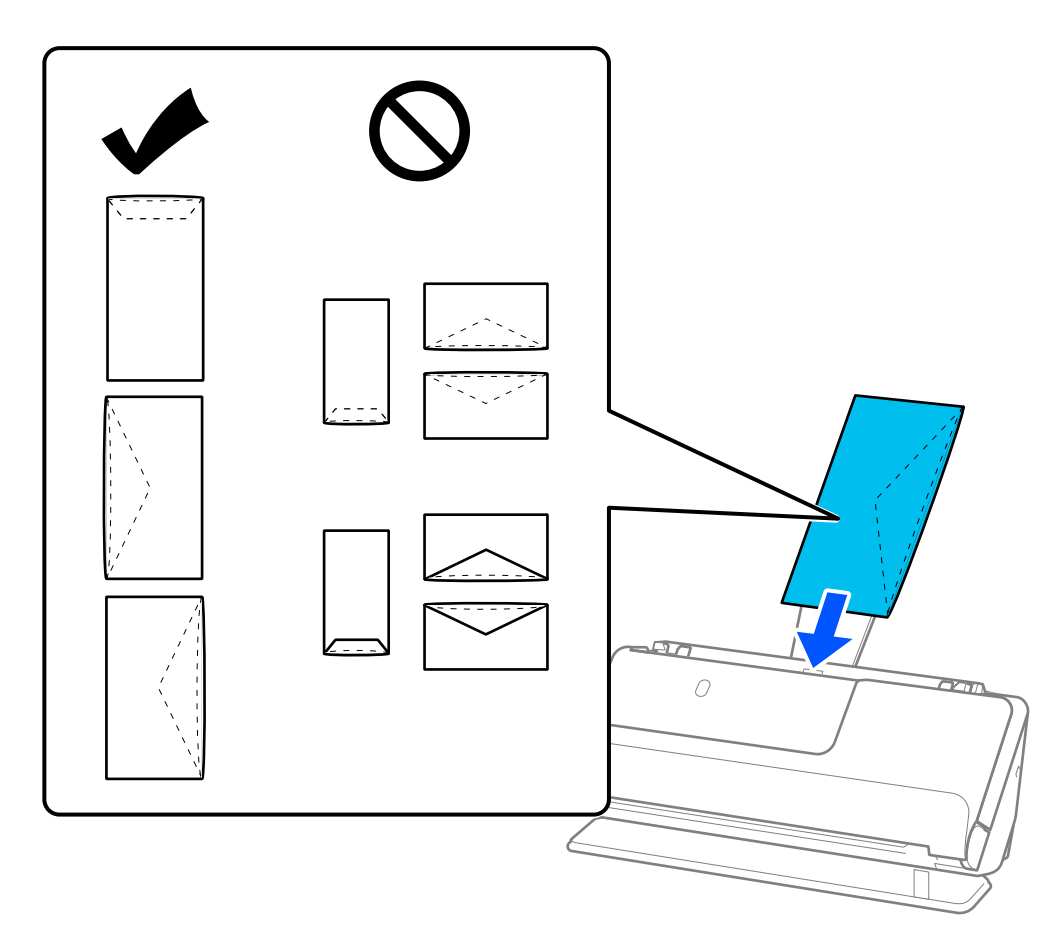

#### c*Važno:*

Nemojte umetati koverte s lepkom na njima.

#### <span id="page-80-0"></span>*Napomena:*

- ❏ Kada otvorene koverte nisu pravilno isečene na preklopljenoj ivici, možda neće biti pravilno skenirane.
- ❏ Koverte koje još nisu zatvorene mogu se umetnuti sa otvorenim preklopom i okrenutim prema gore.
- 6. Podesite vođice za papir tako da odgovaraju ivicama koverte i da nema nikakvih praznina. U suprotnom, koverta se može uvući ukoso.

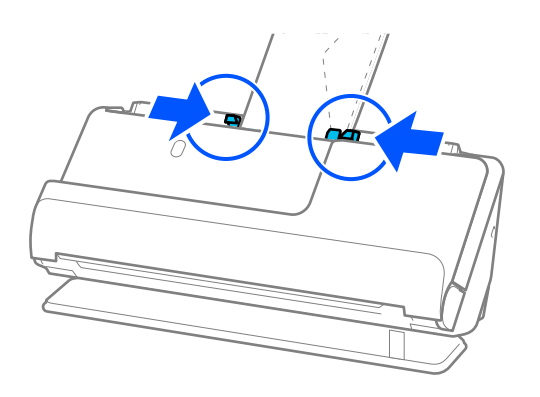

#### *Napomena:*

- ❏ Preporučujemo da izaberete odgovarajući ugao rotacije ili *Automatski* kao podešavanje *Rotiraj* u aplikaciji.
- ❏ Prilikom skeniranja koverata, izvršite odgovarajuća podešavanja na ekranu Epson Scan 2.

Kada koristite Epson ScanSmart, možete da otvorite ekranEpson Scan 2 pritiskom na dugme *Settings* > kartica *Scanner Settings* > *Scan Settings*.

Izaberite karticu *Glavna podešavanja* > *Otkrivanje duplog uvlačenja* > *Isključeno*. Radi detaljnijih informacija pogledajte pomoć aplikacije Epson Scan 2.

Ako niste onemogućili *Otkrivanje duplog uvlačenja* na ekranu Epson Scan 2 i pojavi se greška dvostrukog uvlačenja, izvadite kovertu iz ADF, a zatim je ponovo umetnite.

## **Postavljanje originala nepravilnih oblika**

#### *Napomena:*

Proverite da li ima dovoljno mesta ispred skenera za izbačene originale.

1. Vodite računa da svetlo za položaj skenera  $(\mathcal{U})$  bude uključeno.

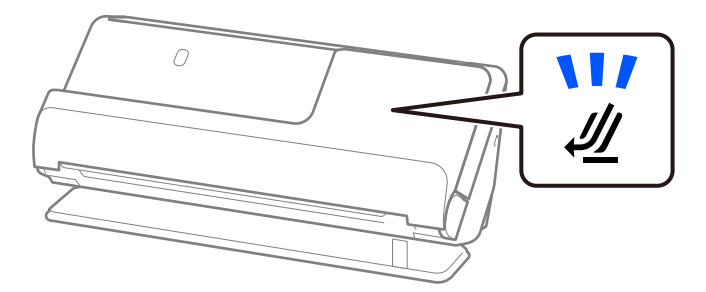

Ako je svetlo za položaj skenera ( $\mathcal{U}$ ) isključeno, povucite birački preklopnik položaja skenera da biste nagnuli skener unazad.

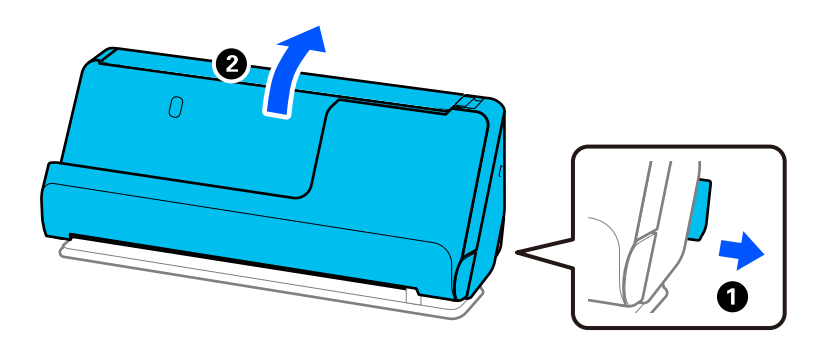

2. Otvorite ulaznu fioku.

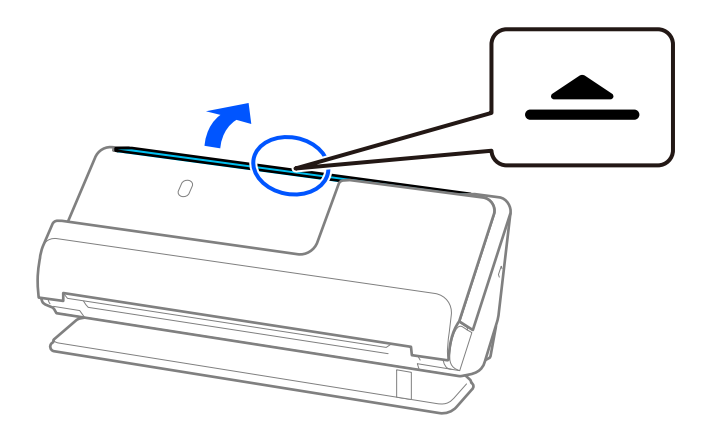

3. Podignite produžetak ulazne fioke.

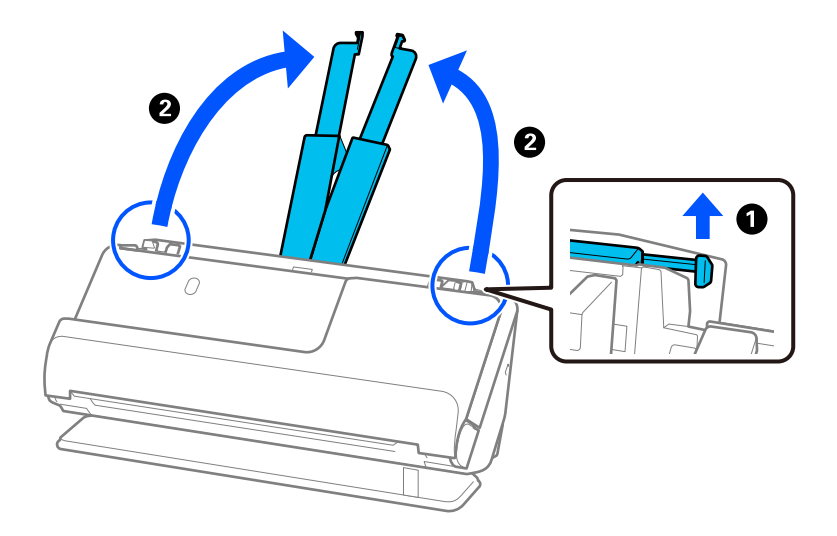

4. Pomerite vođice za papir do ivica ulazne fioke.

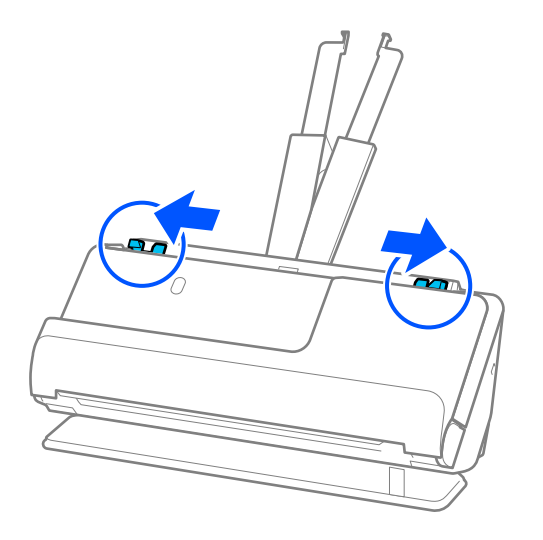

5. Postavite original u Nosački list.

Postavite original tako da zadnja strana originala sa slikom bude okrenuta prema Nosački list.

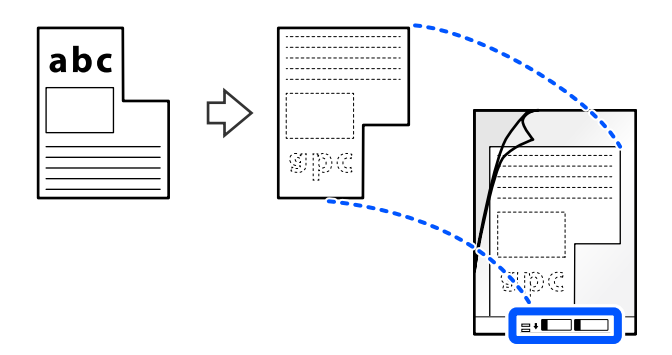

6. Okrenite nosač listova.

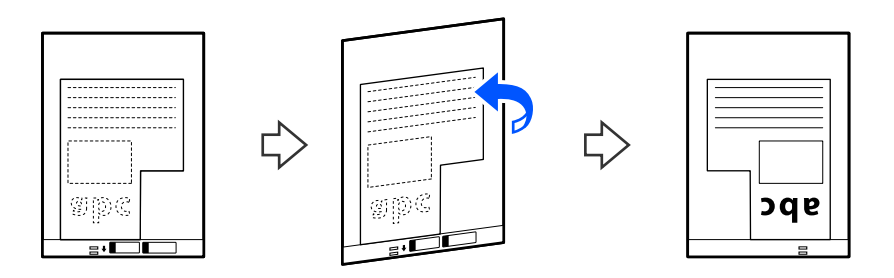

7. Umetnite Nosački list u ulaznu fioku tako da gornja ivica bude okrenuta u ADF. Ubacite nosač listova u ADF sve dok ne naiđe na otpor.

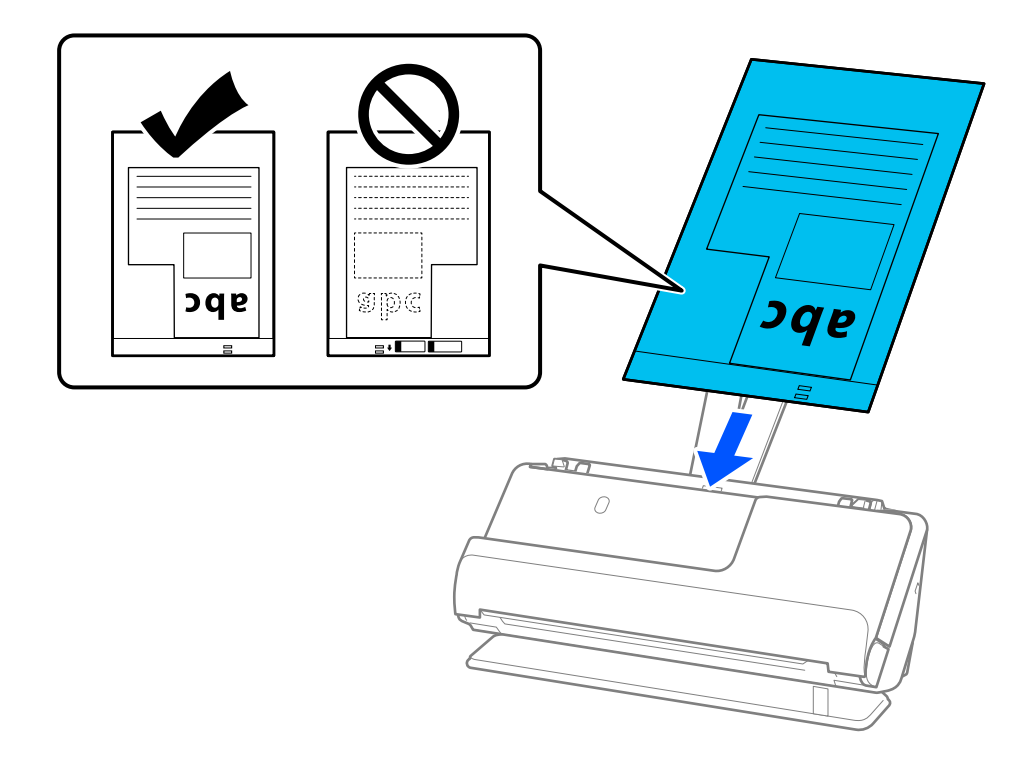

8. Poravnajte vođice za papir sa Nosački list tako da nema nikakvih praznina. U suprotnom, Nosački list se može uvući ukoso.

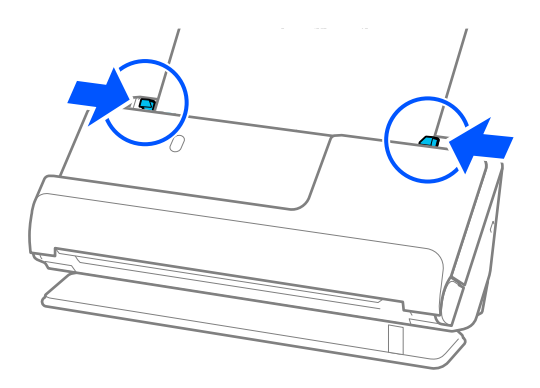

#### <span id="page-84-0"></span>*Napomena:*

- ❏ Nemojte koristiti Nosački list koji je ogreban ili Nosački list koji je skeniran više od 3.000 puta.
- ❏ Ako ne možete da pronađete *Veličina dokumenta* koji odgovara originalu koji treba da se skenira, treba da izvršite podešavanja na ekranu Epson Scan 2.

Kada koristite Epson ScanSmart, možete da otvorite ekranEpson Scan 2 pritiskom na dugme *Settings* > kartica *Scanner Settings* > *Scan Settings*.

Izaberite *Automatska detekcija* na ekranu Epson Scan 2, ili izaberite *Prilagodi* da biste napravili prilagođenu veličinu dokumenta.

- ❏ Kada skenirate pomoću Nosački list, izaberite *Automatska detekcija* kao podešavanje za *Veličina dokumenta* u Epson Scan 2 da biste automatski skenirali sliku koristeći *Izobličenje papira* kao podešavanje za *Popravka izobličenja dokumenta*.
- ❏ Koristite samo Nosački list predviđen za vaš skener. Skener automatski prepoznaje Nosački list prepoznavanjem dve trouglaste rupice na glavnoj ivici. Neka rupice budu Nosački list čiste i nepokrivene.

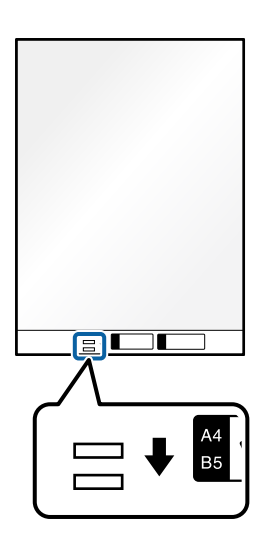

**Povezane informacije**

& ["Šifre Nosački list" na strani 34](#page-33-0)

## **Umetanje grupa originala različitih veličina i tipova papira**

Možete da postavite i skenirate grupe originala različite veličine (50,8×50,8 mm (2,0×2,0 inča) do veličine A4 ili veličine letter) do ukupne debljine od 2,4 mm (0,1 inč).

!*Oprez:*

- ❏ Kada postavljate i skenirate originale koji su mešavina različitih veličina, originali se mogu uvući ukoso jer nisu svi originali poduprti vođicama za papir.
- ❏ Originali će se možda ukositi ili zaglaviti ako podesite različite tipove ili veoma različite veličine originala, kao u sledećim slučajevima.
	- · Tanak papir i debeo papir
	- · Papir formata A4 i papir veličine kartice
	- · Kombinacije dugačkog, uskog papira koji izlazi iz produžetka ulazne fioke (na primer: duge priznanice i tako dalje)
	- · Kombinacije savijenog ili naboranog papira

Ako se original uvuče ukoso, proverite skenirane slike. Ako je slika iskrivljena, smanjite broj umetnutih originala i skenirajte ponovo.

#### *Napomena:*

❏ Takođe možete skenirati originale različitih tipova i debljine papira tako što ćete ih umetati jedan po jedan pomoću *Režim automatskog uvlačenja*.

Da biste koristili *Režim automatskog uvlačenja*, izvršite odgovarajuća podešavanja na ekranu Epson Scan 2.

Kada koristite Epson ScanSmart, možete da otvorite ekranEpson Scan 2 pritiskom na dugme *Settings* > kartica *Scanner Settings* > *Scan Settings*.

Na ekranu Epson Scan 2, koristite *Režim automatskog uvlačenja* da biste skenirali dok menjate položaj skenera prema tipu dokumenta.

1. Vodite računa da svetlo za položaj skenera ( $\mathcal{U}$ ) bude isključeno.

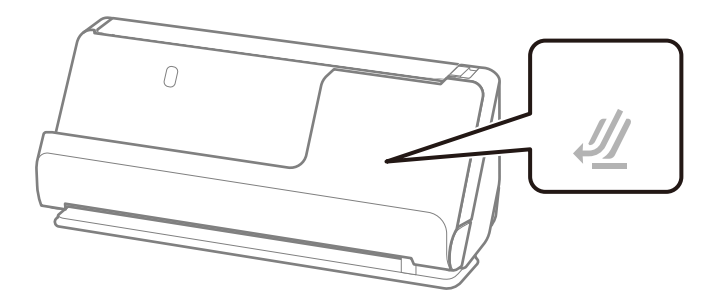

Ako je svetlo za položaj skenera ( $\mathcal{U}$ ) uključeno, povucite birački preklopnik položaja skenera da biste nagnuli skener napred.

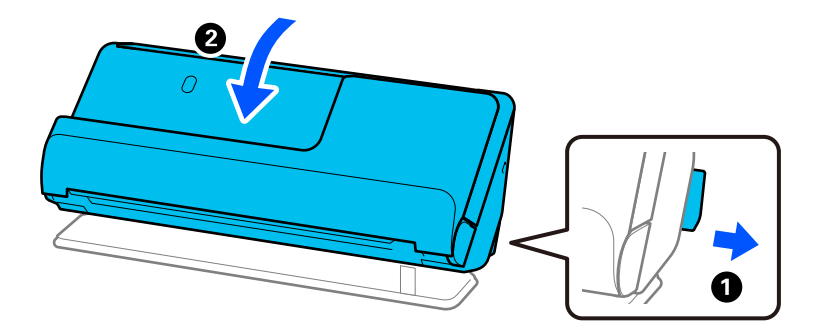

2. Otvorite ulaznu fioku.

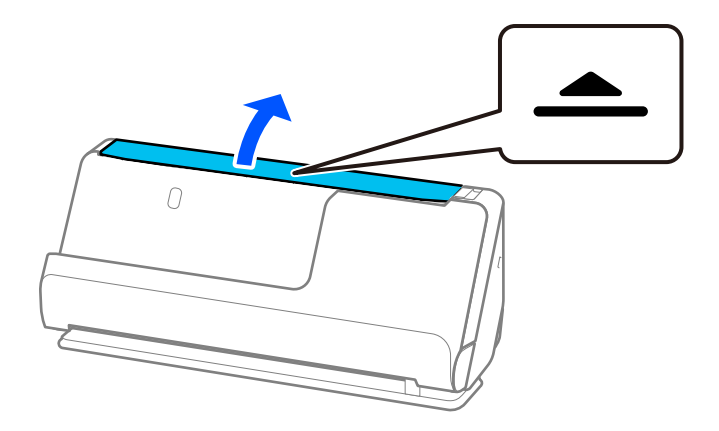

3. Podignite produžetak ulazne fioke.

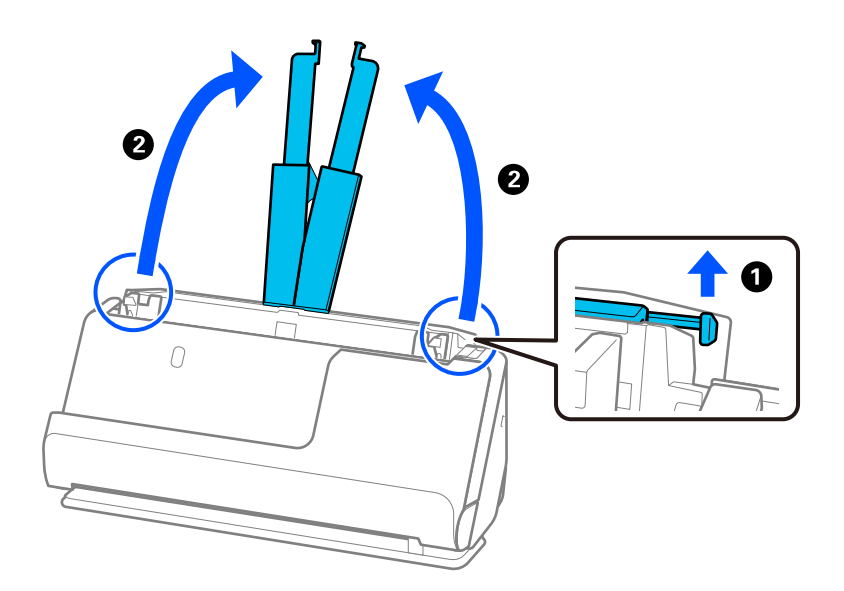

4. Pomerite vođice za papir do ivica ulazne fioke.

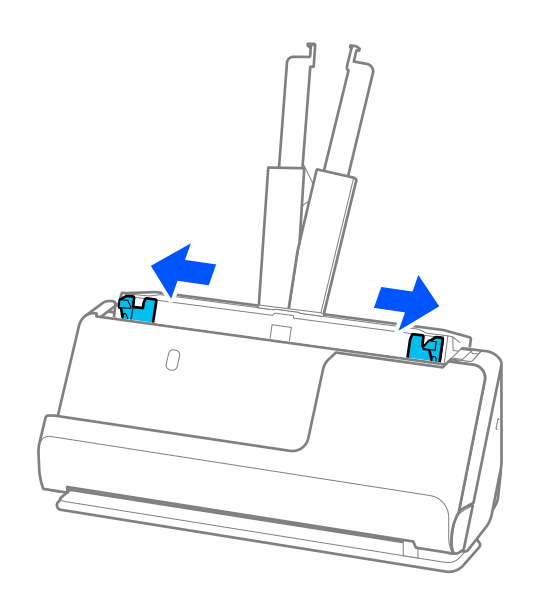

- 5. Umetnite originale sa stranom koju želite da skenirate okrenutom prema gore i po silaznom redosledu veličina papira tako da najširi bude nazad a najuži napred u ulaznoj fioci.
	- c*Važno:*
		- Proverite sledeće stavke kada postavljate različite veličine originala.
		- ❏ Pomerite originale sa poravnatim glavnim ivicama, sve dok ne naiđu na otpor ADF.
		- $□$  Podesite originale u središte ulazne fioke. Pratite oznaku ▲ na skeneru kao vodič.
		- ❏ Postavite originale ravno.
		- Ako to ne uradite, originali se mogu uvući ukoso ili zaglaviti.

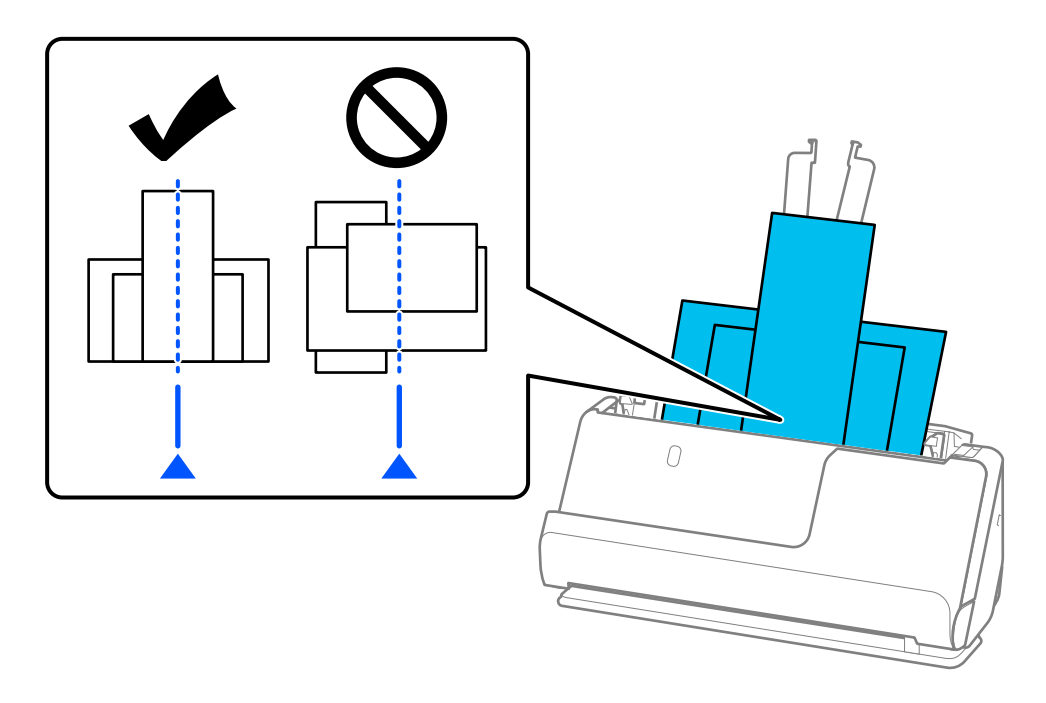

6. Poravnajte vođice za papir sa najširim originalom.

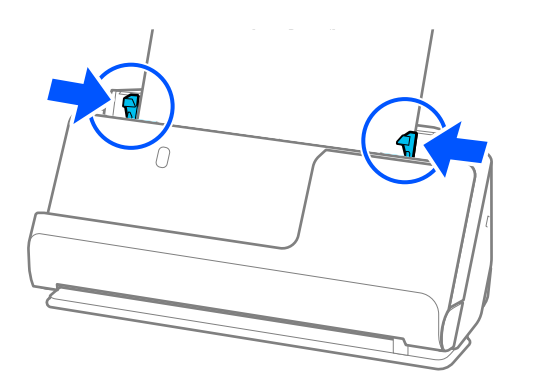

#### *Napomena:*

- ❏ Ako otkažete skeniranje usred skeniranja grupe originala, drugi original će se malo uvući u ADF i skeniranje će se zaustaviti. Otvorite poklopac skenera i izvadite ga, a zatim ponovo umetnite stranu zajedno sa prvom stranom i ostalim originalima.
- ❏ U zavisnosti od tipa papira i okruženja u kome se skener koristi, original može da ispadne sa prednje strane skenera nakon skeniranja. U tom slučaju, umetnite u skener manje originala od navedenog broja originala koji se mogu ubaciti.

#### **Povezane informacije**

 $\blacktriangleright$  ["Skeniranje u Režim automatskog uvlačenja" na strani 95](#page-94-0)

# <span id="page-89-0"></span>**Skeniranje**

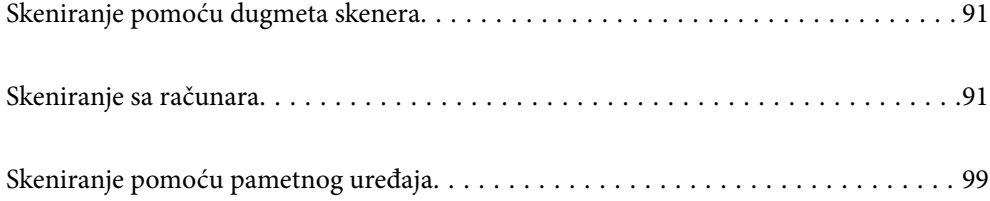

# <span id="page-90-0"></span>**Skeniranje pomoću dugmeta skenera**

Možete da skenirate pomoću dugmeta na vašem skeneru.

#### *Napomena:*

- ❏ Proverite da li je Epson ScanSmart instaliran na vašem računaru i da li je skener pravilno priključen na računar.
- ❏ Ako je računar priključen na skener preko USB-a, dok je drugi računar takođe priključen na skener preko bežične mreže, skenirane slike se čuvaju na računaru priključenom putem USB-a kada pritisnite dugme skenera.
- 1. Stavite originale na skener.
- 2. Pritisnite dugme  $\mathbb{Q}$  na skeneru.

Skeniranje počinje i Epson ScanSmart se otvara.

# **Skeniranje sa računara**

## **Skeniranje pomoću programa Epson ScanSmart**

Koristite aplikaciju za skeniranje Epson ScanSmart da biste skenirali.

Ova aplikacija vam omogućava da jednostavno skenirate dokumente, a zatim sačuvate skenirane slike u nekoliko jednostavnih koraka. Pogledajte pomoć za aplikaciju Epson ScanSmart za više informacija o njenom korišćenju. Ovaj odeljak opisuje način skeniranja i čuvanja u PDF datoteku kao osnovni korak.

- 1. Stavite originale na skener.
- 2. Pokrenite Epson ScanSmart.
	- ❏ Operativni sistem Windows 11

Kliknite na dugme za početak i zatim izaberite **All apps** > **Epson Software** > **Epson ScanSmart**.

- ❏ Windows 10 Kliknite na dugme za početak i zatim izaberite **Epson Software** > **Epson ScanSmart**.
- ❏ Operativni sistem Windows 8.1/Windows 8 Unesite naziv aplikacije u polje za pretragu, a zatim izaberite prikazanu ikonu.
- ❏ Operativni sistem Windows 7

Kliknite na dugme za početak i zatim izaberite **Svi programi** > **Epson Software** > **Epson ScanSmart**.

❏ Operativni sistem Mac OS

Otvorite fasciklu **Aplikacije** i izaberite **Epson ScanSmart**.

3. Kliknite na **Scan double-sided** ili **Scan single-sided**.

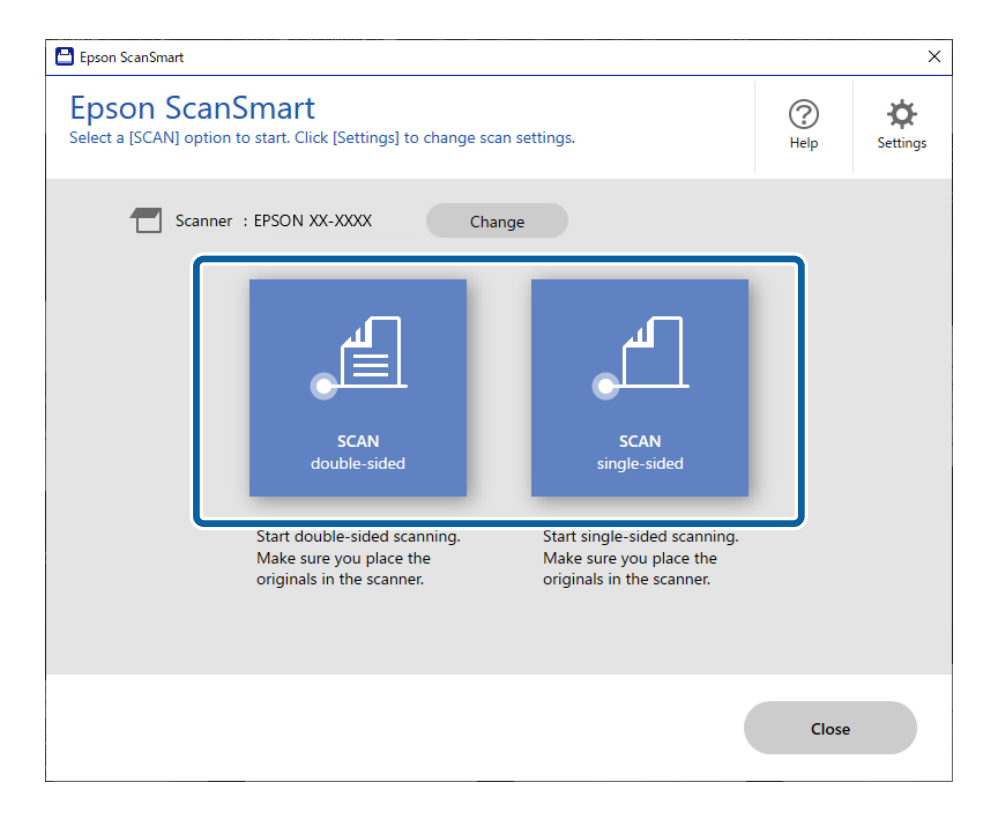

Skeniranje automatski počinje.

4. Proverite skenirane slike i organizujte ih ako je potrebno.

A Možete dodati originale i skenirati ih tako što kliknete na **Scan**.

B Možete da koristite dugmad u vrhu ekrana da biste uredili skenirane slike.

C Možete da izaberete da zadržite ili odbacite zadnje strane dvostranih skeniranih slika iz **Include back sides**.

D Ako ne želite da proveravate skenirane slike svaki put, izaberite **Skip this screen next time**.

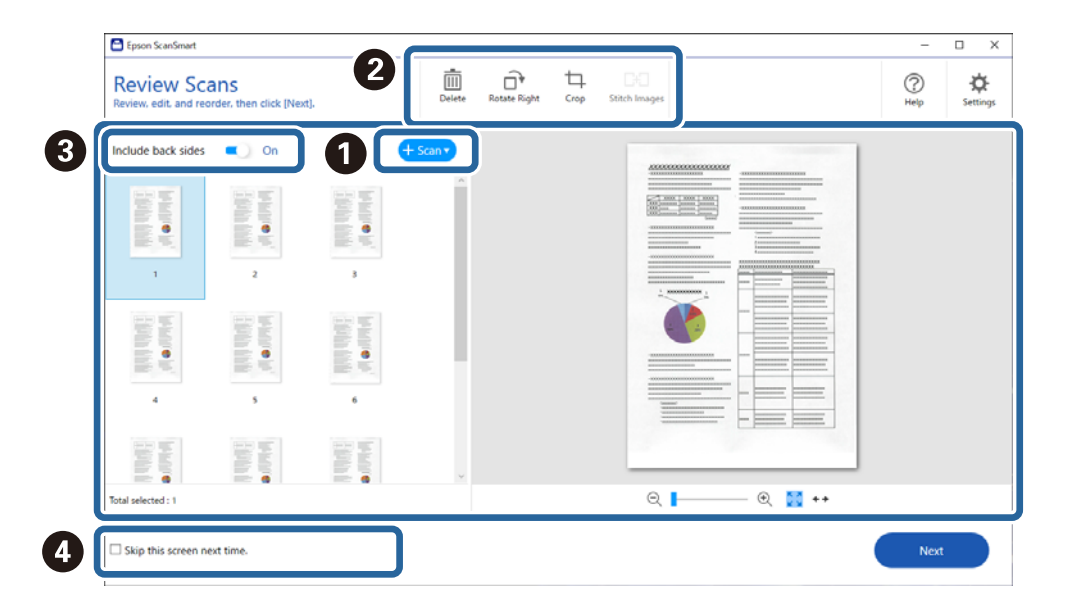

5. Kliknite na **Next**.

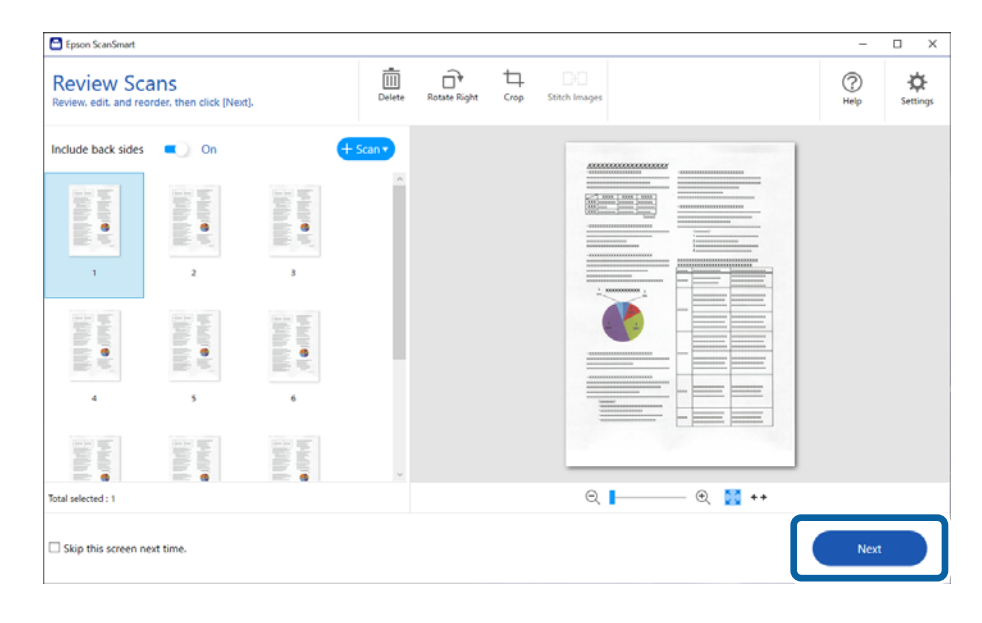

6. Kliknite na **Select Action** u prozoru **Save**.

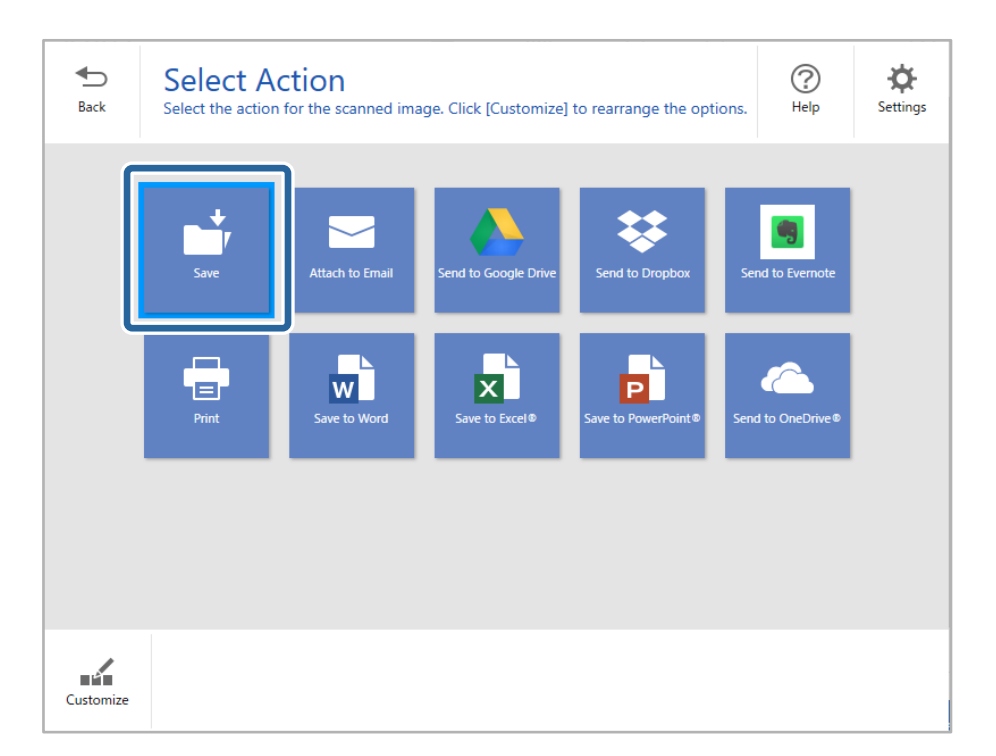

7. Proverite ili promenite podešavanja za čuvanje po potrebi.

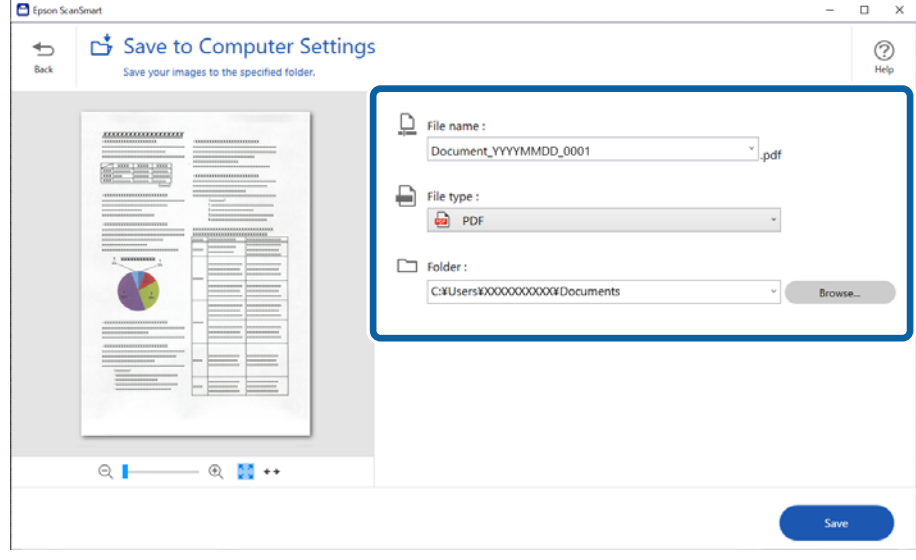

#### 8. Kliknite na **Save**.

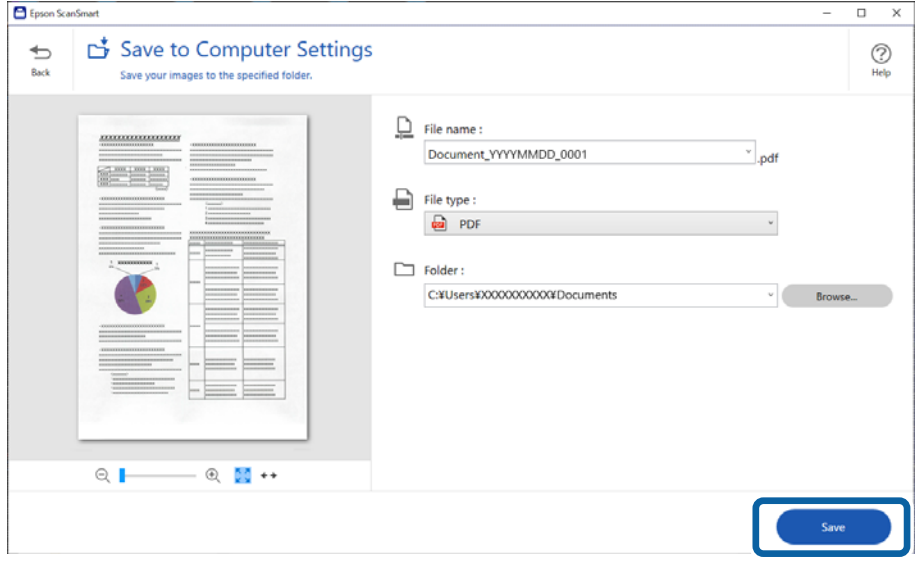

Skenirana slika se čuva u navedenu fasciklu.

### **Potrebne postavke softvera za posebne originale**

Da biste skenirali posebne originale, zavisno od originala odredite odgovarajuće podešavanja. Pritisnite dugme **Settings** u Epson ScanSmart, a zatim izaberite karticu **Scanner Settings** > **Scan Settings** da biste otvorili ekran za podešavanje.

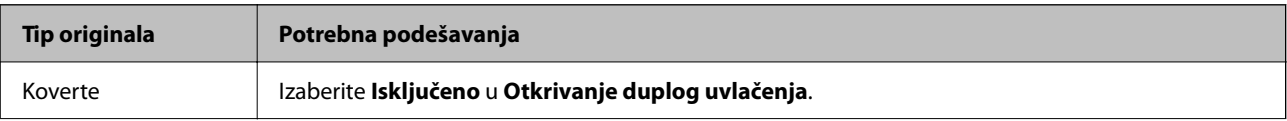

<span id="page-94-0"></span>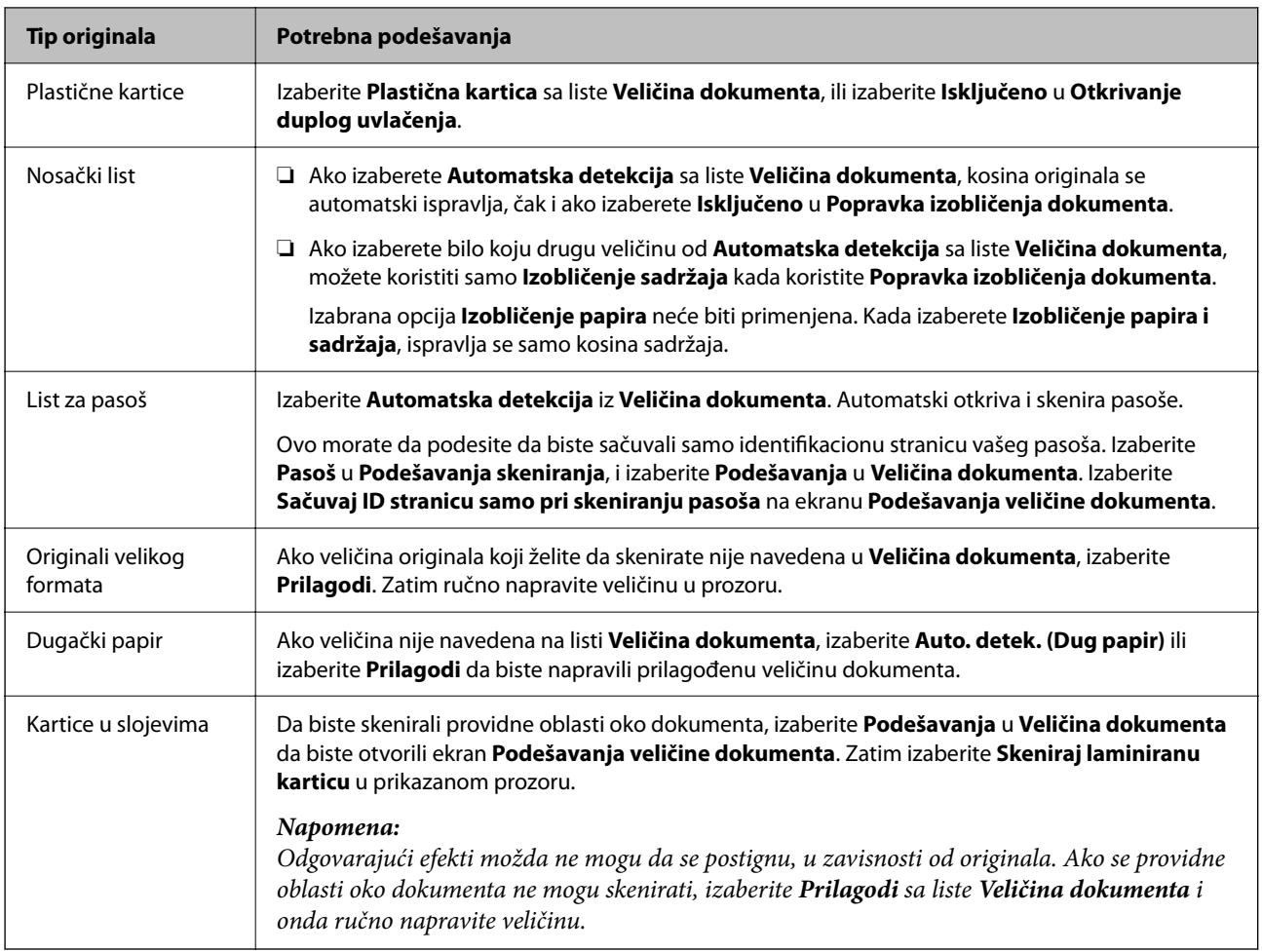

## **Funkcije za podešavanje kvaliteta slike softvera**

Pritisnite dugme **Settings** u Epson ScanSmart, a zatim izaberite karticu **Scanner Settings** > **Scan Settings** da biste prikazali ekran za podešavanje skenera.

Možete podešavati kvalitet skenirane slike koristeći funkciju sa kartice **Napredna podešavanja**. Za više detalja o svakoj funkciji, pogledajte pomoć na prikazanom ekranu.

#### *Napomena:*

Neke stavke možda neće biti dostupne, zavisno od ostalih podešavanja koja ste izvršili.

## **Skeniranje u Režim automatskog uvlačenja**

U Režim automatskog uvlačenja skeniranje započinje automatski kada se originali umetnu u automatski mehanizam za uvlačenje papira ADF. To je korisno kada se originali skeniraju jedan po jedan.

- 1. Pokrenite Epson ScanSmart.
- 2. Kliknite na **Settings**.

3. Kliknite na **Scan Settings** na kartici **Scanner Settings**.

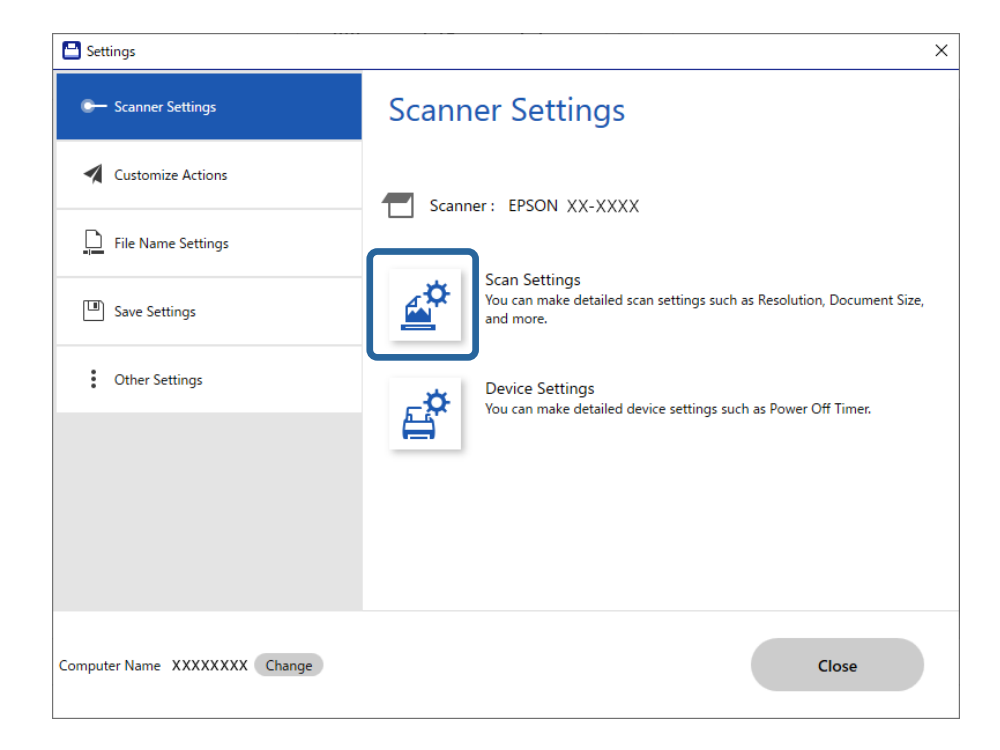

Prikazan je ekran podešavanja skenera.

4. Kliknite na karticu **Glavna podešavanja** > **Režim automatskog uvlačenja**.

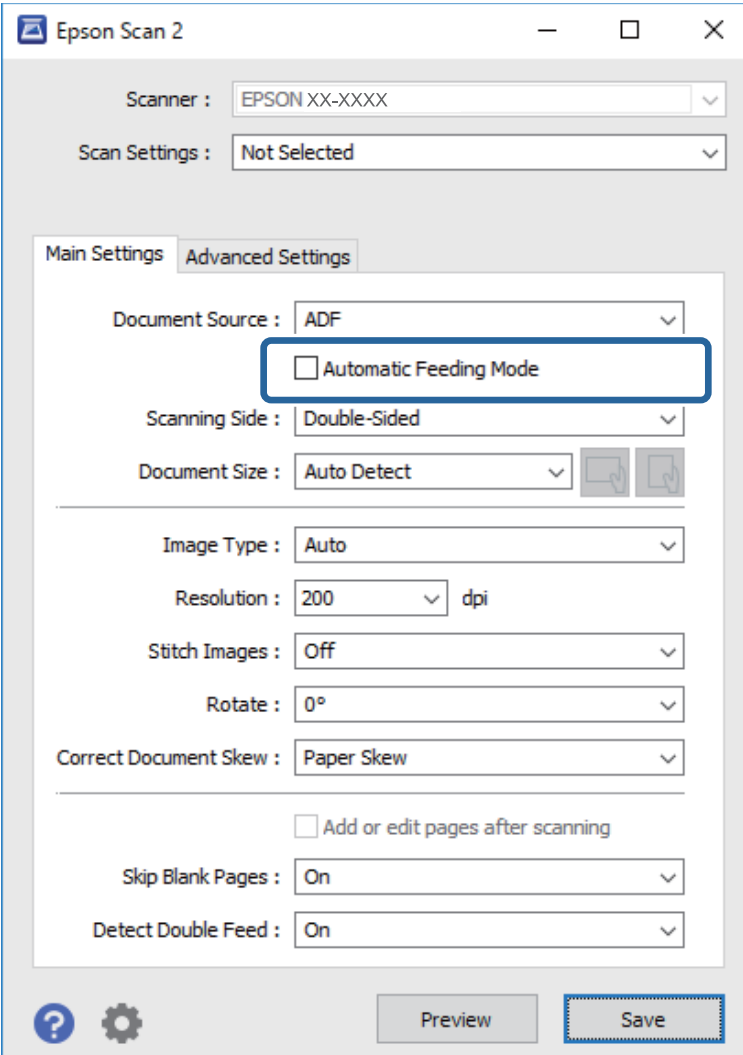

5. Odredite ostala podešavanja za skeniranje na ekranu za podešavanja.

#### *Napomena:*

Možete izvršiti podešavanja za izlaženje iz *Režim automatskog uvlačenja*.

Izaberite *Podešavanja* sa liste *Izvor dokumenta* kako biste otvorili prozor *Podešavanja izvora dokumenta*. Podesite *Istek vremena automatskog uvlačenja (sekunde)* na prikazanom ekranu.

- 6. Kliknite na **Sačuvaj** da zatvorite ekran za podešavanja.
- 7. Kliknite na dugme **Close** da biste zatvorili prozor **Settings**.
- 8. Kliknite na **Scan double-sided** ili **Scan single-sided**.

Režim automatskog uvlačenja će se pokrenuti.

9. Promenite položaj skenera u skladu sa vrstom originala, podesite vođice za papir, a zatim postavite original u ADF.

Skeniranje automatski počinje.

10. Nakon što se skeniranje zaustavi, postavite sledeći original u automatski mehanizam za uvlačenje papira (ADF).

Ponovite ovaj postupak dok ne skenirate sve originale.

11. Nakon što ste skenirali sve originale, izađite iz Režim automatskog uvlačenja.

Pritisnite dugme na skeneru ili pritisnite **Završi** na ekranu **Režim automatskog uvlačenja** prikazanom na vašem računaru.

Pratite uputstva aplikacije Epson ScanSmart da sačuvate skeniranu sliku.

## **Korišćenje funkcije AirPrint**

AirPrint omogućava trenutno skeniranje sa Mac računara, a da ne morate da instalirate upravljačke programe ili preuzmete softver.

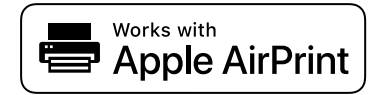

- 1. Postavite svoje originale.
- 2. Povežite proizvod na mrežu na koju je vaš Mac povezan ili povežite proizvod na Mac pomoću USB kabla.
- 3. Na ekranu **Željene postavke sistema** vašeg Mac sistema, kliknite na **Štampači i skeneri**.
- 4. Izaberite svoj skener sa liste, a zatim kliknite na **Otvori skener**.
- 5. Po potrebi izaberite podešavanje skenera, a zatim započnite skeniranje.

#### *Napomena:*

Za više detalja pogledajte korisnički vodič za macOS.

## **Skeniranje pomoću programa Chromebook**

Možete da skenirate pomoću Chromebook.

- 1. Postavite originale.
- 2. Povežite skener na mrežu na koju je vaš Chromebook povezan ili povežite skener na Chromebook pomoću USB kabla.
- 3. Otvorite aplikaciju skenera na Chromebook.

Izaberite vreme u donjem desnom uglu ekrana > dugme **Podešavanja** > **Napredna** > **Štampanje i skeniranje** > **Skeniranje**.

- 4. Izaberite skener, a zatim po potrebi podesite ostale stavke.
- 5. Skenirajte sa svog Chromebook pomoću skenera.

#### *Napomena:*

Detaljnije informacije potražite na internet stranici [https://www.google.com/chromebook/.](https://www.google.com/chromebook/)

# <span id="page-98-0"></span>**Skeniranje pomoću pametnog uređaja**

## **Skeniranje pomoću programa Epson Smart Panel**

Da biste skenirali sa svog pametnog uređaja, potražite i instalirajte Epson Smart Panel sa App Store ili Google Play.

#### *Napomena:*

Povežite skener sa pametnim uređajem pre skeniranja.

- 1. Stavite original.
- 2. Pokrenite Epson Smart Panel.
- 3. Pratite uputstva na ekranu da biste skenirali.

*Napomena:* Ako se veličina originala ne pojavljuje na listi, izaberite *Auto*.

Skenirana slika se čuva na vašem pametnom uređaju, šalje u računarski oblak ili šalje u e-poštu.

## **Skeniranje pomoću programa Mopria Scan**

Mopria Scan omogućava trenutno mrežno skeniranje sa Android pamentih uređaja ili tableta.

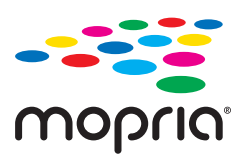

- 1. Instalirajte Mopria Scan iz Google Play.
- 2. Postavite originale.
- 3. Podesite svoj skener za mrežno skeniranje. Pogledajte sledeći link.

[https://epson.sn](https://epson.sn/?q=2)

- 4. Povežite se na Android uređaj preko bežične mreže (Wi-Fi) koju koristi vaš skener.
- 5. Skenirajte sa svog uređaja pomoću skenera.

#### *Napomena:*

Radi detaljnijih informacija pristupite internet stranici Mopria na [https://mopria.org.](https://mopria.org)

# <span id="page-99-0"></span>**Podešavanja potrebna za skeniranje**

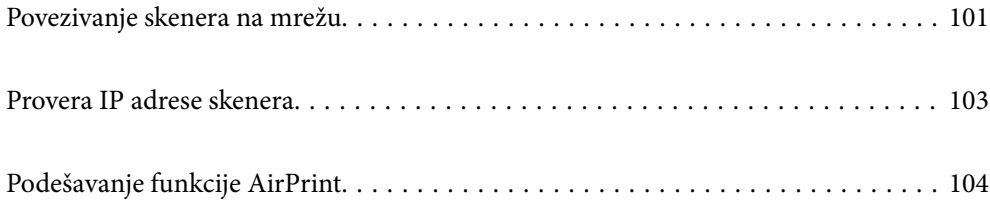

# <span id="page-100-0"></span>**Povezivanje skenera na mrežu**

Ako skener nije povezan na mrežu, koristite program za instalaciju da biste povezali skener na mrežu.

Da biste pokrenuli program za instalaciju, pristupite sledećoj internet stranici i zatim unesite naziv proizvoda. Idite na **Podešavanje** a zatim započnite podešavanja.

#### [https://epson.sn](https://epson.sn/?q=2)

Možete videti uputstvo za upotrebu u Video uputstva na internetu. Pristupite sledećoj URL adresi.

<https://support.epson.net/publist/vlink.php?code=NPD7126>

#### **Povezane informacije**

- $\blacktriangleright$  ["Lampice" na strani 27](#page-26-0)
- & ["Indikatori grešaka" na strani 28](#page-27-0)
- & ["Povezivanje skenera na mrežu" na strani 171](#page-170-0)

## **Povezivanje na bežičnu LAN (Wi-Fi)**

Možete povezati skener na bežičnu LAN (Wi-Fi) na nekoliko načina. Izaberite način povezivanja koji odgovara okruženju i uslovima koje koristite.

Ako bežični mrežni usmerivač podržava WPS, možete izvršiti podešavanja koristeći podešavanja pomoću tastera.

Nakon priključivanja skenera na mrežu, priključite skener sa uređaja koji želite da koristite (računar, pametni uređaj, tablet itd.)

## **Vršenje podešavanja bežične mreže pomoću postavke tastera (WPS)**

Možete automatski podesiti vezu pritiskom na dugme pristupne tačke. Ako su ispunjeni sledeći uslovi, možete podesiti koristeći ovaj način.

❏ Pristupna tačka je kompatibilna sa AOSS-om ili WPS-om (zaštićenom postavkom bežične mreže).

❏ Trenutna Wi-Fi veza je uspostavljena pritiskom na dugme na bežičnom ruteru.

#### *Napomena:*

Ako ne možete da pronađete dugme ili podešavate pomoću softvera, pogledajte dokumentaciju isporučenu sa pristupnom tačkom.

1. Držite pritisnuto [WPS] dugme na pristupnoj tački dok bezbednosno svetlo ne zatreperi.

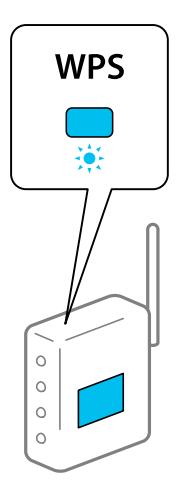

Ako ne znate gde je [WPS] dugme, ili na pristupnoj tački nema dugmadi, pogledajte dokumentaciju isporučenu sa pristupnom tačkom.

2. Pritisnite dugme  $\omega$  na kontrolnoj tabli skenera dok svetlo  $\widehat{\mathcal{F}}$  ne zatreperi belom bojom (oko 3 sekunde).

Podešavanje veze počinje. Svetlo  $\widehat{\mathcal{F}}$  i svetlo  $\widehat{\mathcal{F}}$  naizmenično trepere.

Svetlo  $\widehat{\mathbb{S}}$  je plavo kada je veza uspostavljena.

#### *Napomena:*

Veza nije uspela kada se svetlo  $!$ upali. Nakon brisanja greške pritiskom na dugme  $\oslash$ , restartujte pristupnu tačku, pomerite je bliže skeneru i zatim pokušajte ponovo.

#### **Povezane informacije**

& ["Provera statusa mrežne veze" na strani 167](#page-166-0)

### **Vršenje podešavanja bežične mreže pomoću postavke PIN koda (WPS)**

Možete se priključiti na pristupnu tačku pomoću PIN koda. Možete koristiti ovaj način za podešavanje ako pristupna tačka ima mogućnost WPS-a (zaštićene postavke bežične mreže). Koristite računar da biste uneli PIN kod u pristupnu tačku.

- 1. Pritisnite istovremeno dugme  $\widehat{\mathbb{R}}$  i dugme  $\omega$  na kontrolnoj tabli skenera dok svetlo  $\widehat{\mathbb{R}}$  ne zatreperi belom bojom (oko 3 sekunde).
- 2. Koristite računar da biste uneli PIN kod (osmocifreni broj) sa nalepnice zalepljene na skener u pristupnu tačku u roku od dva minuta.

Podešavanje veze počinje. Svetlo  $\widehat{\mathcal{F}}$  i svetlo  $\widehat{\mathcal{F}}$  naizmenično trepere.

Svetlo  $\widehat{\mathcal{P}}$  je plavo kada je veza uspostavljena.

#### *Napomena:*

❏ Pogledajte dokumentaciju isporučenu sa pristupnom tačkom radi detaljnijih podataka o unošenju PIN koda.

 $□$  Veza nije uspela kada se svetlo ↓ upali. Nakon brisanja greške pritiskom na dugme  $□$ , restartujte pristupnu tačku, pomerite je bliže skeneru i zatim pokušajte ponovo.

#### <span id="page-102-0"></span>**Povezane informacije**

◆ ["Provera statusa mrežne veze" na strani 167](#page-166-0)

### **Vršenje podešavanja AP režima**

Ovaj način vam omogućava da povežete skener direktno sa uređajima bez pristupne tačke. Skener se ponaša kao pristupna tačka.

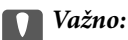

Kada se povežete sa skenerom sa računara ili pametnog uređaja pomoću AP režima povezivanja, skener je priključen na istu bežičnu mrežu (SSID) kao i računar ili pametni uređaj i između njih se uspostavlja komunikacija. Pošto se računar ili pametni uređaj automatski priključuje na druge bežične mreže na koje se može priključiti ako je skener isključen, on se ne priključuje ponovo na prethodnu bežičnu mrežu ako se skener uključi. Ponovo se priključite na SSID skenera u AP režimu sa pametnog uređaja. Ako ne želite da se priključite svaki put kada se skener uključi ili isključi, preporučujemo da koristite bežičnu mrežu tako što ćete povezati skener sa pristupnom tačkom.

1. Pritisnite dugme  $\widehat{\mathbb{R}}$  na kontrolnoj tabli skenera.

Svetlo  $\widehat{\mathsf{R}}$ P je belo kada je AP režim povezivanja omogućen.

2. Povežite se sa skenerom sa računara ili pametnog uređaja pomoću SSID skenera i lozinke.

#### *Napomena:*

❏ Možete proveriti SSID i lozinku na nalepnici zalepljenoj na skeneru.

❏ Pogledajte dokumentaciju isporučenu sa računarom ili pametnim uređajem radi uputstava za upotrebu.

#### **Povezane informacije**

◆ ["Provera statusa mrežne veze" na strani 167](#page-166-0)

## **Provera IP adrese skenera**

Možete proveriti IP adresu skenera u Epson Scan 2 Utility.

#### *Napomena:*

Pre provere IP adrese treba da povežete računar na isti bežični mrežni usmerivač na kom je i skener.

- 1. Pokrenite Epson Scan 2 Utility.
	- ❏ Windows 11

Kliknite na dugme Start i zatim izaberite **Sve aplikacije** > **EPSON** > **program Epson Scan 2** .

❏ Windows 10

Kliknite na dugme za početak i zatim izaberite **EPSON** > **Epson Scan 2 Utility**.

❏ Windows 8.1/Windows 8

Unesite naziv aplikacije u polje za pretragu, a zatim izaberite prikazanu ikonu.

❏ Windows 7

Kliknite na dugme za početak i zatim izaberite **Svi programi** (ili **Programi**) > **EPSON** > **Epson Scan 2** > **Epson Scan 2 Utility**.

<span id="page-103-0"></span>❏ Operativni sistem Mac OS

Izaberite **Kreni** > **Aplikacije** > **Epson Software** > **Epson Scan 2 Utility**.

2. Izaberite model za koji želite da proverite IP adresu sa liste **Skener**.

Ako skener nije prikazan na listi **Skener**, skener ne može biti prepoznat.

Kliknite na **Podešavanja** da biste otvorili ekran **Podešavanja skenera**, a zatim kliknite na **Dodaj** da biste dodali skener.

Pored imena modela prikazuje se IP adresa izabranog skenera.

# **Podešavanje funkcije AirPrint**

Pristupite Web Config, izaberite karticu **Network**, a zatim izaberite **AirPrint Setup**.

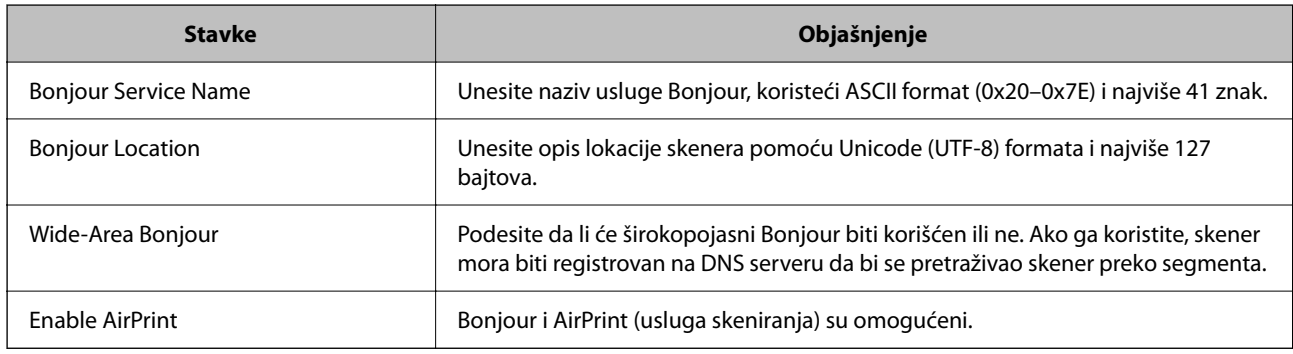

# <span id="page-104-0"></span>**Korisne funkcije**

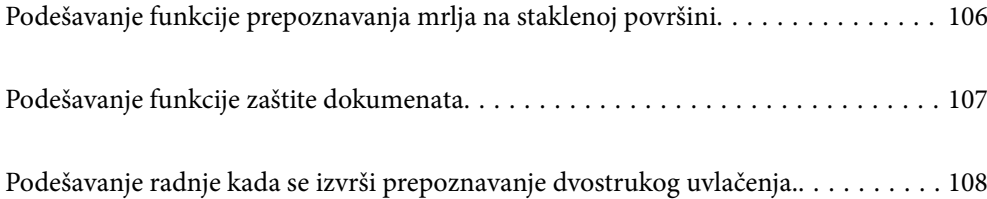

# <span id="page-105-0"></span>**Podešavanje funkcije prepoznavanja mrlja na staklenoj površini**

Na slici se mogu pojaviti vertikalne linije (pruge) zbog prašine ili prljavštine na površini stakla unutar skenera.

Kada je opcija **Otkrij nečistoću na staklu** podešena na uključeno, skener prepoznaje sve mrlje na staklenoj površini unutar skenera i prikazuje obaveštenje na ekranu vašeg računara.

Kada se prikaže ovo upozorenje, očistite staklenu površinu unutar skenera pomoću namenskog pribora za čišćenje ili meke krpe.

Podrazumevano podešavanje je **Isključeno**.

- 1. Pokrenite Epson Scan 2 Utility.
	- ❏ Windows 11

Kliknite na dugme za početak i zatim izaberite **Sve aplikacije** > **EPSON** > **Epson Scan 2 Utility**.

❏ Windows 10

Kliknite na dugme za početak i zatim izaberite **EPSON** > **Epson Scan 2 Utility**.

❏ Windows 8.1/Windows 8

Unesite naziv aplikacije u polje za pretragu, a zatim izaberite prikazanu ikonu.

❏ Windows 7

Kliknite na dugme za početak i zatim izaberite **Svi programi** (ili **Programi**) > **EPSON** > **Epson Scan 2** > **Epson Scan 2 Utility**.

❏ Operativni sistem Mac OS

Izaberite **Kreni** > **Aplikacije** > **Epson Software** > **Epson Scan 2 Utility**.

2. Izvršite sledeća podešavanja na kartici **Podešavanje skenera**.

Podesite **Otkrij nečistoću na staklu** na **Uključeno-nisko** ili **Uključeno-visoko**.

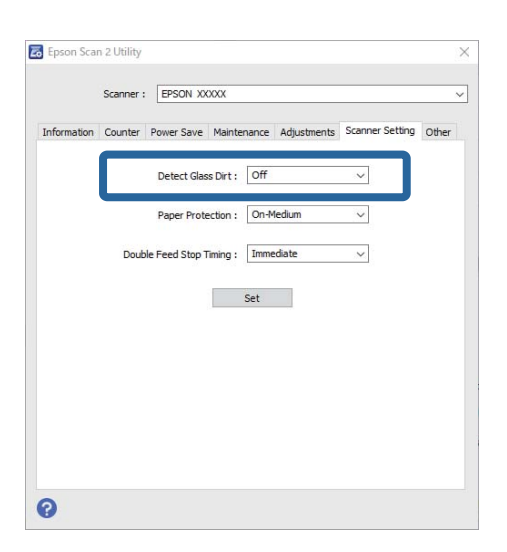

#### *Napomena:*

❏ Neke mlje možda neće biti pravilno prepoznate.

❏ Ako prepoznavanje ne radi ispravno, pokušajte da promenite podešavanja.

Ako se mrlje ne prepoznaju, izaberite *Uključeno-visoko*. Ako se mrlje nepravilno prepoznaju, izaberite *Uključenonisko* ili *Isključeno*.

<span id="page-106-0"></span>3. Kliknite na **Podesi** da biste primenili podešavanja na skener.

# **Podešavanje funkcije zaštite dokumenata**

Da bi se smanjilo oštećenje dokumenta, skeniranje se trenutno zaustavlja kada se prepoznaju sledeći uslovi.

❏ Došlo je do greške u uvlačenju papira.

- ❏ Original se uvlači pod uglom
- ❏ Kombinacije položaja skenera i originala se ne poklapaju.

Podrazumevano podešavanje je **Uključeno-srednje**.

#### c*Važno:*

❏ Ova funkcija ne sprečava oštećivanje svih originala.

❏ Greške u uvlačenju papira možda neće biti prepoznate zavisno od stanja originala koji se uvlači.

- 1. Pokrenite Epson Scan 2 Utility.
	- ❏ Windows 11

Kliknite na dugme za početak i zatim izaberite **Sve aplikacije** > **EPSON** > **Epson Scan 2 Utility**.

❏ Windows 10

Kliknite na dugme za početak i zatim izaberite **EPSON** > **Epson Scan 2 Utility**.

❏ Windows 8.1/Windows 8

Unesite naziv aplikacije u polje za pretragu, a zatim izaberite prikazanu ikonu.

❏ Windows 7

Kliknite na dugme za početak i zatim izaberite **Svi programi** (ili **Programi**) > **EPSON** > **Epson Scan 2** > **Epson Scan 2 Utility**.

❏ Operativni sistem Mac OS

Izaberite **Kreni** > **Aplikacije** > **Epson Software** > **Epson Scan 2 Utility**.

2. Izvršite sledeća podešavanja na kartici **Podešavanje skenera**.

#### Podesite **Zaštita papira** na **Uključeno-nisko**, **Uključeno-srednje** ili **Uključeno-visoko**.

Da biste omogućili ovu funkciju, izaberite stepen prepoznavanja koji želite da koristite. Pogledajte sledeću tabelu za više detalja o svakom stepenu.

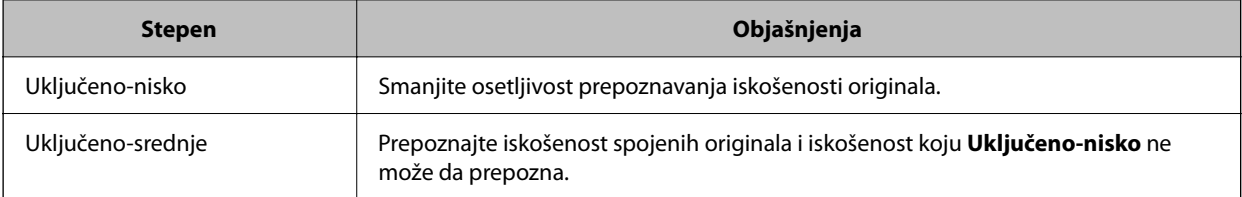

<span id="page-107-0"></span>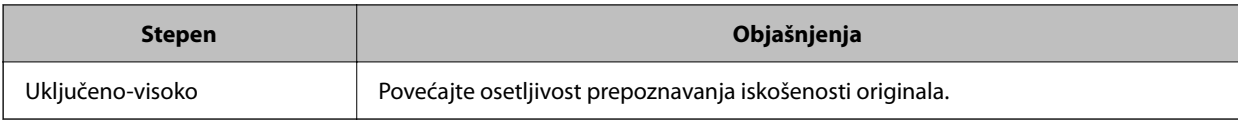

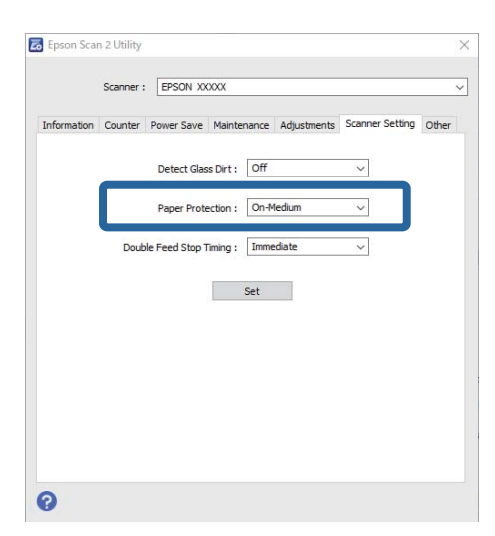

#### *Napomena:*

- ❏ Ova funkcija možda neće pravilno raditi zavisno od originala, uslova za uvlačenje papira i podešenog stepena.
- ❏ Ako se često pojavljuju lažno pozitivni rezultati, pokušajte da smanjite stepen.
- ❏ Ako je original nepravilnog oblika ili se skenira pod uglom, može biti pogrešno prepoznat kao greška u uvlačenju papira.
- ❏ Kada postavljate više originala, vodite računa da poravnate glavnu ivicu originala. Originali se mogu pogrešno prepoznati kao greške uvlačenja ako ivice originala nisu poravnate, čak i ako su ispravno skenirane.
- ❏ Obavezno poravnajte vođice za papir sa originalom da biste izbegli njegovo skeniranje pod uglom.
- 3. Kliknite na **Podesi** da biste primenili podešavanja na skener.

# **Podešavanje radnje kada se izvrši prepoznavanje dvostrukog uvlačenja.**

Podesite vreme za zaustavljanje radnji kad god se izvrši prepoznavanje dvostrukog uvlačenja.

❏ Odmah: Odmah zaustavlja nakon što se izvrši prepoznavanje dvostrukog uvlačenja.

❏ Posle izbacivanja: Skenira dokumente za koje je prepoznato dvostruko uvlačenje kao nepromenjene, ali se skeniranje sledećeg dokumenta zaustavlja.

Kada budete zadovoljni i smatrate da više nema problema na skeniranoj slici, možete nastaviti skeniranje.

Podrazumevano podešavanje je **Odmah**.

- 1. Pokrenite Epson Scan 2 Utility.
	- ❏ Windows 11

Kliknite na dugme za početak i zatim izaberite **Sve aplikacije** > **EPSON** > **Epson Scan 2 Utility**.

❏ Windows 10

Kliknite na dugme za početak i zatim izaberite **EPSON** > **Epson Scan 2 Utility**.
❏ Windows 8.1/Windows 8

Unesite naziv aplikacije u polje za pretragu, a zatim izaberite prikazanu ikonu.

❏ Windows 7

Kliknite na dugme za početak i zatim izaberite **Svi programi** (ili **Programi**) > **EPSON** > **Epson Scan 2** > **Epson Scan 2 Utility**.

❏ Operativni sistem Mac OS

Izaberite **Kreni** > **Aplikacije** > **Epson Software** > **Epson Scan 2 Utility**.

2. Izvršite sledeća podešavanja na kartici **Podešavanje skenera**.

Podesite **Vreme zaustavljanja dvostrukog uvlačenja** na **Odmah** ili **Posle izbacivanja**.

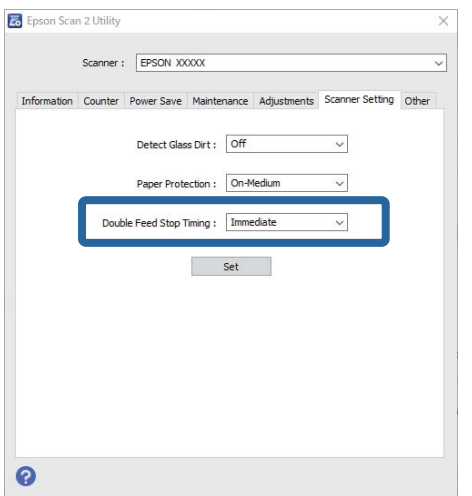

3. Kliknite na **Podesi** da biste primenili podešavanja na skener.

# <span id="page-109-0"></span>**Održavanje**

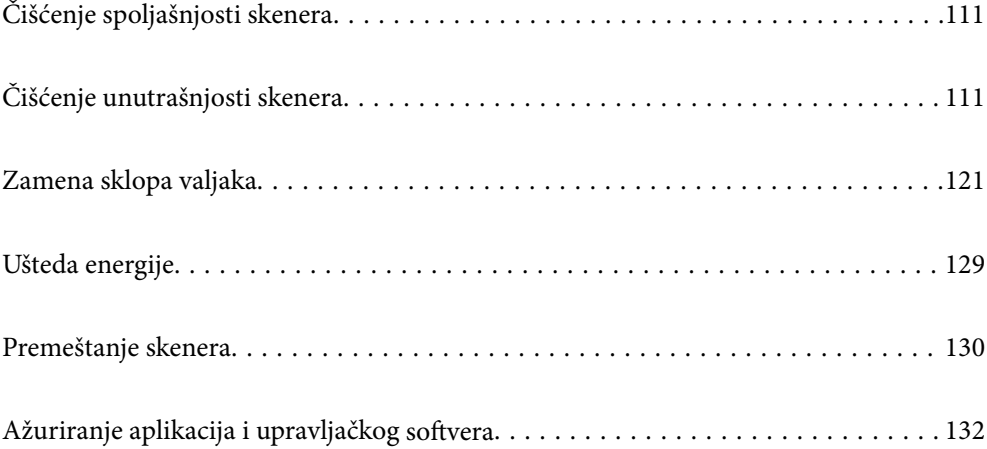

# <span id="page-110-0"></span>**Čišćenje spoljašnjosti skenera**

Obrišite mrlje na spoljašnjem kućištu pomoću suve krpe ili krpe navlažene rastvorom blagog deterdženta i vode.

#### c*Važno:*

- ❏ Nikada ne koristite alkohol, razređivač ili korozivan rastvor za čišćenje skenera. Može doći do izobličenja ili promene boje.
- ❏ Nemojte dozvoliti da voda uđe u proizvod. To može dovesti do neispravnog rada.
- ❏ Ni u kom slučaju ne otvarajte kućište skenera.
- 1. Pritisnite dugme  $\bigcirc$  da biste isključili skener.
- 2. Isključite adapter naizmenične struje iz skenera.
- 3. Očistite spoljni deo kućišta krpom navlaženom rastvorom blagog deterdženta i vode.

# **Čišćenje unutrašnjosti skenera**

Nakon što se skener koristi izvesno vreme, papir i sobna prašina na valjku ili staklenom delu unutar skenera mogu izazvati probleme sa uvlačenjem papira ili kvalitetom slike. Očistite unutrašnjost skenera nakon svakih 5,000 skeniranja.

Možete proveriti poslednji broj skeniranja u Epson Scan 2 Utility.

Ako je površina zamrljana materijalom koji se teško uklanja, za uklanjane mrlja upotrebite originalni Epsonov pribor za čišćenje. Koristite malu količinu sredstva za čišćenje nanesenog na krpu za čišćenje da biste uklonili mrlje.

#### !*Oprez:*

Vodite računa da zupčanici ili valjci ne zahvate vaše ruke ili kosu kada čistite unutrašnjost skenera. To može dovesti do povreda.

#### c*Važno:*

- ❏ Nikada ne koristite alkohol, razređivač ili korozivan rastvor za čišćenje skenera. Može dovesti do deformacije ili promene boje.
- ❏ Nikada ne prskajte bilo kakvu tečnost ili mazivo na skener. Oštećenje opreme ili kola može dovesti do nepravilnog rada.
- ❏ Ni u kom slučaju ne otvarajte kućište skenera.

#### *Napomena:*

- ❏ Možete podesiti obaveštenja o vremenu čišćenja i upozorenja nakon određenog broja skeniranja u Epson Scan 2 Utility. Podrazumevano podešavanje je da se obaveštenje šalje nakon svakih 5.000 skeniranja.
- ❏ Očistite unutrašnjost skenera dok je uključen.

1. **Obrišite sve mrlje sa valjka.** Otvorite poklopac položaja vertikalne putanje.

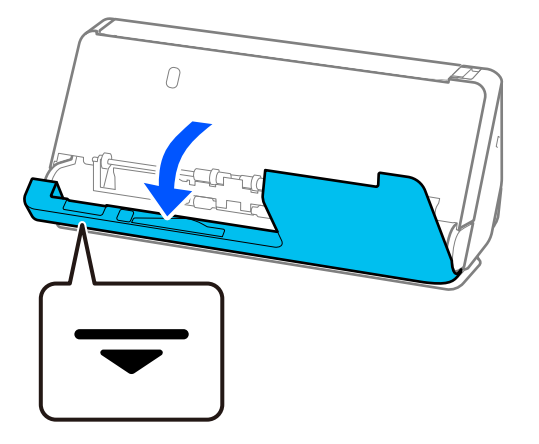

#### c*Važno:*

Kada otvarate poklopac položaja vertikalne putanje, držite označenu oblast da ne biste dodirnuli antistatičku četkicu. Ako se četkica savije, ne može eliminisati statički elektricitet, što može dovesti do slepljivanja izbačenih originala.

2. Obrišite valjke (4 mesta) i plastične valjke (4 mesta). Obrišite mekom krpom koja ne ostavlja dlačice navlaženom malom količinom namenskog sredstva za čišćenje ili vode.

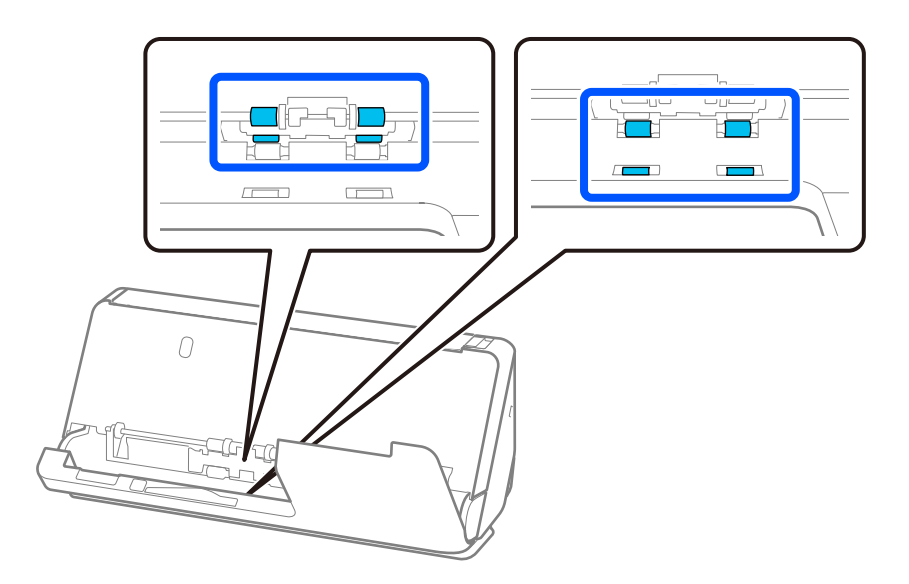

#### c*Važno:*

Kada brišete valjke, vodite računa da ne dodirujete antistatičku četkicu. Ako se četkica savije, ne može eliminisati statički elektricitet, što može dovesti do slepljivanja izbačenih originala.

3. Otvorite ulaznu fioku i povucite polugu da otvorite poklopac skenera.

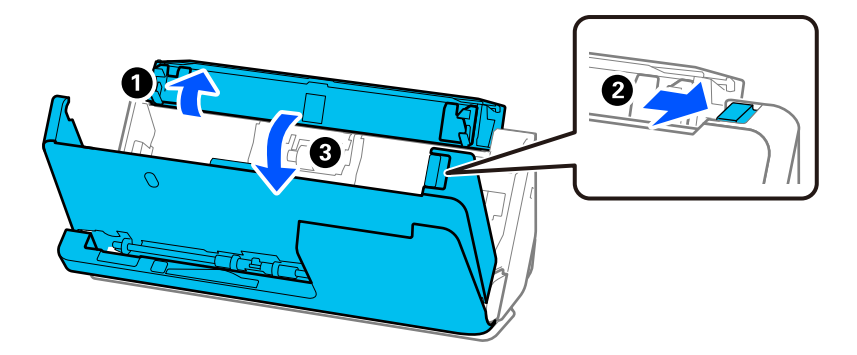

4. Obrišite valjke (8 mesta). Obrišite mekom krpom koja ne ostavlja dlačice navlaženom malom količinom namenskog sredstva za čišćenje ili vode.

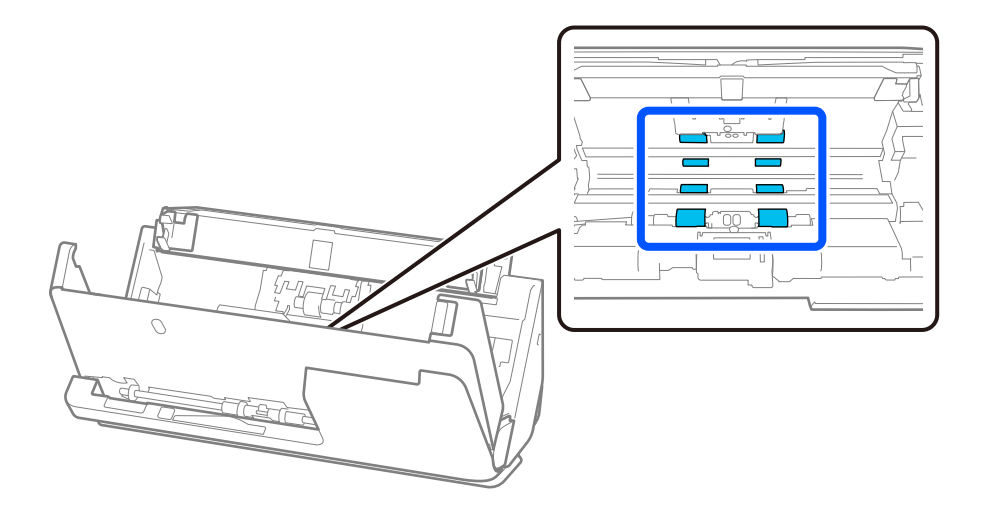

5. Zatvorite poklopac skenera obema rukama. Nakon toga, zatvorite prvo poklopac položaja vertikalne putanje, a zatim ulaznu fioku.

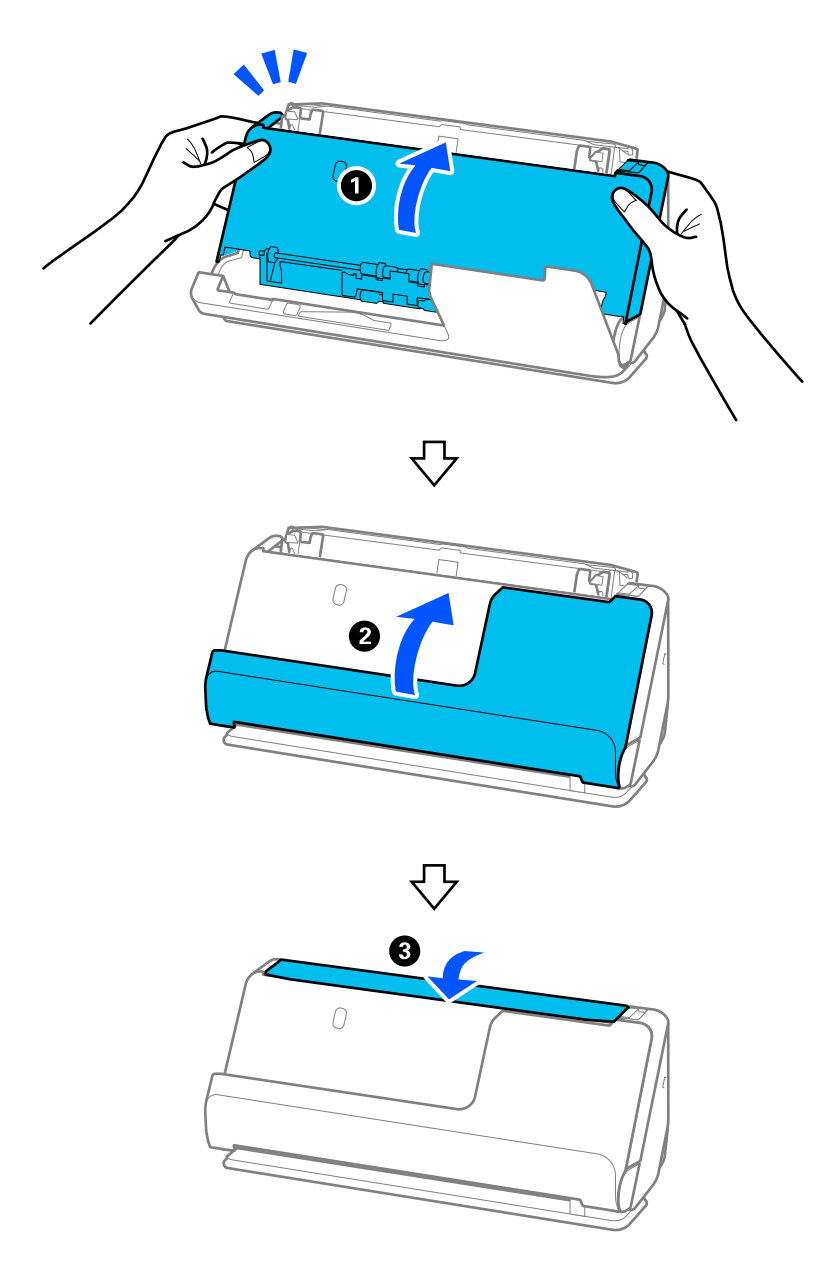

Nakon što zatvorite poklopac, sačekajte oko četiri sekunde pre nego što pređete na sledeći korak.

6. Ponovite korake 1 do 5 četiri puta.

Unutrašnji valjci se okreću približno jednu četvrtinu obrtaja svaki put kada se poklopac zatvori. Ponavljajte ovaj korak dok ceo valjak ne bude čist.

#### *Napomena:*

Ako se papirna prašina zalepi za unutrašnjost poklopca položaja vertikalne putanje, obrišite je mekom krpom koja ne ostavlja dlačice.

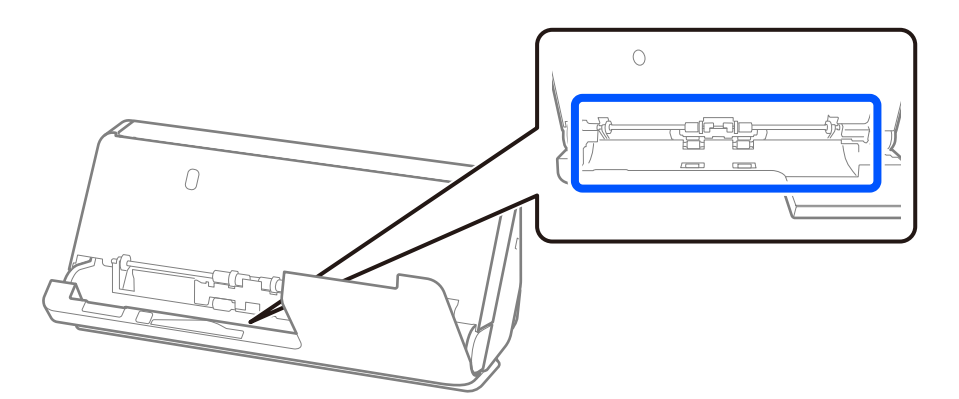

7. **Obrišite sve mrlje unutar skenera.** Otvorite ulaznu fioku i povucite polugu da otvorite poklopac skenera.

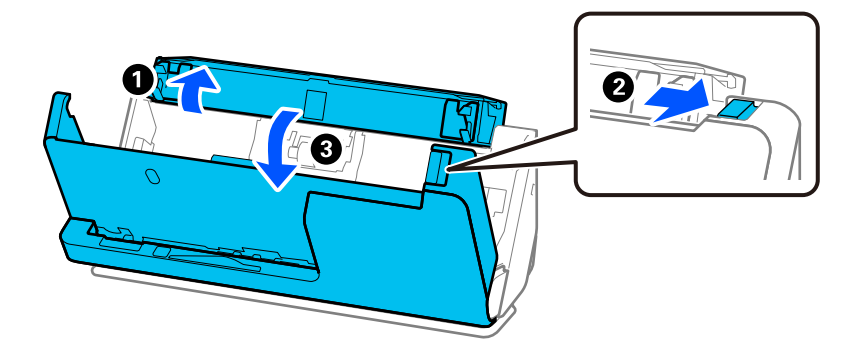

8. Obrišite staklenu površinu unutar poklopca skenera. Obrišite namenskom krpom za čišćenje ili mekom krpom koja ne ostavlja dlačice. Ako je staklena površina jako zaprljana, obrišite mekom krpom koja ne ostavlja dlačice navlaženom malom količinom namenskog sredstva za čišćenje ili vode.

#### c*Važno:*

- ❏ Nemojte previše pritiskati površinu stakla skenera.
- ❏ Nemojte koristiti četku ili tvrd alat. Sve ogrebotine na staklu mogu uticati na kvalitet skeniranja.
- ❏ Nemojte raspršivati sredstvo za čišćenje direktno na površinu stakla skenera.

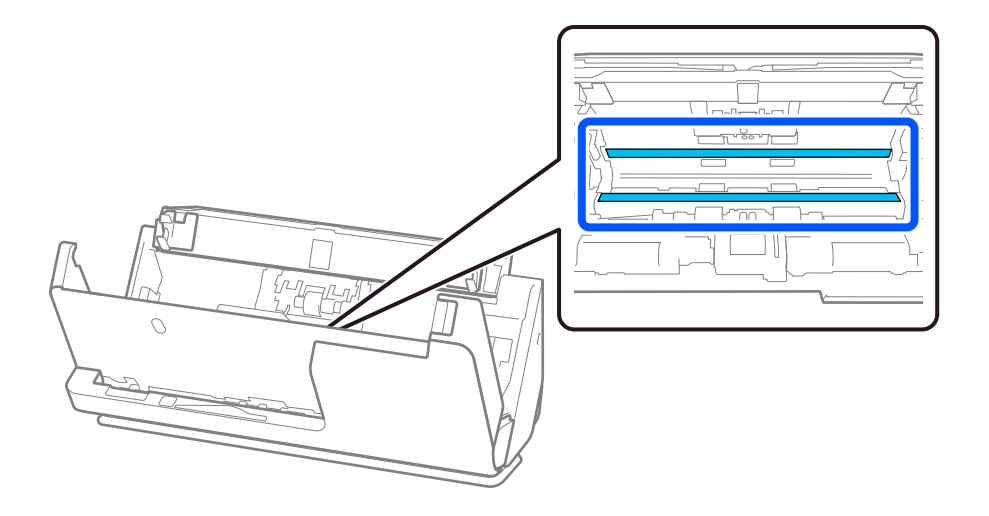

9. Obrišite senzore (na 4 mesta) pomoću pamučnog štapića.

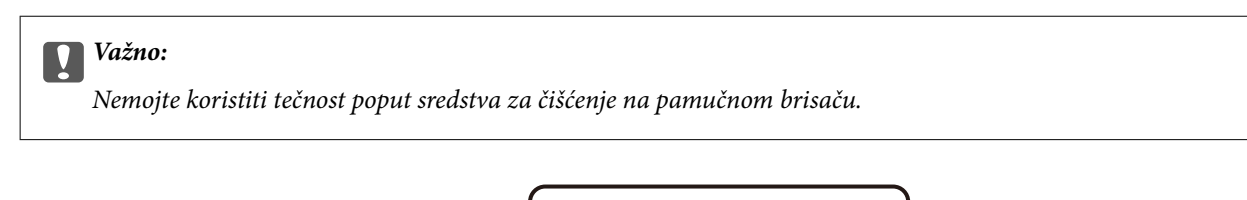

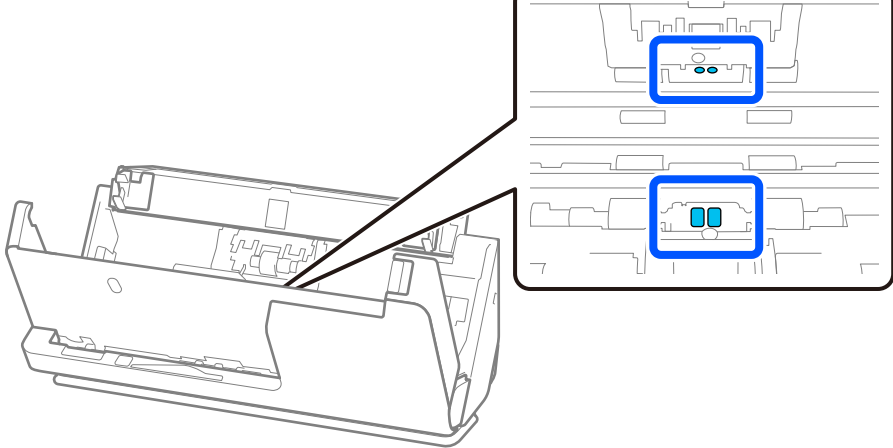

10. **Obrišite sve mrlje sa valjka za razdvajanje.** Otvorite poklopac i zatim izvadite valjak za razdvajanje. Pogledajte "Zamenu sklopa valjaka" radi detaljnijih podataka.

["Zamena sklopa valjaka" na strani 121](#page-120-0)

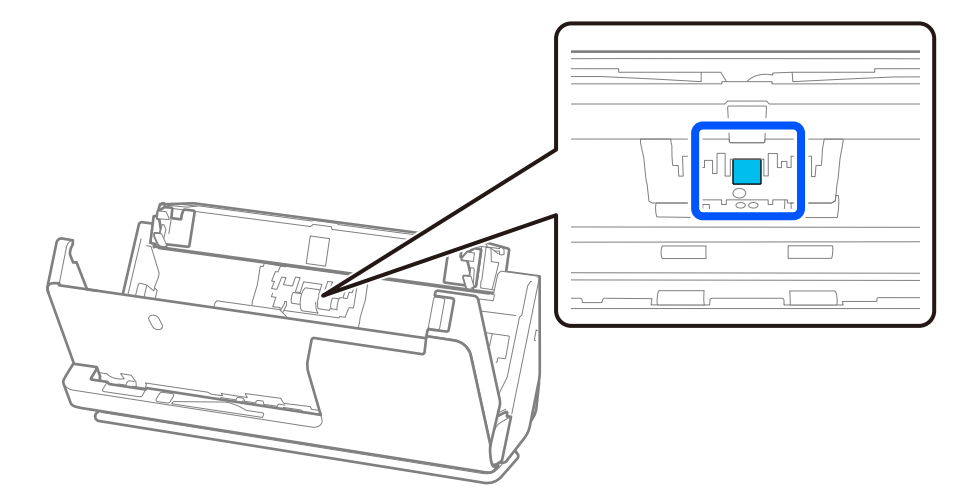

11. Obrišite valjak za razdvajanje. Obrišite mekom krpom koja ne ostavlja dlačice navlaženom malom količinom namenskog sredstva za čišćenje ili vode.

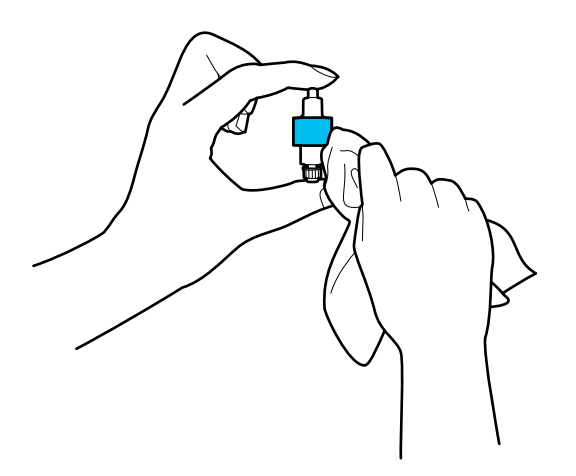

#### c*Važno:*

Koristite samo vlažnu krpu za čišćenje valjka. Upotreba suve krpe može oštetiti površinu valjka.

12. Postavite valjak za razdvajanje.

Pogledajte "Zamenu sklopa valjaka" radi detaljnijih podataka o postavci.

13. **Obrišite sve mrlje sa valjka za uvlačenje papira.** Otvorite poklopac i zatim izvadite valjak za uvlačenje papira. Pogledajte "Zamenu sklopa valjaka" radi detaljnijih podataka.

["Zamena sklopa valjaka" na strani 121](#page-120-0)

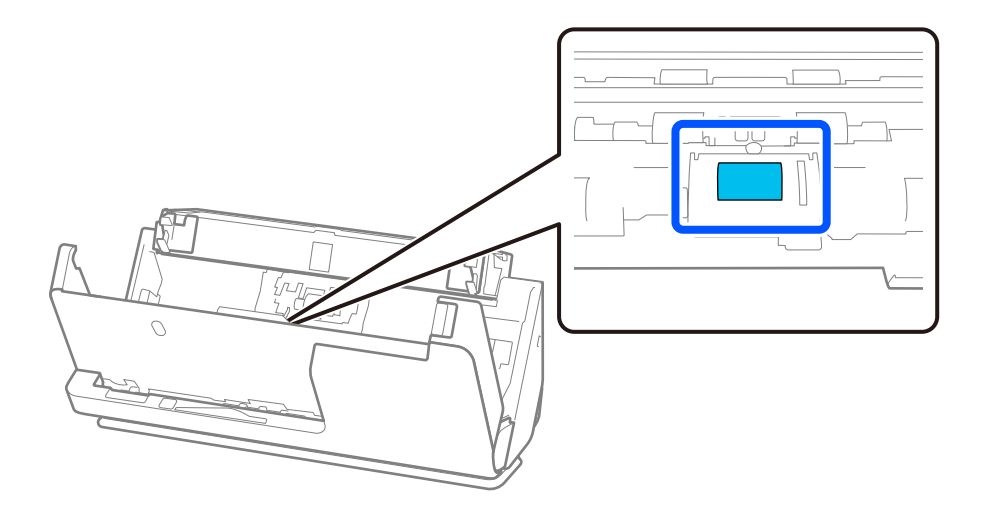

14. Obrišite valjak za uvlačenje papira. Obrišite mekom krpom koja ne ostavlja dlačice navlaženom malom količinom namenskog sredstva za čišćenje ili vode.

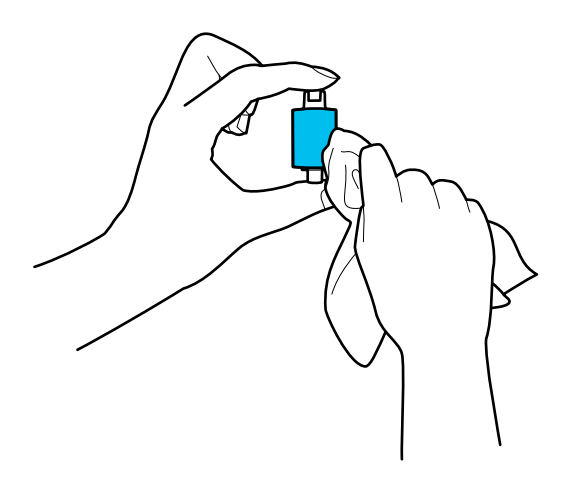

#### c*Važno:*

Koristite samo vlažnu krpu za čišćenje valjka. Upotreba suve krpe može oštetiti površinu valjka.

15. Postavite valjak za uvlačenje papira.

Pogledajte "Zamenu sklopa valjaka" radi detaljnijih podataka o postavci.

16. Zatvorite poklopac skenera obema rukama. Zatim zatvorite ulaznu fioku.

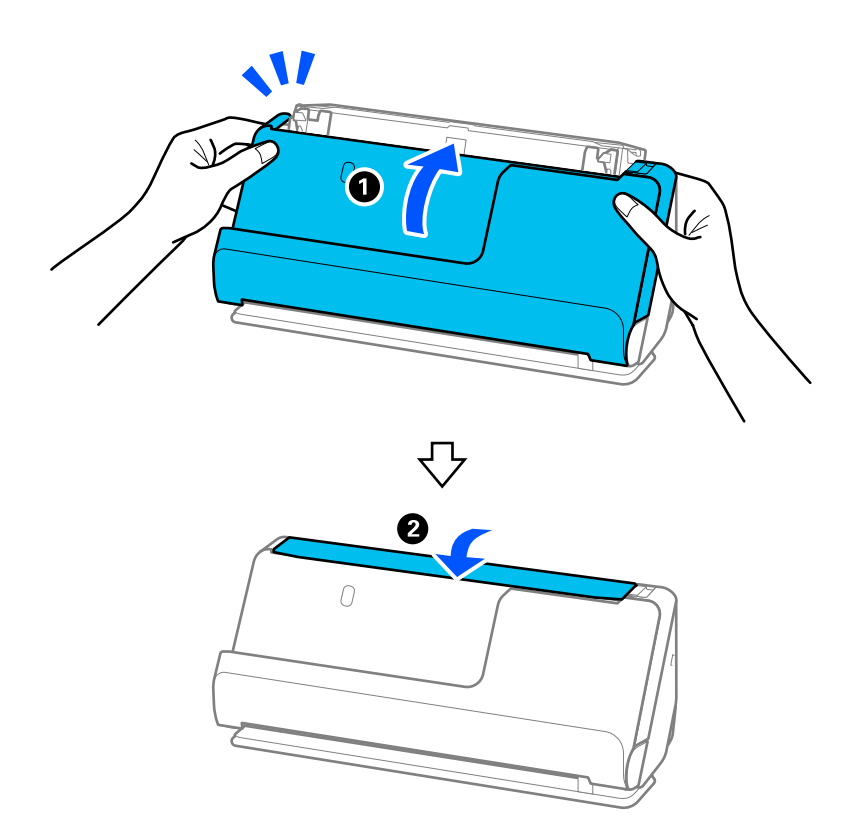

17. Resetujte broj skeniranja pomoću Epson Scan 2 Utility.

#### <span id="page-118-0"></span>**Povezane informacije**

- & ["Šifre pribora za čišćenje" na strani 36](#page-35-0)
- & ["Zamena sklopa valjaka" na strani 121](#page-120-0)

## **Resetovanje broja skeniranja nakon čišćenja unutrašnjosti skenera**

Nakon vršenja redovnog čišćenja, resetujte broj skeniranja u Epson Scan 2 Utility.

Ovaj odeljak objašnjava kako da resetujete pomoću Epson Scan 2 Utility.

- 1. Uključite skener.
- 2. Pokrenite Epson Scan 2 Utility.
	- ❏ Windows 11

Kliknite na dugme za početak i zatim izaberite **Sve aplikacije** > **EPSON** > **Epson Scan 2 Utility**.

❏ Windows 10

Kliknite na dugme za početak i zatim izaberite **EPSON** > **Epson Scan 2 Utility**.

❏ Windows 8.1/Windows 8

**Start** ekran > **Aplikacije** > **Epson** > **Epson Scan 2 Utility**.

❏ Windows 7/Windows Vista/Windows XP

Kliknite na dugme za početak i zatim izaberite **Svi programi** (ili **Programi**) > **EPSON** > **Epson Scan 2** > **Epson Scan 2 Utility**.

- ❏ Operativni sistem Mac OS Izaberite **Kreni** > **Aplikacije** > **Epson Software** > **Epson Scan 2 Utility**.
- 3. Kliknite na karticu **Održavanje**.

4. Kliknite na **Resetuj** iz **Redovno čišćenje**.

#### *Napomena:*

Ne možete resetovati kada nije izabrana opcija *Obaveštenje za redovno čišćenje*.

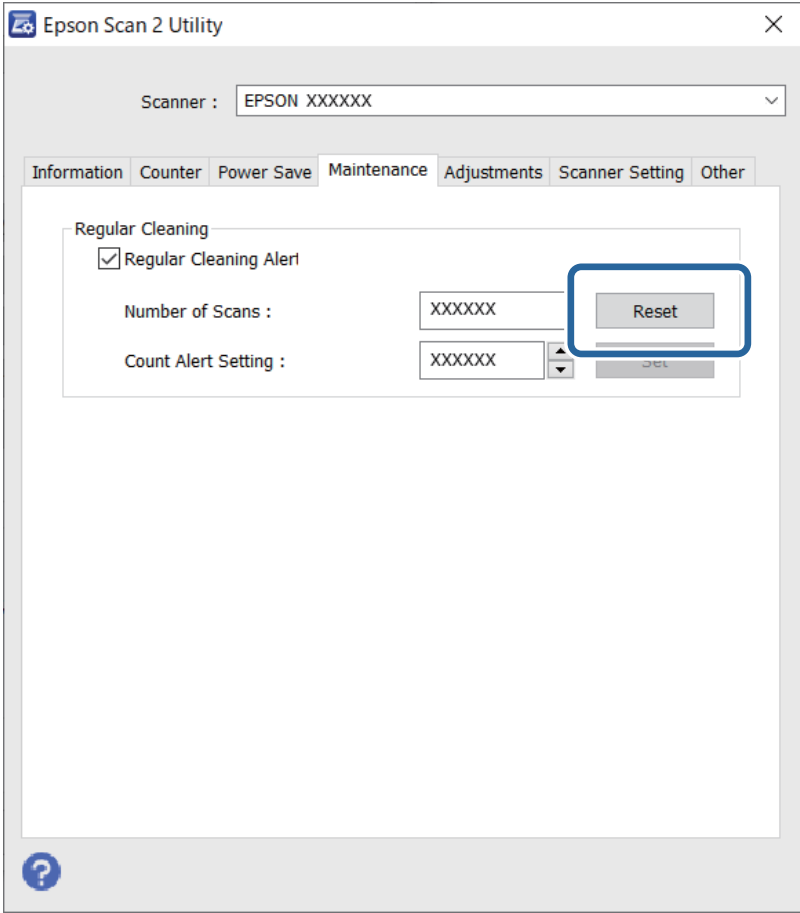

# <span id="page-120-0"></span>**Zamena sklopa valjaka**

Sklop valjaka (valjak za uvlačenje papira i valjak za razdvajanje) treba da se zameni kada broj skeniranja prekorači vek trajanja valjaka. Kada se na ekranu vašeg računara prikaže poruka o zameni, sledite navedene korake kako biste ga zamenili.

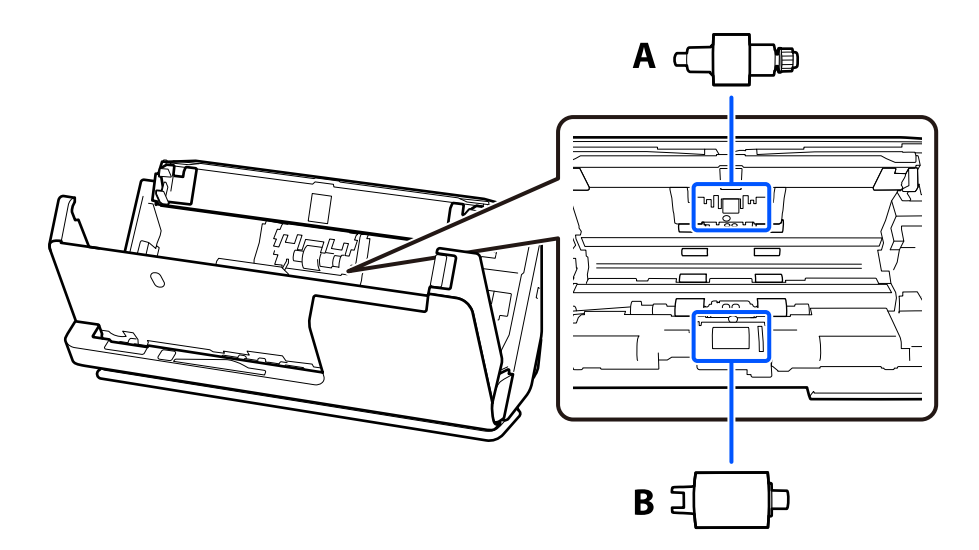

A: valjak za razdvajanje, B: valjak za uvlačenje papira

#### *Napomena:*

Kada je skener uključen, zamenite sklop valjka.

1. Otvorite ulaznu fioku i povucite polugu da otvorite poklopac skenera.

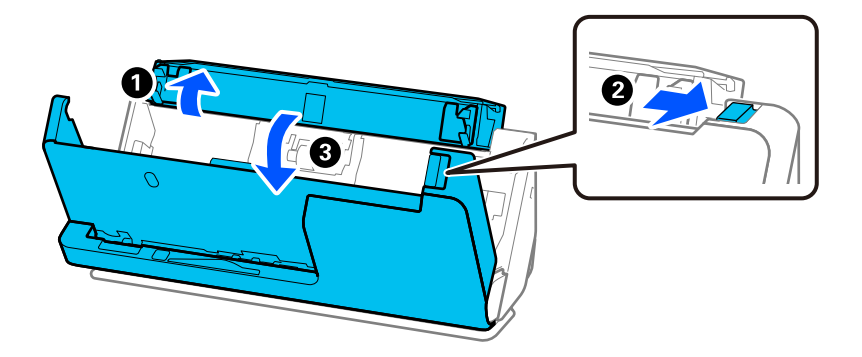

2. Izvadite poklopac valjka za razdvajanje kao što je prikazano.

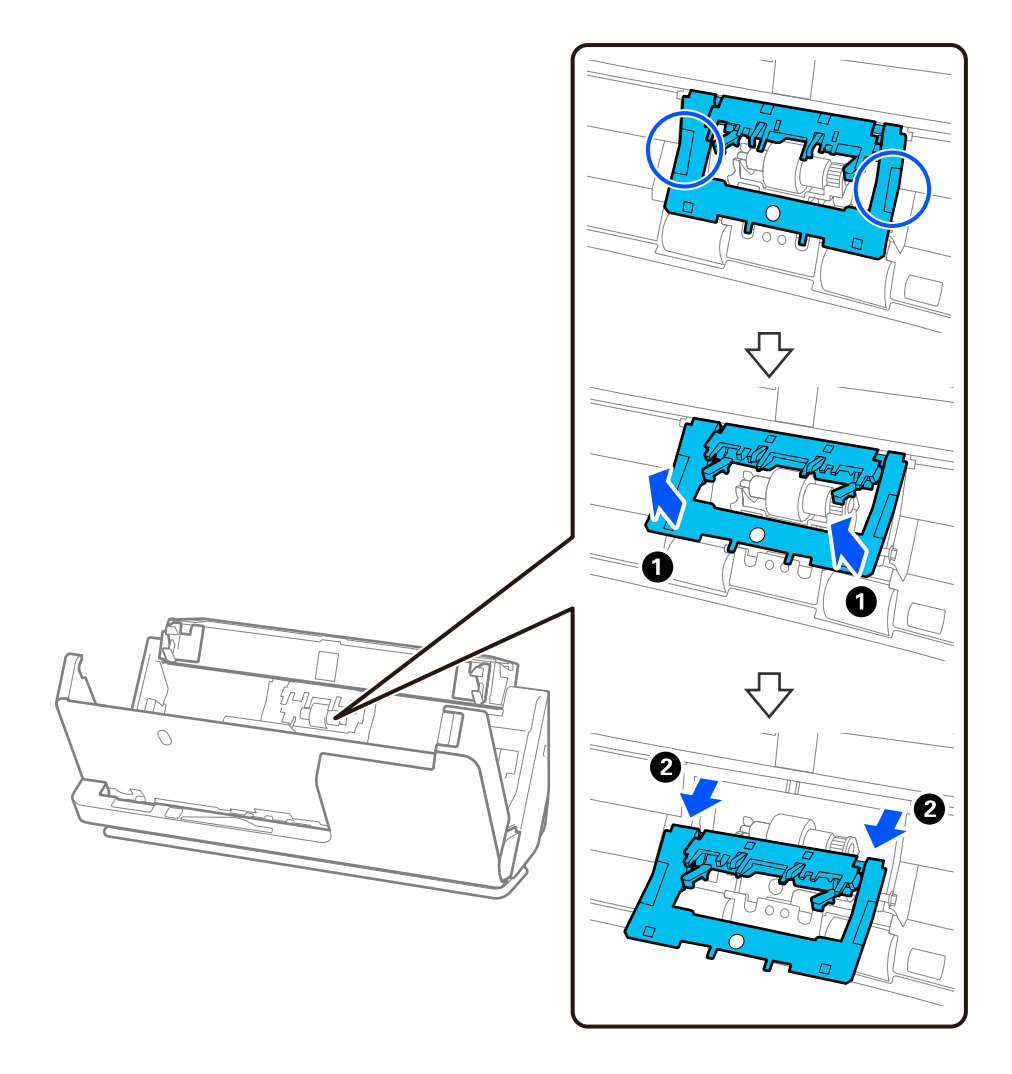

3. Izvadite valjak za razdvajanje kao što je prikazano.

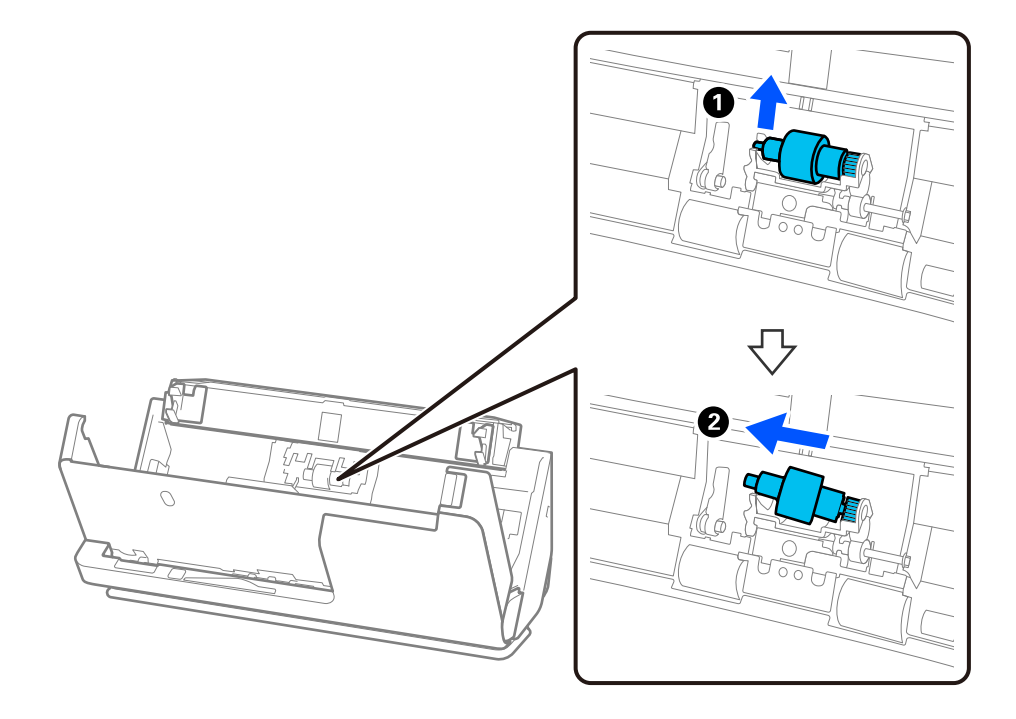

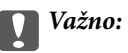

Nemojte silom izvlačiti valjak za razdvajanje. Na taj način biste mogli oštetiti unutrašnjost skenera.

4. Pričvrstite novi valjak za razdvajanje kao što je prikazano. Ubacite osovinu valjka za razdvajanje u otvor sa desne strane, a zatim spustite valjak za razdvajanje.

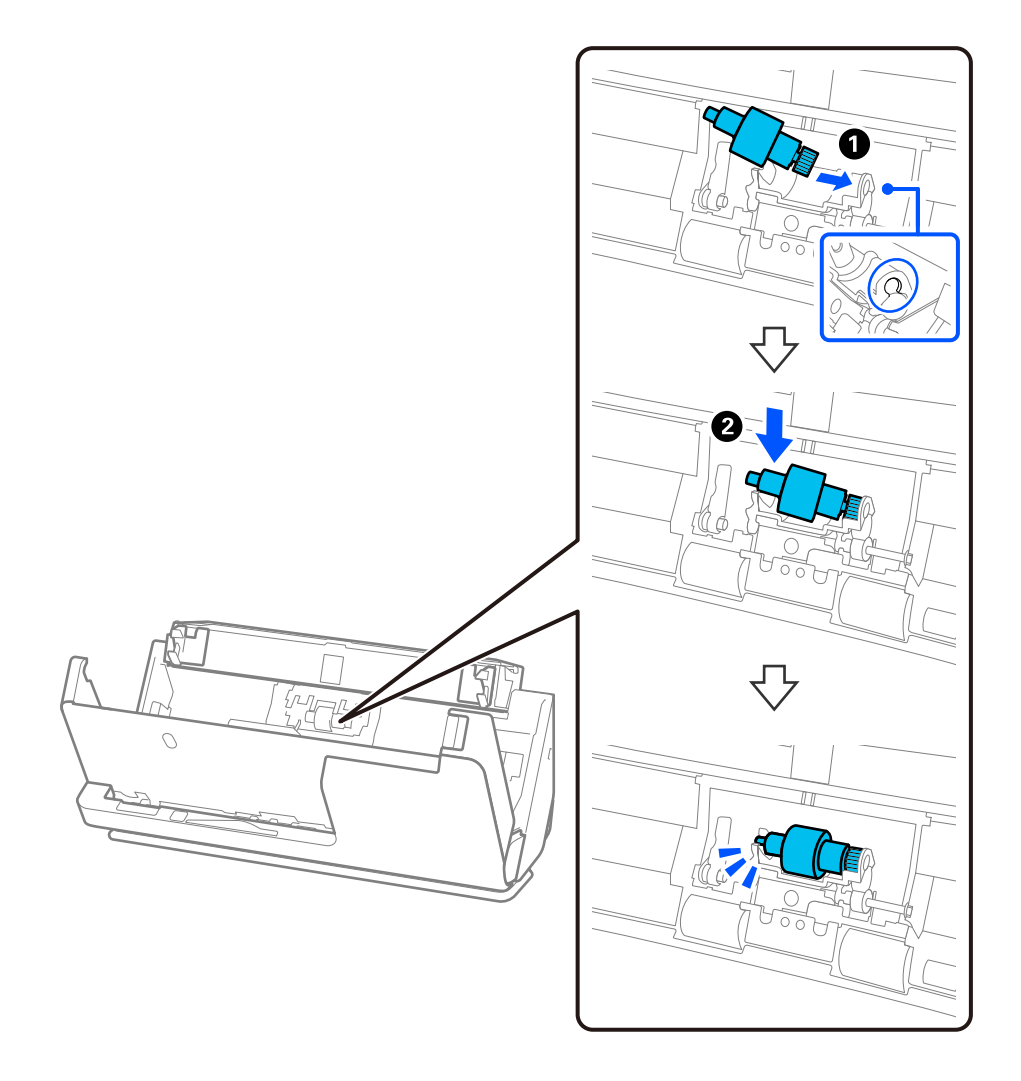

5. Pričvrstite poklopac valjka za razdvajanje kao što je prikazano. Ubacite osovinu na gornju stranu poklopca u žlebove, a zatim čvrsto zatvorite poklopac.

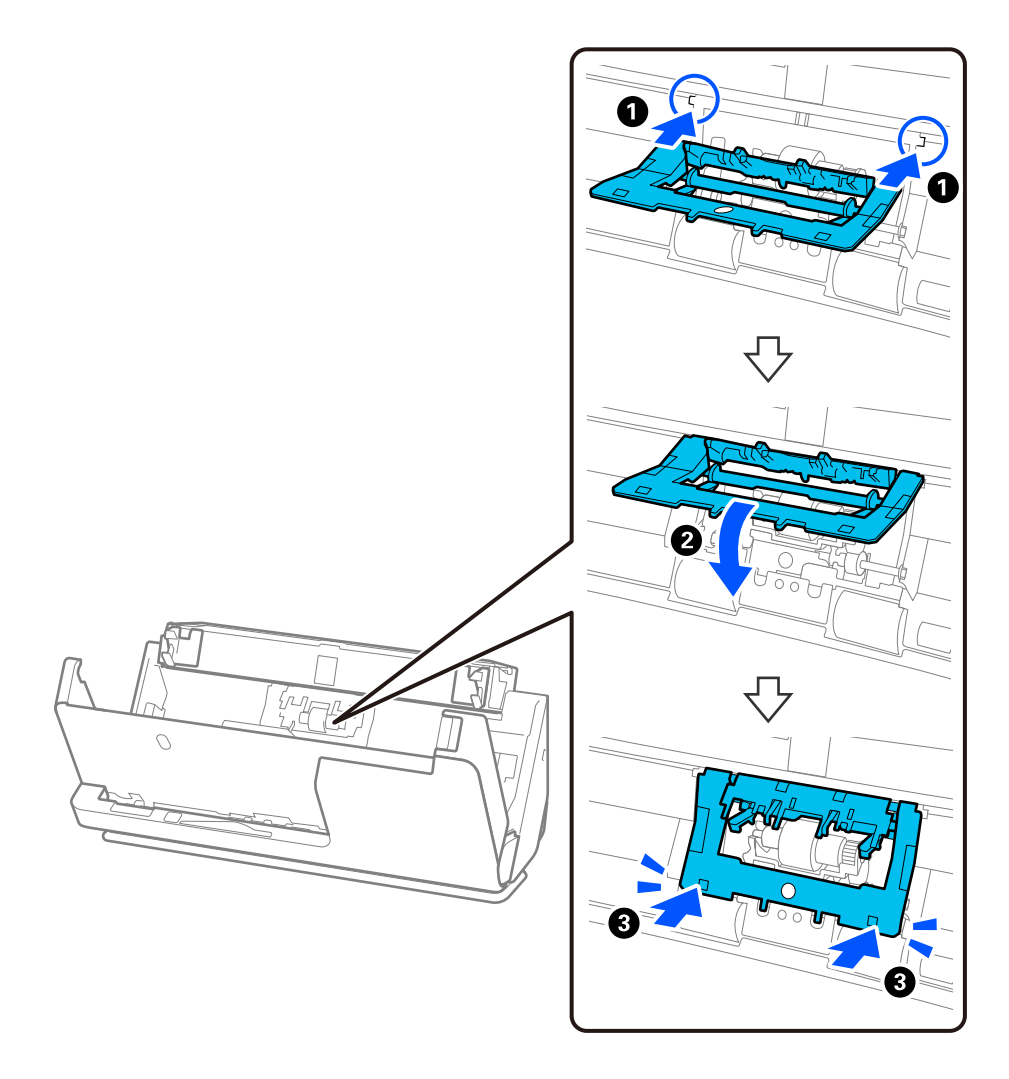

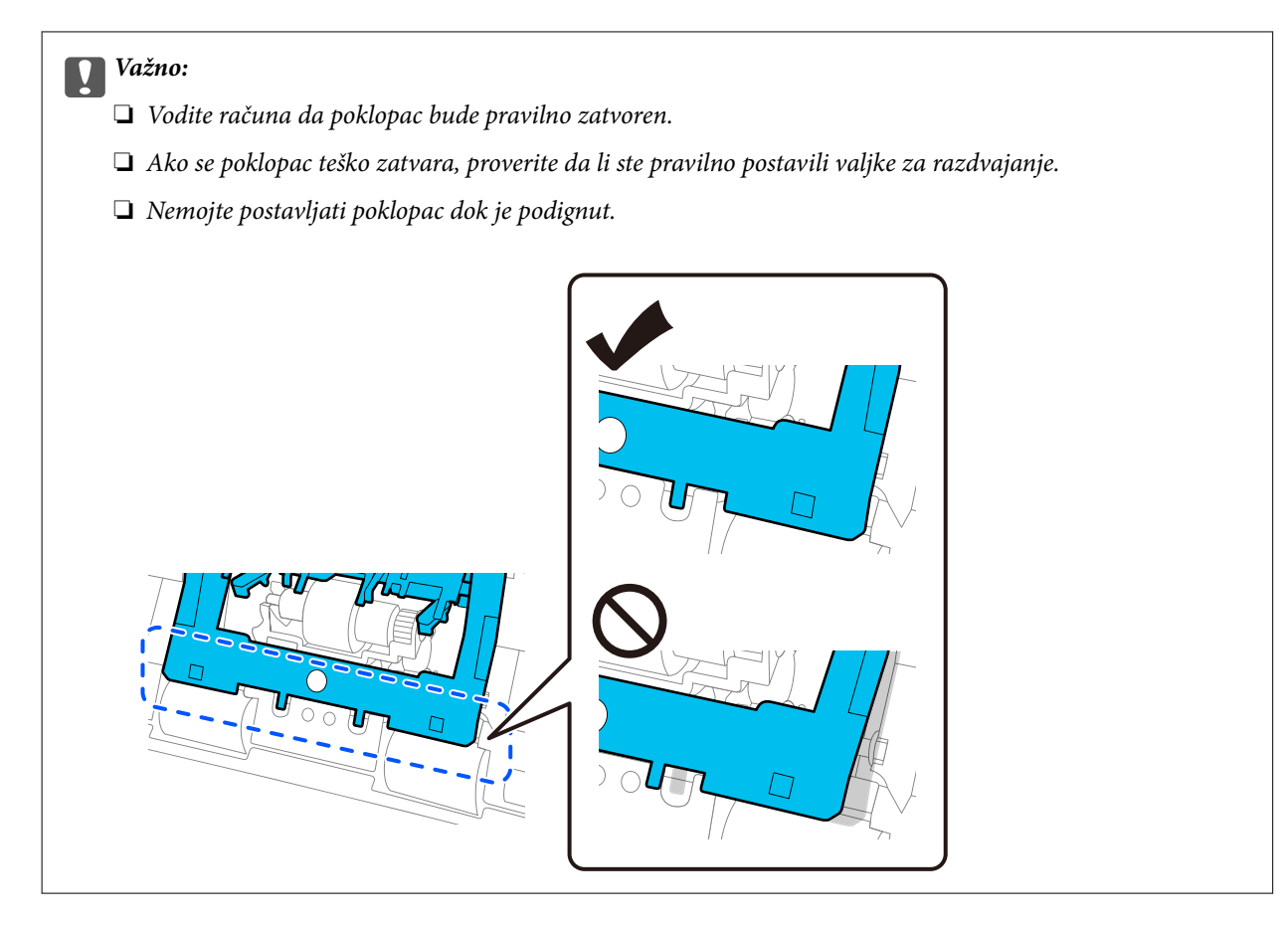

6. Otvorite poklopac valjka za uvlačenje papira.

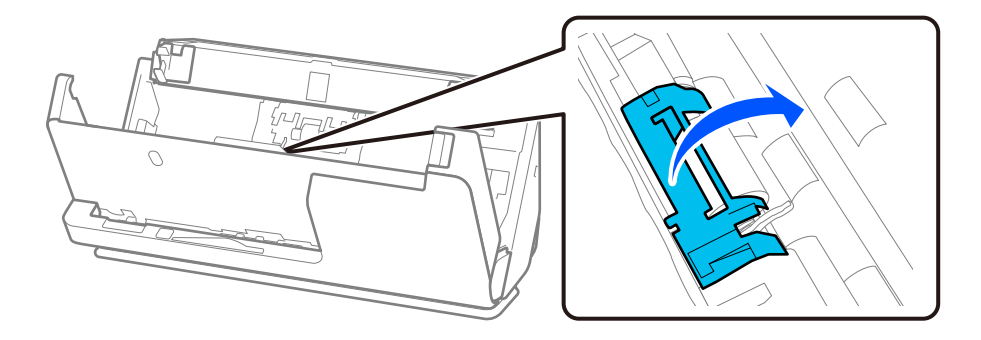

7. Izvadite valjak za uvlačenje papira kao što je prikazano.

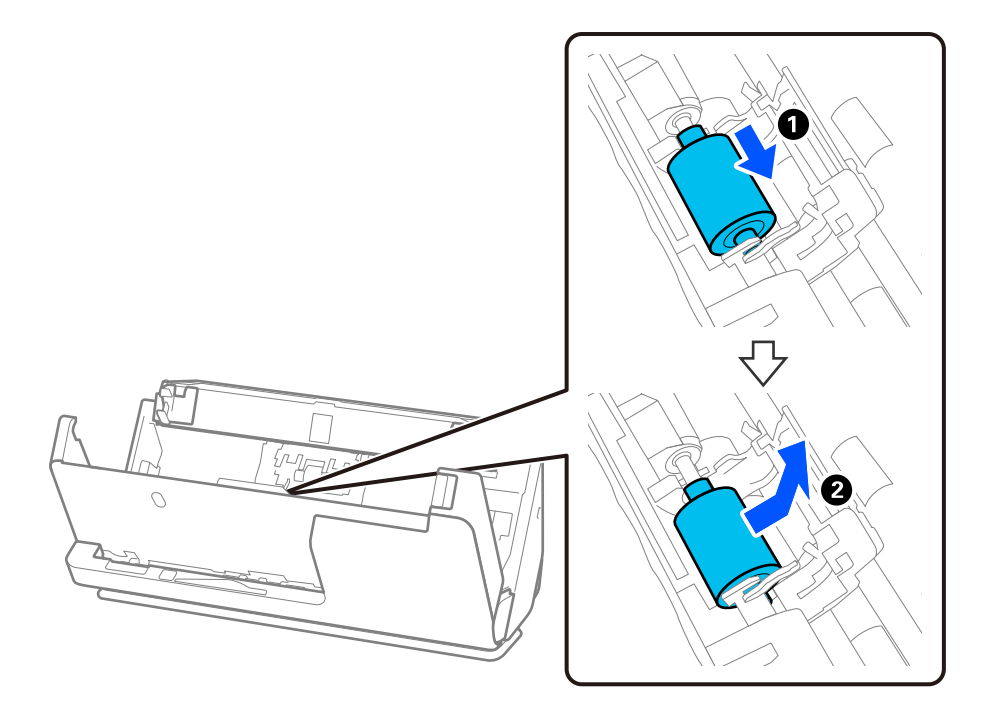

8. Pričvrstite novi valjak za uvlačenje papira kao što je prikazano. Umetnite udubljenja na krajevima valjka za uvlačenje papira na osovinu skenera, spustite valjak za uvlačenje papira, a zatim ga gurnite unazad.

Uverite se da su udubljenja poravnata.

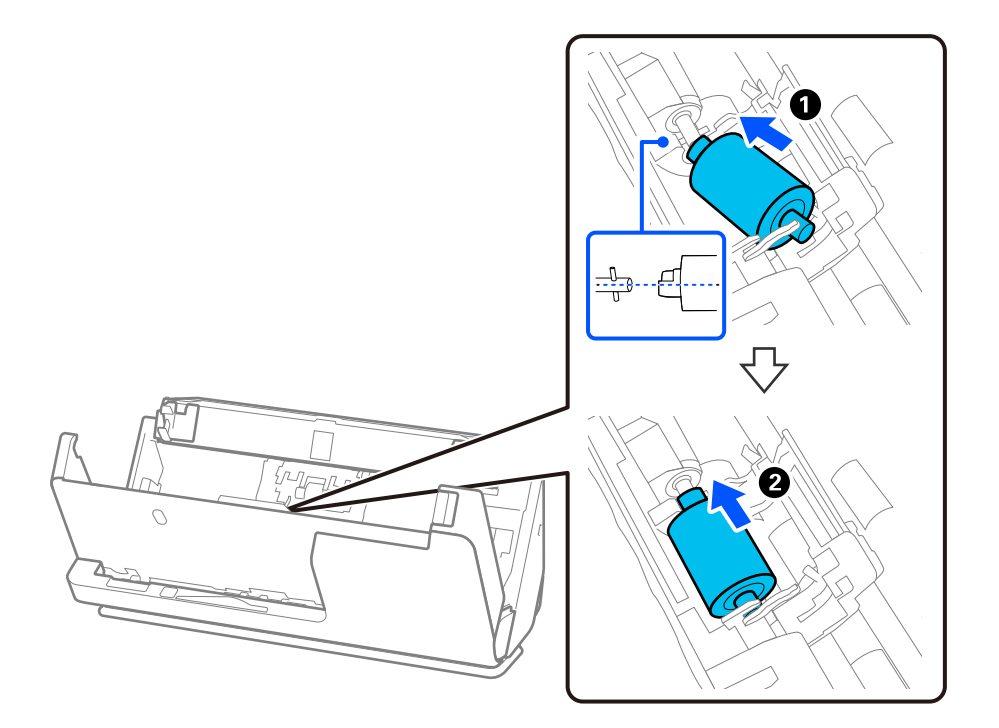

9. Zatvorite poklopac valjka za uvlačenje papira.

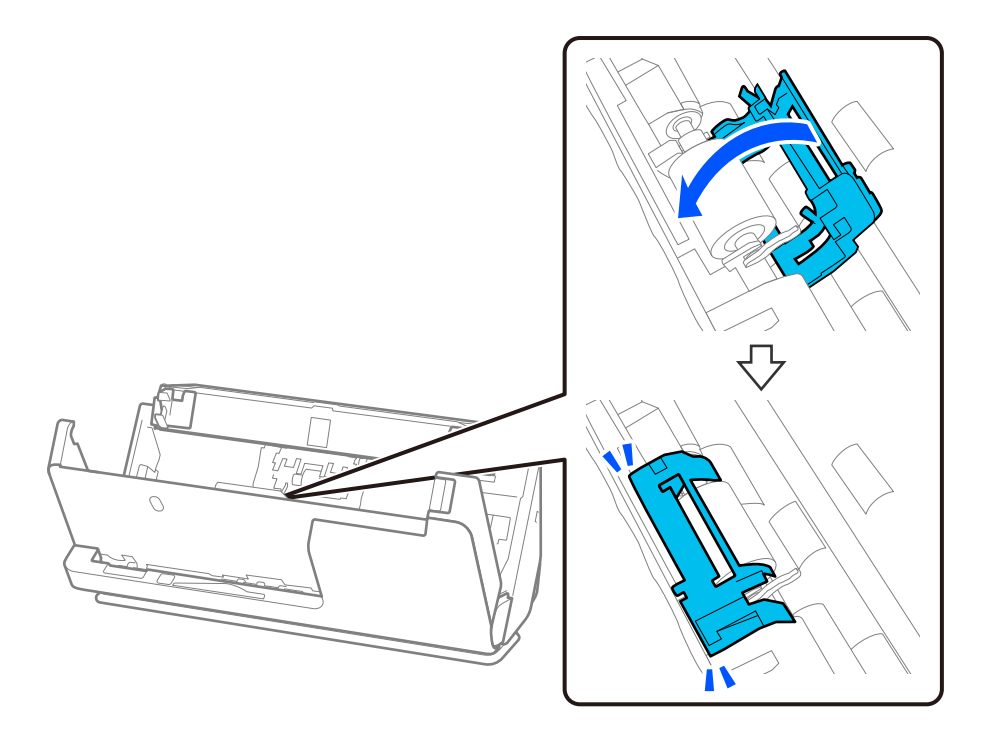

c*Važno:*

Ako se poklopac teško zatvara, proverite da li su valjci za uvlačenje papira pravilno montirani i da li su istureni delovi u ravni.

10. Zatvorite poklopac skenera obema rukama. Zatim zatvorite ulaznu fioku.

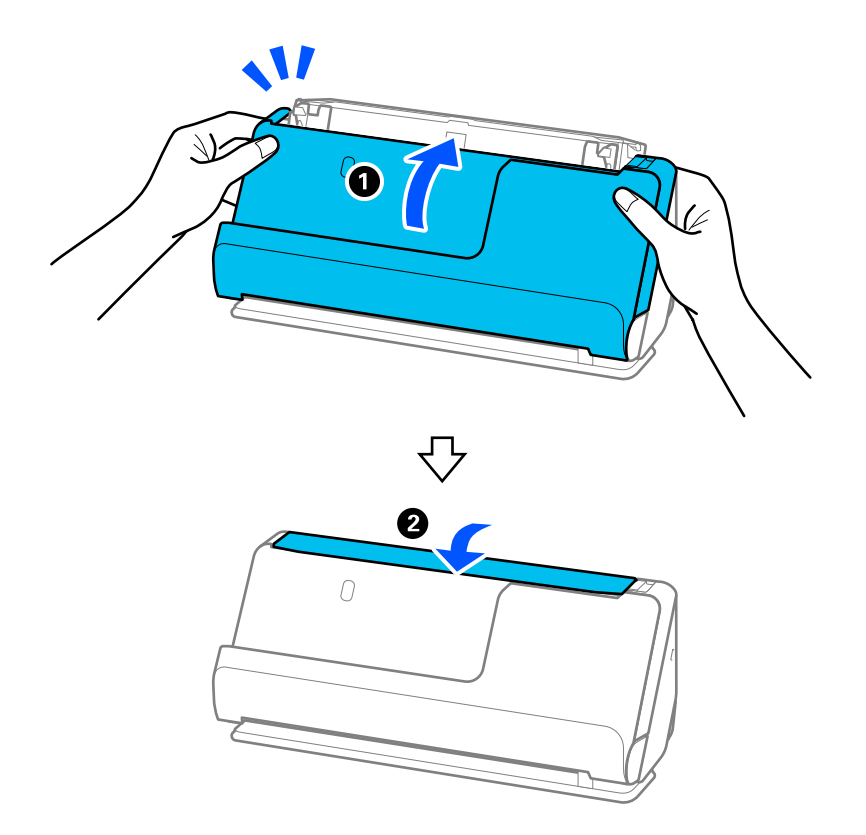

11. Resetujte broj skeniranja pomoću Epson Scan 2 Utility.

#### *Napomena:*

Odložite valjak za uvlačenje papira i valjak za razdvajanje poštujući pravila i propise u vašoj lokalnoj zajednici. Nemojte ih rastavljati.

#### **Povezane informacije**

& ["Šifre sklopa valjaka" na strani 35](#page-34-0)

## **Resetovanje broja skeniranja nakon zamene valjaka**

Resetujte broj skeniranja pomoću Epson Scan 2 Utility nakon zamene sklopa valjaka.

Ovaj odeljak objašnjava kako da resetujete pomoću Epson Scan 2 Utility.

- 1. Uključite skener.
- 2. Pokrenite Epson Scan 2 Utility.
	- ❏ Windows 11

Kliknite na dugme za početak i zatim izaberite **All apps** > **EPSON** > **Epson Scan 2** > **Epson Scan 2 Utility**.

❏ Windows 10

Kliknite na dugme za početak i zatim izaberite **EPSON** > **Epson Scan 2 Utility**.

❏ Windows 8.1/Windows 8

**Start** ekran > **Aplikacije** > **Epson** > **Epson Scan 2 Utility**.

❏ Windows 7

Kliknite na dugme za početak i zatim izaberite **Svi programi** (ili **Programi**) > **EPSON** > **Epson Scan 2** > **Epson Scan 2 Utility**.

❏ Operativni sistem Mac OS

Izaberite **Kreni** > **Aplikacije** > **Epson Software** > **Epson Scan 2 Utility**.

3. Kliknite na karticu **Brojač**.

<span id="page-128-0"></span>4. Kliknite na **Resetuj** iz **Komplet za sastavljanje valjka**.

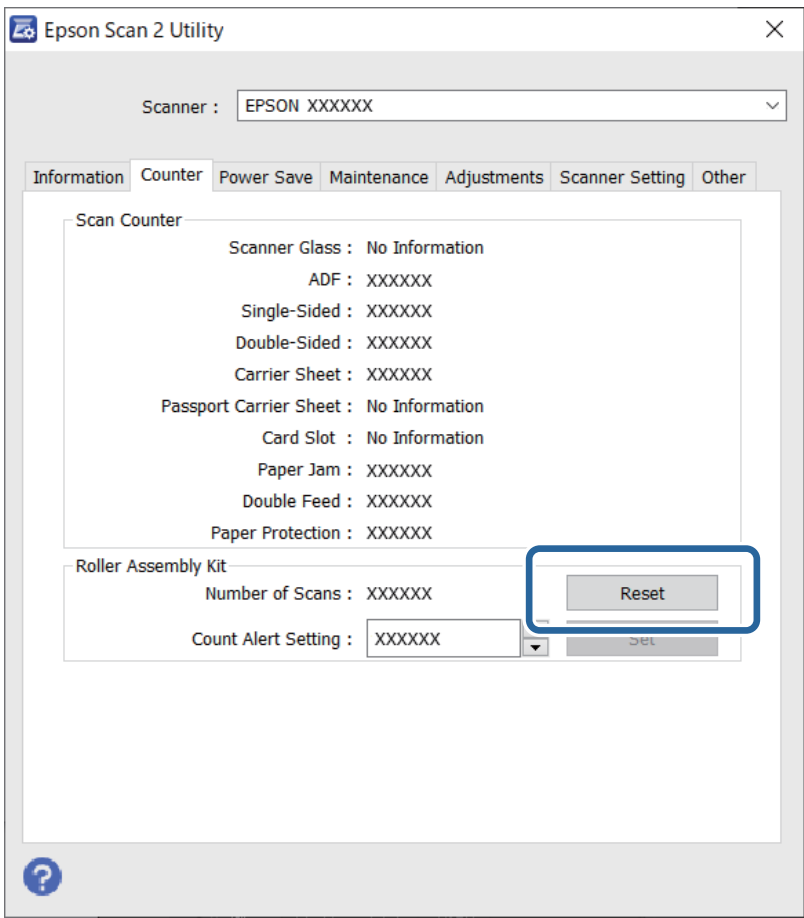

# **Ušteda energije**

Možete prilagoditi vreme pre nego što se primeni upravljanje napajanjem. Svako povećanje će uticati na energetsku efikasnost proizvoda. Pre nego što izvršite izmene, razmislite o uticaju na životnu sredinu.

- 1. Pokrenite Epson Scan 2 Utility.
	- ❏ Windows 11

Kliknite na dugme za početak i zatim izaberite **All apps** > **EPSON** > **Epson Scan 2 Utility**.

❏ Windows 10

Kliknite na dugme za početak i zatim izaberite **EPSON** > **Epson Scan 2 Utility**.

❏ Windows 8.1/Windows 8

**Start** ekran > **Aplikacije** > **Epson** > **Epson Scan 2 Utility**.

❏ Windows 7

Kliknite na dugme za početak i zatim izaberite **Svi programi** (ili **Programi**) > **EPSON** > **Epson Scan 2** > **Epson Scan 2 Utility**.

❏ Operativni sistem Mac OS

Izaberite **Kreni** > **Aplikacije** > **Epson Software** > **Epson Scan 2 Utility**.

- <span id="page-129-0"></span>2. Kliknite na karticu **Ušteda energije**.
- 3. Podesite **Tajmer za isključivanje (minuti)** ili **Isključivanje ako je uklonjen kabl**, a zatim kliknite na **Podesi**.

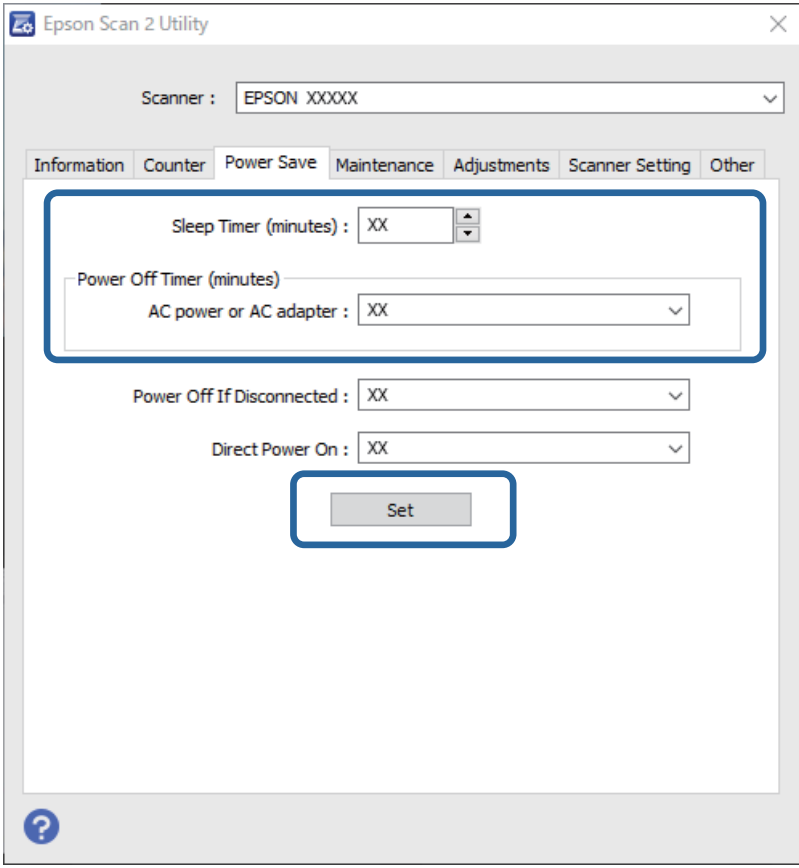

# **Premeštanje skenera**

## **Transportovanje skenera**

Ako je potrebno da transportujete skener, pratite korake u nastavku da biste spakovali skener.

- 1. Pritisnite dugme  $\bigcup$  da biste isključili skener.
- 2. Isključite adapter naizmenične struje iz napajanja.
- 3. Uklonite kablove i uređaje.

4. Odložite produžetak ulazne fioke i zatvorite ulaznu fioku. Kada je držač za papir izvučen, izvucite ga do kraja.

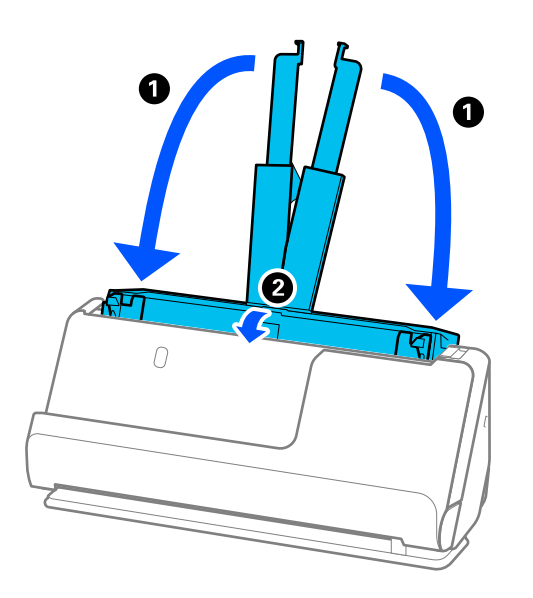

5. Podesite skener u položaj vertikalne putanje.

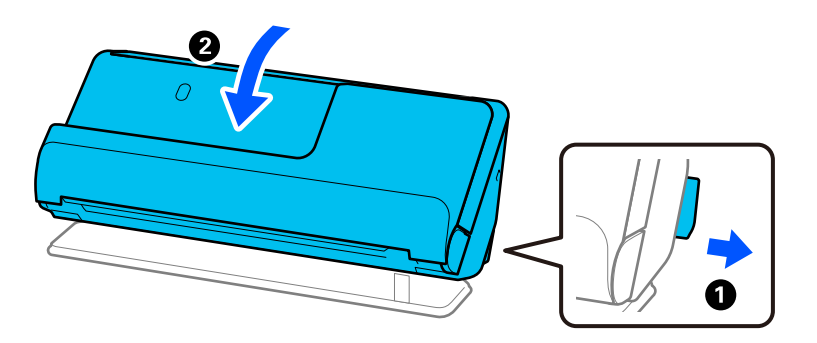

6. Spojite zaštitni materijal koji je bio spakovan uz skener, zatim spakujte skener u njegovu originalnu kutiju ili u sličnu kutiju.

## **Kako da nosite skener**

Kada nosite skener, držite ga kao što je prikazano na sledećoj slici.

#### <span id="page-131-0"></span>**Kada ga nosite u jednoj ruci**

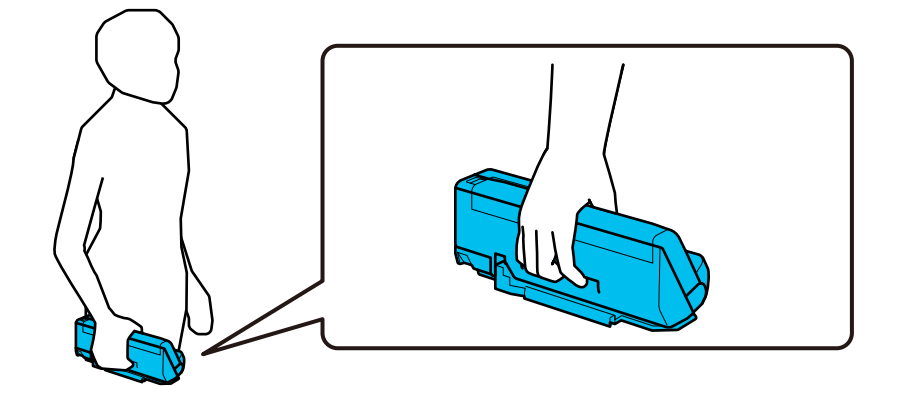

#### **Kada ga nosite sa obe ruke**

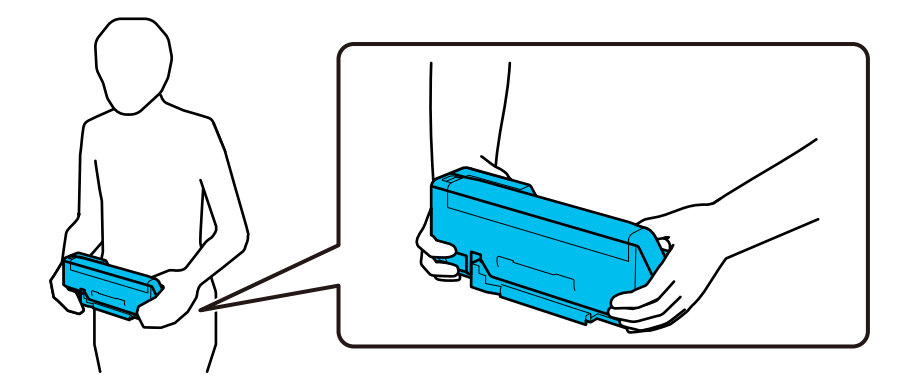

*Napomena:* Kada nosite skener, isključite sve kablove, odložite nosač fioke i postavite skener u položaj vertikalne putanje.

["Transportovanje skenera" na strani 130](#page-129-0)

# **Ažuriranje aplikacija i upravljačkog softvera**

Ažuriranjem aplikacija i upravljačkog softvera možete da rešite određene probleme i unapredite ili dodate funkcije. Proverite da li koristite najnoviju verziju aplikacija i upravljačkog softvera.

#### c*Važno:*

❏ Za vreme ažuriranja nemojte isključivati računar ili skener.

#### *Napomena:*

Ako se skener može povezati na internet, možete ažurirati osnovni softver štampača iz Web Config. Izaberite karticu *Device Management* > *Firmware Update*, proverite prikazanu poruku, a zatim kliknite na *Start*.

1. Proverite da li je skener povezan s računarom i da li je računar povezan sa internetom.

- <span id="page-132-0"></span>2. Pokrenite aplikaciju EPSON Software Updater i ažurirajte aplikacije ili upravljački softver.
	- ❏ Operativni sistem Windows 11

Kliknite na dugme za početak i zatim izaberite **Sve aplikacije** > **Epson Software** > **EPSON Software Updater**.

- ❏ Operativni sistem Windows 10 Kliknite na dugme za početak i zatim izaberite **Epson Software** > **EPSON Software Updater**.
- ❏ Operativni sistem Windows 8.1/Windows 8 Unesite naziv aplikacije u polje za pretragu, a zatim izaberite prikazanu ikonu.
- ❏ Operativni sistem Windows 7

Kliknite na dugme za početak i zatim izaberite **Svi programi** ili **Programi** > **Epson Software** > **EPSON Software Updater**.

❏ Operativni sistem Mac OS

Izaberite **Nalazač** > **Kreni** > **Aplikacije** > **Epson Software** > **EPSON Software Updater**.

#### *Napomena:*

Ako na listi ne možete da nađete aplikaciju koju želite da ažurirate, to znači da ta aplikacija ne može da se ažurira preko funkcije EPSON Software Updater. Proverite najnovije verzije aplikacija na lokalnoj internet stranici kompanije Epson.

[http://www.epson.com](http://www.epson.com/)

## **Ažuriranje upravljačkog softvera pomoću aplikacije Web Config**

Ako se skener može povezati na internet, možete ažurirati osnovni softver štampača iz Web Config.

- 1. Pristupite Web Config i izaberite karticu **Device Management** > **Firmware Update**.
- 2. Izaberite **Start** a zatim sledite uputstva na ekranu.

Započinje potvrda upravljačkog softvera i prikazuju se informacije o njemu ukoliko postoji ažuriranje.

#### *Napomena:*

Upravljački softver možete da ažurirate i pomoću Epson Device Admin. Možete vizuelno potvrditi informacije o upravljačkom softveru na listi uređaja. Ovo je korisno kada želite da ažurirate upravljački softver većeg broja uređaja. Više informacija potražite u priručniku ili na veb-sajtu Epson Device Admin.

#### **Povezane informacije**

& ["Aplikacija za podešavanje operacija skenera \(Web Config\)" na strani 30](#page-29-0)

## **Ažuriranje upravljačkog softvera bez povezivanja sa internetom**

Upravljački softver za uređaj možete preuzeti na računar s Epsonovog veb-sajta, a zatim povezati uređaj i računar pomoću USB kabla kako biste ažurirali upravljački softver. If you cannot update over the network, try this method.

#### *Napomena:*

Pre ažuriranja proverite da li je upravljački program skenera Epson Scan 2 instaliran na vašem računaru. Ako aplikacija Epson Scan 2 nije instalirana, instalirajte je.

1. Proverite najnovije izdanje ažuriranja za upravljački softver.

[http://www.epson.com](http://www.epson.com/)

- ❏ Ako postoji upravljački program za skener, preuzmite ga i idite na sledeći korak.
- ❏ Ako na internet stranici ne postoje informacije o upravljačkom programu, već koristite najnoviji upravljački program.
- 2. Računar na kom se nalazi preuzeti upravljački softver i skener povežite USB kablom.
- 3. Dvaput kliknite na preuzetu .exe datoteku. Epson Firmware Updater će se pokrenuti.
- 4. Pratite uputstva na ekranu.

# <span id="page-134-0"></span>**Rešavanje problema**

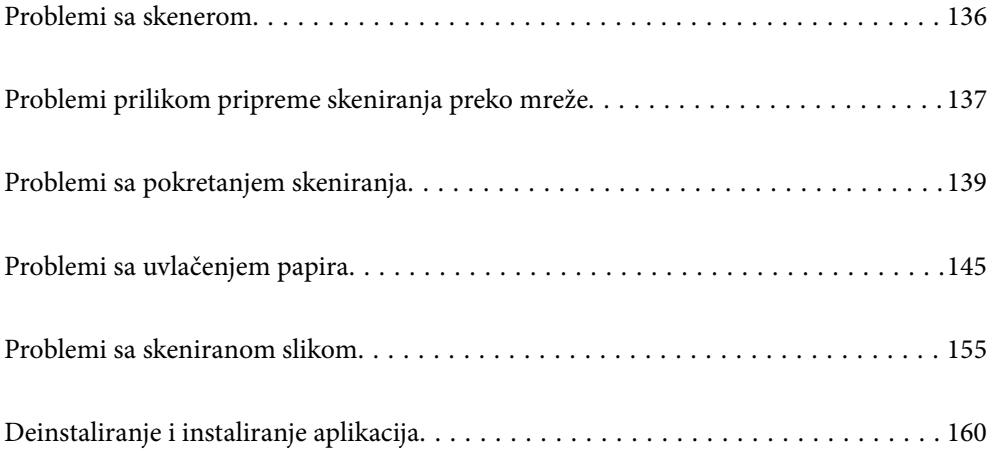

# <span id="page-135-0"></span>**Problemi sa skenerom**

## **Svetla skenera ukazuju na grešku**

Proverite sledeće ako svetla skenera ukazuju na grešku.

- ❏ Proverite da li u skeneru ima zaglavljenih originala.
- ❏ Ako se uvlači više originala, otvorite poklopac skenera i izvadite originale. Zatim zatvorite poklopac skenera.
- ❏ Ovaj proizvod koristi dva različita položaja za skeniranje, u zavisnosti od originala koji se skenira. Proverite link da biste videli koji položaj je odgovarajući za vaš original.

["Kombinacije originala i položaj skenera" na strani 47](#page-46-0)

- ❏ Vodite računa da poklopac skenera bude zatvoren.
- ❏ Proverite da li je skener pravilno priključen na računar.

Ako se pojavila greška u vezi sa bežičnom vezom, proverite podešavanje bežične veze.

- ❏ Proverite da li je aplikacija Epson Scan 2 pravilno instalirana.
- ❏ Ako ažuriranje upravljačkog softvera nije uspelo i skener uđe u režim oporavka, ponovo ažurirajte upravljački softver pomoću USB priključka.
- ❏ Restartujte skener. Ako se problem ne reši, proizvod je možda neispravan. Takođe, možda treba zameniti izvor svetlosti u skeneru. Obratite se svom prodavcu.

#### **Povezane informacije**

- & ["Indikatori grešaka" na strani 28](#page-27-0)
- & ["Zaglavljen papir, greške u uvlačenju papira i problemi sa zaštitom dokumenata se često javljaju" na strani 153](#page-152-0)

## **Skener se ne uključuje**

- ❏ Proverite da li je adapter naizmenične struje čvrsto povezan sa skenerom i električnom utičnicom.
- ❏ Proverite da li električna utičnica radi. Uključite neki drugi uređaj u električnu utičnicu i proverite da li ga možete uključiti.

## **Zaboravili ste administratorsku lozinku**

Ponovim postavljanjem mrežnih podešavanja možete da vratite administratorsku lozinku na originalna podešavanja u trenutku kupovine.

#### **Povezane informacije**

- & ["Početna administratorska lozinka" na strani 12](#page-11-0)
- & ["Započinjanje podešavanja mreže sa kontrolne table" na strani 169](#page-168-0)

# <span id="page-136-0"></span>**Problemi prilikom pripreme skeniranja preko mreže**

## **Napomene za rešavanje problema**

❏ Proveravanje poruke o grešci

Kada se pojavi problem, prvo proverite ima li poruka na upravljačkom ekranu. Ako ste podesili obaveštenja putem e-pošte u slučaju odigravanja događaja, možete brzo saznati status.

❏ Provera statusa komunikacije

Proverite status komunikacije serverskog računara ili klijentskog računara pomoću komande kao što je ping i ipconfig.

❏ Provera veze

Da biste proverili vezu između skenera i servera za poštu, izvršite proveru veze sa skenera. Takođe proverite vezu od klijentskog računara do servera kako biste proverili status komunikacije.

❏ Započinjanje mrežnih podešavanja

Ako se ne prikaže problem u vezi sa podešavanjima i statusom komunikacije, problemi se mogu rešiti onemogućavanjem ili započinjanjem mrežnih podešavanja skenera, a zatim ponovnim postavljanjem.

#### **Povezane informacije**

- & ["Indikatori grešaka" na strani 28](#page-27-0)
- & ["Primanje obaveštenja o događajima e-poštom" na strani 177](#page-176-0)

## **Pristup programu Web Config nije moguć**

#### **Skeneru nije dodeljena IP adresa.**

#### **Rešenja**

Moguće je da važeća IP adresa nije pravilno dodeljena skeneru. Podesite važeću IP adresu uz pomoć Epson Scan 2 Utility. Možete proveriti podatke o trenutnom podešavanju iz Epson Scan 2 Utility.

& ["Provera IP adrese skenera" na strani 103](#page-102-0)

#### **Veb pregledač ne podržava jačinu šifrovanja za SSL/TLS.**

#### **Rešenja**

SSL/TLS ima Encryption Strength. Možete otvoriti Web Config uz pomoć veb pregledača koji podržava grupna šifrovanja kao što je ispod navedeno. Proverite da li koristite podržani pregledač.

- ❏ 80 bit: AES256/AES128/3DES
- ❏ 112 bit: AES256/AES128/3DES
- ❏ 128 bit: AES256/AES128
- ❏ 192 bit: AES256
- ❏ 256 bit: AES256

#### **CA-signed Certificate je istekao.**

#### **Rešenja**

Ako postoji problem sa isteklim sertifikatom, prikazuje se poruka "Sertifikat je istekao" prilikom povezivanja na Web Config preko protokola SSL/TLS (https). Ako se poruka pojavi pre datuma isteka sertifikata, proverite da li je na skeneru podešen tačan datum.

#### **Opšti naziv sertifikata i skenera se ne podudaraju.**

#### **Rešenja**

Ako se opšti naziv sertifikata i skenera ne podudaraju, prikazuje se poruka "Naziv bezbednosnog sertifikata se ne podudara···" prilikom pokretanja Web Config preko SSL/TLS protokola (https). Ovo se dešava zato što se sledeće IP adrese ne podudaraju.

❏ IP adresa skenera se unosi u opšti naziv za kreiranje Self-signed Certificate ili CSR

❏ IP adresa se unosi u pregledač kada pokrećete Web Config

Za Self-signed Certificate, ažurirajte sertifikat.

Za CA-signed Certificate ponovo uzmite sertifikat za skener.

#### **Podešavanje ovlašćenog servera za lokalnu adresu nije podešeno na veb pregledaču.**

#### **Rešenja**

Kada je skener podešen da koristi ovlašćeni server, konfigurišite veb pregledač tako da se ne povezuje na lokalnu adresu preko ovlašćenog servera.

❏ Windows:

Izaberite **Kontrolna tabla** > **Mreža i Internet** > **Internet opcije** > **Veze** > **Postavke LAN-a** > **Proksi server**, a zatim podesite ovlašćeni server tako da se ne koristi za LAN (lokalne adrese).

❏ Mac OS:

Izaberite **Željene postavke sistema** > **Mreža** > **Napredne postavke** > **Proksi serveri**, a zatim upišite lokalnu adresu u polje **Zaobiđi proksi postavke za ove matične računare i domene**.

Primer:

192.168.1.\*: Lokalna mreža 192.168.1.XXX, maska podmreže 255.255.255.0

192.168.\*.\*: Lokalna mreža 192.168.XXX.XXX, maska podmreže 255.255.0.0

#### **DHCP server je onemogućen u podešavanjima računara.**

#### **Rešenja**

Ako je DHCP server za automatsko pribavljanje IP adrese onemogućen na računaru, ne možete pristupiti Web Config. Omogućite DHCP.

Primer za operativni sistem Windows 10:

Otvorite kontrolnu tablu i kliknite na **Mreža i internet** > **Centar za mrežu i deljenje** > **Promeni podešavanja adaptera**. Otvorite ekran sa svojstvima povezivanja koje koristite, a zatim otvorite ekran sa svojstvima za **Internet protokol verzija 4 (TCP/IPv4)** ili **Internet protokol verzija 6 (TCP/IPv6)**. Proverite da je izabrano **Automatsko pribavljanje IP adrese** na prikazanom ekranu.

## <span id="page-138-0"></span>**Problemi sa pokretanjem skeniranja**

## **Nije moguće započeti skeniranje sa računara**

Vodite računa da računar i skener budu pravilno priključeni.

Uzrok i rešenje problema razlikuje se u zavisnosti od toga da li su priključeni ili ne.

## **Provera statusa veze (Windows)**

Koristite Epson Scan 2 Utility da biste proverili status veze.

#### *Napomena:*

Epson Scan 2 Utility je aplikacija koje se isporučuju uz softver skenera.

- 1. Pokrenite Epson Scan 2 Utility.
	- ❏ Windows 11

Kliknite na dugme za početak i zatim izaberite **Sve aplikacije** > **EPSON** > **Epson Scan 2 Utility**.

❏ Windows 10

Kliknite na dugme za početak i zatim izaberite **EPSON** > **Epson Scan 2 Utility**.

❏ Windows 8.1/Windows 8

Unesite naziv aplikacije u polje za pretragu, a zatim izaberite prikazanu ikonu.

❏ Windows 7

Kliknite na dugme za početak, a zatim izaberite **Svi programi** ili **Programi** > **EPSON** > **Epson Scan 2** > **Epson Scan 2 Utility**.

2. Na ekranu **Epson Scan 2 Utility** otvorite listu **Skener**, a zatim kliknite na **Podešavanja** da biste otvorili ekran **Podešavanja skenera**.

Ako je već prikazan ekran **Podešavanja skenera** umesto ekrana **Epson Scan 2 Utility**, idite na sledeći.

3. Ako skener nije prikazan na ekranu **Podešavanja skenera**, skener nije prepoznat.

Kliknite na **Dodaj**, a zatim dodajte skener na ekran **Dodaj mrežni skener**.

Ako ne možete da pronađete skener ili ne možete da skenirate čak i ako je izabran tačan skener, pogledajte povezane informacije.

#### **Povezane informacije**

- & ["Ne možete da se povežete sa mrežom" na strani 140](#page-139-0)
- & ["Skener ne može da se priključi pomoću USB-a" na strani 142](#page-141-0)
- & ["Ne možete da skenirate iako je veza pravilno uspostavljena" na strani 142](#page-141-0)

## **Provera statusa veze (Mac OS)**

Koristite Epson Scan 2 Utility da biste proverili status veze.

#### <span id="page-139-0"></span>*Napomena:*

Epson Scan 2 Utility je aplikacija koje se isporučuju uz softver skenera.

1. Pokrenite Epson Scan 2 Utility.

Izaberite **Kreni** > **Aplikacije** > **Epson Software** > **Epson Scan 2 Utility**.

2. Na ekranu **Epson Scan 2 Utility** otvorite listu **Skener**, a zatim kliknite na **Podešavanja** da biste otvorili ekran **Podešavanja skenera**.

Ako je već prikazan ekran **Podešavanja skenera** umesto ekrana **Epson Scan 2 Utility**, idite na sledeći.

3. Ako skener nije prikazan na ekranu **Podešavanja skenera**, skener nije prepoznat.

Kliknite na ikonu **a** zatim dozvolite softveru da napravi izmene.

4. Kliknite na ikonu <sup>+</sup>, a zatim dodajte skener na ekran **Dodaj mrežni skener**.

Ako ne možete da pronađete skener ili ne možete da skenerate čak i ako je izabran tačan skener, pogledajte povezane informacije.

#### **Povezane informacije**

- & "Ne možete da se povežete sa mrežom" na strani 140
- & ["Skener ne može da se priključi pomoću USB-a" na strani 142](#page-141-0)
- & ["Ne možete da skenirate iako je veza pravilno uspostavljena" na strani 142](#page-141-0)

#### **Ne možete da se povežete sa mrežom**

Problem bi mogao biti jedan od sledećih.

#### **Nešto nije u redu sa mrežnim uređajima za bežičnu vezu.**

#### **Rešenja**

Isključite uređaje koje želite da priključite na mrežu. Sačekajte oko 10 sekundi i zatim uključite uređaje sledećim redosledom: bežični mrežni usmerivač, računar ili pametni uređaj i zatim skener. Približite skener i računar ili pametni uređaj bežičnom mrežnom usmerivaču da biste pomogli pri komunikaciji radio talasima, a zatim pokušajte da ponovo izvršite podešavanja mreže.

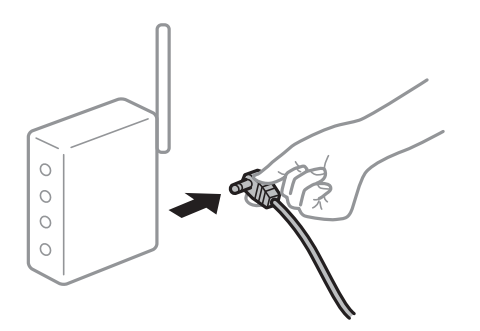

## **Uređaji ne mogu da prime signale sa bežičnog mrežnog usmerivača jer su previše udaljeni. Rešenja**

Nakon što približite računar ili pametni uređaj i skener bežičnom mrežnom usmerivaču, isključite bežični mrežni usmerivač i ponovo ga uključite.

#### **Kada menjate bežični mrežni usmerivač, podešavanja ne odgovaraju novom mrežom usmerivaču.**

#### **Rešenja**

Ponovo izvršite podešavanja veze tako da odgovaraju novom bežičnom mrežnom usmerivaču.

& ["Kada se menja bežični mrežni usmerivač" na strani 165](#page-164-0)

#### **SSID je drugačije povezan sa računara ili pametnog uređaja i računara.**

#### **Rešenja**

Kada koristite više bežičnih mrežnih usmerivača u isto vreme ili bežični mrežni usmerivač ima više SSIDa ili uređaja povezanih na različite SSID-e, ne možete da se povežete na bežični mrežni usmerivač.

Priključite računar ili pametni uređaj na isti SSID kao i skener.

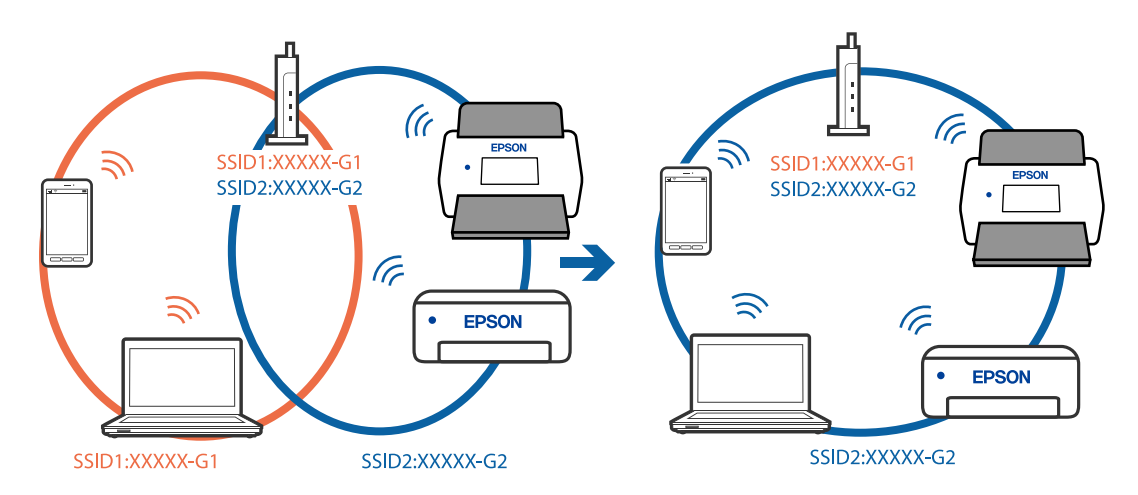

#### **Dostupan je separator privatnosti na bežičnom mrežnom usmerivaču.**

#### **Rešenja**

Većina bežičnih mrežnih usmerivača ima funkciju separatora privatnosti koja blokira komunikaciju između priključenih uređaja. Ako ne možete da komunicirate između skenera i računara ili pametnog uređaja, čak i ako su povezani na istu mrežu, onemogućite separator privatnosti na bežičnom mrežnom usmerivaču. Detalje potražite u priručniku priloženom uz bežični mrežni usmerivač.

#### **IP adresa je nepravilno dodeljena.**

#### **Rešenja**

Ako je skeneru dodeljena IP adresa 169.254.XXX.XXX, a podmrežna maska je 255.255.0.0, moguće je da IP adresa nije pravilno dodeljena.

Kliknite na **Dodaj** na ekranu **Podešavanja skenera** u Epson Scan 2 Utility. Izaberite model koji koristite, unesite IP adresu, a zatim kliknite na **U redu**.

Restartujte bežični mrežni usmerivač ili ponovo podesite mrežne postavke za skener.

& ["Resetovanje mrežne veze" na strani 165](#page-164-0)

#### **Postoji problem sa mrežnim podešavanjima na računaru.**

#### **Rešenja**

Pokušajte da pristupite nekom veb-sajtu sa svog računara da biste se uverili da su podešavanja mreže na vašem računaru tačna. Ako ne možete da pristupite nijednom veb-sajtu, postoji problem na računaru.

Proverite mrežno povezivanje računara. Detalje potražite u dokumentaciji priloženoj uz računar.

#### <span id="page-141-0"></span>**Skener je isključen.**

#### **Rešenja**

Vodite računa da je skener uključen.

Takođe, sačekajte dok indikator statusa ne prestane da trepće pokazujući da je skener spreman da skenira.

#### **Skener ne može da se priključi pomoću USB-a**

Mogu se uzeti u obzir sledeći razlozi.

#### **USB kabl nije pravilno uključen u električnu utičnicu.**

#### **Rešenja**

Dobro povežite USB kabl sa skenerom i računarom.

#### **Postoji problem sa USB čvorištem.**

#### **Rešenja**

Ako koristite USB čvorište, pokušajte da priključite skener direktno na računar.

#### **Postoji problem sa USB kablom ili USB ulazom.**

#### **Rešenja**

Ako se USB kabl ne prepoznaje, promenite priključak, ili promenite USB kabl.

#### **Skener je isključen.**

#### **Rešenja**

Vodite računa da je skener uključen.

Takođe, sačekajte dok indikator statusa ne prestane da trepće pokazujući da je skener spreman da skenira.

#### **Ne možete da skenirate iako je veza pravilno uspostavljena**

#### **Na računar nisu instalirane potrebne aplikacije.**

#### **Rešenja**

Proverite da li je instalirana aplikacija Epson ScanSmart.

Ako aplikacija Epson ScanSmart nije instalirana, instalirajte je.

& ["Instalacija vaših aplikacija" na strani 161](#page-160-0)

#### **Ako koristite programe koji podržavaju TWAIN standard, nije izabran tačan skener kao postavka izvora. (Windows)**

#### **Rešenja**

Vodite računa da izaberete tačan skener sa svoje liste programa.

#### <span id="page-142-0"></span>**Podešavanja mrežnog skeniranja su onemogućena**

#### **Rešenja**

U Web Config odaberite karticu **Scan** > **Network Scan**, a zatim izaberite **Enable scanning** u **EPSON Scan**.

#### **Opcija AirPrint je onemogućena.**

#### **Rešenja**

Omogućite podešavanje AirPrint u Web Config.

## **Nije moguće započeti skeniranje sa pametnog uređaja**

Vodite računa da pametni uređaj i skener budu pravilno priključeni.

Uzrok i rešenje problema razlikuje se u zavisnosti od toga da li su priključeni ili ne.

## **Provera statusa veze (pametni uređaj)**

Možete da koristite Epson Smart Panel da biste proverili status veze zа pametni uređaj i skener.

- 1. Pokrenite Epson Smart Panel na pametnom telefonu.
- 2. Proverite da li je prikazan naziv skenera u Epson Smart Panel.

Ako je prikazan naziv skenera, veza je uspešno uspostavljena između pametnog uređaja i skenera.

Ako se prikazuje poruka koja kaže da skener nije izabran, veza nije uspostavljena između pametnog uređaja i skenera. Pratite uputstva na Epson Smart Panel da biste se povezali na skener.

Ako ne možete da se povežete na skener preko mreže, proverite povezane informacije.

#### **Povezane informacije**

& "Ne možete da se povežete sa mrežom" na strani 143

#### **Ne možete da se povežete sa mrežom**

Problem bi mogao biti jedan od sledećih.

#### **Nešto nije u redu sa mrežnim uređajima za bežičnu vezu.**

#### **Rešenja**

Isključite uređaje koje želite da priključite na mrežu. Sačekajte oko 10 sekundi i zatim uključite uređaje sledećim redosledom: bežični mrežni usmerivač, računar ili pametni uređaj i zatim skener. Približite

skener i računar ili pametni uređaj bežičnom mrežnom usmerivaču da biste pomogli pri komunikaciji radio talasima, a zatim pokušajte da ponovo izvršite podešavanja mreže.

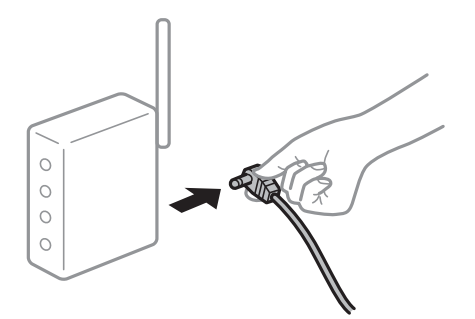

## **Uređaji ne mogu da prime signale sa bežičnog mrežnog usmerivača jer su previše udaljeni. Rešenja**

Nakon što približite računar ili pametni uređaj i skener bežičnom mrežnom usmerivaču, isključite bežični mrežni usmerivač i ponovo ga uključite.

#### **Kada menjate bežični mrežni usmerivač, podešavanja ne odgovaraju novom mrežom usmerivaču.**

#### **Rešenja**

Ponovo izvršite podešavanja veze tako da odgovaraju novom bežičnom mrežnom usmerivaču.

& ["Kada se menja bežični mrežni usmerivač" na strani 165](#page-164-0)

#### **SSID je drugačije povezan sa računara ili pametnog uređaja i računara.**

#### **Rešenja**

Kada koristite više bežičnih mrežnih usmerivača u isto vreme ili bežični mrežni usmerivač ima više SSIDa ili uređaja povezanih na različite SSID-e, ne možete da se povežete na bežični mrežni usmerivač.

Priključite računar ili pametni uređaj na isti SSID kao i skener.

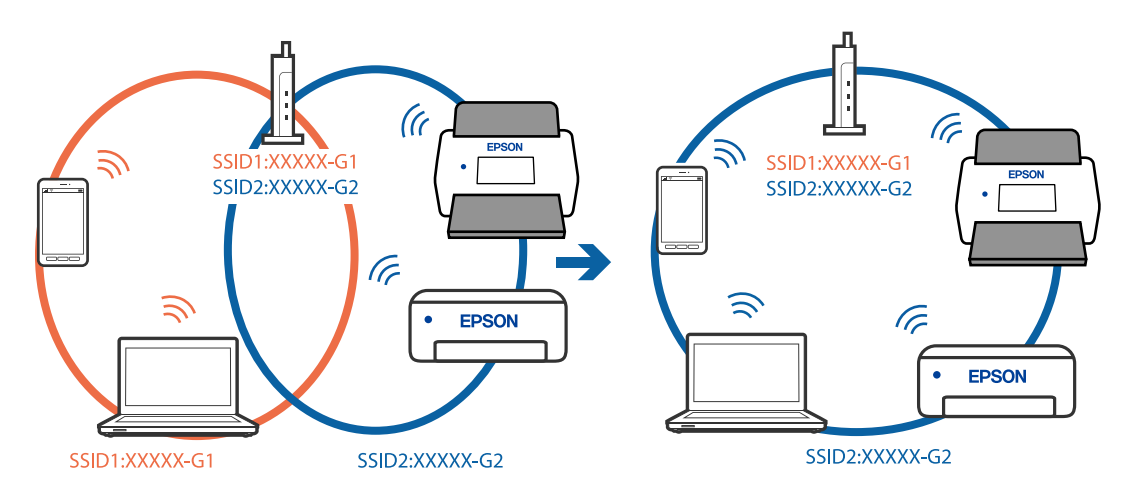

#### **Dostupan je separator privatnosti na bežičnom mrežnom usmerivaču.**

#### **Rešenja**

Većina bežičnih mrežnih usmerivača ima funkciju separatora privatnosti koja blokira komunikaciju između priključenih uređaja. Ako ne možete da komunicirate između skenera i računara ili pametnog
<span id="page-144-0"></span>uređaja, čak i ako su povezani na istu mrežu, onemogućite separator privatnosti na bežičnom mrežnom usmerivaču. Detalje potražite u priručniku priloženom uz bežični mrežni usmerivač.

### **IP adresa je nepravilno dodeljena.**

#### **Rešenja**

Ako je skeneru dodeljena IP adresa 169.254.XXX.XXX, a podmrežna maska je 255.255.0.0, moguće je da IP adresa nije pravilno dodeljena.

Kliknite na **Dodaj** na ekranu **Podešavanja skenera** u Epson Scan 2 Utility. Izaberite model koji koristite, unesite IP adresu, a zatim kliknite na **U redu**.

Restartujte bežični mrežni usmerivač ili ponovo podesite mrežne postavke za skener.

& ["Resetovanje mrežne veze" na strani 165](#page-164-0)

#### **Postoji problem sa mrežnim podešavanjima na pametnom uređaju.**

#### **Rešenja**

Pokušajte da pristupite nekom veb-sajtu sa svog pametnog uređaja da biste se uverili da su podešavanja mreže na vašem pametnom uređaju tačna. Ako ne možete da pristupite nijednom veb-sajtu, postoji problem na pametnom uređaju.

Proverite mrežno povezivanje računara. Pogledajte dokumentaciju isporučenu sa pametnim uređajem radi detaljnih podataka.

#### **Skener je isključen.**

#### **Rešenja**

Vodite računa da je skener uključen.

Takođe, sačekajte dok indikator statusa ne prestane da trepće pokazujući da je skener spreman da skenira.

# **Problemi sa uvlačenjem papira**

## **Uvlači se više originala (dvostruko uvlačenje)**

Kada dođe do dvostrukog uvlačenja, proverite sledeće.

- ❏ Ako je original zaglavljen unutar skenera, otvorite poklopac skenera ili poklopac položaja vertikalne putanje i izvadite original.
- ❏ Proverite skeniranu sliku i zatim ponovo skenirajte originale ako je potrebno.

Vodite računa da skener bude u pravilnom položaju skenera za original.

❏ Ovaj proizvod koristi dva različita položaja za skeniranje, u zavisnosti od originala koji se skenira. Proverite link da biste videli koji položaj je odgovarajući za vaš original.

["Kombinacije originala i položaj skenera" na strani 47](#page-46-0)

❏ Kada skenirate više original standardne veličine, skenirajte u položaju vertikalne putanje.

Ako je skener u položaju ravne putanje, povucite birački preklopnik položaja skenera da biste nagnuli skener prema napred u položaj vertikalne putanje.

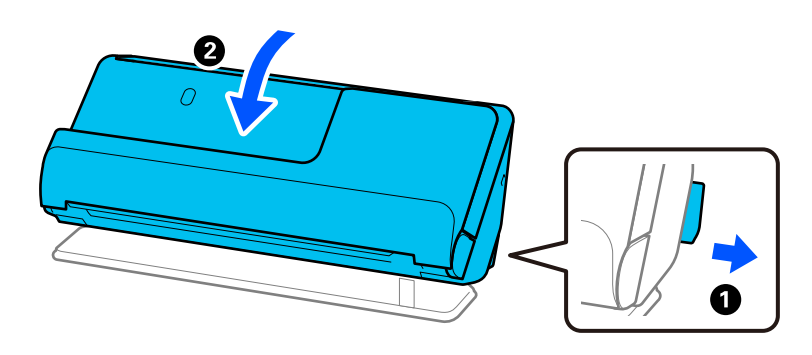

❏ Kada skenirate u položaju ravne putanje, ubacujte samo jedan po jedan original.

Ako je skener u položaju vertikalne putanje, povucite birački preklopnik položaja skenera da biste nagnuli skener unazad u položaj ravne putanje.

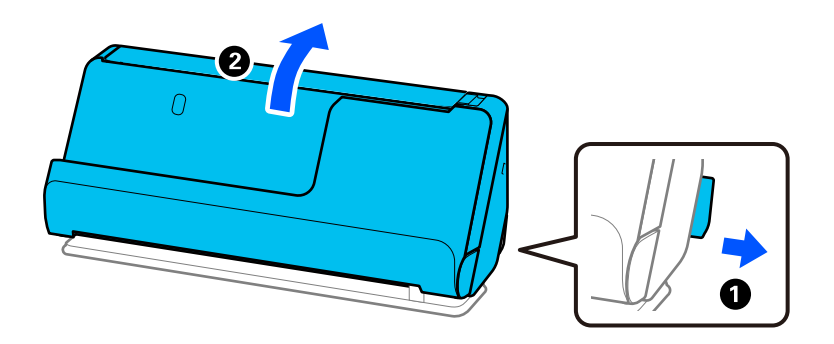

Ako se često uvlači više originala, pokušajte sledeće.

- ❏ Ako umetnete nepodržane originale, skener može uvući više originala istovremeno.
- ❏ Smanjite broj originala koje postavljate odjednom.
- ❏ Koristite **Režim automatskog uvlačenja** i skenirajte originale jedan po jedan.

Kada koristite Epson ScanSmart, možete da otvorite prozor Epson Scan 2 klikom na dugme **Settings** > kartica **Scanner Settings** > **Scan Settings**.

❏ Očistite valjke unutar skenera.

["Čišćenje unutrašnjosti skenera" na strani 111](#page-110-0)

❏ Proverite broj skeniranih listova pomoću valjka za uvlačenje papira. Ako broj skeniranja prekorači kapacitet u okviru radnog veka (50,000 listova), zamenite sklop valjka novim.

Čak i ako broj skeniranja ne prekorači kapacitet u okviru radnog veka, preporučujemo da zamenite sklop valjka novim ako je površina valjka istrošena.

["Zamena sklopa valjaka" na strani 121](#page-120-0)

#### *Napomena:*

Možete da proverite broj skeniranih listova pomoću valjka za uvlačenje papira u Epson Scan 2 Utility. Pokrenite Epson Scan 2 Utility, kliknite na karticu *Brojač*, a zatim proverite *Broj skeniranja* u *Komplet za sastavljanje valjka*.

### **Povezane informacije**

& ["Skeniranje u Režim automatskog uvlačenja" na strani 95](#page-94-0)

- <span id="page-146-0"></span>& ["Čišćenje unutrašnjosti skenera" na strani 111](#page-110-0)
- $\rightarrow$  "Uklanjanje zaglavljenih originala iz skenera" na strani 147

# **Uklanjanje zaglavljenih originala iz skenera**

Ako je original zaglavljen u skeneru, uklonite zaglavljen papir u zavisnosti od postupka za položaj skenera.

#### *Napomena:*

- ❏ Ako promenite položaj skenera tokom skeniranja, original će se zaglaviti. Nemojte menjati položaj skenera tokom skeniranja.
- ❏ Epsonova pametna ploča ne podržava skeniranje dugačkog papira (393,7 mm (15,5 inča) ili više).

### **Povezane informacije**

- & ["Uvlači se više originala \(dvostruko uvlačenje\)" na strani 145](#page-144-0)
- & ["Zaglavljen papir, greške u uvlačenju papira i problemi sa zaštitom dokumenata se često javljaju" na strani 153](#page-152-0)
- & ["Zaštita papira ne radi pravilno" na strani 154](#page-153-0)

## **Za položaj vertikalne putanje**

- 1. Uklonite sve originale koji su ostali u ulaznoj fioci.
- 2. Otvorite poklopac položaja vertikalne putanje.

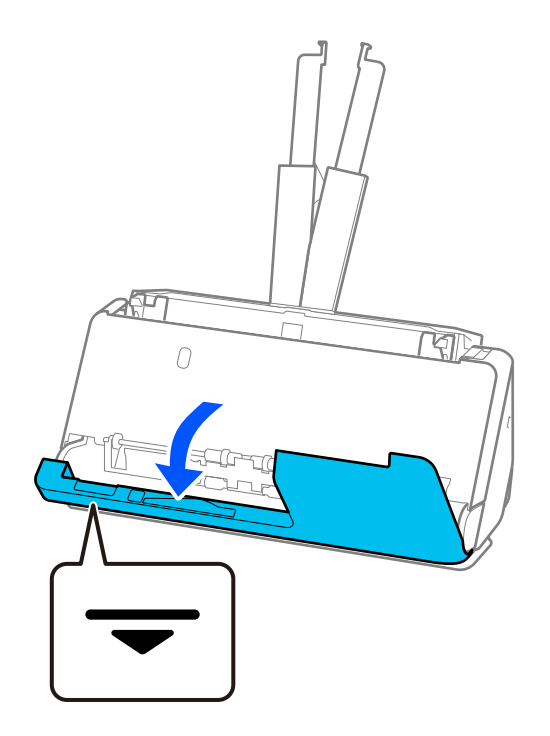

3. Povucite polugu da otvorite poklopac skenera.

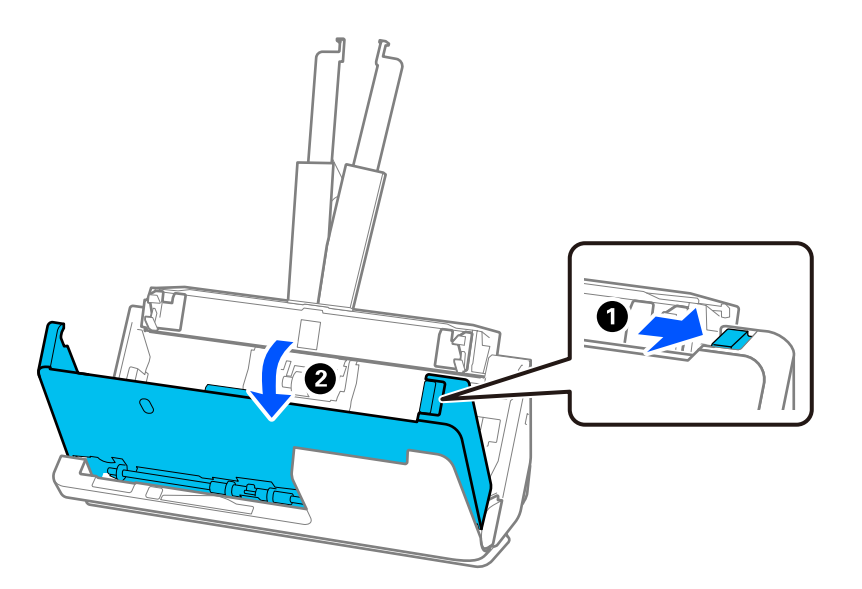

4. Pažljivo izvucite zaglavljene originale.

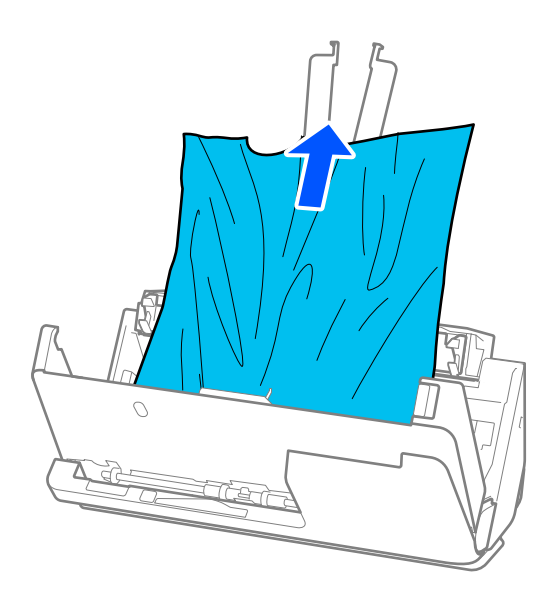

5. Ako ne možete da izvučete originale povlačenjem pravo nagore, pažljivo izvucite sve zaglavljene originale iz izlazne fioke u smeru koji pokazuje strelica.

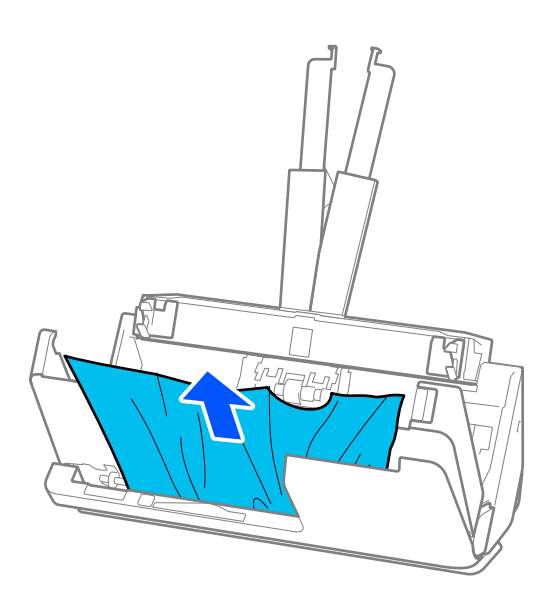

# c*Važno:*

Proverite da li u skeneru ima papira.

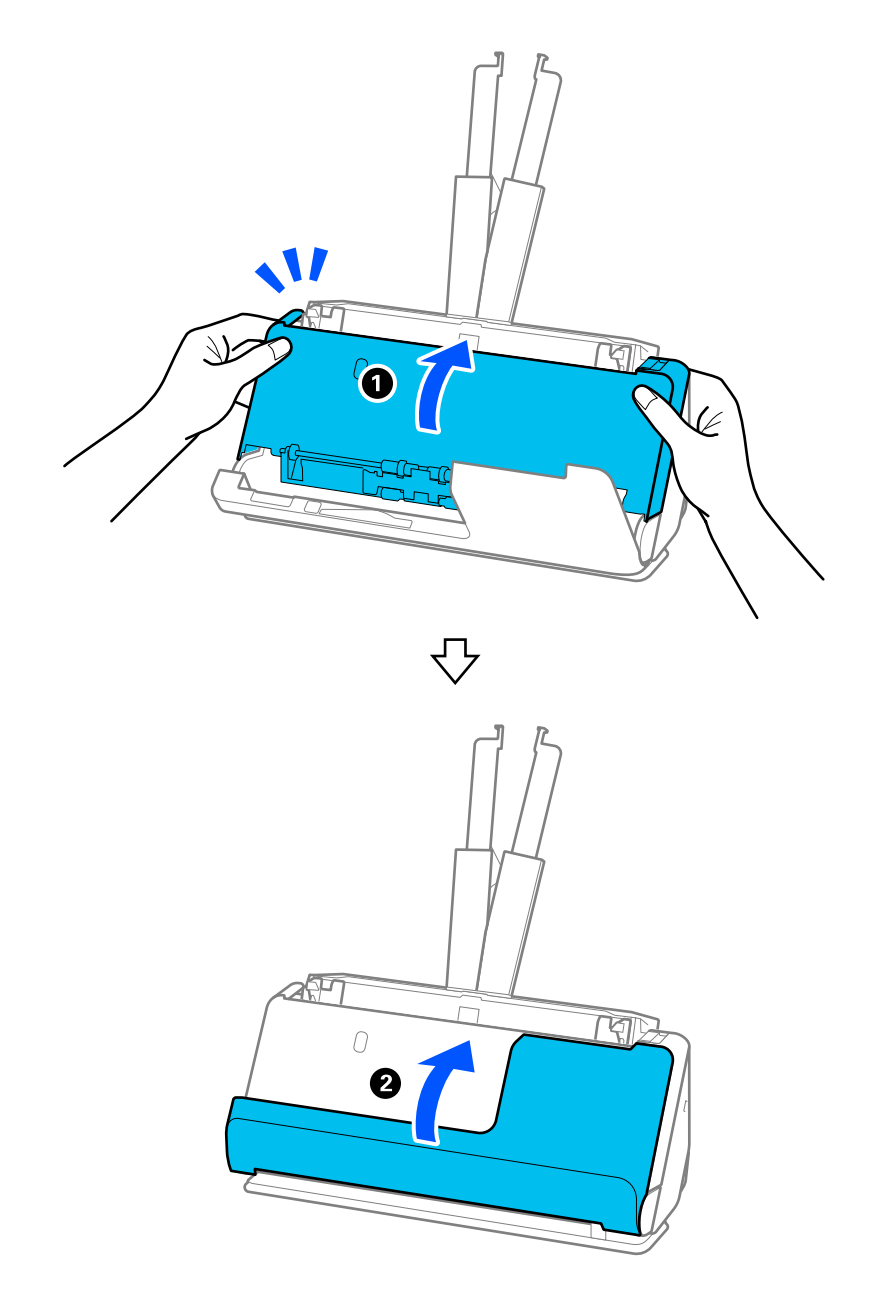

6. Zatvorite poklopac skenera obema rukama. Zatim zatvorite poklopac položaja vertikalne putanje.

## c*Važno:*

Pre skeniranja proverite da li je skener u stanju mirovanja. Ako skener nije u stanju mirovanja, može doći do zaglavljivanja originala.

## **Za položaj ravne putanje**

1. Uklonite sve originale koji su ostali u ulaznoj fioci.

2. Povucite polugu da otvorite poklopac skenera.

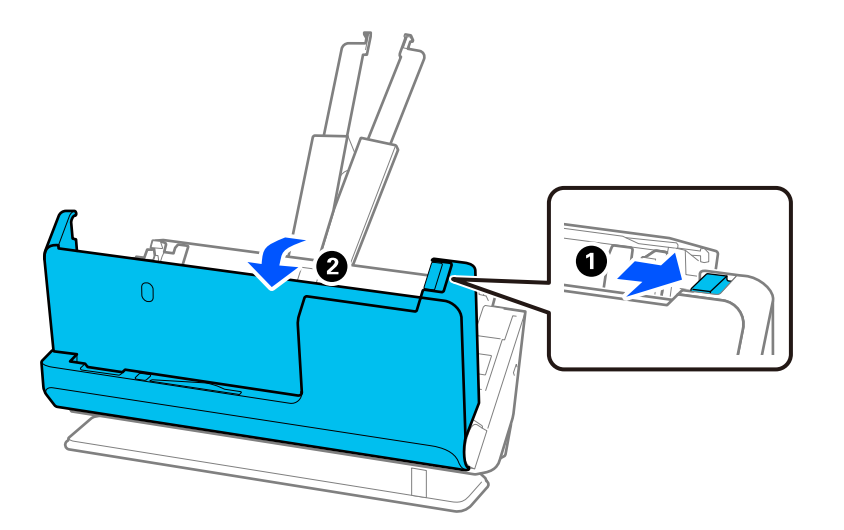

3. Pažljivo izvucite zaglavljene originale.

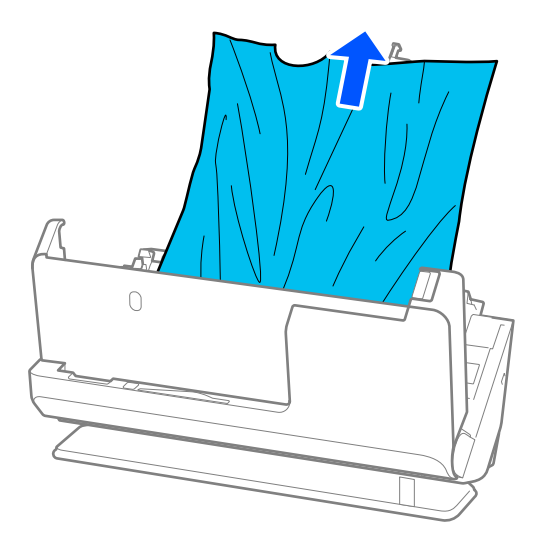

4. Ako ne možete da izvučete originale povlačenjem pravo nagore, pažljivo izvucite sve zaglavljene originale iz izlaznog otvora u smeru koji pokazuje strelica.

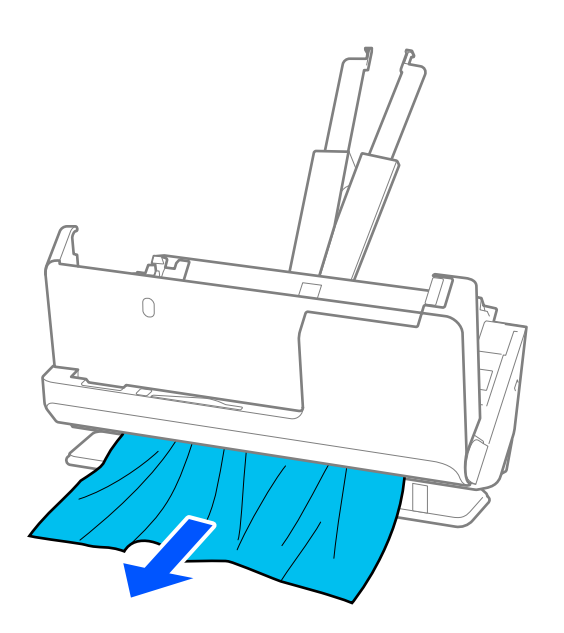

c*Važno:* Proverite da li u skeneru ima papira.

5. Zatvorite poklopac skenera obema rukama.

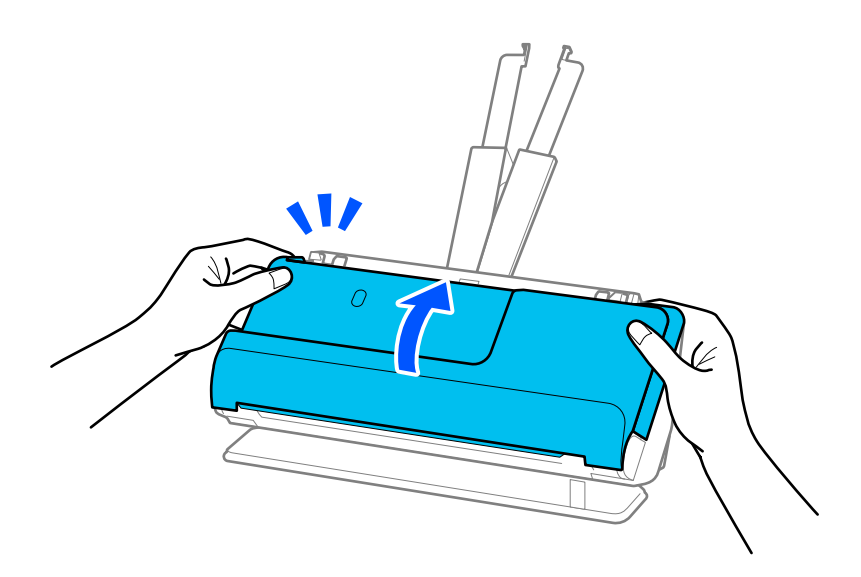

## c*Važno:*

Pre skeniranja proverite da li je skener u stanju mirovanja. Ako skener nije u stanju mirovanja, može doći do zaglavljivanja originala.

# <span id="page-152-0"></span>**Zaglavljen papir, greške u uvlačenju papira i problemi sa zaštitom dokumenata se često javljaju**

Ako dođe do sledećih problema, proverite original i status skenera.

- ❏ Originali se često zaglavljuju
- ❏ Greške u uvlačenju papira se često javljaju
- ❏ Problemi sa zaštitom dokumenata se često javljaju

#### **Stavke koje treba proveriti prilikom umetanja originala**

- ❏ Uvijene ili savijene originale poravnajte pre umetanja.
- ❏ Kada ubacujete originale sa mešavinom različitih veličina, umetnite originale sa stranom koju želite da skenirate okrenutom prema gore i po silaznom redosledu veličina papira tako da najširi bude nazad a najuži na centru u ulaznoj fioci. Zatim gurnite vođice za papir da biste ih poravnali sa najširim originalima.

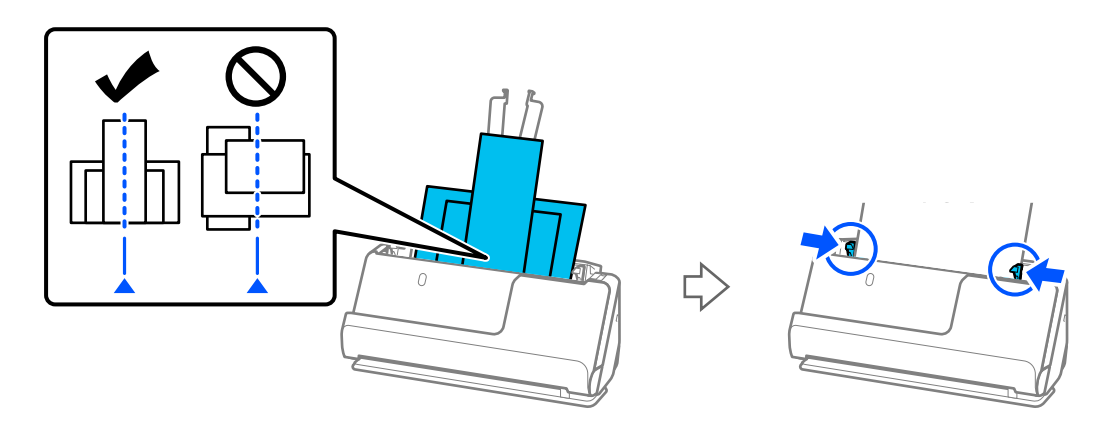

### ["Umetanje grupa originala različitih veličina i tipova papira" na strani 85](#page-84-0)

Ako problem nije rešen, pokušajte da skenirate originale u svakoj veličini zasebno ili ih skenirajte pojedinačno. Poravnajte vođice za papir sa širinom originala svaki put kad ih ubacujete.

#### *Napomena:*

Možete koristiti sledeće načine da biste skenirali originale više puta zasebno, a zatim ih sačuvali u jednoj datoteci.

❏ Možete da koristite softver skenera.

Pogledajte pomoć za Epson ScanSmart radi detalja o dodavanju ili uređivanju skeniranih stranica nakon skeniranja u Epson ScanSmart.

- ❏ Kada koristite Epson Smart Panel, ubacite sledeći original, a zatim dodirnite *+Skeniraj* nakon skeniranja prve stranice da biste prikazali ekran za uređivanje. Možete da rotirate, pomerate i brišete stranice na ekranu za uređivanje.
- ❏ Nakon skeniranja, izvadite original iz izlazne fioke ili izlaznog otvora.

#### **Stavke koje treba proveriti na skeneru**

- ❏ Očistite valjke unutar skenera.
	- ["Čišćenje unutrašnjosti skenera" na strani 111](#page-110-0)

<span id="page-153-0"></span>❏ Proverite broj skeniranih listova pomoću valjka za uvlačenje papira. Ako broj skeniranja prekorači kapacitet u okviru radnog veka (50,000 listova), zamenite sklop valjka za uvlačenje papira novim.

Čak i ako broj skeniranja ne prekorači kapacitet u okviru radnog veka, preporučujemo da zamenite sklop valjka novim ako je površina valjka za uvlačenje papira istrošena.

["Zamena sklopa valjaka" na strani 121](#page-120-0)

#### *Napomena:*

Možete da proverite broj skeniranih listova pomoću valjka za uvlačenje papira u Epson Scan 2 Utility. Pokrenite Epson Scan 2 Utility, kliknite na karticu *Brojač*, a zatim proverite *Broj skeniranja* u *Komplet za sastavljanje valjka*.

#### **Povezane informacije**

- & ["Tipovi originala za koje je potrebna pažnja" na strani 45](#page-44-0)
- & ["Umetanje grupa originala različitih veličina i tipova papira" na strani 85](#page-84-0)
- & ["Čišćenje unutrašnjosti skenera" na strani 111](#page-110-0)
- & ["Uvlači se više originala \(dvostruko uvlačenje\)" na strani 145](#page-144-0)
- & "Zaštita papira ne radi pravilno" na strani 154

## **Zaštita papira ne radi pravilno**

U zavisnosti od originala i nivoa koje podesite, ova funkcija možda neće pravilno raditi.

- ❏ Ako se često pojavljuju lažno pozitivni rezultati, pokušajte da smanjite stepen.
- ❏ Ako je original oštećen, proverite da li je ova funkcija omogućena. Ako je već omogućena, povećajte nivo zaštite za ovu funkciju.

#### **Povezane informacije**

& ["Uklanjanje zaglavljenih originala iz skenera" na strani 147](#page-146-0)

# **Originali se prljaju**

Očistite unutrašnjost skenera.

#### **Povezane informacije**

& ["Čišćenje unutrašnjosti skenera" na strani 111](#page-110-0)

## **Brzina skeniranja se smanjuje prilikom neprekidnog skeniranja**

Kada se neprekidno skenira uz pomoć ADF, skeniranje se usporava da bi se sprečilo pregrevanje i oštećenje mehanizma skenera. Međutim, možete da nastavite sa skeniranjem.

Da biste ponovo postigli uobičajenu brzinu skeniranja, ostavite skener da miruje najmanje 30 minuta. Brzina skeniranja se ne oporavlja, čak i ako je skener isključen.

## <span id="page-154-0"></span>**Skeniranje traje dugo**

- ❏ Brzina skeniranja može opasti zavisno od uslova skeniranja, kao što je visoka rezolucija, karakteristika podešavanja slike, format datoteka, režim komunikacije itd.
- ❏ Računari sa USB 3.0 (izuzetno brzi) ili USB 2.0 (brzi) ulazima skeniraju brže od računara sa USB 1.1 ulazima. Ako sa skenerom koristite USB 3.0 ili USB 2.0 ulaz, proverite da li ispunjava sistemske zahteve.
- ❏ Kada koristite bezbednosni softver, isključite datoteku TWAIN.log iz kontrole ili podesite TWAIN.log kao datoteku samo za čitanje. Radi detaljnijih informacija o funkcijama bezbednosnog softvera pogledajte pomoć i ostalo što je priloženo uz softver. Datoteka TWAIN.log se čuva na sledećim lokacijama.

C:\Users\(korisničko ime)\AppData\Local\Temp

# **Problemi sa skeniranom slikom**

## **Pojavljuju se linije (pruge) kada skenirate sa ADF-a**

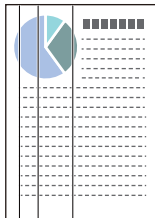

❏ Očistite ADF.

Prave linije se mogu pojaviti na skeniranoj slici kada otpaci ili prašina dospeju u ADF.

- ❏ Uklonite otpatke ili prašinu koja se uhvatila za original.
- ❏ Kada se koristi **Otkr. praš. na stak.**, prikazuje se obaveštenje kada se otkrije prašina na staklenoj površini unutar skenera.

Izaberite karticu **Podešavanje skenera** a zatim izaberite **Uključeno-visoko** ili **Uključeno-nisko** iz **Otkrij nečistoću na staklu** u Epson Scan 2 Utility .

Kada se prikaže upozorenje, očistite staklenu površinu unutar skenera pomoću originalnog Epsonovog pribora za čišćenje ili meke krpe.

["Čišćenje unutrašnjosti skenera" na strani 111](#page-110-0)

#### *Napomena:*

- ❏ Neke mlje možda neće biti pravilno prepoznate.
- ❏ Ako prepoznavanje ne radi ispravno, promenite podešavanja.

Ako se mrlje ne prepoznaju, izaberite *Uključ.-visoko*. Ako se mrlje nepravilno prepoznaju, izaberite *Uključ.-nisko* ili *Isklj.*.

### **Povezane informacije**

- & ["Čišćenje unutrašnjosti skenera" na strani 111](#page-110-0)
- & ["Podešavanje funkcije prepoznavanja mrlja na staklenoj površini" na strani 106](#page-105-0)

## **Upozorenje o prljavštini unutar skenera se i dalje pojavljuje**

Ako se pojavi upozorenje da unutar skenera ima prljavštine nakon čišćenja unutrašnjosti skenera, biće potrebno da se zameni stakleni deo. Obratite se svom lokalnom prodavcu radi popravke.

#### **Povezane informacije**

& ["Čišćenje unutrašnjosti skenera" na strani 111](#page-110-0)

## **Boje su nejednake na skeniranoj slici**

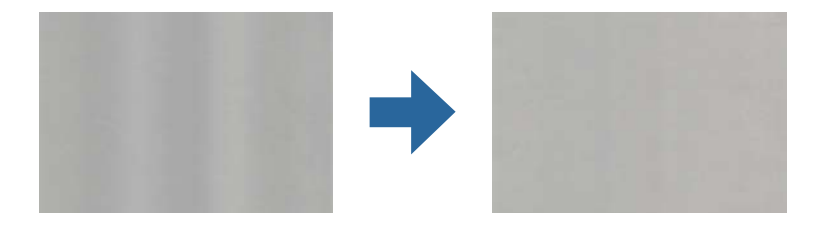

Ako je skener izložen jakom svetlu kao što je direktna sunčeva svetlost, senzori u skeneru pogrešno detektuju svetlo i boje na skeniranoj slici postaju nejednake.

- ❏ Promenite položaj seknera tako da jaka svetlost ne pada na prednju stranu skenera.
- ❏ Pomerite skener na mesto gde neće biti izložen jakom svetlu.

## **Proširivanje ili skupljanje skenirane slike**

Prilikom proširivanja ili skupljanja skenirane slike možete podesiti koeficijent proširivanja korišćenjem funkcije **Podešavanja** u Epson Scan 2 Utility. Ova funkcija je dostupna samo za operativni sistem Windows.

#### *Napomena:*

Epson Scan 2 Utility je jedna od aplikacija koje se isporučuju uz softver skenera.

- 1. Pokrenite Epson Scan 2 Utility.
	- ❏ Windows 11

Kliknite na dugme za početak i zatim izaberite **Sve aplikacije** > **EPSON** > **Epson Scan 2 Utility**.

❏ Windows 10

Kliknite na dugme za početak i zatim izaberite **EPSON** > **Epson Scan 2 Utility**.

❏ Windows 8.1/Windows 8

Unesite naziv aplikacije u polje za pretragu, a zatim izaberite prikazanu ikonu.

❏ Windows 7

Kliknite na dugme za početak i zatim izaberite **Svi programi** ili **Programi** > **EPSON** > **Epson Scan 2 Utility** > **Epson Scan 2**.

- 2. Izaberite karticu **Podešavanja**.
- 3. Koristite **Širenje/skupljanje** da biste podesili koeficijent proširivanja za skenirane slike.
- 4. Kliknite na **Podesi** da biste primenili podešavanja na skener.

## **Na skeniranoj slici vidi se slika sa pozadine originala**

Slike sa pozadine originala mogu se pojaviti na skeniranoj slici.

- ❏ Ako je **Automatski**, **Boja**, ili **Sivi tonovi** izabrano kao **Vrsta slike**:
	- ❏ Uverite se da je izabrano **Ukloni pozadinu**.

Epson ScanSmart: Na ekranu **Epson ScanSmart**, **Review Scans** ili **Select Action**, kliknite na karticu **Settings** > **Scanner Settings** dugme > **Scan Settings**, izaberite karticu **Napredna podešavanja** na prikazanom ekranu Epson Scan 2, a zatim omogućite **Ukloni pozadinu**.

❏ Uverite se da je izabrano **Poboljšanje teksta**.

Epson ScanSmart: Na ekranu **Epson ScanSmart**, **Review Scans** ili **Select Action**, kliknite na karticu **Settings** > **Scanner Settings** dugme > **Scan Settings**, izaberite karticu **Napredna podešavanja** na prikazanom ekranu Epson Scan 2, a zatim omogućite **Poboljšanje teksta**.

❏ Kada je opcija **Crno-belo** izabrana kao podešavanje za **Vrsta slike**

❏ Uverite se da je izabrano **Poboljšanje teksta**.

Epson ScanSmart: Na ekranu **Epson ScanSmart**, **Review Scans** ili **Select Action**, kliknite na karticu **Settings** > **Scanner Settings** dugme > **Scan Settings**, izaberite karticu **Napredna podešavanja** na prikazanom ekranu Epson Scan 2, a zatim omogućite **Poboljšanje teksta**.

U zavisnosti od stanja skenirane slike, kliknite na **Podešavanja**, a zatim pomerite klizač prema **Ukloni pozadinu**.

## **Skenirani tekstovi ili slike su nejasni ili se ne vide**

Možete da podesite izgled skenirane slike ili teksta tako što ćete povećati rezoluciju ili podesiti kvalitet slike.

❏ Promenite rezoluciju, pa ponovo skenirajte.

Podesite odgovarajuću rezoluciju za namenu skenirane slike.

Epson ScanSmart: Na ekranu **Epson ScanSmart**, **Review Scans**, ili **Select Action**, kliknite na karticu **Settings** > **Scanner Settings** dugme > **Scan Settings**, izaberite karticu **Glavna podešavanja** na prikazanom ekranu Epson Scan 2, a zatim podesite **Rezolucija**.

❏ Uverite se da je izabrano **Poboljšanje teksta**.

Epson ScanSmart: Na ekranu **Epson ScanSmart**, **Review Scans** ili **Select Action**, kliknite na karticu **Settings** > **Scanner Settings** dugme > **Scan Settings**, izaberite karticu **Napredna podešavanja** na prikazanom ekranu Epson Scan 2, a zatim omogućite **Poboljšanje teksta**.

Kada izaberete **Crno-belo** kao podešavanje za **Vrsta slike**, zavisno od stanja skenirane slike, kliknite na **Podešavanja** i podesite klizač na **Istakni slova koja se slabo vide** / **Ukloni pozadinu**, isključite **Ukloni tačkasti šum**, ili podesite stepen na **Nizak**.

❏ Ako skenirate u JPEG format, pokušajte da promenite nivo kompresije.

Epson ScanSmart: Na ekranu **Epson ScanSmart**, **Review Scans**, ili **Select Action** kliknite na **Settings**, a zatim kliknite na karticu **Save Settings** > dugme **Options**.

## **Pojavljuju se moiré šabloni (mrežolike senke)**

Ako je original odštampani dokument, moiré šabloni (mrežolike senke) se mogu pojaviti na skeniranoj slici.

❏ Uverite se da je izabrano **Deekranizacija**.

Kliknite na **Settings** u **Epson ScanSmart**, **Review Scans** ili u prozoru **Select Action**, a zatim kliknite na karticu **Scanner Settings** > dugme **Scan Settings** > karticu **Napredna podešavanja** u prozoru Epson Scan 2 > **Deekranizacija**.

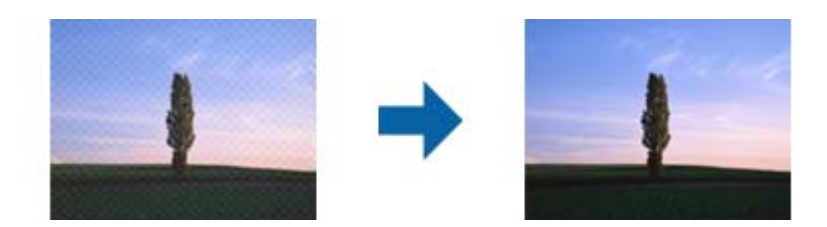

❏ Promenite rezoluciju, a zatim ponovite skeniranje.

Kliknite na **Settings** u **Epson ScanSmart**, **Review Scans** ili u prozoru **Select Action**, a zatim kliknite na karticu **Scanner Settings** > dugme **Scan Settings** > karticu **Glavna podešavanja** u prozoru Epson Scan 2 > **Rezolucija**.

## **Ivica originala se ne skenira prilikom automatskog prepoznavanja veličine originala**

U zavisnosti od originala, ivica originala se možda neće skenirati prilikom automatskog prepoznavanja veličine originala

❏ Kliknite na **Settings** u **Epson ScanSmart**, **Review Scans** ili u prozoru **Select Action**, a zatim kliknite na karticu **Scanner Settings** > dugme **Scan Settings**.

U Epson Scan 2, izaberite karticu **Glavna podešavanja** i zatim izaberite **Veličina dokumenta** > **Podešavanja**. U prozoru Podešavanja veličine dokumenta podesite Opseci margine za veličinu "Automatski".

❏ Zavisno od originala, oblast originala možda neće biti pravilno prepoznata kada se koristi funkcija **Automatska detekcija**. Izaberite odgovarajuću veličinu originala sa liste **Veličina dokumenta**.

Kliknite na **Settings** u **Epson ScanSmart**, **Review Scans** ili u prozoru **Select Action**, a zatim kliknite na karticu **Scanner Settings** > dugme **Scan Settings**.

U Epson Scan 2, kliknite na karticu **Glavna podešavanja**, a zatim kliknite na **Veličina dokumenta**.

#### *Napomena:*

Ako veličina originala koji želite da skenirate nije na listi, izaberite *Prilagodi*, i zatim ručno napravite veličinu.

Kliknite na *Settings* u *Epson ScanSmart*, *Review Scans* ili u prozoru *Select Action*, a zatim kliknite na karticu *Scanner Settings* > dugme *Scan Settings*.

U Epson Scan 2, kliknite na karticu *Glavna podešavanja*, a zatim kliknite na *Prilagodi* u *Veličina dokumenta*.

## **Znak se ne prepoznaje dobro**

Proverite sledeće da biste povećali stopu prepoznavanja OCR-a (optičko prepoznavanje znakova).

❏ Proverite da li je original ravno postavljen.

- ❏ Koristite original sa jasnim tekstom. Prepoznavanje teksta može opasti za sledeće tipove originala.
	- ❏ Originali koji su kopirani mnogo puta
	- ❏ Originali primljeni faksom (niska rezolucija)
	- ❏ Originali sa malim razmacima znakova ili između redova
	- ❏ Originali sa išpartanim linijama ili podvučenim tekstom
	- ❏ Originali sa ručno pisanim tekstom
	- ❏ Originali sa pregibima ili naborima
- ❏ Stanje tipa papira napravljenog od termalnog papira, kao što su priznanice, može se pogoršati usled starosti ili frikcije. Skenirajte ga što je pre moguće.
- ❏ Kada čuvate u Microsoft® Office ili **Searchable PDF** datoteke, proverite da li su izabrani odgovarajući jezici.

Proverite **Language** na ekranu postavki za čuvanje.

❏ Ako ste podesili **Vrsta slike** na **Boja** ili **Sivi tonovi** u programu Epson Scan 2, pokušajte da promenite podešavanje **Poboljšanje teksta**.

U Epson ScanSmart, kliknite na dugme **Settings** > karticu **Scanner Settings** > **Scan Settings** da biste otvorili ekran Epson Scan 2. Na ekranu Epson Scan 2, kliknite na karticu **Napredna podešavanja** > **Poboljšanje teksta** > **Podešavanja**, a zatim izaberite **Istakni slova koja se slabo vide za OCR** kao **Režim**.

#### *Napomena:*

Potreban vam je dodatak EPSON Scan OCR component da biste sačuvali kao *Searchable PDF*. Automatski se instalira kada podesite skener pomoću instalacionog programa.

## **Ne mogu se rešiti problemi na skeniranoj slici**

Ako ste isprobali sva rešenja i niste rešili problem, pokrenite podešavanja upravljačkog programa skenera Epson Scan 2 pomoću Epson Scan 2 Utility.

#### *Napomena:*

Epson Scan 2 Utility je jedna od aplikacija koje se isporučuju uz softver skenera.

- 1. Pokrenite Epson Scan 2 Utility.
	- ❏ Windows 11

Kliknite na dugme za početak i zatim izaberite **Sve aplikacije** > **EPSON** > **Epson Scan 2 Utility**.

❏ Windows 10

Kliknite na dugme za početak i zatim izaberite **EPSON** > **Epson Scan 2 Utility**.

❏ Windows 8.1/Windows 8

Unesite naziv aplikacije u polje za pretragu, a zatim izaberite prikazanu ikonu.

❏ Windows 7

Kliknite na dugme za početak i zatim izaberite **Svi programi** ili **Programi** > **EPSON** > **Epson Scan 2** > **Epson Scan 2 Utility**.

❏ Mac OS

Izaberite **Kreni** > **Aplikacije** > **Epson Software** > **Epson Scan 2 Utility**.

2. Izaberite karticu **Drugo**.

#### <span id="page-159-0"></span>3. Kliknite na **Resetuj**.

#### *Napomena:*

Ako pokretanje postupka ne reši problem, deinstalirajte i ponovo instalirajte upravljački program skenera (Epson Scan 2).

# **Deinstaliranje i instaliranje aplikacija**

## **Deinstalacija vaših aplikacija**

Možda ćete morati da deinstalirate i ponovo instalirate aplikacije da biste rešili određene probleme ili ako nadograđujete operativni sistem. Prijavite se na računar kao administrator. Unesite lozinku administratora ako vam bude zatraženo.

## **Deinstalacija vaših aplikacija za operativni sistem Windows**

- 1. Zatvorite sve aktivne aplikacije.
- 2. Odvojite skener od računara.
- 3. Otvorite kontrolnu tablu:
	- ❏ Windows 11

Kliknite na dugme za početak i zatim izaberite **Sve aplikacije** > **Windows alati** > **Kontrolna tabla**.

❏ Windows 10

Kliknite na dugme za početak a zatim izaberite **Windows sistem** > **Kontrolna tabla**.

❏ Windows 8.1/Windows 8

#### Izaberite **Radna površina** > **Postavke** > **Kontrolna tabla**.

❏ Windows 7

Kliknite na dugme za početak a zatim izaberite **Kontrolna tabla**.

- 4. Izaberite **Deinstaliranje programa** u kategoriji **Programi**.
- 5. Izaberite aplikaciju koju želite da deinstalirate.
- 6. Kliknite na **Deinstaliraj/promeni** ili **Deinstaliraj**.

#### *Napomena:*

Ako se prikaže prozor kontrole korisničkog naloga, kliknite na dugme Nastavi.

7. Pratite uputstva na ekranu.

#### *Napomena:*

U nekim slučajevima, može se pojaviti poruka u kojoj se od vas traži da ponovo pokrenete računar. U tom slučaju, proverite da li je izabrana opcija *Želim sada da ponovo pokrenem moj računar* i zatim kliknite na dugme *Završi*.

## **Deinstalacija vaših aplikacija za operativni sistem Mac OS**

#### *Napomena:*

Proverite da li ste instalirali aplikaciju EPSON Software Updater.

1. Preuzmite program za deinstalaciju pomoću aplikacije EPSON Software Updater.

Kada preuzmete program za deinstalaciju nije potrebno da ga ponovo preuzimate svaki put kada deinstalirate aplikaciju.

- 2. Odvojite skener od računara.
- 3. Da biste deinstalirali upravljački program skenera, izaberite **Željene postavke sistema** sa Apple menija > **Štampači i skeneri** (ili **Štampanje i skeniranje**, **Štampanje i faks**), a zatim uklonite skener sa liste omogućenih skenera.
- 4. Zatvorite sve aktivne aplikacije.
- 5. Izaberite **Kreni** > **Aplikacije** > **Epson Software** > **Deinstaliraj**.
- 6. Izaberite aplikaciju koju želite da deinstalirate, a zatim kliknite na dugme Uninstall.

## c*Važno:*

Program za deinstalaciju uklanja sa računara sve upravljačke programe za Epson skenere. Ako koristite više Epson skenera, a želite da izbrišete samo neke upravljačke programe, prvo ih sve izbrišite, a zatim ponovo instalirajte upravljačke programe skenera koji su potrebni.

#### *Napomena:*

Ako na listi ne možete da nađete aplikaciju koju želite da deinstalirate, ne možete izvršiti deinstalaciju pomoću programa za deinstalaciju. U tom slučaju izaberite *Idi* > *Aplikacije* > *Epson Software*, izaberite aplikaciju koju želite da deinstalirate i prevucite je na ikonu korpe za smeće.

# **Instalacija vaših aplikacija**

Sledite navedene korake kako biste instalirali potrebne aplikacije.

#### *Napomena:*

- ❏ Prijavite se na računar kao administrator. Unesite lozinku administratora ako vam bude zatraženo.
- ❏ Prilikom ponovne instalacije aplikacija prvo morate da ih deinstalirate.
- 1. Zatvorite sve aktivne aplikacije.
- 2. Kada instalirate upravljački program skenera (Epson Scan 2), privremeno isključite skener sa računara.

#### *Napomena:*

Nemojte povezivati skener sa računarom sve dok vam to ne bude zatraženo.

3. Instalirajte aplikaciju praćenjem uputstava sa veb-sajta u nastavku.

[https://epson.sn](https://epson.sn/?q=2)

# <span id="page-161-0"></span>**Dodavanje ili zamena računara ili uređaja**

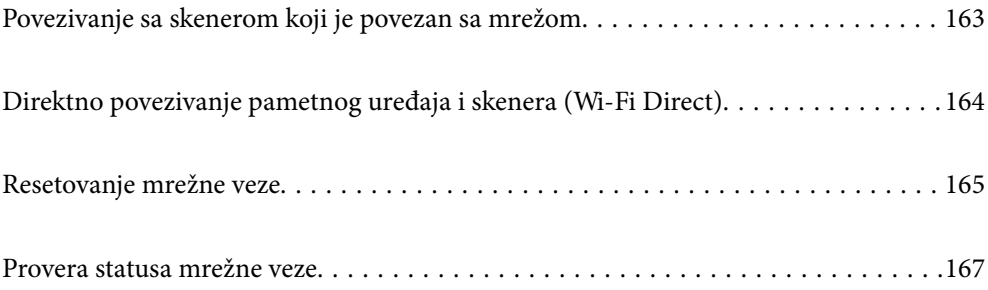

# <span id="page-162-0"></span>**Povezivanje sa skenerom koji je povezan sa mrežom**

Kada je skener već povezan na mrežu, možete da povežete računar ili pametni uređaj sa skenerom preko mreže.

# **Korišćenje mrežnog skenera sa drugog računara**

Preporučujemo da koristite alat za instalaciju da biste povezali skener sa računarom.

Da biste pokrenuli program za instalaciju, pristupite sledećoj internet stranici i zatim unesite naziv proizvoda. Idite na **Podešavanje** a zatim započnite podešavanja.

#### [https://epson.sn](https://epson.sn/?q=2)

Možete videti uputstvo za upotrebu u Video uputstva na internetu. Pristupite sledećoj URL adresi.

<https://support.epson.net/publist/vlink.php?code=NPD7126>

#### **Izbor skenera**

Sledite uputstva na ekranu dok se ne prikaže sledeći prozor, izaberite naziv skenera koji želite da priključite, a zatim kliknite na **Dalje**.

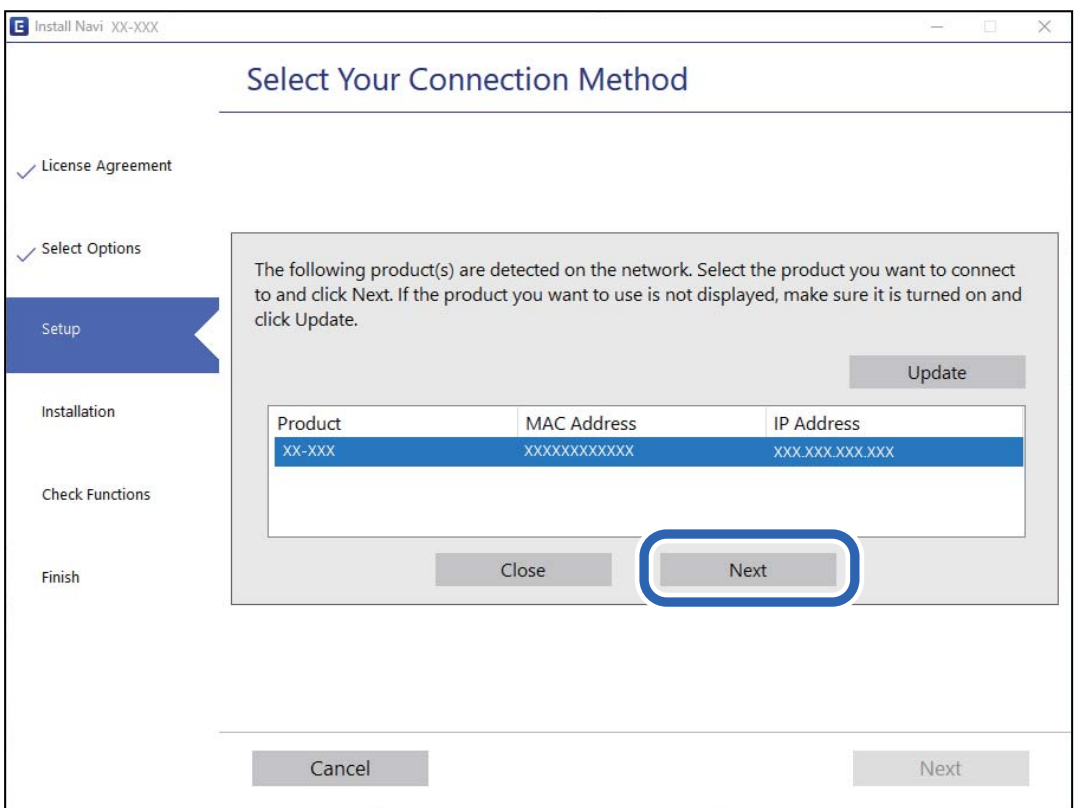

Pratite uputstva na ekranu.

## **Korišćenje mrežnog skenera sa pametnog uređaja**

Pametni uređaj možete da povežete direktno na skener na jedan od sledećih načina.

#### <span id="page-163-0"></span>**Povezivanje preko bežičnog mrežnog usmerivača**

Povežite pametni uređaj na istu bežičnu mrežu (SSID) kao skener.

Detaljnije informacije potražite u nastavku.

["Vršenje podešavanja za povezivanje na pametni uređaj" na strani 166](#page-165-0)

### **Povezivanje pomoću Wi-Fi Direct**

Povežete pametni uređaj direktno sa skenerm bez bežičnog mrežnog usmerivača.

Detaljnije informacije potražite u nastavku.

"Direktno povezivanje pametnog uređaja i skenera (Wi-Fi Direct)" na strani 164

# **Direktno povezivanje pametnog uređaja i skenera (Wi-Fi Direct)**

Wi-Fi Direct (režim jednostavne pristupne tačke) vam omogućava da povežete skener sa pametnim uređajem bez bežičnog mrežnog usmerivača da biste skenirali sa pametnog uređaja.

## **O aplikaciji Wi-Fi Direct**

Koristite ovaj način povezivanja kada ne koristite Wi-Fi kod kuće ili u kancelariji ili kada hoćete direktno da povežete skener i pametni uređaj. U ovom režimu skener se ponaša kao bežični mrežni usmerivač i možete da povežete uređaje sa skenerom, a da ne morate da koristite standardni bežični mrežni usmerivač. Međutim, uređaji koji su direktno povezani sa skenerom ne mogu međusobno komunicirati preko skenera.

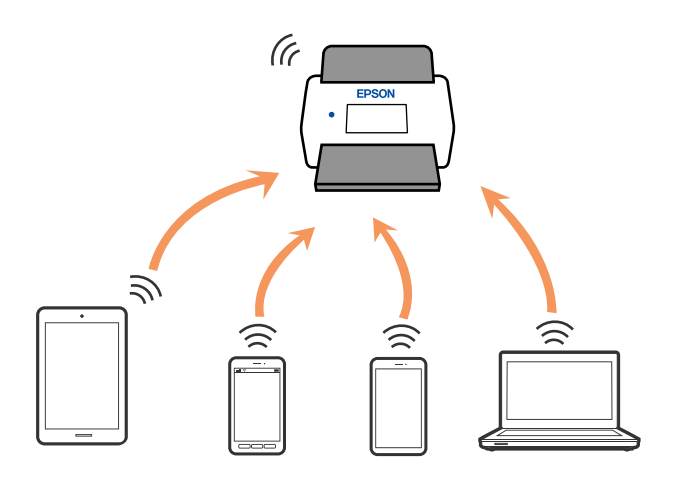

Skener se može povezati pomoću Wi-Fi i veze Wi-Fi Direct (režim jednostavne pristupne tačke) istovremeno. Međutim, ako pokrenete mrežno povezivanje u vezi Wi-Fi Direct (režim jednostavne pristupne tačke) kada je skener povezan putem Wi-Fi veze, Wi-Fi veza se privremeno prekida.

# **Vršenje podešavanja AP režima**

Ovaj način vam omogućava da povežete skener direktno sa uređajima bez pristupne tačke. Skener se ponaša kao pristupna tačka.

#### <span id="page-164-0"></span>c*Važno:*

Kada se povežete sa skenerom sa računara ili pametnog uređaja pomoću AP režima povezivanja, skener je priključen na istu bežičnu mrežu (SSID) kao i računar ili pametni uređaj i između njih se uspostavlja komunikacija. Pošto se računar ili pametni uređaj automatski priključuje na druge bežične mreže na koje se može priključiti ako je skener isključen, on se ne priključuje ponovo na prethodnu bežičnu mrežu ako se skener uključi. Ponovo se priključite na SSID skenera u AP režimu sa pametnog uređaja. Ako ne želite da se priključite svaki put kada se skener uključi ili isključi, preporučujemo da koristite bežičnu mrežu tako što ćete povezati skener sa pristupnom tačkom.

1. Pritisnite dugme  $\widehat{\mathbb{R}}$  na kontrolnoj tabli skenera.

Svetlo  $\widehat{\mathsf{SAP}}$  je belo kada je AP režim povezivanja omogućen.

2. Povežite se sa skenerom sa računara ili pametnog uređaja pomoću SSID skenera i lozinke.

#### *Napomena:*

- ❏ Možete proveriti SSID i lozinku na nalepnici zalepljenoj na skeneru.
- ❏ Pogledajte dokumentaciju isporučenu sa računarom ili pametnim uređajem radi uputstava za upotrebu.

#### **Povezane informacije**

◆ ["Provera statusa mrežne veze" na strani 167](#page-166-0)

# **Resetovanje mrežne veze**

Ovaj odeljak objašnjava kako se vrše podešavanja mrežnog povezivanja i menja način povezivanja kada se menja bežični mrežni usmerivač ili računar.

## **Kada se menja bežični mrežni usmerivač**

Kada menjate bežični mrežni usmerivač, izvršite podešavanja za povezivanje računara ili pametnog uređaja sa skenerom.

Potrebno je da odredite ova podešavanja ako želite da promenite pružaoca internet usluga itd.

## **Vršenje podešavanja za povezivanje na računar**

Preporučujemo da koristite alat za instalaciju da biste povezali skener sa računarom.

Da biste pokrenuli program za instalaciju, pristupite sledećoj internet stranici i zatim unesite naziv proizvoda. Idite na **Podešavanje** a zatim započnite podešavanja.

#### [https://epson.sn](https://epson.sn/?q=2)

Možete videti uputstvo za upotrebu u Video uputstva na internetu. Pristupite sledećoj URL adresi.

<https://support.epson.net/publist/vlink.php?code=NPD7126>

#### **Izbor metode povezivanja**

Pratite uputstva na ekranu. Na ekranu **Izaberite opciju Instaliraj** izaberite **Ponovo podesite vezu sa Štampač (u slučaju novog mrežnog rutera ili promene sa USB-a na mrežu itd.)**, a zatim kliknite na **Dalje**.

<span id="page-165-0"></span>Sledite uputstva na ekranu da biste završili podešavanje.

Ako ne možete da se povežete, pogledajte sledeće kako biste rešili problem.

["Ne možete da se povežete sa mrežom" na strani 140](#page-139-0)

## **Vršenje podešavanja za povezivanje na pametni uređaj**

Možete koristiti skener sa pametnog uređaja kada povežete skener na isti SSID bežične mreže kao i pametni uređaj. Da biste koristili skener sa pametnog uređaja, pristupite sledećoj internet stranici, a zatim unesite naziv proizvoda. Idite na **Podešavanje** a zatim započnite podešavanja.

[https://epson.sn](https://epson.sn/?q=2)

Pristupite internet strani sa pametnog uređaja koji želite da povežete sa skenerom.

## **Kada menjate računar**

Kada menjate računar, izvršite podešavanja veze između računara i skenera.

## **Vršenje podešavanja za povezivanje na računar**

Preporučujemo da koristite alat za instalaciju da biste povezali skener sa računarom.

Da biste pokrenuli program za instalaciju, pristupite sledećoj internet stranici i zatim unesite naziv proizvoda. Idite na **Podešavanje** a zatim započnite podešavanja.

#### [https://epson.sn](https://epson.sn/?q=2)

Možete videti uputstvo za upotrebu u Video uputstva na internetu. Pristupite sledećoj URL adresi.

<https://support.epson.net/publist/vlink.php?code=NPD7126>

Pratite uputstva na ekranu.

## **Promena načina povezivanja sa računarom**

Ovo poglavlje opisuje kako da promenite režim povezivanja kada su povezani računar i skener.

## **Promena povezivanja putem USB-a na mrežno povezivanje**

Pomoću alata za instalaciju i resetovanje u različitom načinu povezivanja.

Pristupite sledećoj internet stranici i zatim unesite naziv proizvoda. Idite na **Podešavanje** a zatim započnite podešavanja.

[https://epson.sn](https://epson.sn/?q=2)

#### **Izbor Promene načina povezivanja**

Sledite uputstva iz svakog prozora. Na ekranu **Izaberite opciju Instaliraj** izaberite **Ponovo podesite vezu sa Štampač (u slučaju novog mrežnog rutera ili promene sa USB-a na mrežu itd.)**, a zatim kliknite na **Dalje**.

Izaberite **Povezivanje preko bežične mreže (Wi-Fi)**, a zatim kliknite na **Dalje**.

Sledite uputstva na ekranu da biste završili podešavanje.

## <span id="page-166-0"></span>**Vršenje podešavanja bežične mreže sa kontrolne table**

Možete izvršiti podešavanja mreže sa kontrolne table skenera na nekoliko načina. Izaberite način povezivanja koji odgovara okruženju i uslovima koje koristite.

Ako bežični mrežni usmerivač podržava WPS, možete izvršiti podešavanja koristeći podešavanja pomoću tastera.

Nakon priključivanja skenera na mrežu, priključite skener sa uređaja koji želite da koristite (računar, pametni uređaj, tablet itd.)

### **Povezane informacije**

& ["Povezivanje skenera na mrežu" na strani 171](#page-170-0)

# **Provera statusa mrežne veze**

Možete proveriti status mrežnog povezivanja na sledeći način.

## **Provera statusa mreže pomoću svetla za mrežu**

Možete proveriti status mrežnog povezivanja uz pomoć svetla za mrežu na kontrolnoj tabli skenera.

## **Povezane informacije**

- $\blacktriangleright$  ["Lampice" na strani 27](#page-26-0)
- & ["Indikatori grešaka" na strani 28](#page-27-0)

## **Provera mreže računara (samo Windows)**

Koristeći zahtev za unos komande, proverite status veze računara i putanju veze sa skenerom. Tako ćete doći do rešenja problema.

#### ❏ komanda ipconfig

Prikazuje se status veze mrežnog interfejsa koji računar trenutno koristi.

Upoređivanjem informacija o podešavanju sa aktuelnom komunikacijom možete da proverite da li je veza ispravna. U slučaju da postoji više DHCP servera na istoj mreži, možete pronaći aktuelnu adresu dodeljenu računaru, referentni DNS server itd.

❏ Format: ipconfig /all

❏ Primeri:

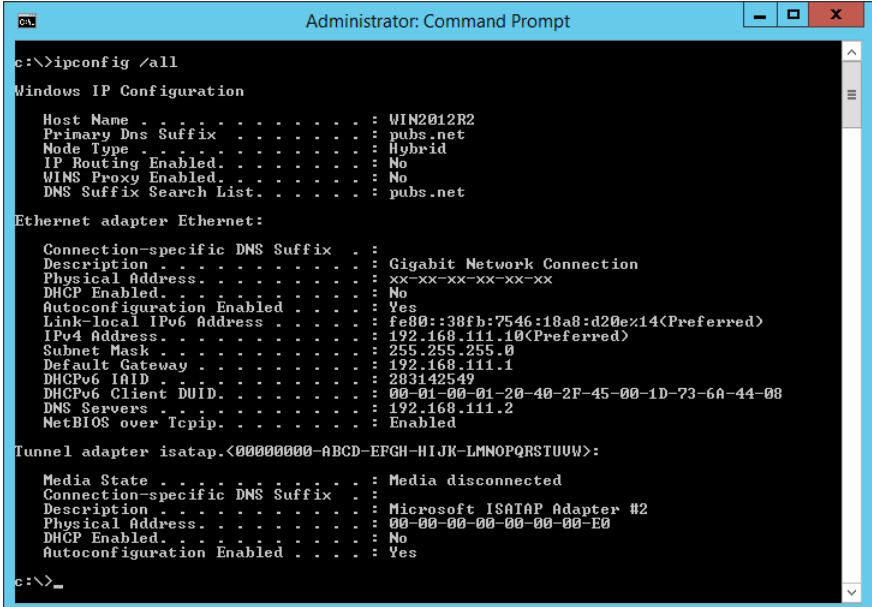

❏ komanda putanje

Možete da potvrdite listu mrežnih usmerivača koji prolaze kroz odredište matičnog računara i usmeravanje komunikacije.

❏ Format: pathping xxx.xxx.xxx.xxx

❏ Primeri: pathping 192.0.2.222

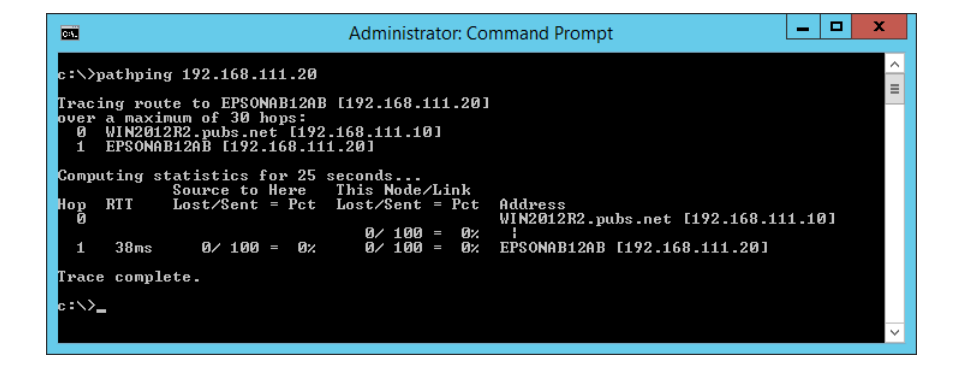

## **Onemogućavanje podešavanja mreže sa kontrolne table**

Možete onemogućiti podešavanja mreže.

1. Pritisnite dugme  $\widehat{\mathcal{F}}$  duže od 3 sekunde da biste onemogućili bežičnu vezu i AP režim povezivanja.

Svetla  $\widehat{\mathcal{F}}$  i  $\widehat{\mathcal{F}}$  se gase kada su oni onemogućeni.

*Napomena:*

Pritisnite dugme da biste ponovo uključili bežičnu vezu i AP režim.

# **Započinjanje podešavanja mreže sa kontrolne table**

Možete vratiti sva podešavanja mreže na standardna.

Administratorska lozinka i korisničko ime će takođe biti vraćeni na početne vrednosti u trenutku kupovine. Ako je podešeno zaključavanje table, funkcija zaključavanja table će biti isključena.

- 1. Isključite skener.
- 2. Dok držite dugme  $\widehat{\mathfrak{S}}$ , pritisnite dugme  $\mathcal O$  dok se svetlo  $\widehat{\mathfrak{S}}$  i svetlo  $\widehat{\mathfrak{R}}$  ne upale istovremeno.

Svetlo  $\widehat{\mathbb{R}}$  i svetlo  $\widehat{\mathbb{R}}$ P naizmenično trepere i zatim se gase kada je vraćanje završeno.

# <span id="page-169-0"></span>**Informacije za administratore**

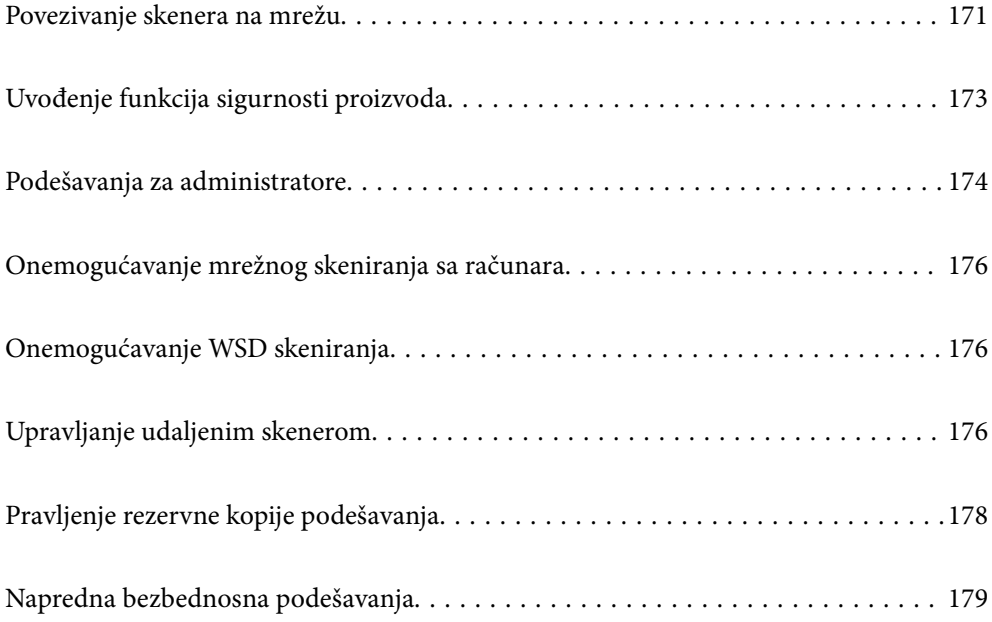

# <span id="page-170-0"></span>**Povezivanje skenera na mrežu**

Priključite skener na mrežu pomoću kontrolne table skenera.

Za više detalja pogledajte povezane informacije.

#### *Napomena:*

Ako su vaš skener i računar u istom segmentu, možete povezati i pomoću instalacionog programa.

Da biste pokrenuli program za instalaciju, pristupite sledećoj internet stranici i zatim unesite naziv proizvoda. Idite na *Podešavanje* a zatim započnite podešavanja.

[https://epson.sn](https://epson.sn/?q=2)

## **Povezane informacije**

& ["Povezivanje na bežičnu LAN \(Wi-Fi\)" na strani 101](#page-100-0)

## **Pre nego što napravite mrežnu vezu**

Da biste se povezali na mrežu, unapred proverite način povezivanja i informacije o podešavanju.

## **Prikupljanje informacija o podešavanju veze**

Pripremite potrebne informacije po podešavanju radi povezivanja. Sledeće informacije proverite unapred.

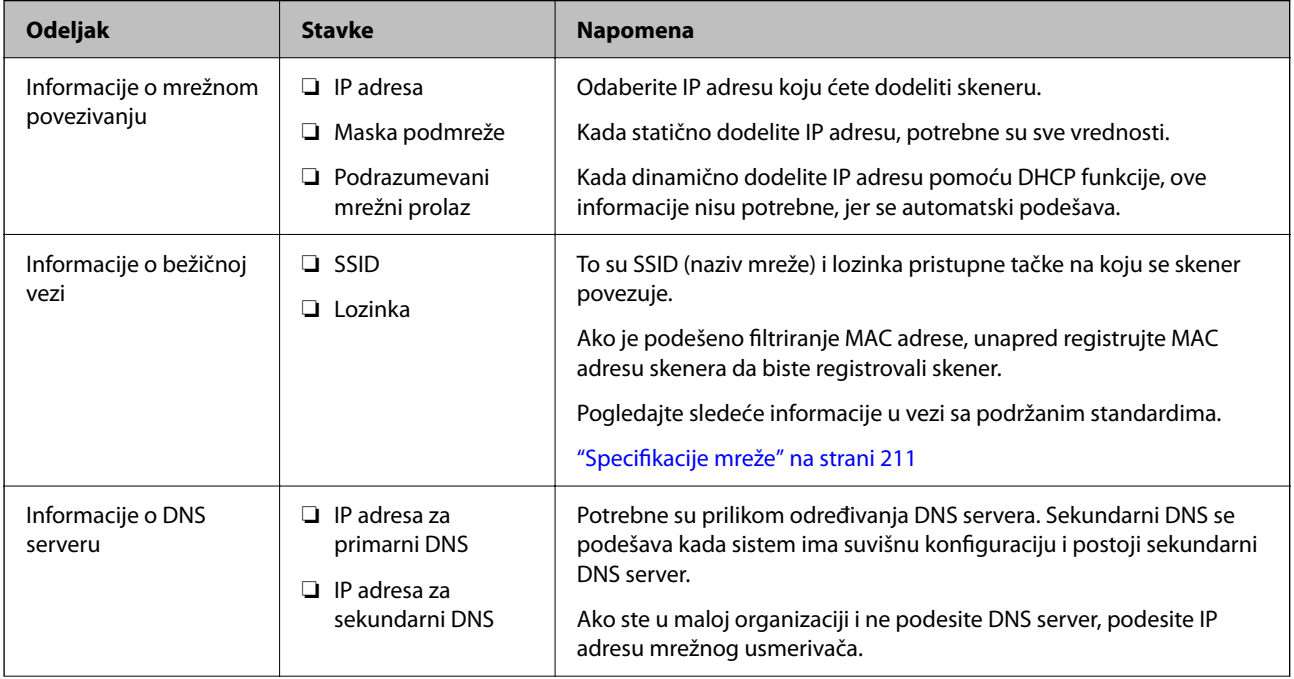

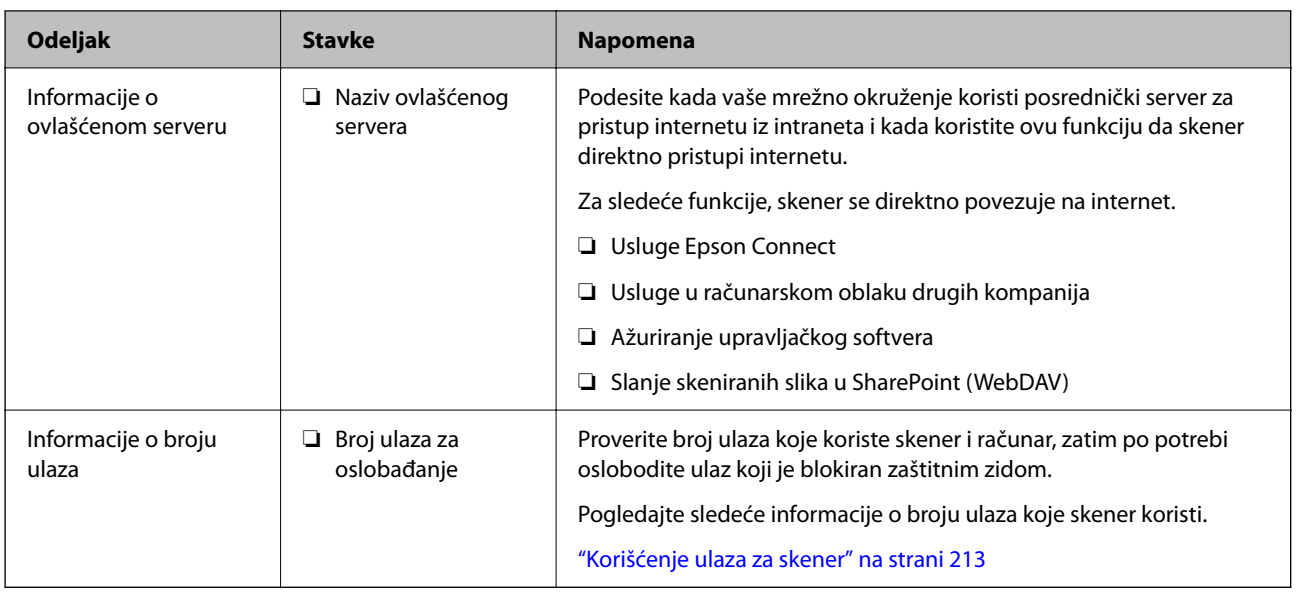

## **Dodeljivanje IP adrese**

Postoje sledeće vrste dodele IP adrese.

## **Statička IP adresa:**

Ručno dodelite unapred određenu IP adresu skeneru (matičnom).

Informacije za povezivanje na mrežu (maska podmreže, podrazumevani mrežni prolaz, DNS server itd) treba da se podese ručno.

IP adresa se ne menja čak i kada je uređaj isključen, tako da je to korisno kada želite da upravljate uređajima u okruženju u kom ne možete da izmenite IP adresu ili želite da upravljate uređajima pomoću IP adrese. Preporučujemo da se podese skener, server itd. kojima mnogi računari pristupaju. Takođe, kada koristite bezbednosne funkcije kao što su IPsec/IP filtriranje, dodelite statičnu IP adresu, tako da se IP adresa ne menja.

### **Automatsko dodeljivanje pomoću funkcije DHCP (dinamičke IP adrese):**

Automatski dodelite IP adresu skeneru (matičnom) pomoću DHCP funkcije DHCP servera ili mrežnog usmerivača.

Informacije za povezivanje na mrežu (maska podmreže, podrazumevani mrežni prolaz, DNS server itd) treba da se podese automatski, tako da možete jednostavno povezati uređaj sa mrežom.

Ako je uređaj ili mrežni usmerivač isključen, ili zavisno od podešavanja DHCP servera, IP adresa se može promeniti prilikom ponovnog povezivanja.

Preporučujemo da upravljate uređajima mimo IP adrese i da komunicirate sa protokolima koji mogu da prate IP adresu.

### *Napomena:*

Kada koristite funkciju rezervacije IP adrese DHCP-a, možete dodeliti istu IP adresu uređajima u bilo kom trenutku.

## **DNS server i ovlašćeni server**

DNS server ima naziv matičnog računara, naziv domena adrese e-pošte itd. u vezi sa informacijama o IP adresi.

Komunikacija nije moguća ako se druga strana opisuje pomoću naziva matičnog računara, naziva domena itd. kada računar ili skener vrši IP komunikaciju.

<span id="page-172-0"></span>Šalje upit DNS serveru za tu informaciju i dobija IP adresu druge strane. Ovaj proces se zove razrešavanje imena.

Dakle, uređaji kao što su računari i skeneri mogu da komuniciraju pomoću IP adrese.

Razrešavanje imena je potrebno da bi skener komunicirao pomoću funkcije e-pošte i funkcije internet veze.

Kada koristite te funkcije, izvršite podešavanja DNS servera.

Kada dodelite IP adresu skeneru pomoću DHCP funkcije DHCP servera ili mrežnog usmerivača, ona se automatski podešava.

Ovlašćeni server se nalazi na mrežnom prolazu između mreže i interneta i komunicira s računarom, skenerom i internetom (reverzni server) u ime svakog od njih. Reverzni server komunicira samo sa ovlašćenim serverom. Dakle, informacije o skeneru kao što su IP adresa i broj ulaza ne mogu se očitati, pa se očekuje povećana bezbednost.

Kada se povežete na internet preko ovlašćenog servera, konfigurišite ovlašćeni server na skeneru.

## **Povezivanje na mrežu pomoću statične IP adrese**

Izaberite statičnu IP adresu pomoću programa za instalaciju softvera.

1. Pokrenite program za instalaciju softvera, a zatim sledite uputstva na ekranu.

#### *Napomena:*

Da biste pokrenuli program za instalaciju, pristupite sledećoj internet stranici i zatim unesite naziv proizvoda. Idite na *Podešavanje* a zatim započnite podešavanja.

[https://epson.sn](https://epson.sn/?q=2)

2. Na ekranu **Izaberite način povezivanja** izaberite **Napredna konfiguracija**, unesite statičnu IP adresu, a zatim sledite uputstva na ekranu.

# **Podešavanje funkcija IEEE802.11k/v ili IEEE802.11r**

- 1. Pristupite opciji Web Config, a zatim izaberite karticu **Network** > **Basic**.
- 2. Podesite **IEEE802.11k/v** ili **IEEE802.11r** na omogućenoi ili onemogućeno.
- 3. Kliknite na **Next**.

Prikazaće se ekran za potvrdu podešavanja.

4. Kliknite na **OK**.

### **Povezane informacije**

& ["Kako pokrenuti funkciju Web Config u mrežnom pregledaču" na strani 31](#page-30-0)

# **Uvođenje funkcija sigurnosti proizvoda**

Ovaj odeljak uvodi sigurnosnu funkciju za Epson uređaje.

<span id="page-173-0"></span>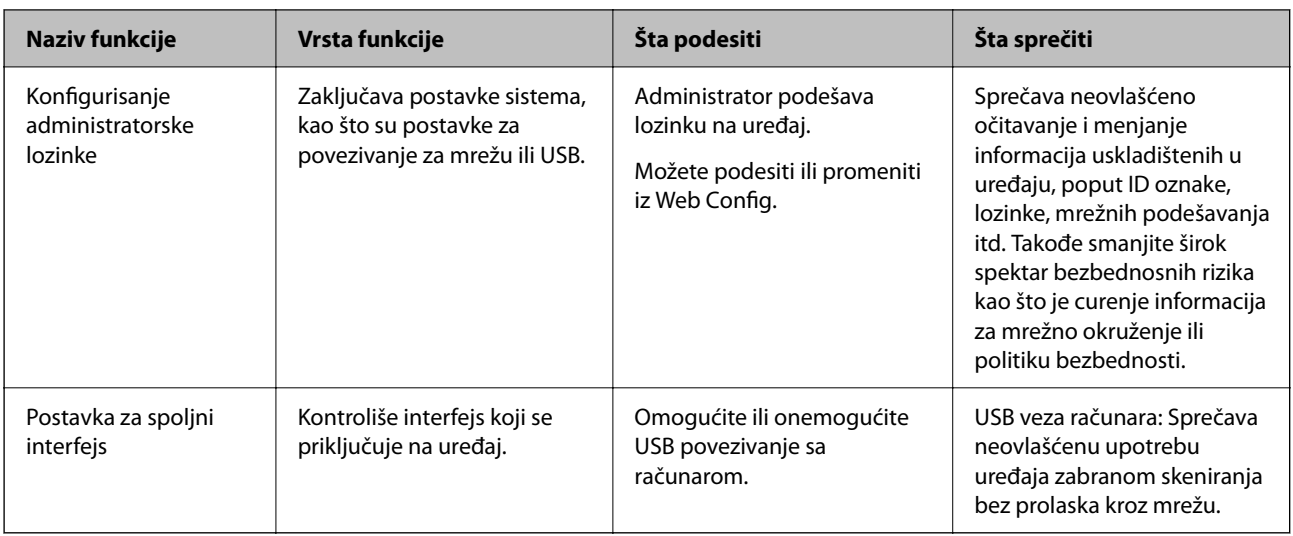

# **Podešavanja za administratore**

# **Konfigurisanje administratorske lozinke**

Kada postavite administratorsku lozinku, možete sprečiti korisnike da menjaju podešavanja upravljanja sistemom. Podrazumevane vrednosti su podešene od vremena kupovine. Preporučujemo da promenite početnu administratorsku lozinku iz podrazumevanih podešavanja.

### *Napomena:*

Sledeće stavke pružaju uvid u podrazumevane vrednosti za informacije o administratoru.

❏ Korisničko ime (koristi se samo za Web Config): ništa (prazno)

❏ Lozinka: zavisi od nalepnice zalepljene na proizvodu.

Ako je na poleđini pričvršćena nalepnica "PASSWORD", unesite 8-cifreni broj koji je prikazan na nalepnici.

Ako nema pričvršćene nalepnice "PASSWORD", za početnu administratorsku lozinku unesite serijski broj sa nalepnice zalepljene na dnu proizvoda.

Možete da promenite administratorsku lozinku ili pomoću Web Config, kontrolne table skenera ili Epson Device Admin. Kada koristite Epson Device Admin, pogledajte uputstvo za upotrebu ili pomoć za Epson Device Admin.

## **Promena administratorske lozinke pomoću funkcije Web Config**

Promenite administratorsku lozinku u Web Config.

- 1. Pristupite funkciji Web Config i izaberite karticu **Product Security** > **Change Administrator Password**.
- 2. Unesite neophodne informacije u **Current password**, **User Name**, **New Password**, i **Confirm New Password**. Dužina nove lozinke mora da bude od 8 do 20 znakova i simbola od jednog bajta.

#### *Napomena:*

Sledeće stavke pružaju uvid u podrazumevane vrednosti za informacije o administratoru.

- ❏ Korisničko ime: ništa (prazno)
- ❏ Lozinka: zavisi od nalepnice zalepljene na proizvodu.

Ako je na poleđini pričvršćena nalepnica "PASSWORD", unesite 8-cifreni broj koji je prikazan na nalepnici. Ako nema pričvršćene nalepnice "PASSWORD", za početnu administratorsku lozinku unesite serijski broj sa nalepnice zalepljene na dnu proizvoda.

3. Izaberite **OK**.

#### **Povezane informacije**

- & ["Napomene o administratorskoj lozinci" na strani 12](#page-11-0)
- & ["Kako pokrenuti funkciju Web Config u mrežnom pregledaču" na strani 31](#page-30-0)

# **Zaključavanje dugmadi na kontrolnoj tabli (zaključavanje table)**

Možete zaključati dugme ( $\omega$ ) za Wi-Fi povezivanje i dugme ( $\widehat{\cdot}$ ) za uključivanje/isključivanje Wi-Fi mreže tako da mrežna podešavanja ne mogu da se menjaju sa kontrolne table.

Možete podesiti sa kartice **Device Management** > **Control Panel** > **Panel Lock** u okviru funkcije Web Config.

#### **Povezane informacije**

& ["Kako pokrenuti funkciju Web Config u mrežnom pregledaču" na strani 31](#page-30-0)

## **Prijavljivanje na skener sa računara**

Kada ste prijavljeni na Web Config kao administrator, možete da koristite stavke koje su podešene u Zaključavanje podešavanja.

- 1. Unesite IP adresu skenera u pregledač da biste pokrenuli Web Config.
- 2. Kliknite na **Administrator Login**.
- 3. Unesite korisničko ime i lozinku za administratora u **User Name** i **Current password**.
- 4. Kliknite na **OK**.

Zaključne stavke i **Administrator Logout** prikazuju se kada je identitet proveren.

Kliknite na **Administrator Logout** da biste se odjavili.

#### **Povezane informacije**

- & ["Napomene o administratorskoj lozinci" na strani 12](#page-11-0)
- & ["Kako pokrenuti funkciju Web Config u mrežnom pregledaču" na strani 31](#page-30-0)

# <span id="page-175-0"></span>**Onemogućavanje mrežnog skeniranja sa računara**

Možete izvršiti sledeća podešavanja u Web Config da biste onemogućili skeniranje pomoću EPSON Scan sa računara.

- 1. Pristupite opciji Web Config, a zatim izaberite karticu **Scan** > **Network Scan**.
- 2. U **EPSON Scan** poništite polje **Enable scanning**.
- 3. Kliknite na **Next**.

Prikazaće se ekran za potvrdu podešavanja.

4. Kliknite na **OK**.

#### **Povezane informacije**

& ["Kako pokrenuti funkciju Web Config u mrežnom pregledaču" na strani 31](#page-30-0)

# **Onemogućavanje WSD skeniranja**

Ako ne želite da vaš računar konfiguriše skenere kao uređaj za WSD skeniranje, pratite sledeće korake kao biste onemogućili WSD podešavanja.

- 1. Pristupite opciji Web Config, a zatim izaberite karticu **Network Security** > **Protocol**.
- 2. U **WSD Settings** poništite polje **Enable WSD**.
- 3. Kliknite na **Next**.

Prikazaće se ekran za potvrdu podešavanja.

4. Kliknite na **OK**.

#### **Povezane informacije**

& ["Kako pokrenuti funkciju Web Config u mrežnom pregledaču" na strani 31](#page-30-0)

# **Upravljanje udaljenim skenerom**

## **Provera informacija za udaljeni skener**

U stavci **Status** pomoću Web Config možete proveriti sledeće informacije o određenom skeneru.

❏ Product Status

Proverite status, broj proizvoda, MAC adresu itd.

❏ Network Status

Proverite informacije o statusu veze s mrežom, IP adresu, DNS server itd.

#### ❏ Usage Status

Proverite prvi dan skeniranja, broj skeniranih dokumenata i tako dalje.

❏ Hardware Status

Proverite status svake funkcije skenera.

## **Primanje obaveštenja o događajima e-poštom**

## **O obaveštenjima putem e-pošte**

Ovo je funkcija obaveštavanja koja, kada događaj kao što je prestanak skeniranja i pojava greške skenera, šalje eporuku na navedenu adresu.

Možete registrovati najviše pet odredišta i postaviti podešavanja obaveštenja za svako odredište.

Da bi se ova funkcija mogla koristiti, treba da podesite server e-pošte pre podešavanja obaveštenja.

## **Konfigurisanje obaveštenja putem e-pošte**

Konfigurišite obaveštenja putem e-pošte pomoću Web Config.

- 1. Pristupite Web Config i izaberite karticu **Device Management** > **Email Notification**.
- 2. Podesite predmet obaveštenja putem e-pošte.

Izaberite sadržaj koji je prikazan o predmetu iz dva padajuća menija.

- ❏ Izabrani sadržaji su prikazani odmah pored **Subject**.
- ❏ Ne možete isti sadržaj postaviti i sa leve i sa desne strane.
- ❏ Kada broj znakova u **Location** prelazi 32 bajta, znakovi koji prelaze 32 bajta se izostavljaju.
- 3. Unesite adresu e-pošte za slanje obaveštenja putem e-pošte.

Koristite A–Z a–z 0–9 ! # \$ % & ' $* + -$ .  $/ = ?$   $\wedge \begin{bmatrix} \end{bmatrix}$   $\sim \emptyset$ , i unesite između 1 i 255 znakova.

- 4. Izaberite jezik za obaveštenja putem e-pošte.
- 5. Izaberite polje za potvrdu događaja za koji želite da primite obaveštenje.

Broj **Notification Settings** je povezan sa brojem odredišta **Email Address Settings**.

Primer:

Ako želite da se obaveštenje pošalje na adresu e-pošte podešenu za broj 1 u **Email Address Settings** kad se promeni lozinka administratora, izaberite polje za kolonu **1** u redu **Administrator password changed**.

6. Kliknite na **OK**.

Potvrdite da će obaveštenje putem e-pošte biti poslato izazvanim događajem.

Na primer: Promenjena je administratorska lozinka.

### **Povezane informacije**

& ["Kako pokrenuti funkciju Web Config u mrežnom pregledaču" na strani 31](#page-30-0)

### <span id="page-177-0"></span>*Stavke za obaveštenje putem e-pošte*

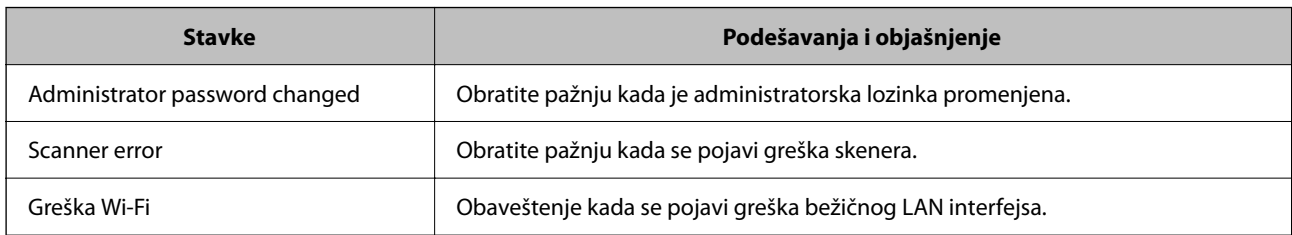

# **Pravljenje rezervne kopije podešavanja**

Možete da izvezete vrednost postavki podešenih u Web Config u datoteku. Možete je koristiti za izradu rezervnih kopija vrednosti postavki, zamene skenera itd.

Izvezena datoteka ne može se uređivati zato što je izvezena kao binarna datoteka.

## **Izvoz podešavanja**

Izvezite podešavanje za skener.

- 1. Pristupite Web Config i zatim izaberite karticu **Device Management** > **Export and Import Setting Value** > **Export**.
- 2. Izaberite podešavanja koja želite da izvezete.

Izaberite podešavanja koja želite da izvezete. Ako izaberete roditeljsku kategoriju, potkategorije će takođe biti izabrane. Ipak, potkategorije koje izazivaju greške dupliranjem unutar iste mreže (kao što su IP adrese i slično) ne mogu da budu izabrane.

3. Unesite lozinku da biste šifrovali izvezenu datoteku.

Potrebna vam je lozinka da biste uvezli datoteku. Ostavite ovu opciju praznu ako ne želite da šifrujete datoteku.

4. Kliknite na **Export**.

### c*Važno:*

Ako želite da izvezete mrežna podešavanja skenera kao što su ime uređaja i IPv6 adresa, izaberite *Enable to select the individual settings of device* i izaberite još stavki. Koristite samo izabrane vrednosti za zamenski skener.

### **Povezane informacije**

& ["Kako pokrenuti funkciju Web Config u mrežnom pregledaču" na strani 31](#page-30-0)

# **Uvoz podešavanja**

Uvezite izvezenu datoteku programa Web Config na skener.

### <span id="page-178-0"></span>c*Važno:*

Kada uvozite vrednosti koje uključuju pojedinačne informacije kao što su ime skenera ili IP adresa, uverite se da ista IP adresa ne postoji na istoj mreži.

- 1. Pristupite Web Config, zatim izaberite karticu **Device Management** > **Export and Import Setting Value** > **Import**.
- 2. Izaberite izvezenu datoteku, a zatim unesite šifrovanu lozinku.
- 3. Kliknite na **Next**.
- 4. Izaberite podešavanja koja želite da uvezete, a zatim kliknite na **Next**.
- 5. Kliknite na **OK**.

Podešavanja će biti primenjena na skener.

### **Povezane informacije**

& ["Kako pokrenuti funkciju Web Config u mrežnom pregledaču" na strani 31](#page-30-0)

# **Napredna bezbednosna podešavanja**

Ovaj odeljak objašnjava napredne funkcije bezbednosti.

## **Bezbednosna podešavanja i sprečavanje opasnosti**

Kada je skener priključen na mrežu, možete mu pristupiti sa udaljene lokacije. Pored toga, mnogi ljudi mogu zajednički da koriste skener, što je korisno u poboljšavanju radne efikasnosti i praktičnosti. Međutim, rizici kao što su nezakoniti pristup, nezakonita upotreba i neovlašćeno menjanje podataka se povećavaju. Ako koristite skener u okruženju u kom imate pristup internetu, rizici su još veći.

Kako bi se izbegao ovaj rizik, Eposonovi skeneri imaju niz bezbednosnih tehnika.

Podesite skener po potrebi u skladu sa uslovima okruženja koje je utemeljeno na informacijama o korisnikovom okruženju.

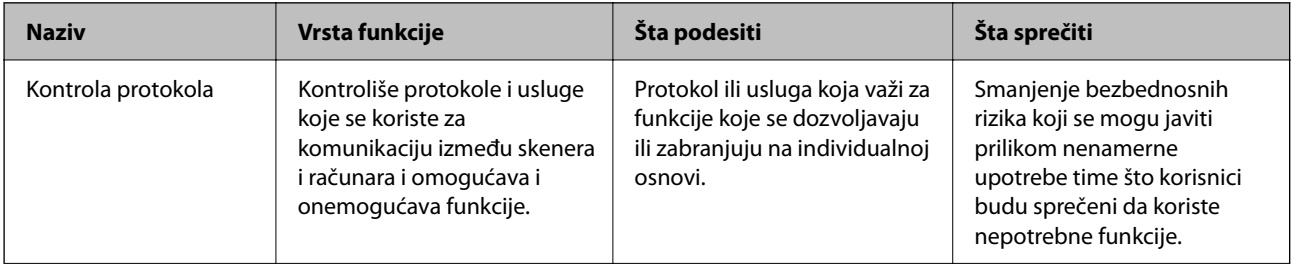

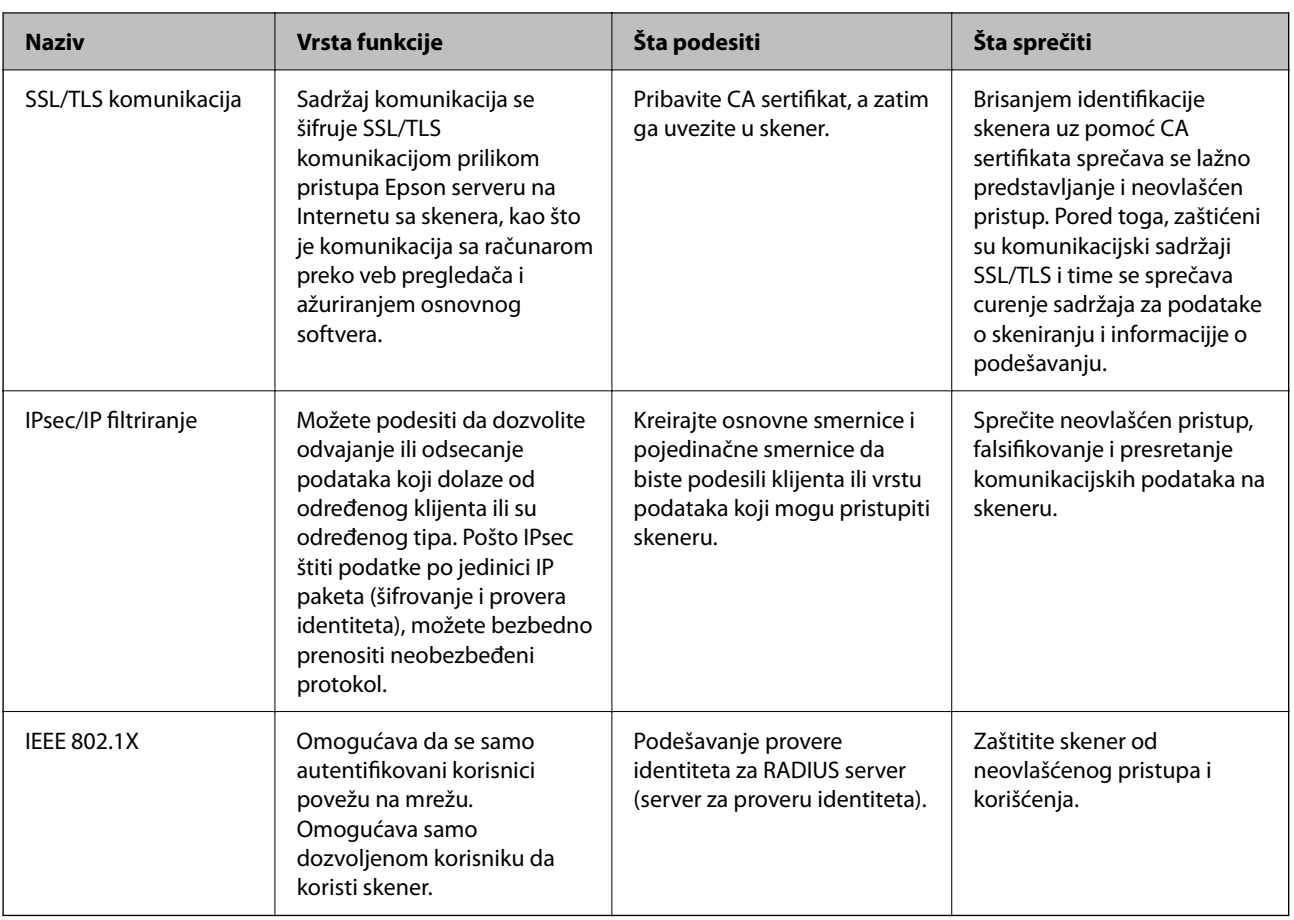

## **Podešavanja bezbednosnih funkcija**

Kada podešavate IPsec/IP filtriranje ili IEEE 802.1X, preporučuje se da pristupite Web Config pomoću SSL/TLS za prenošenje informacija o podešavanju kako bi se umanjili bezbednosni rizici kao što su greška ili prekid.

Vodite računa da konfigurišete lozinku administratora pre podešavanja IPsec/IP filtriranja ili IEEE 802.1X.

## **Kontrolisanje pomoću protokola**

Možete da skenirate pomoću raznih putanja i protokola. Takođe možete da koristite skeniranje mreže sa neograničenog broja mrežnih računara.

Možete da smanjite nenamerne bezbednosne rizike ograničavanjem na skeniranje sa određenih putanja ili kontrolisanjem dostupnih funkcija.

## **Kontrolisanje protokola**

Konfigurišite podešavanja protokola koja skener podržava.

- 1. Pristupite Web Config i zatim izaberite karticu **Network Security** tab > **Protocol**.
- 2. Konfigurišite svaku stavku.
- 3. Kliknite na **Next**.
4. Kliknite na **OK**.

Podešavanja će biti primenjena na skener.

### **Povezane informacije**

& ["Kako pokrenuti funkciju Web Config u mrežnom pregledaču" na strani 31](#page-30-0)

### **Protokoli koje možete da omogućite ili onemogućite**

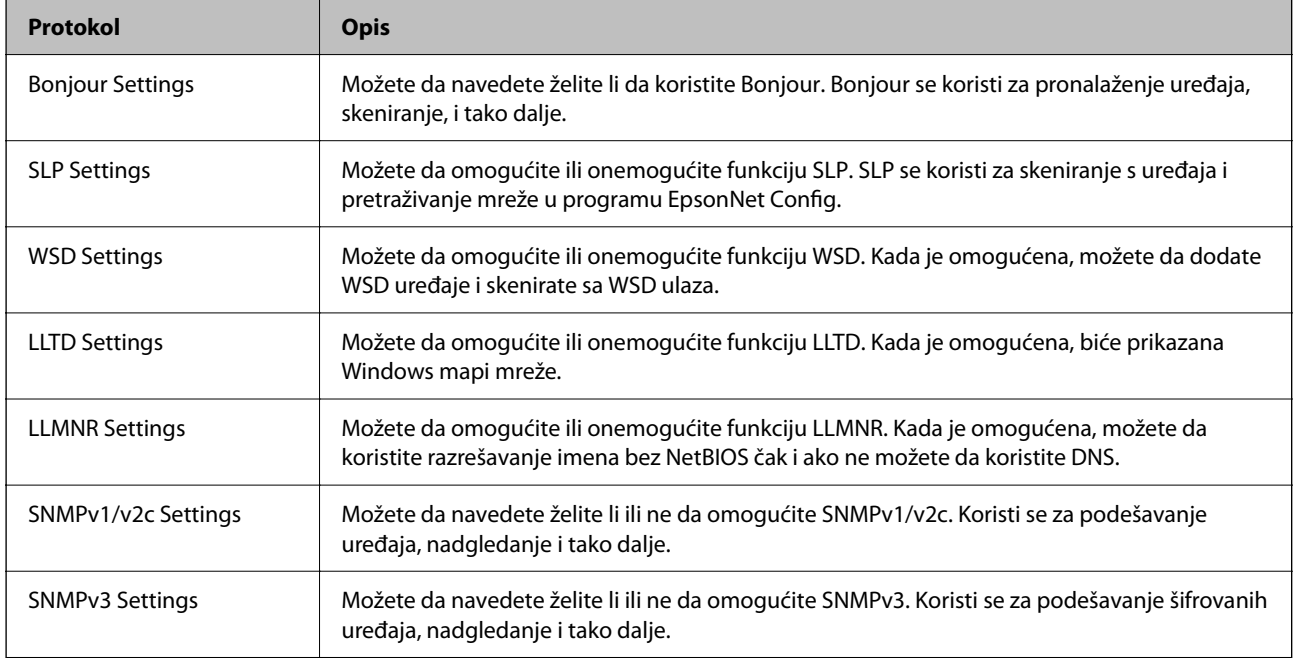

### **Stavke podešavanja protokola**

Bonjour Settings

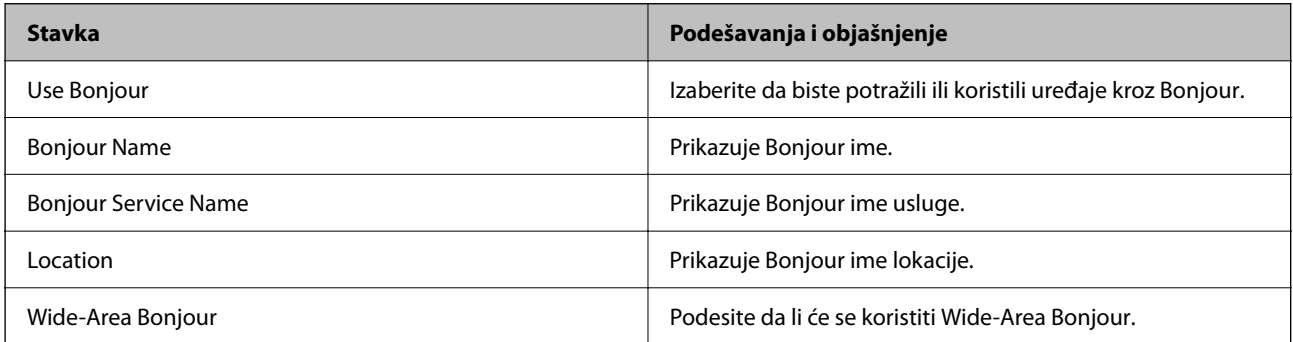

### SLP Settings

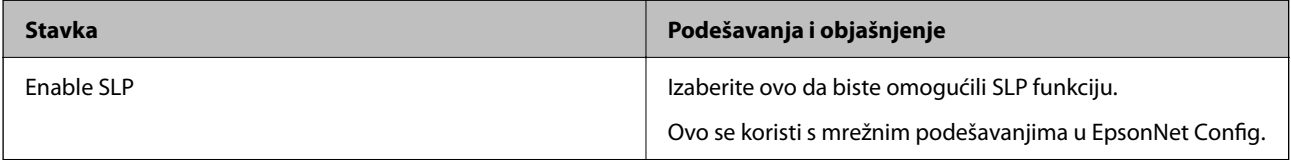

WSD Settings

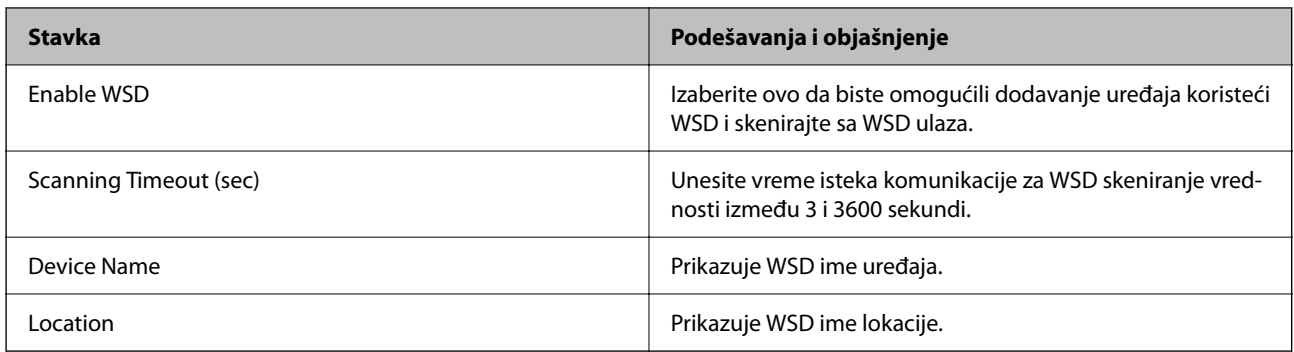

### LLTD Settings

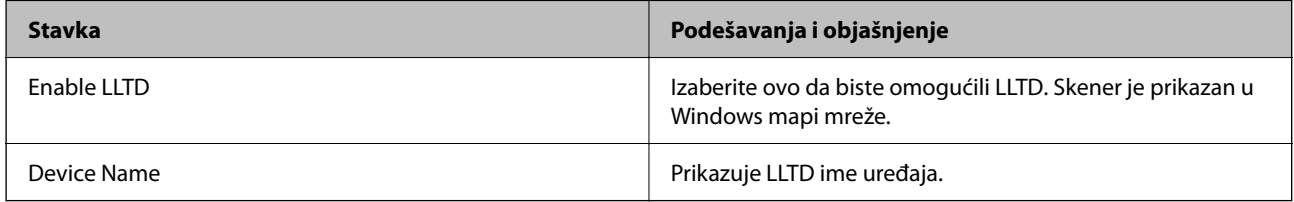

### LLMNR Settings

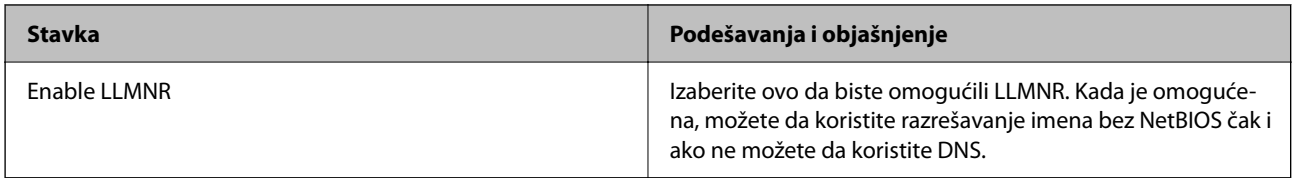

### SNMPv1/v2c Settings

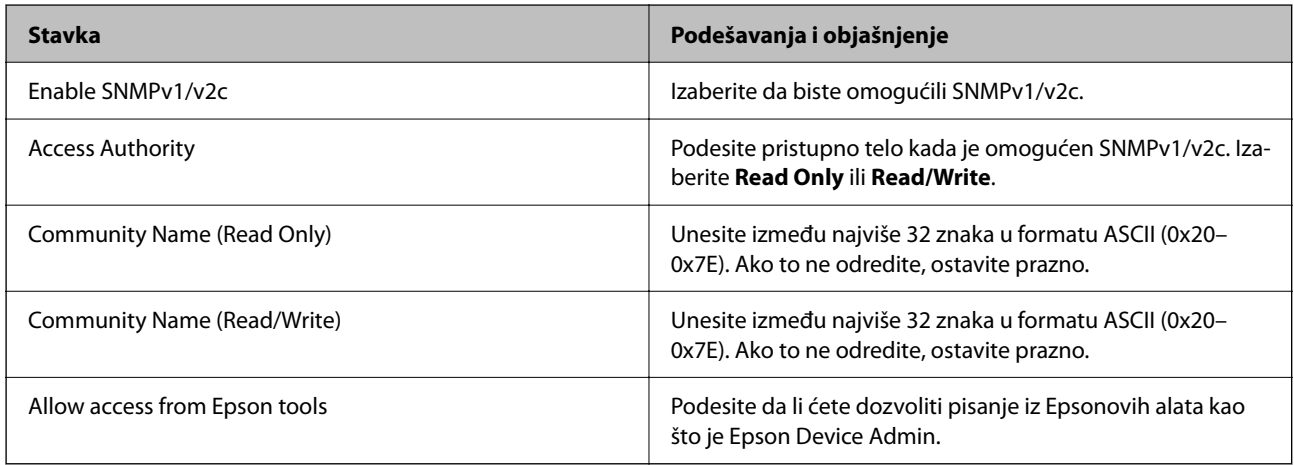

### SNMPv3 Settings

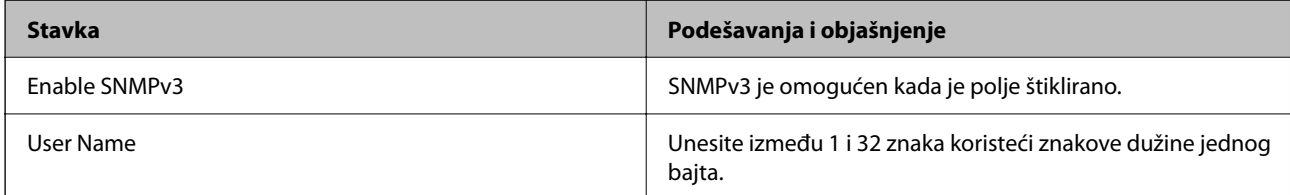

<span id="page-182-0"></span>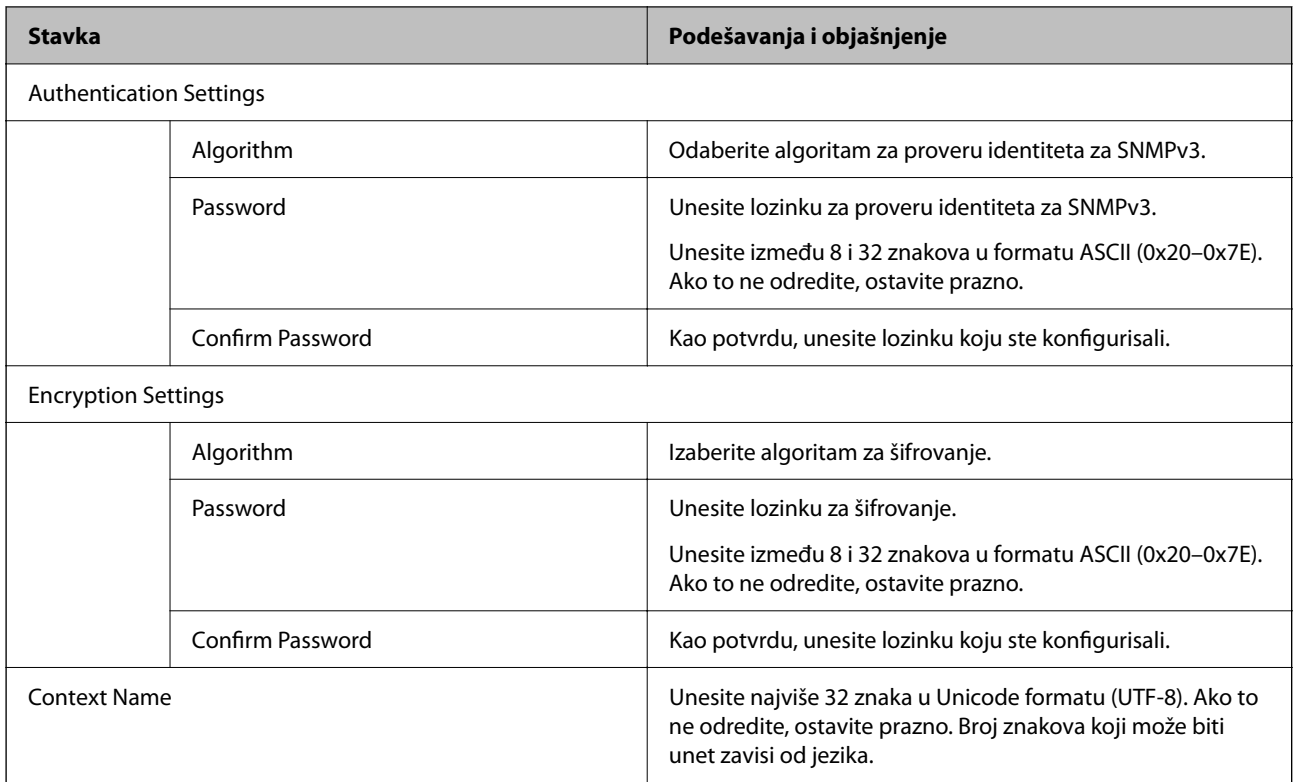

### **Način korišćenja digitalnog sertifikata**

### **O digitalnim sertifikatima**

❏ CA-signed Certificate

To je sertifikat koji je potpisalo sertifikaciono telo (CA — Certificate Authority). Možete ga pribaviti ako pošaljete zahtev sertifikacionom telu. Ovaj sertifikat potvrđuje postojanje skenera i koristi se za SSL/TLS komunikaciju, tako da možete da osigurate bezbednost prenosa podataka.

Kada se koristi za SSL/TLS komunikaciju, koristi se kao serverski sertifikat.

Kada je podešen na IPsec/IP filtriranje ili IEEE 802.1X komunikaciju, koristi se kao klijentski sertifikat.

❏ CA sertifikat

To je sertifikat koji se nalazi u nizu CA-signed Certificate, koji se naziva i prelazni CA sertifikat. Veb pregledač ga koristi za proveru putanje do sertifikata skenera prilikom pristupa serveru druge strane ili Web Config.

Za CA sertifikat, podesite kada treba da proverite putanju do sertifikata servera za pristup sa skenera. Za skener, podesite da potvrđuje putanju CA-signed Certificate za SSL/TLS vezu.

Možete dobiti CA sertifikat skenera od sertifikacionog tela kod kog je izdat CA sertifikat.

Takođe možete pribaviti CA sertifikat koji se koristi za proveru servera druge strane od sertifikacionog tela koje je izdalo CA-signed Certificate drugog servera.

❏ Self-signed Certificate

To je sertifikat koji skener sam potpisuje i izdaje. Takođe se naziva korenski sertifikat. S obzirom da izdavalac sam sebe sertifikuje, nije pouzdan i ne može sprečiti lažno predstavljanje.

Koristite ga kada vršite bezbednosna podešavanja i jednostavnu SSL/TLS komunikaciju bez CA-signed Certificate.

Ako koristite taj sertifikat za SSL/TLS komunikaciju, u pregledaču će se možda pojaviti bezbednosno upozorenje, jer sertifikat nije registrovan u pregledaču. Možete da koristite Self-signed Certificate samo za SSL/TLS komunikaciju.

### **Konfigurisanje opcije CA-signed Certificate**

### *Pribavljanje CA sertifikata*

Da biste pribavili CA sertifikat, kreirajte CSR (zahtev za potpisivanje sertifikata) i pošaljite ga sertifikacionom telu. CSR možete da kreirate uz pomoć programa Web Config i računara.

Pratite uputstva za kreiranje CSR-a i pribavite CA sertifikat koristeći Web Config. Prilikom kreiranja CSR-a uz pomoć programa Web Config, sertifikat je u formatu PEM/DER.

1. Pristupite Web Config i zatim izaberite karticu **Network Security**. Zatim izaberite **SSL/TLS** > **Certificate** ili **IPsec/IP Filtering** > **Client Certificate** ili **IEEE802.1X** > **Client Certificate**.

Šta god da izaberete, možete pribaviti isti sertifikat i koristiti ga zajednički.

2. Kliknite na **Generate** kod **CSR**.

Otvoriće se stranica za kreiranje CSR-a.

3. Unesite vrednost za svaku stavku.

#### *Napomena:*

Dostupna dužina šifre i skraćenice se mogu razlikovati u zavisnosti od sertifikacionog tela. Poštujte pravila datog sertifikacionog tela prilikom kreiranja zahteva.

4. Kliknite na **OK**.

Prikazaće se poruka sa obaveštenjem o završetku.

- 5. Izaberite karticu **Network Security**. Zatim izaberite **SSL/TLS** > **Certificate**, ili **IPsec/IP Filtering** > **Client Certificate** ili **IEEE802.1X** > **Client Certificate**.
- 6. CSR preuzmite na računar tako što ćete kliknuti na jedno od dugmadi za preuzimanje koju sadrži **CSR**, u formatu koji zahteva dato sertifikaciono telo.

### c*Važno:*

Nemojte ponovo da generišete CSR. Ako to uradite, možda nećete moći da uvezete izdati CA-signed Certificate.

7. Pošaljite CSR sertifikacionom telu i dobavite CA-signed Certificate.

Poštujte pravila datog sertifikacionog tela koja se odnose na način slanja i formular.

8. Sačuvajte izdati CA-signed Certificate na računaru koji je povezan sa skenerom.

Postupak dobijanja CA-signed Certificate se smatra gotovim kada sertifikat snimite na odredišnu lokaciju.

### **Povezane informacije**

& ["Kako pokrenuti funkciju Web Config u mrežnom pregledaču" na strani 31](#page-30-0)

### **Stavke podešavanja CSR-a**

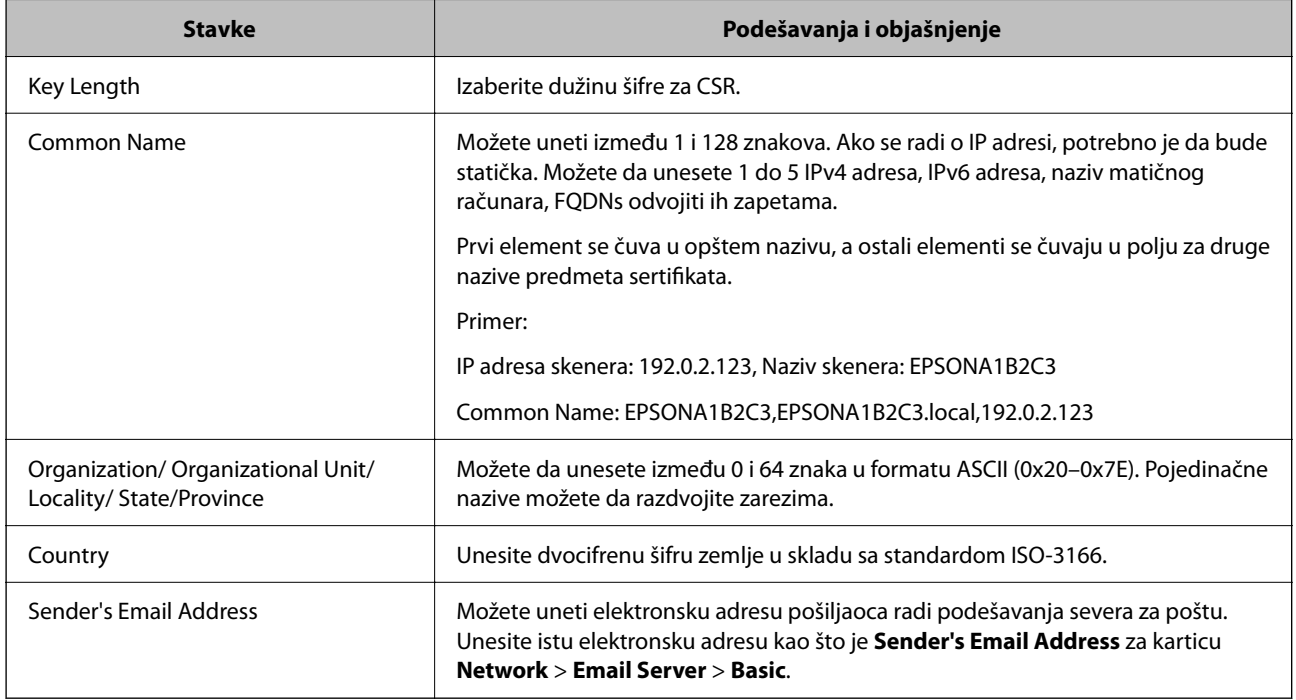

### *Uvoz CA sertifikata*

Uvezite dobijeni CA-signed Certificate na skener.

### c*Važno:*

- ❏ Proverite da li su na skeneru podešeni tačno vreme i datum. Moguće je da sertifikat ne važi.
- ❏ Ako ste sertifikat dobili na osnovu CSR formulara iz programa Web Config, sertifikat možete da uvezete jednom.
- 1. Pristupite Web Config i zatim izaberite karticu **Network Security**. Zatim izaberite **SSL/TLS** > **Certificate**, ili **IPsec/IP Filtering** > **Client Certificate** ili **IEEE802.1X** > **Client Certificate**.
- 2. Kliknite na **Import**

Otvoriće se stranica za uvoz sertifikata.

3. Unesite vrednost za svaku stavku. Podesite **CA Certificate 1** i **CA Certificate 2** prilikom provere putanju sertifikata na veb pregledaču koji pristupa skeneru.

Postavke mogu da se razlikuju u zavisnosti od toga gde kreirate CSR i od formata datoteke sertifikata. Unesite vrednosti u obavezna polja u skladu sa sledećim stavkama.

- ❏ Sertifikat u formatu PEM/DER dobijen iz programa Web Config
	- ❏ **Private Key**: Nemojte konfigurisati ovu stavku jer skener sadrži privatni ključ.
	- ❏ **Password**: Nemojte je konfigurisati.
	- ❏ **CA Certificate 1**/**CA Certificate 2**: opciono
- ❏ Sertifikat u formatu PEM/DER dobijen sa računara
	- ❏ **Private Key**: Podesite ovu stavku.
	- ❏ **Password**: Nemojte je konfigurisati.
	- ❏ **CA Certificate 1**/**CA Certificate 2**: opciono
- ❏ Sertifikat u formatu PKCS#12 dobijen sa računara
	- ❏ **Private Key**: Nemojte je konfigurisati.
	- ❏ **Password**: opciono
	- ❏ **CA Certificate 1**/**CA Certificate 2**: Nemojte je konfigurisati.
- 4. Kliknite na **OK**.

Prikazaće se poruka sa obaveštenjem o završetku.

```
Napomena:
Kliknite na Confirm da biste proverili informacije u sertifikatu.
```
### **Povezane informacije**

& ["Kako pokrenuti funkciju Web Config u mrežnom pregledaču" na strani 31](#page-30-0)

#### **Stavke za podešavanja uvoza CA sertifikata**

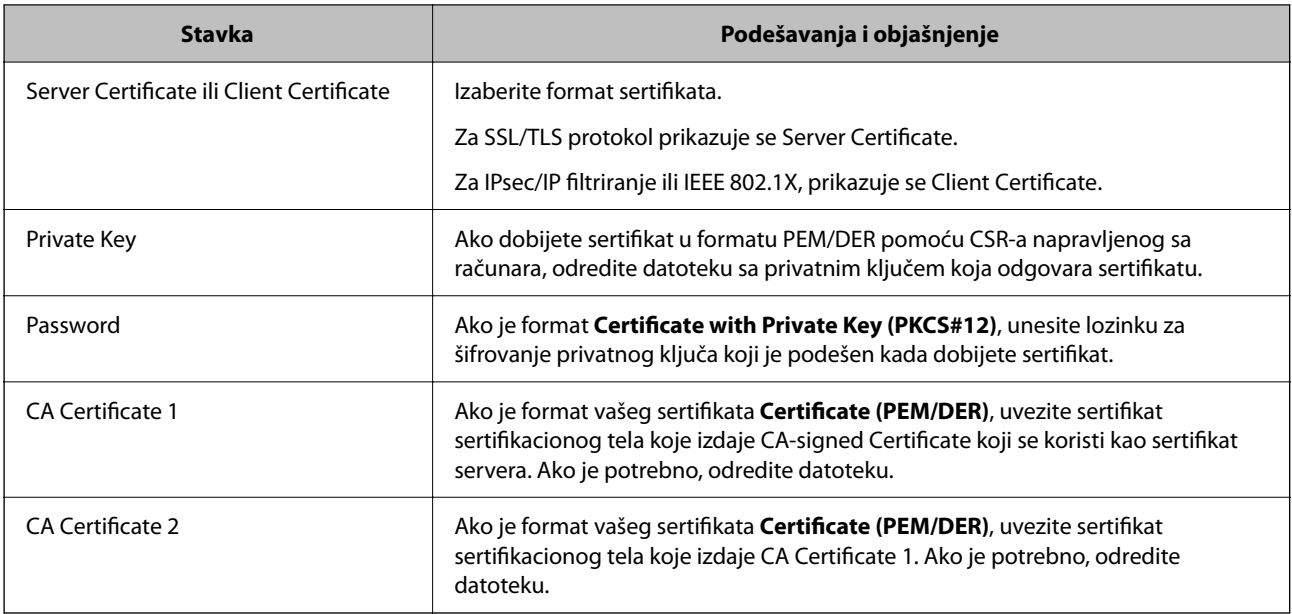

### *Brisanje CA sertifikata*

Možete da izbrišete uvezeni sertifikat kada istekne ili kada više ne postoji potreba za šifrovanjem veze.

### c*Važno:*

Ako ste sertifikat dobili na osnovu CSR formulara iz programa Web Config, ne možete ponovo da uvezete izbrisani sertifikat.U tom slučaju, kreirajte CSR i ponovo pribavite sertifikat.

- 1. Pristupite opciji Web Config, i onda odaberite karticu **Network Security**.Zatim izaberite **SSL/TLS** > **Certificate** ili **IPsec/IP Filtering** > **Client Certificate** ili **IEEE802.1X** > **Client Certificate**.
- 2. Kliknite na **Delete**.
- 3. Potvrdite da želite da izbrišete sertifikat u prikazanoj poruci.

### **Povezane informacije**

& ["Kako pokrenuti funkciju Web Config u mrežnom pregledaču" na strani 31](#page-30-0)

### **Ažuriranje nezavisnog sertifikata**

S obzirom da skener izdaje Self-signed Certificate, možete ga ažurirati kada istekne ili kada se opisani sadržaj promeni.

- 1. Pristupite Web Config i izaberite karticu **Network Security** tab > **SSL/TLS** > **Certificate**.
- 2. Kliknite na **Update**.
- 3. Unesite **Common Name**.

Možete uneti najviše 5 IPv4 adresa, IPv6 adresa, naziva matičnog računara, FQDN-ova od 1 do 128 znakova tako što ćete ih odvojiti zarezima. Prvi parametar se čuva pod zajedničkim imenom, a ostali se čuvaju u drugom polju predmeta sertifikata.

Primer:

IP adresa skenera: 192.0.2.123, Naziv skenera: EPSONA1B2C3

Zajedničko ime: EPSONA1B2C3,EPSONA1B2C3.local,192.0.2.123

- 4. Navedite rok važenja sertifikata.
- 5. Kliknite na **Next**.

Prikazaće se poruka sa potvrdom.

6. Kliknite na **OK**.

Skener će biti ažuriran.

#### *Napomena:*

Podatke o sertifikatu možete proveriti sa kartice *Network Security* > *SSL/TLS* > *Certificate* > *Self-signed Certificate* i kliknuti na *Confirm*.

### **Povezane informacije**

& ["Kako pokrenuti funkciju Web Config u mrežnom pregledaču" na strani 31](#page-30-0)

### <span id="page-187-0"></span>**Konfigurisanje opcije CA Certificate**

Kada podesite CA Certificate, možete proveriti putanju do CA sertifikata servera kojem skener pristupa. Time može da se spreči lažno predstavljanje.

Možete pribaviti CA Certificate od sertifikacionog tela u kom se CA-signed Certificate izdaje.

### *Uvoz CA Certificate*

Uvezite CA Certificate na skener.

- 1. Pristupite opciji Web Config, a zatim izaberite karticu **Network Security** > **CA Certificate**.
- 2. Kliknite na **Import**.
- 3. Navedite CA Certificate koji želite da uvezete.
- 4. Kliknite na **OK**.

Kada se uvoz završi, bićete vraćeni na ekran **CA Certificate** i uvezeni CA Certificate će se prikazati.

### **Povezane informacije**

& ["Kako pokrenuti funkciju Web Config u mrežnom pregledaču" na strani 31](#page-30-0)

### *Brisanje CA Certificate*

Možete da izbrišete uvezeni CA Certificate.

- 1. Pristupite Web Config a zatim izaberite karticu **Network Security** > **CA Certificate**.
- 2. Kliknite **Delete** pored CA Certificate koji želite da izbrišete.
- 3. Potvrdite da želite da izbrišete sertifikat u prikazanoj poruci.
- 4. Kliknite **Reboot Network**, a zatim proverite da je izbrisan CA sertifikat nije naveden na ažuriranom ekranu.

### **Povezane informacije**

& ["Kako pokrenuti funkciju Web Config u mrežnom pregledaču" na strani 31](#page-30-0)

### **SSL/TLS komunikacija sa skenerom**

Kada je sertifikat servera za skener podešen pomoću protokola SSL/TLS (Sloj sigurnih utičnica/Bezbednost transportnog sloja), možete šifrovati komunikacionu putanju između računara. Ovo uradite ako želite da sprečite neovlašćeni pristup i pristup na daljinu.

### **Konfigurisanje osnovnih postavki SSL/TLS protokola**

Ako skener podržava funkciju HTTPS servera, možete da koristite SSL/TLS protokol da šifrujete komunikaciju. Možete da konfigurišete skener i da njime upravljate pomoću programa Web Config, uz zagarantovanu zaštitu.

Konfigurišite jačinu šifrovanja i funkciju preusmeravanja.

- 1. Pristupite Web Config i izaberite karticu **Network Security** > > **SSL/TLS** > **Basic**.
- 2. Izaberite po jednu vrednost za svaku stavku.
	- ❏ Encryption Strength Izaberite nivo jačine šifrovanja.
	- ❏ Redirect HTTP to HTTPS Preusmeravanje na HTTPS kada se pristupi HTTP-u.
- 3. Kliknite na **Next**.

Prikazaće se poruka sa potvrdom.

4. Kliknite na **OK**.

Skener će biti ažuriran.

### **Povezane informacije**

& ["Kako pokrenuti funkciju Web Config u mrežnom pregledaču" na strani 31](#page-30-0)

### **Konfigurisanje sertifikata servera za skener**

- 1. Pristupite Web Config i izaberite karticu **Network Security** > **SSL/TLS** > **Certificate**.
- 2. Odredite koji sertifikat će se koristiti pod opcijom **Server Certificate**.
	- ❏ Self-signed Certificate

Skener je generisao nezavisni sertifikat. Izaberite ovu stavku ako niste pribavili CA sertifikat.

- ❏ CA-signed Certificate Izaberite ovu stavku ako ste unapred pribavili i uvezli CA sertifikat.
- 3. Kliknite na **Next**.

Prikazaće se poruka sa potvrdom.

4. Kliknite na **OK**.

Skener će biti ažuriran.

#### **Povezane informacije**

& ["Kako pokrenuti funkciju Web Config u mrežnom pregledaču" na strani 31](#page-30-0)

### <span id="page-189-0"></span>**Šifrovana komunikacija pomoću IPsec/IP filtriranja**

### **O aplikaciji IPsec/IP Filtering**

Uz pomoć funkcije IPsec/IP filtriranja možete da filtrirate saobraćaj na osnovu IP adrese, servisa i porta. Kombinovanjem filtera možete da konfigurišete skener tako da prihvata ili blokira određene klijente i određene podatke. Uz to, možete da povećate bezbednost tako što ćete koristiti IPsec.

### *Napomena:*

Računari koji koriste Windows Vista ili novije verzije, ili Windows Server 2008 ili novije verzije podržavaju IPsec.

### **Konfigurisanje podrazumevane smernice**

Da bi filtriranje saobraćaja bilo aktivno, konfigurišite podrazumevanu smernicu. Podrazumevane smernice važe za sve korisnike i grupe koje se povezuju sa skenerom. Ako želite da preciznije kontrolišete korisnike i grupe korisnika, konfigurišite smernice za grupe.

- 1. Pristupite Web Config i zatim izaberite karticu **Network Security** > **IPsec/IP Filtering** > **Basic**.
- 2. Unesite vrednost za svaku stavku.
- 3. Kliknite na **Next**.

Prikazaće se poruka sa potvrdom.

4. Kliknite na **OK**.

Skener će biti ažuriran.

### **Povezane informacije**

& ["Kako pokrenuti funkciju Web Config u mrežnom pregledaču" na strani 31](#page-30-0)

### *Default Policy — stavke podešavanja*

#### **Default Policy**

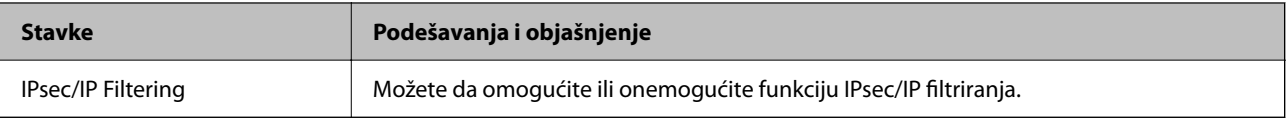

### ❏ **Access Control**

Konfigurišite način kontrole saobraćaja IP paketa.

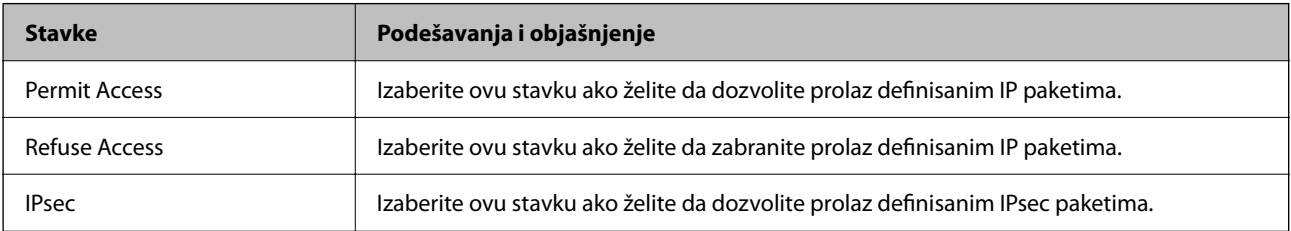

### ❏ **IKE Version**

Izaberite **IKEv1** ili **IKEv2** za **IKE Version**. Izaberite jednu od njih na osnovu uređaja s kojim je skener povezan.

### ❏ IKEv1

Kada odaberete **IKEv1** kao **IKE Version**, biće prikazane sledeće stavke.

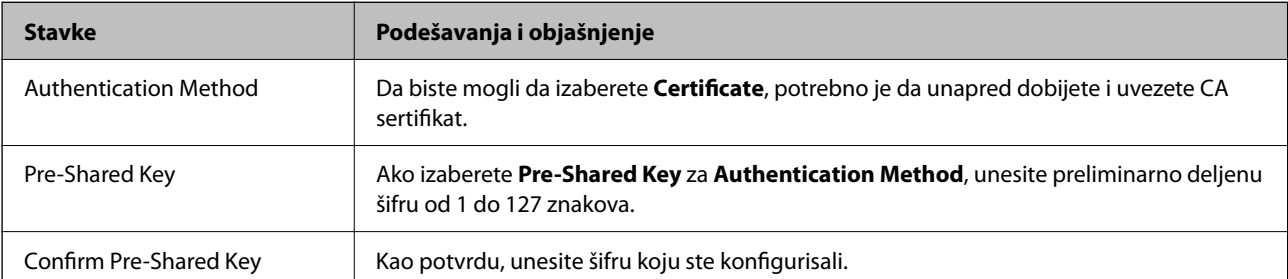

### ❏ IKEv2

Kada odaberete **IKEv2** kao **IKE Version**, biće prikazane sledeće stavke.

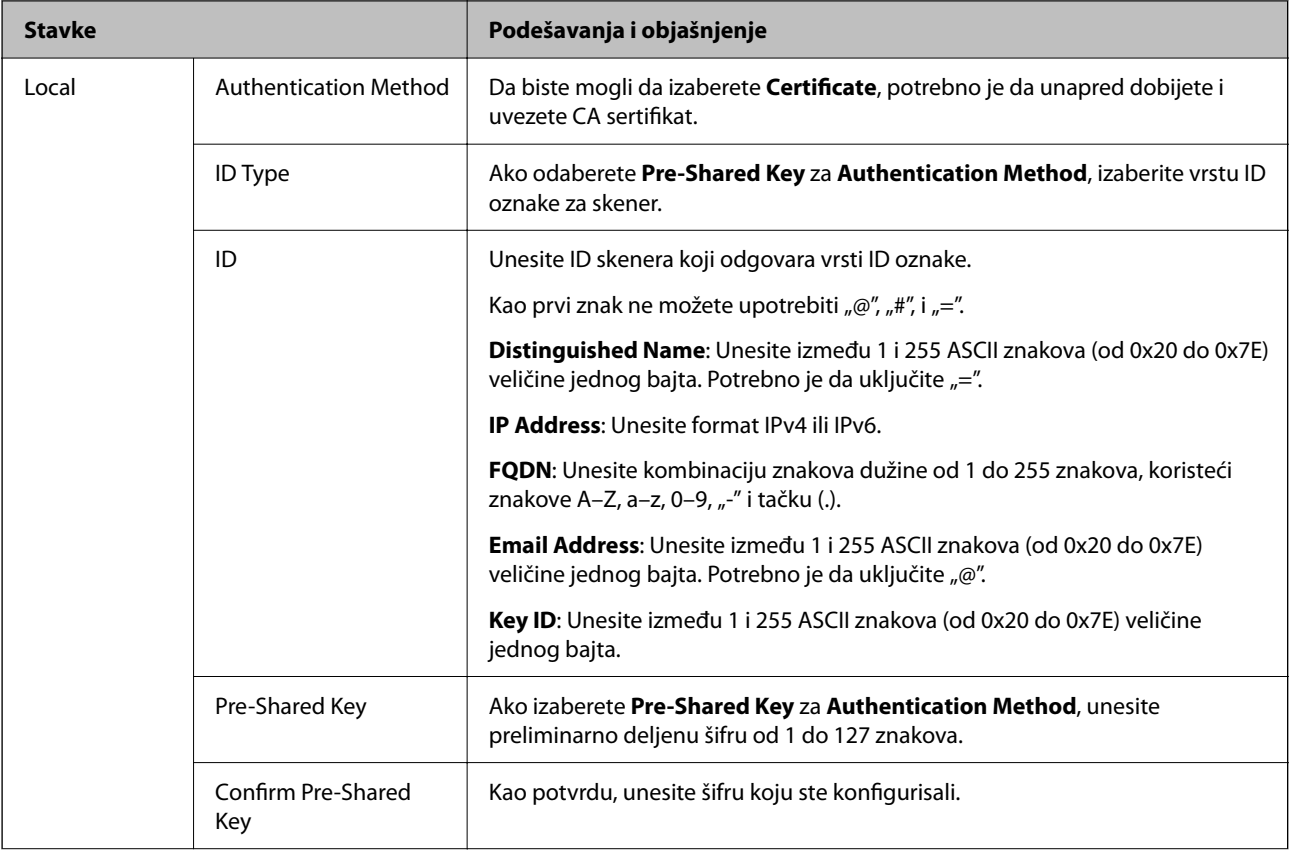

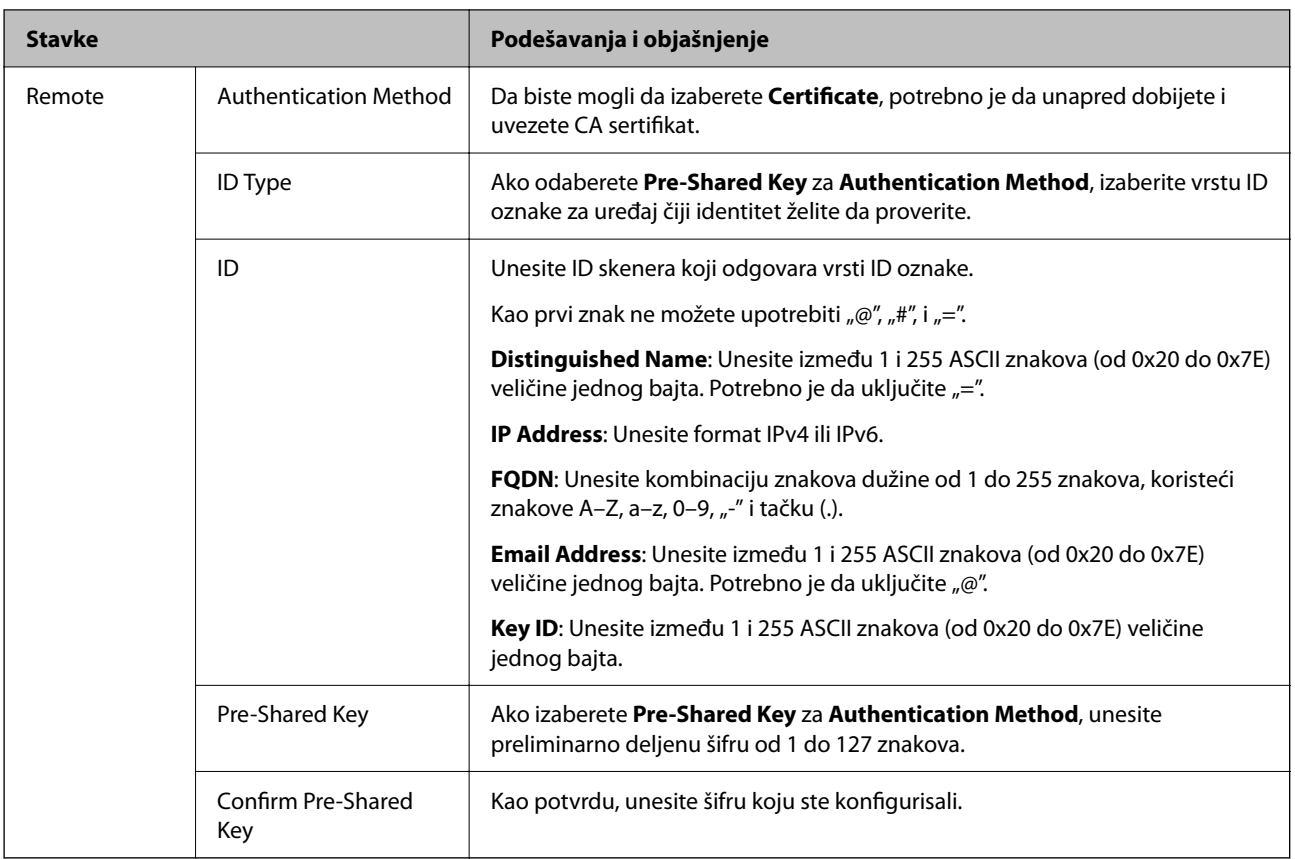

### ❏ **Encapsulation**

Ako izaberete **IPsec** za **Access Control**, potrebno je da konfigurišete režim enkapsulacije.

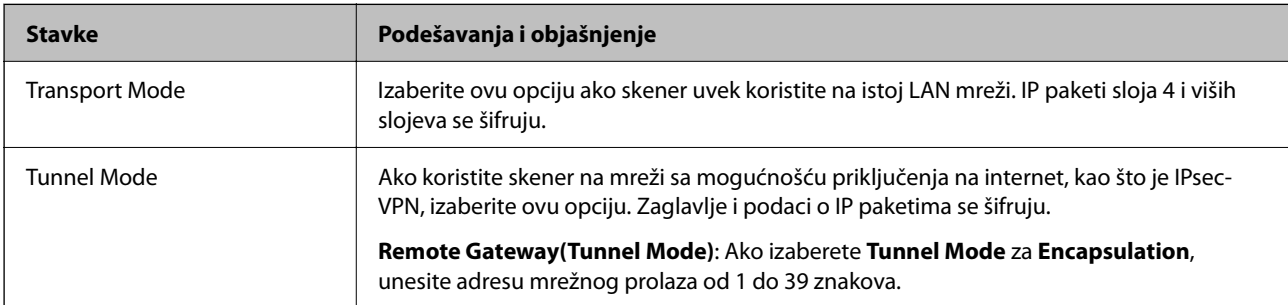

### ❏ **Security Protocol**

Ako izaberete **IPsec** za **Access Control**, izaberite neku opciju.

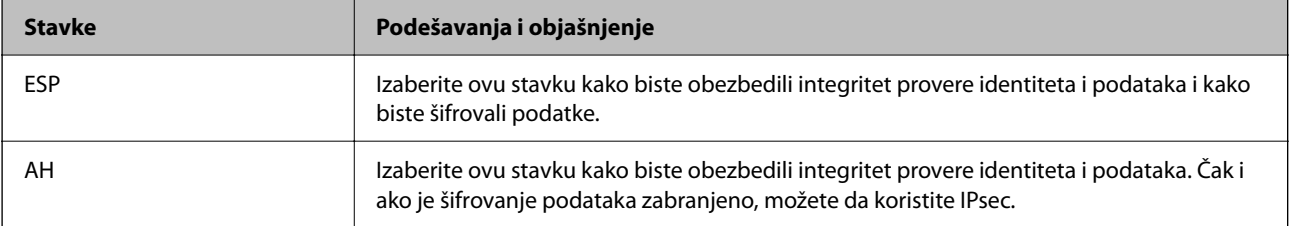

### ❏ **Algorithm Settings**

Preporučuje se da izaberete **Any** za sva podešavanja ili da izaberete stavku osim **Any** svako podešavanje. Ako izaberete **Any** za neka od podešavanja i izaberete stavku osim **Any** za ostala podešavanja, možda neće postojati komunikacija s uređajem, zavisno od drugog uređaja koji želite da proverite.

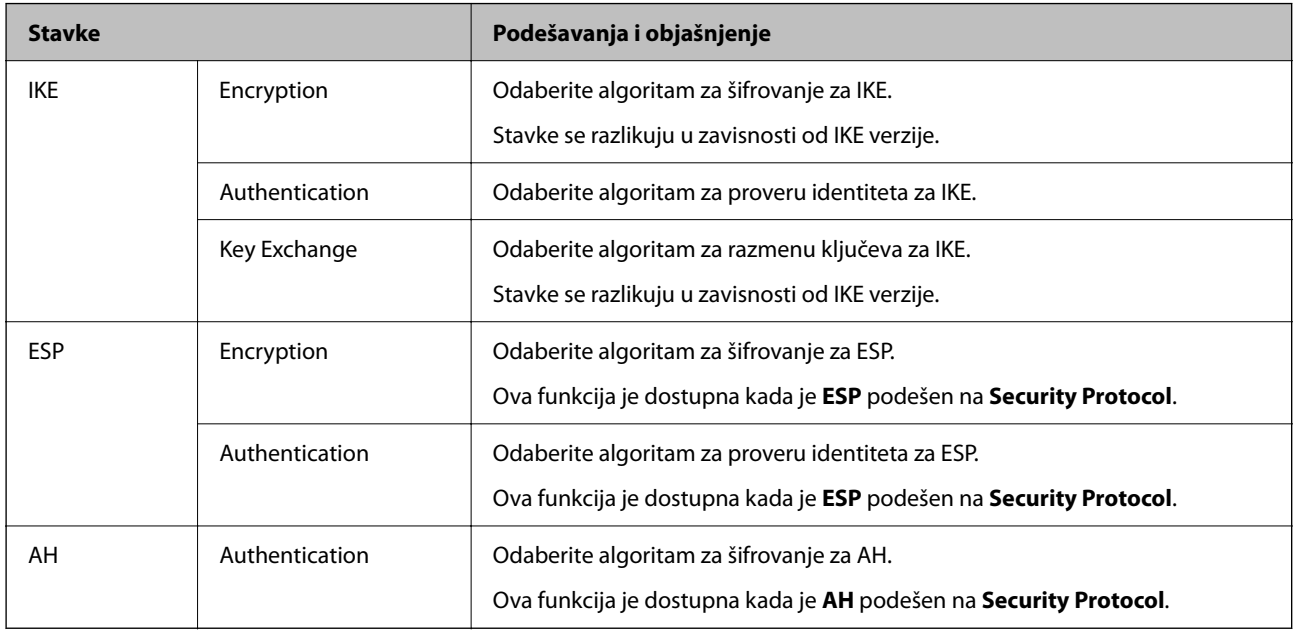

### **Konfigurisanje smernica za grupe**

Smernice za grupu su jedno ili više pravila koja se primenjuju na korisnika ili grupu korisnika. Skener kontroliše IP pakete koji odgovaraju konfigurisanim smernicama. Proverava se identitet IP paketa u odnosu na smernice za grupu redosledom od 1 do 10, a zatim u odnosu na podrazumevanu smernicu.

- 1. Pristupite Web Config i zatim izaberite karticu **Network Security** > **IPsec/IP Filtering** > **Basic**.
- 2. Kliknite na brojčanu karticu koju želite da konfigurišete.
- 3. Unesite vrednost za svaku stavku.
- 4. Kliknite na **Next**.

Prikazaće se poruka sa potvrdom.

5. Kliknite na **OK**.

Skener će biti ažuriran.

### *Group Policy — stavke podešavanja*

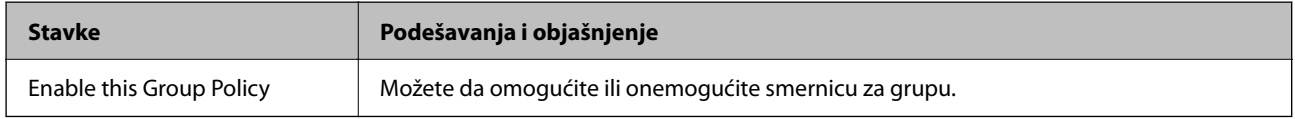

### **Access Control**

Konfigurišite način kontrole saobraćaja IP paketa.

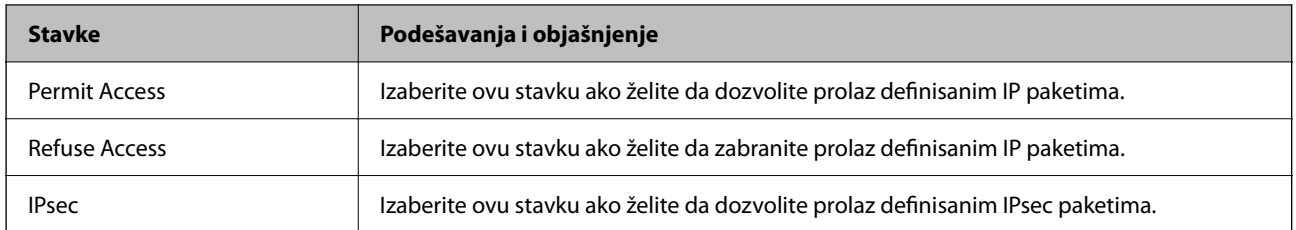

### **Local Address (Scanner)**

Izaberite IPv4 adresu ili IPv6 adresu koja odgovara vašem mrežnom okruženju. Ako se IP adresa dodeli automatski, možete izabrati **Use auto-obtained IPv4 address**.

### *Napomena:*

Ako je IPv6 adresa automatski dodeljena, povezivanje možda neće biti moguće. Konfigurišite statičku IPv6 adresu.

### **Remote Address(Host)**

Unesite IP adresu uređaja da biste mogli da upravljate pristupom. IP adresa mora biti dužine do 43 znaka. Ako ne unesete IP adresu, kontrolisaće se sve adrese.

### *Napomena:*

Ako je IP adresa automatski dodeljena (npr. ako ju je dodelio DHCP), povezivanje možda neće biti moguće. Konfigurišite statičku IP adresu.

### **Method of Choosing Port**

Izaberite način određivanja portova.

❏ Service Name

Ako izaberete **Service Name** za **Method of Choosing Port**, izaberite neku opciju.

❏ Transport Protocol

Ako izaberete **Port Number** za **Method of Choosing Port**, potrebno je da konfigurišete režim enkapsulacije.

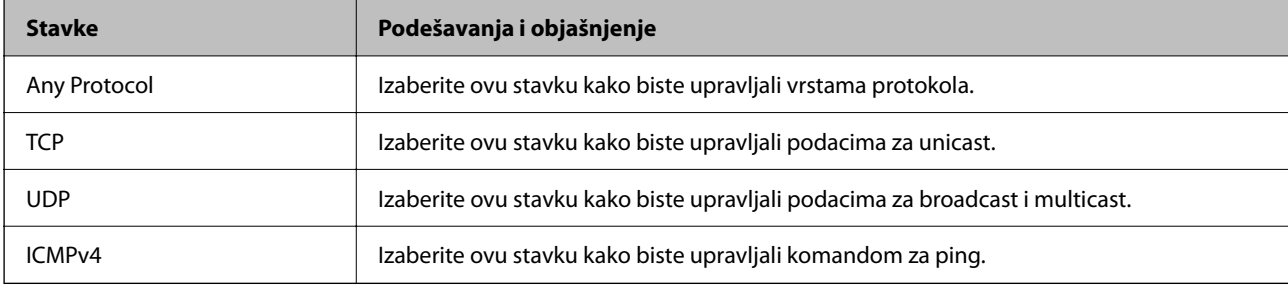

### ❏ Local Port

Ako izaberete **Port Number** za **Method of Choosing Port** i ako izaberete **TCP** ili **UDP** za **Transport Protocol**, unesite brojeve portova za upravljanje prijemom paketa, odvojene zapetama. Možete da unesete najviše 10 brojeva portova.

Primer: 20,80,119,5220

Ako ne unesete broj porta, kontrolisaće se svi portovi.

❏ Remote Port

Ako izaberete **Port Number** za **Method of Choosing Port** i ako izaberete **TCP** ili **UDP** za **Transport Protocol**, unesite brojeve portova za upravljanje slanjem paketa, odvojene zapetama. Možete da unesete najviše 10 brojeva portova.

Primer: 25,80,143,5220

Ako ne unesete broj porta, kontrolisaće se svi portovi.

### **IKE Version**

Izaberite **IKEv1** ili **IKEv2** za **IKE Version**. Izaberite jednu od njih na osnovu uređaja s kojim je skener povezan.

### ❏ IKEv1

Kada odaberete **IKEv1** kao **IKE Version**, biće prikazane sledeće stavke.

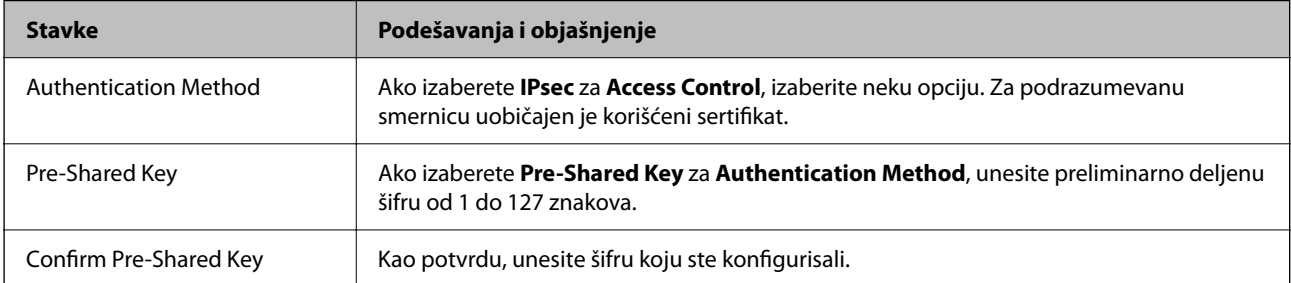

### ❏ IKEv2

Kada odaberete **IKEv2** kao **IKE Version**, biće prikazane sledeće stavke.

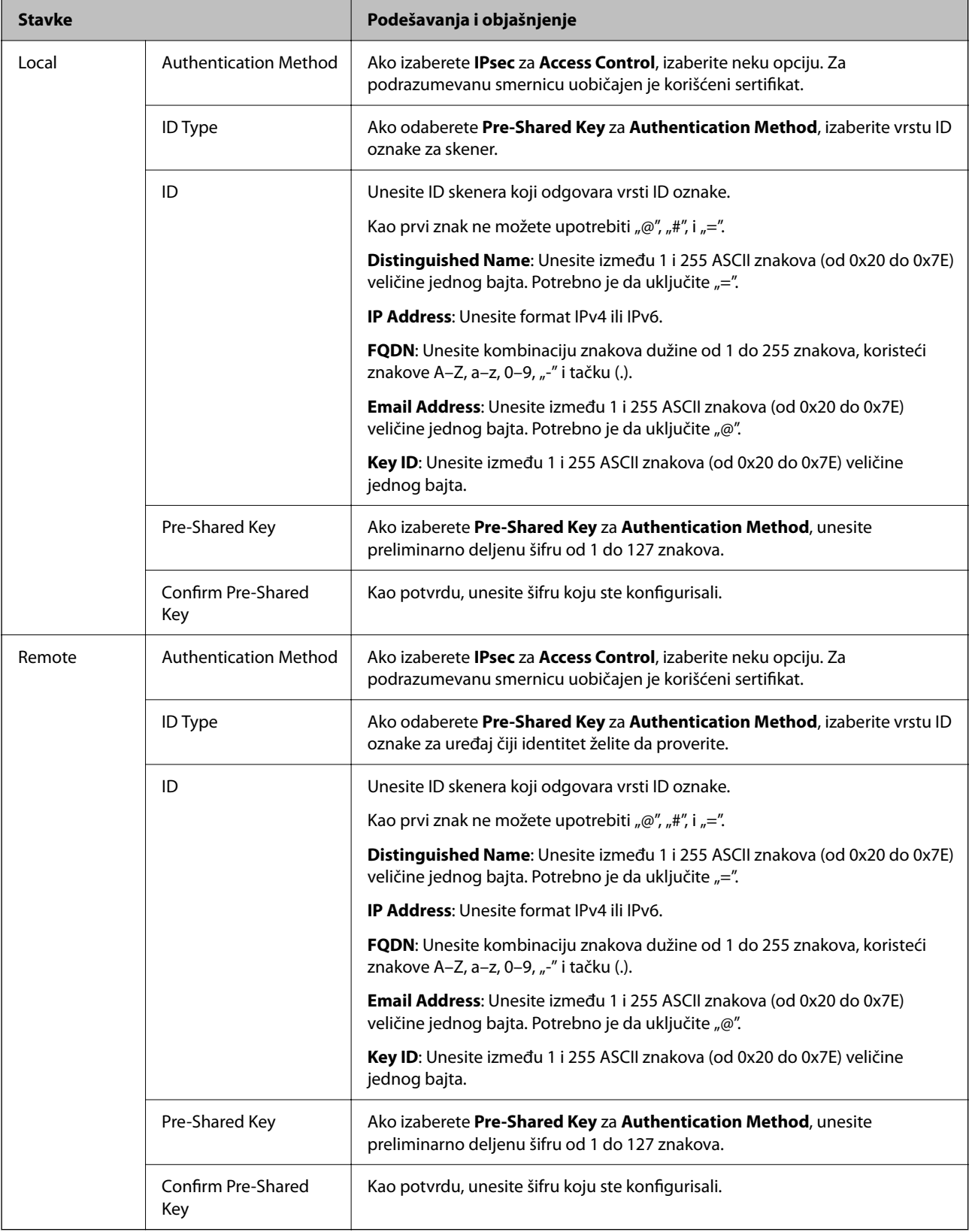

### **Encapsulation**

Ako izaberete **IPsec** za **Access Control**, potrebno je da konfigurišete režim enkapsulacije.

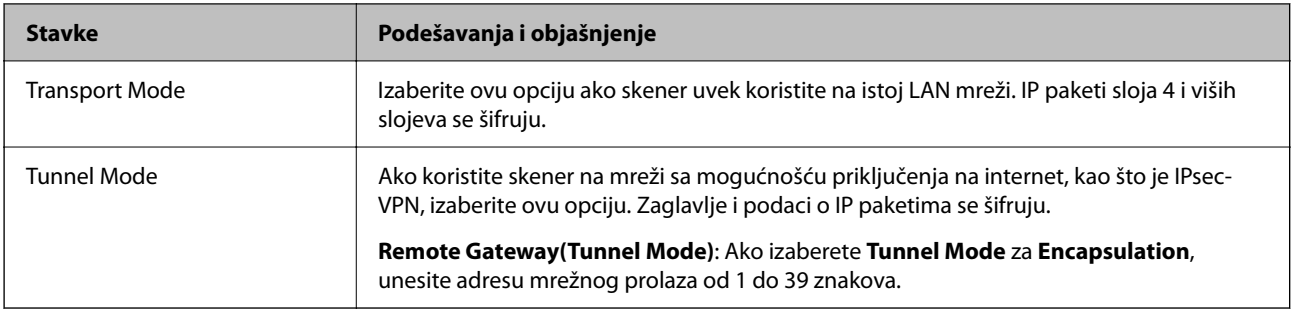

### **Security Protocol**

Ako izaberete **IPsec** za **Access Control**, izaberite neku opciju.

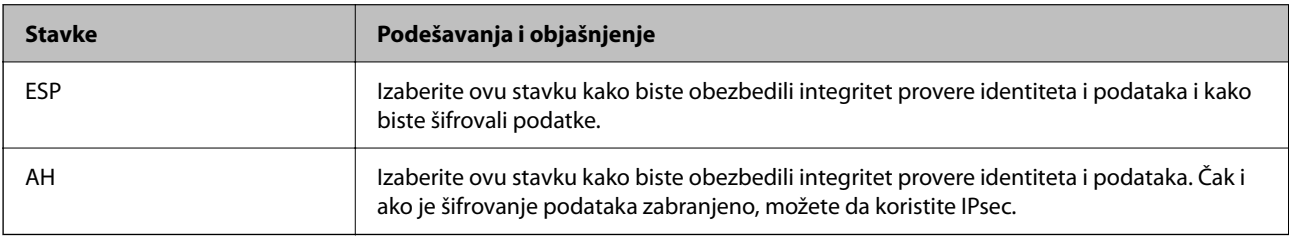

### **Algorithm Settings**

Preporučuje se da izaberete **Any** za sva podešavanja ili da izaberete stavku osim **Any** svako podešavanje. Ako izaberete **Any** za neka od podešavanja i izaberete stavku osim **Any** za ostala podešavanja, možda neće postojati komunikacija s uređajem, zavisno od drugog uređaja koji želite da proverite.

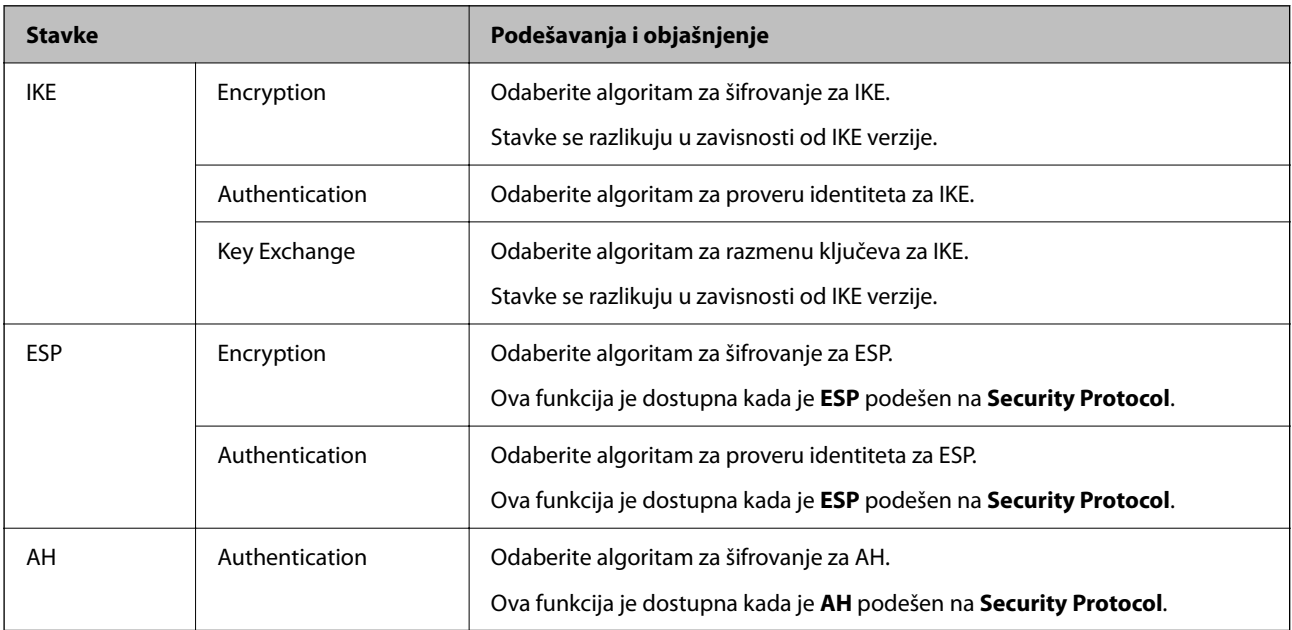

### *Kombinacija Local Address (Scanner) i Remote Address(Host) on Group Policy*

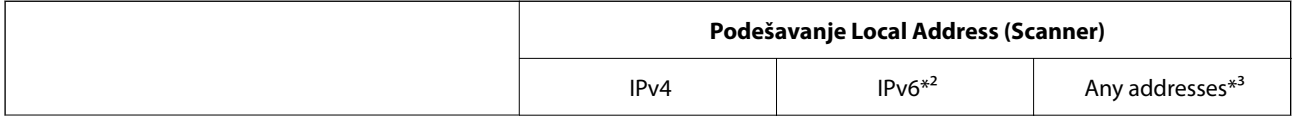

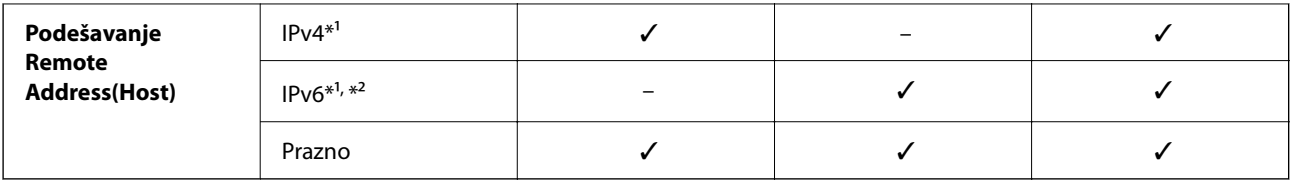

\*1 Ako je izabrano **IPsec** za **Access Control**, ne možete odrediti u unapred definisanoj dužini.

\*2 Ako je izabrano **IPsec** za **Access Control**, možete izabrati vezu sa lokalnom mrežom (fe80::), ali smernice za grupe će biti onemogućene.

\*3 Osim za lokalne adrese IPv6 linka.

### **Povezane informacije**

& ["Kako pokrenuti funkciju Web Config u mrežnom pregledaču" na strani 31](#page-30-0)

### *Reference naziva usluge u smernicama za grupe*

#### *Napomena:*

Nedostupne usluge su prikazane, ali se ne mogu izabrati.

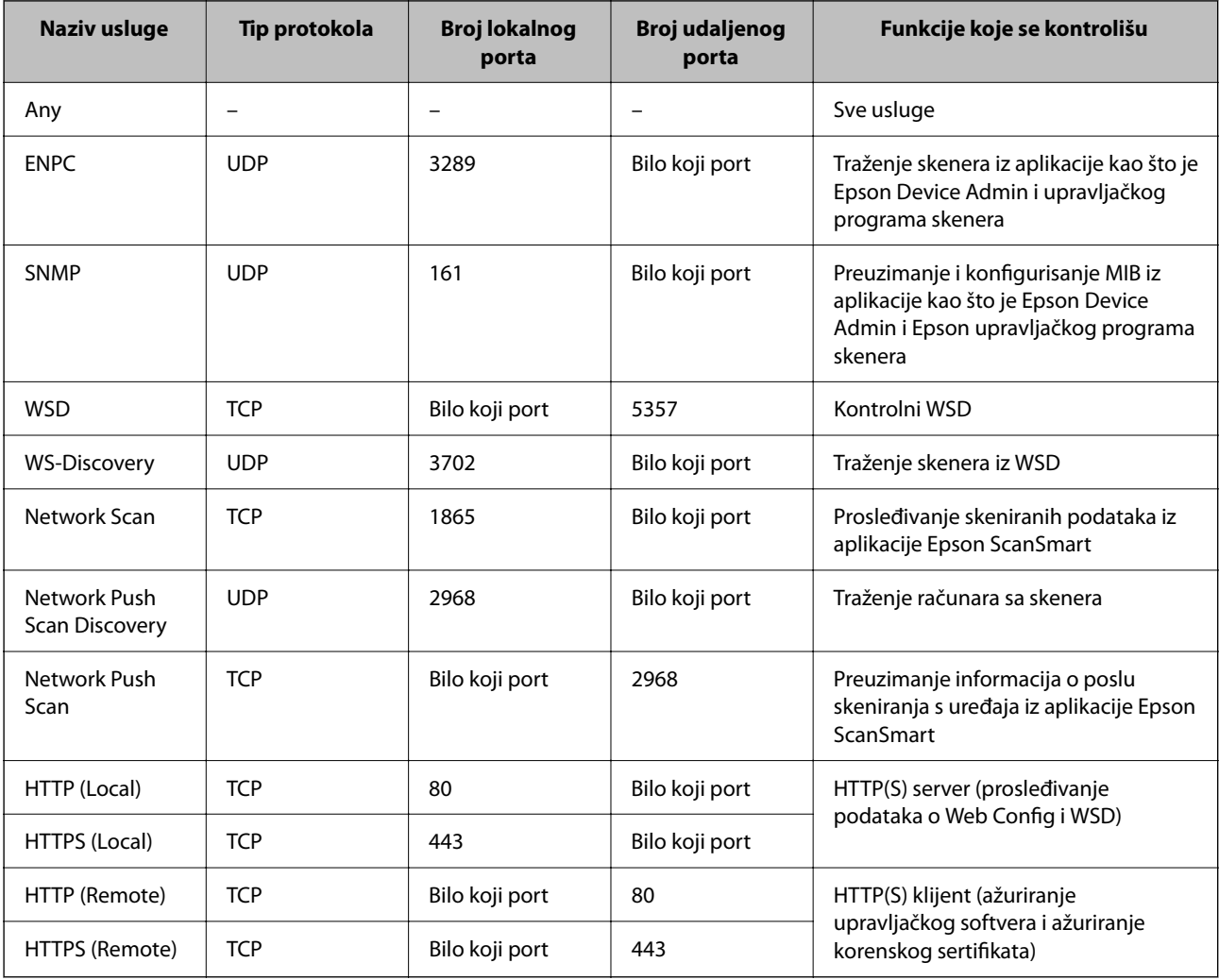

### **Primeri konfigurisanja opcije IPsec/IP Filtering**

### **Prijem samo IPsec paketa**

Ovaj primer služi samo za konfigurisanje podrazumevane smernice.

- **Default Policy**:
- ❏ **IPsec/IP Filtering**: **Enable**
- ❏ **Access Control**: **IPsec**
- ❏ **Authentication Method**: **Pre-Shared Key**
- ❏ **Pre-Shared Key**: Unesite najviše 127 znakova.
- **Group Policy**: Nemojte je konfigurisati.

### **Prihvatanje podataka za skeniranje i postavki skenera**

Primer pokazuje komunikacije podataka za skeniranje i konfiguracije skenera sa navedenih usluga.

**Default Policy**:

- ❏ **IPsec/IP Filtering**: **Enable**
- ❏ **Access Control**: **Refuse Access**

### **Group Policy**:

- ❏ **Enable this Group Policy**: Štiklirajte ovo polje.
- ❏ **Access Control**: **Permit Access**
- ❏ **Remote Address(Host)**: IP adresa klijenta
- ❏ **Method of Choosing Port**: **Service Name**
- ❏ **Service Name**: Zabeležite polje **ENPC**, **SNMP**, **HTTP (Local)**, **HTTPS (Local)** i **Network Scan**.

### **Prihvatanje pristupa samo sa određene IP adrese**

U ovom primeru pristup skeneru se dozvoljava samo određenim IP adresama.

**Default Policy**:

- ❏ **IPsec/IP Filtering**: **Enable**
- ❏ **Access Control**:**Refuse Access**

### **Group Policy**:

- ❏ **Enable this Group Policy**: Štiklirajte ovo polje.
- ❏ **Access Control**: **Permit Access**
- ❏ **Remote Address(Host)**: IP adresa klijenta administratora

#### *Napomena:*

Bez obzira na konfiguraciju smernice, klijent će moći da pristupi skeneru i da ga konfiguriše.

### **Konfigurisanje sertifikata za IPsec/IP filtriranje**

Konfigurišite klijentski sertifikat za IPsec/IP filtriranje. Kada ga podesite, možete koristiti sertifikat kao metod provere identiteta za IPsec/IP filtriranje. Ako želite da konfigurišete sertifikaciono telo, idite u **CA Certificate**.

- 1. Pristupite Web Config i zatim izaberite karticu **Network Security** > **IPsec/IP Filtering** > **Client Certificate**.
- 2. Uvezite sertifikat u **Client Certificate**.

Ako ste već uvezli sertifikat objavljen od strane sertifikacionog tela, možete da kopirate sertifikat i koristite ga u IPsec/IP filtriranju. Da biste kopirali, izaberite sertifikat u **Copy From**, a zatim kliknite na **Copy**.

### **Povezane informacije**

& ["Kako pokrenuti funkciju Web Config u mrežnom pregledaču" na strani 31](#page-30-0)

### **Povezivanje skenera na IEEE802.1X mrežu**

### **Konfigurisanje IEEE 802.1X mreže**

Kada podesite IEEE 802.1X mrežu na skeneru, možete da je koristite na mreži povezanoj sa RADIUS serverom, LAN prekidačem sa funkcijom provere identiteta ili pristupnom tačkom.

- 1. Pristupite Web Config i zatim izaberite karticu **Network Security** > **IEEE802.1X** > **Basic**.
- 2. Unesite vrednost za svaku stavku.

Ako želite da koristite skener na bežičnoj mreži, kliknite na **Wi-Fi Setup** i izaberite ili unesite SSID.

3. Kliknite na **Next**.

Prikazaće se poruka sa potvrdom.

4. Kliknite na **OK**.

Skener će biti ažuriran.

### *IEEE 802.1X mreža — stavke podešavanja*

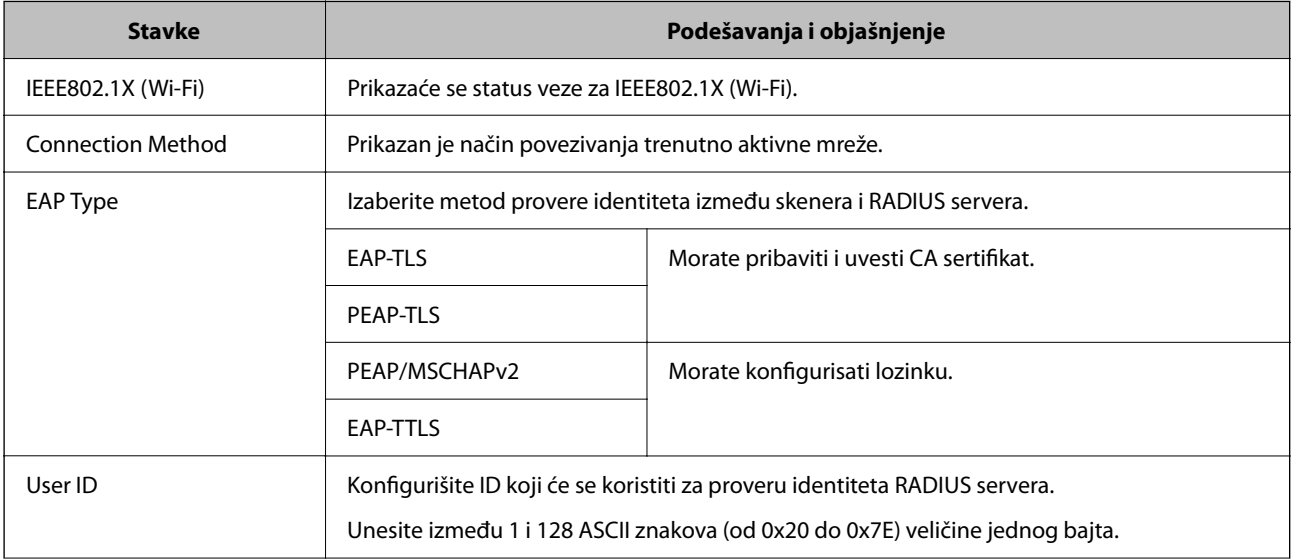

<span id="page-200-0"></span>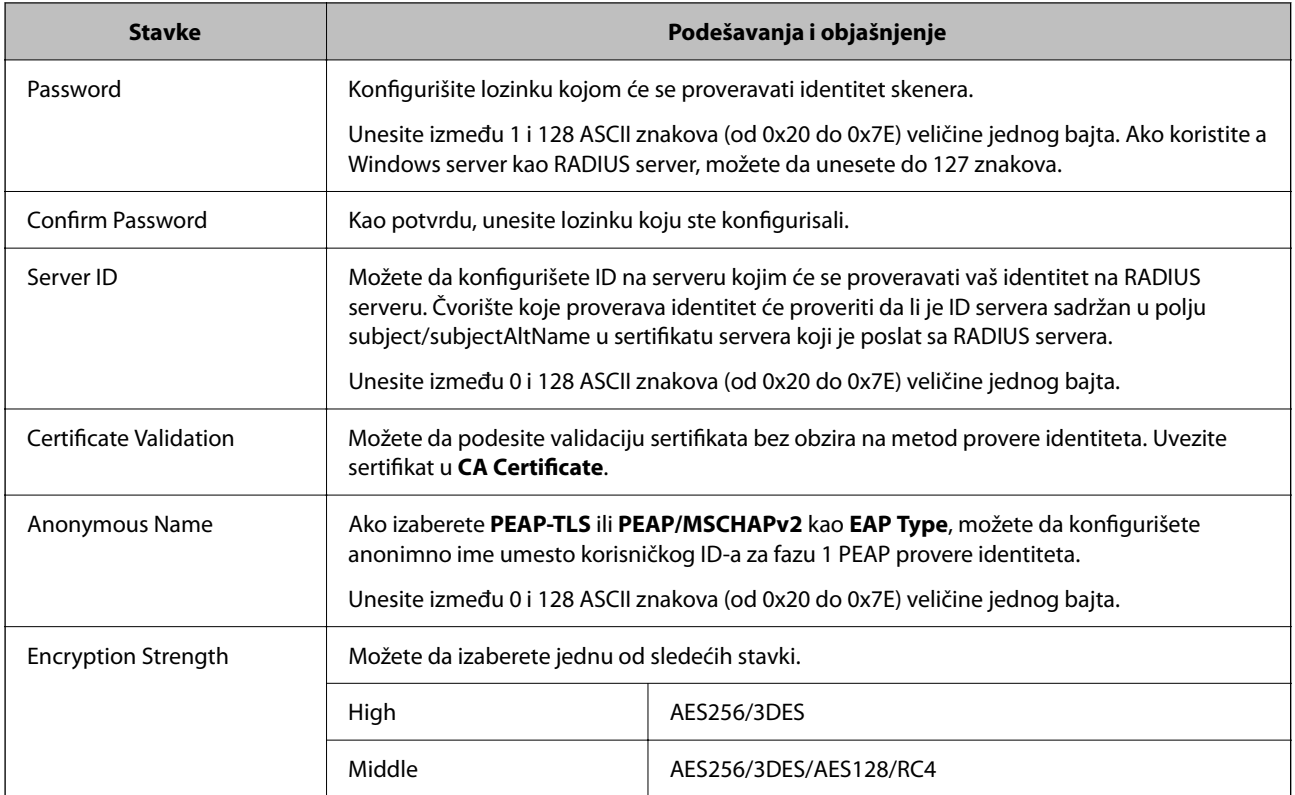

### **Konfigurisanje sertifikata za IEEE 802.1X**

Konfigurišite klijentski sertifikat za IEEE802.1X. Kada ga podesite, možete koristiti **EAP-TLS** i **PEAP-TLS** kao metod provere identiteta za IEEE 802.1X. Ako želite da konfigurišete sertifikat sertifikacionog tela, idite u **CA Certificate**.

- 1. Pristupite Web Config i zatim izaberite karticu **Network Security** > **IEEE802.1X** > **Client Certificate**.
- 2. Unesite sertifikat u polje **Client Certificate**.

Ako ste već uvezli sertifikat objavljen od strane sertifikacionog tela, možete da kopirate sertifikat i koristite ga u IEEE802.1X. Da biste kopirali, izaberite sertifikat u **Copy From**, a zatim kliknite na **Copy**.

### **Rešavanje problema naprednih bezbednosnih postavki**

### **Napomene za rešavanje problema**

❏ Proveravanje poruke o grešci

Kada se pojavi problem, prvo proverite ima li poruka na upravljačkom ekranu. Ako ste podesili obaveštenja putem e-pošte u slučaju odigravanja događaja, možete brzo saznati status.

❏ Provera statusa komunikacije

Proverite status komunikacije serverskog računara ili klijentskog računara pomoću komande kao što je ping i ipconfig.

#### ❏ Provera veze

Da biste proverili vezu između skenera i servera za poštu, izvršite proveru veze sa skenera. Takođe proverite vezu od klijentskog računara do servera kako biste proverili status komunikacije.

❏ Započinjanje mrežnih podešavanja

Ako se ne prikaže problem u vezi sa podešavanjima i statusom komunikacije, problemi se mogu rešiti onemogućavanjem ili započinjanjem mrežnih podešavanja skenera, a zatim ponovnim postavljanjem.

#### **Povezane informacije**

- & ["Indikatori grešaka" na strani 28](#page-27-0)
- & ["Primanje obaveštenja o događajima e-poštom" na strani 177](#page-176-0)

### **Pristup programu Web Config nije moguć**

### **Skeneru nije dodeljena IP adresa.**

#### **Rešenja**

Moguće je da važeća IP adresa nije pravilno dodeljena skeneru. Podesite važeću IP adresu uz pomoć Epson Scan 2 Utility. Možete proveriti podatke o trenutnom podešavanju iz Epson Scan 2 Utility.

& ["Provera IP adrese skenera" na strani 103](#page-102-0)

#### **Veb pregledač ne podržava jačinu šifrovanja za SSL/TLS.**

#### **Rešenja**

SSL/TLS ima Encryption Strength. Možete otvoriti Web Config uz pomoć veb pregledača koji podržava grupna šifrovanja kao što je ispod navedeno. Proverite da li koristite podržani pregledač.

- ❏ 80 bit: AES256/AES128/3DES
- ❏ 112 bit: AES256/AES128/3DES
- ❏ 128 bit: AES256/AES128
- ❏ 192 bit: AES256
- ❏ 256 bit: AES256

#### **CA-signed Certificate je istekao.**

#### **Rešenja**

Ako postoji problem sa isteklim sertifikatom, prikazuje se poruka "Sertifikat je istekao" prilikom povezivanja na Web Config preko protokola SSL/TLS (https). Ako se poruka pojavi pre datuma isteka sertifikata, proverite da li je na skeneru podešen tačan datum.

#### **Opšti naziv sertifikata i skenera se ne podudaraju.**

#### **Rešenja**

Ako se opšti naziv sertifikata i skenera ne podudaraju, prikazuje se poruka "Naziv bezbednosnog sertifikata se ne podudara<sup>...</sup>" prilikom pokretanja Web Config preko SSL/TLS protokola (https). Ovo se dešava zato što se sledeće IP adrese ne podudaraju.

- ❏ IP adresa skenera se unosi u opšti naziv za kreiranje Self-signed Certificate ili CSR
- ❏ IP adresa se unosi u pregledač kada pokrećete Web Config

Za Self-signed Certificate, ažurirajte sertifikat.

Za CA-signed Certificate ponovo uzmite sertifikat za skener.

### **Podešavanje proksi servera za lokalnu adresu nije postavljeno na mrežni pregledač.**

#### **Rešenja**

Kad je skener podešen da koristi proksi server, konfigurišite mrežni pregledač da se ne povezuje sa lokalnom adresom preko proksi servera.

❏ Windows:

Izaberite **Kontrolna tabla** > **Mreža i Internet** > **Internet opcije** > **Veze** > **Postavke LAN-a** > **Proksi server**, a zatim podesite ovlašćeni server tako da se ne koristi za LAN (lokalne adrese).

❏ Mac OS:

Izaberite **Željene postavke sistema** > **Mreža** > **Napredne postavke** > **Proksi serveri**, a zatim upišite lokalnu adresu u polje **Zaobiđi proksi postavke za ove matične računare i domene**.

Primer:

192.168.1.\*: lokalna mreža 192.168.1.XXX, maska podmreže 255.255.255.0

192.168.\*.\*: lokalna mreža 192.168.XXX.XXX, maska podmreže 255.255.0.0

### **Vraćanje bezbednosnih podešavanja**

Kada uspostavite izuzetno bezbedno okruženje, kao što su IPsec/IP filtriranje ili IEEE802.1X, moguće je da nećete moći da komunicirate s uređajima zbog neispravnih podešavanja ili problema s uređajem ili serverom. U tom slučaju vratite bezbednosna podešavanja kako biste ponovo podesili uređaj ili kako biste mogli privremeno da ga koristite.

### *Onemogućavanje bezbednosne funkcije pomoću Web Config*

Možete da onemogućite IPsec/IP Filtering pomoću Web Config.

- 1. Pristupite Web Config i izaberite karticu **Network Security** > **IPsec/IP Filtering** > **Basic**.
- 2. Onemogućite **IPsec/IP Filtering**.

### **Problemi pri korišćenju funkcija za bezbednost na mreži**

### *Ako zaboravite preliminarno deljenu šifru*

### **Ponovo konfigurišite preliminarno deljenu šifru.**

Da biste promenili šifru, pristupite Web Config i izaberite karticu **Network Security** > **IPsec/IP Filtering** > **Basic** > **Default Policy** ili **Group Policy**.

Kada promenite preliminarno deljenu šifru, konfigurišite preliminarno deljenu šifru za računare.

### *Komunikacija preko IPsec protokola nije moguća*

### **Odredite algoritam koji skener ili računar ne podržavaju.**

Skener podržava sledeće algoritme. Proverite podešavanja računara.

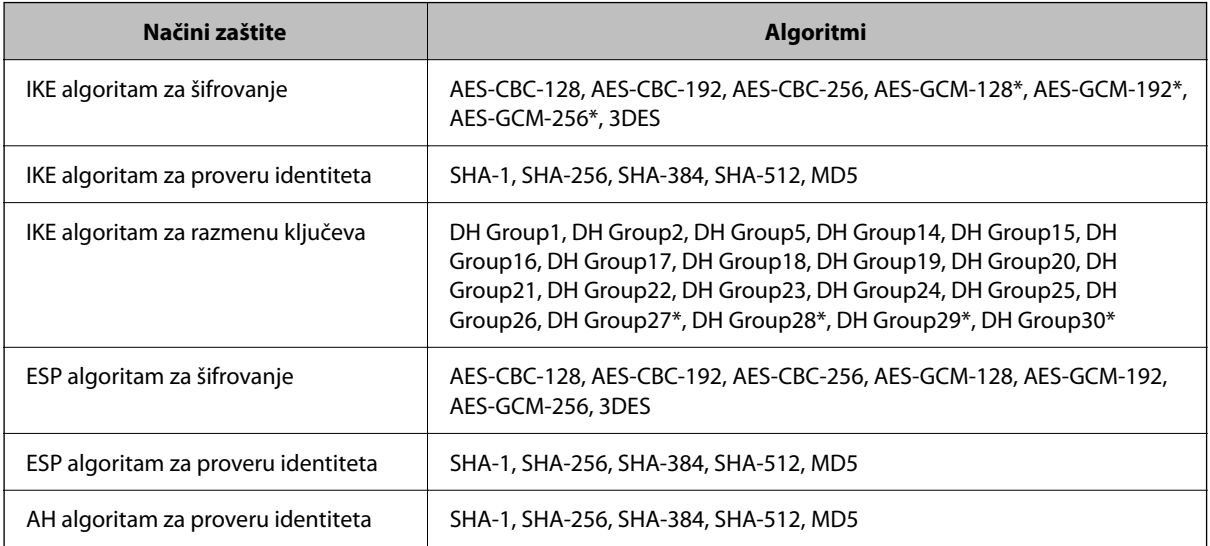

\* Dostupan samo za IKEv2

### *Komunikacija je naglo prekinuta*

#### **U sertifikatu postoji greška.**

Postavke datuma i vremena na skeneru možda nisu tačne ako skener dugo nije bio uključen na napajanje.

Kada se skener priključi pomoću klijentskog sertifikata za IPsec/IP filtriranje ili IEEE 802.1X, prikazuje se greška ako dođe do vremenskog razmaka između datuma i vremena na skeneru i roka važenja sertifikata. Razlog je što skener prepoznaje da sertifikat nije dostupan.

Možete rešiti ovaj problem ako ispravite postavke datuma i vremena skenera. Povežite skener i računar pomoću USB kabla, uključite skener i skenirajte preko USB koristeći Epson Scan 2. Skener se sinhronizuje sa računarom i postavke datuma i vremena se ispravljaju. Skener pokazuje normalan status.

Kada ne možete rešiti problem, vratite sve podrazumevane mrežne postavke koristeći kontrolnu tablu skenera. Povežite skener i računar, ponovo izvršite mrežna podešavanja i zatim podesite klijentski sertifikat, IPsec/IP filtriranje ili IEEE 802.1X.

### **IP adresa skenera je promenjena ili se ne može koristiti.**

Kada je IP adresa registrovana na lokalnu adresu na Group Policy promenjena ili se ne može koristiti, IPsec komunikacija ne može da se izvrši.

Vratite sve podrazumevane mrežne postavke koristeći kontrolnu tablu skenera.

Ako je DHCP istekao, ponovo se pokreće ili je IPv6 adresa istekla ili nije pribavljena, tada se može dogoditi da IP adresa registrovana za Web Config skenera (**Network Security** > **IPsec/IP Filtering** > **Basic** > **Group Policy** > **Local Address (Scanner)**) ne bude pronađena.

Unesite statičku IP adresu.

#### **IP adresa računara je promenjena ili se ne može koristiti.**

Kada je IP adresa registrovana na udaljenu adresu na Group Policy promenjena ili se ne može koristiti, IPsec komunikacija ne može da se izvrši.

Vratite sve podrazumevane mrežne postavke koristeći kontrolnu tablu skenera.

Ako je DHCP istekao, ponovo se pokreće ili je IPv6 adresa istekla ili nije pribavljena, tada se može dogoditi da IP adresa registrovana za Web Config skenera (**Network Security** > **IPsec/IP Filtering** > **Basic** > **Group Policy** > **Remote Address(Host)**) ne bude pronađena.

Unesite statičku IP adresu.

### *Povezivanje nakon konfigurisanja IPsec/IP filtriranja nije moguće*

#### **Podešena vrednost možda nije tačna.**

Pristupite skeneru u skladu sa njegovom MAC adresom koristeći EpsonNet Config ili Epson Device Admin sa drugog računara, kao što je računar administratora. Možete pronaći MAC adresu na nalepnici zalepljenoj na skener.

Ako možete pristupiti, podesite IPsec/IP filtriranje koristeći EpsonNet Config ili Epson Device Admin.

Kada ne možete pristupiti, vratite sve podrazumevane mrežne postavke koristeći kontrolnu tablu skenera. Povežite skener i računar, ponovo izvršite mrežna podešavanja i zatim podesite IPsec/IP filtriranje.

### *Ne možete pristupiti uređaju nakon konfigurisanja IEEE 802.1X*

#### **Podešavanja IEEE 802.1X nisu tačna.**

Vratite sve podrazumevane mrežne postavke koristeći kontrolnu tablu skenera. Povežite skener i računar, a zatim ponovo konfigurišite IEEE 802.1X.

### **Problemi pri korišćenju digitalnog sertifikata**

### *Ne možete da uvezete CA-signed Certificate*

#### **CA-signed Certificate i informacije o CSR -u se ne podudaraju.**

Ako CA-signed Certificate i CSR ne sadrže iste informacije, CSR ne može da se uveze. Proverite sledeće stavke:

- ❏ Da li pokušavate da uvezete sertifikat na uređaj koji ne sadrži iste informacije? Proverite informacije u CSR-u, pa uvezite sertifikat na uređaj koji sadrži iste informacije.
- ❏ Da li ste zamenili CSR sačuvan na skeneru nakon slanja CSR-a sertifikacionom telu? Ponovo pribavite CA sertifikat uz pomoć CSR-a.

### **CA-signed Certificate ima više od 5 KB.**

Ne možete da uvezete CA-signed Certificate ako ima više od 5 KB.

#### **Lozinka za uvoz sertifikata nije tačna.**

Unesite tačnu lozinku. Ako zaboravite lozinku, nećete moći da uvezete sertifikat. Ponovo pribaviti CA-signed Certificate.

### *Nezavisni sertifikat nije moguće ažurirati*

### **Nije uneseno Common Name.**

Potrebno je uneti **Common Name**.

### **Nepodržani znakovi su uneti u Common Name.**

Unesite između 1 i 128 znakova u formatu IPv4, IPv6, kao naziv matičnog računara ili u formatu FQDN u obliku ASCII (0x20–0x7E).

### **Razmak ili zarez su uključeni u opšti naziv.**

Ako unesete zarez, **Common Name** se deli na tom mestu. Ako se unese samo razmak pre ili posle zareza, pojaviće se greška.

### *Nije moguće kreirati CSR*

#### **Nije uneseno Common Name.**

Potrebno je uneti **Common Name**.

### **Nepodržani znakovi su uneti u Common Name, Organization, Organizational Unit, Locality, i State/ Province.**

Unesite znakove u formatu IPv4, IPv6, kao naziva matičnog računara ili u formatu FQDN u obliku ASCII (0x20– 0x7E).

### **Razmak ili zarez su uključeni u Common Name.**

Ako unesete zarez, **Common Name** se deli na tom mestu. Ako se unese samo razmak pre ili posle zareza, pojaviće se greška.

### *Pojavljuje se upozorenje koje se odnosi na digitalni sertifikat*

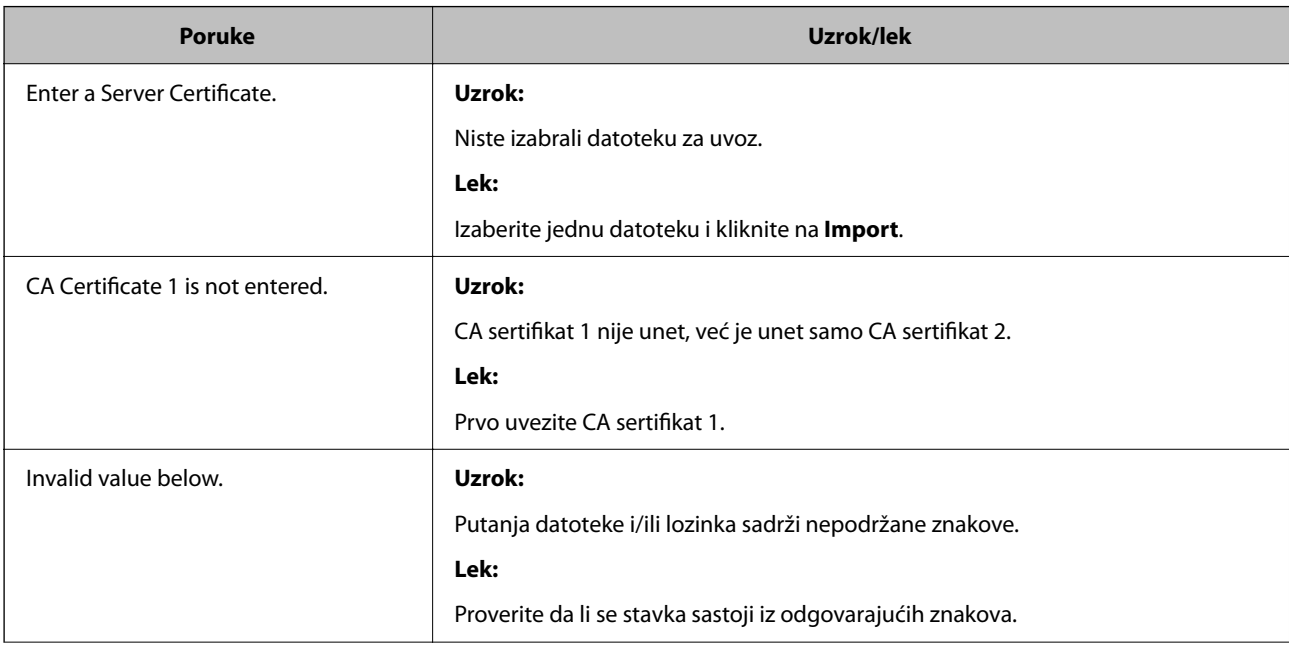

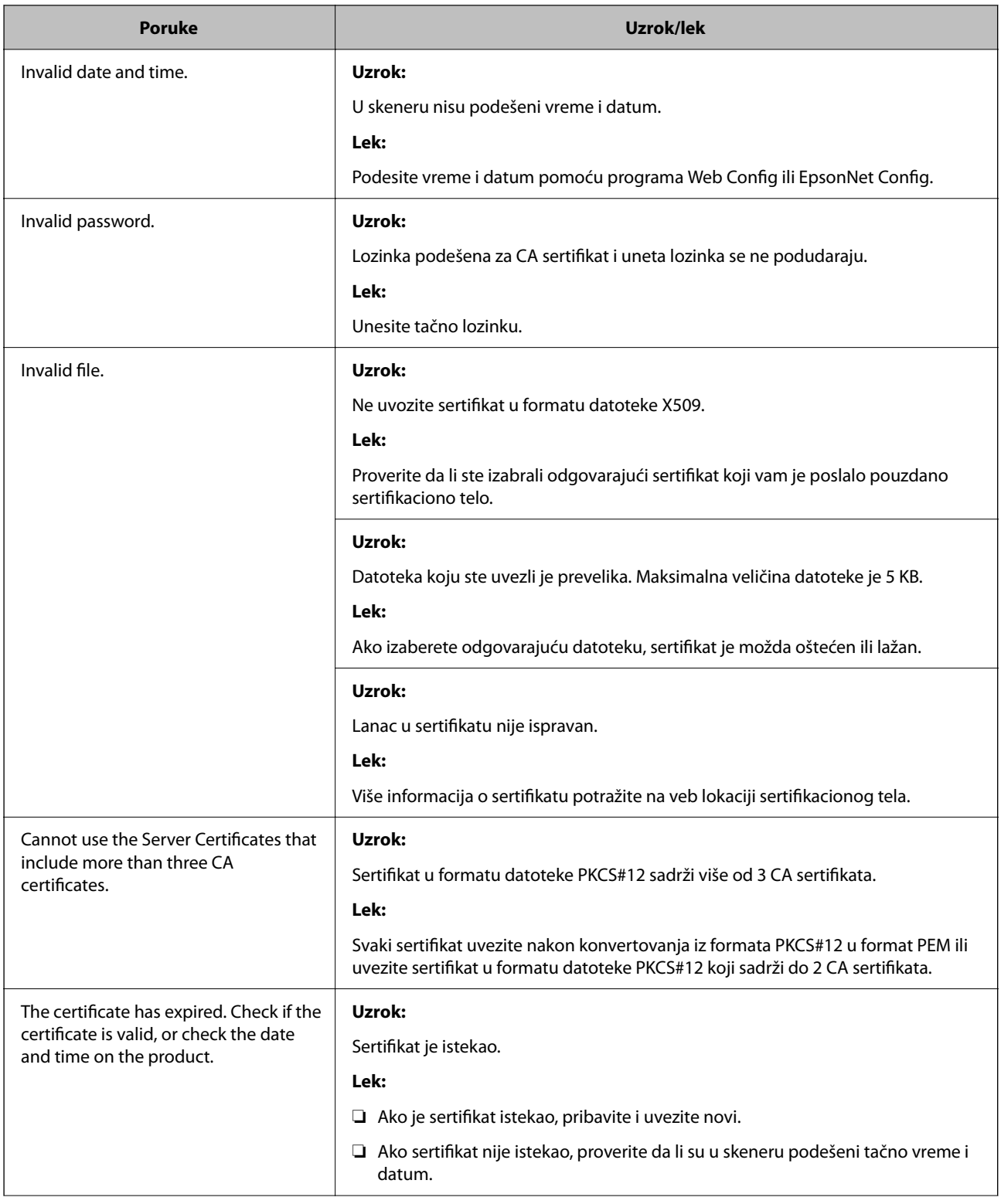

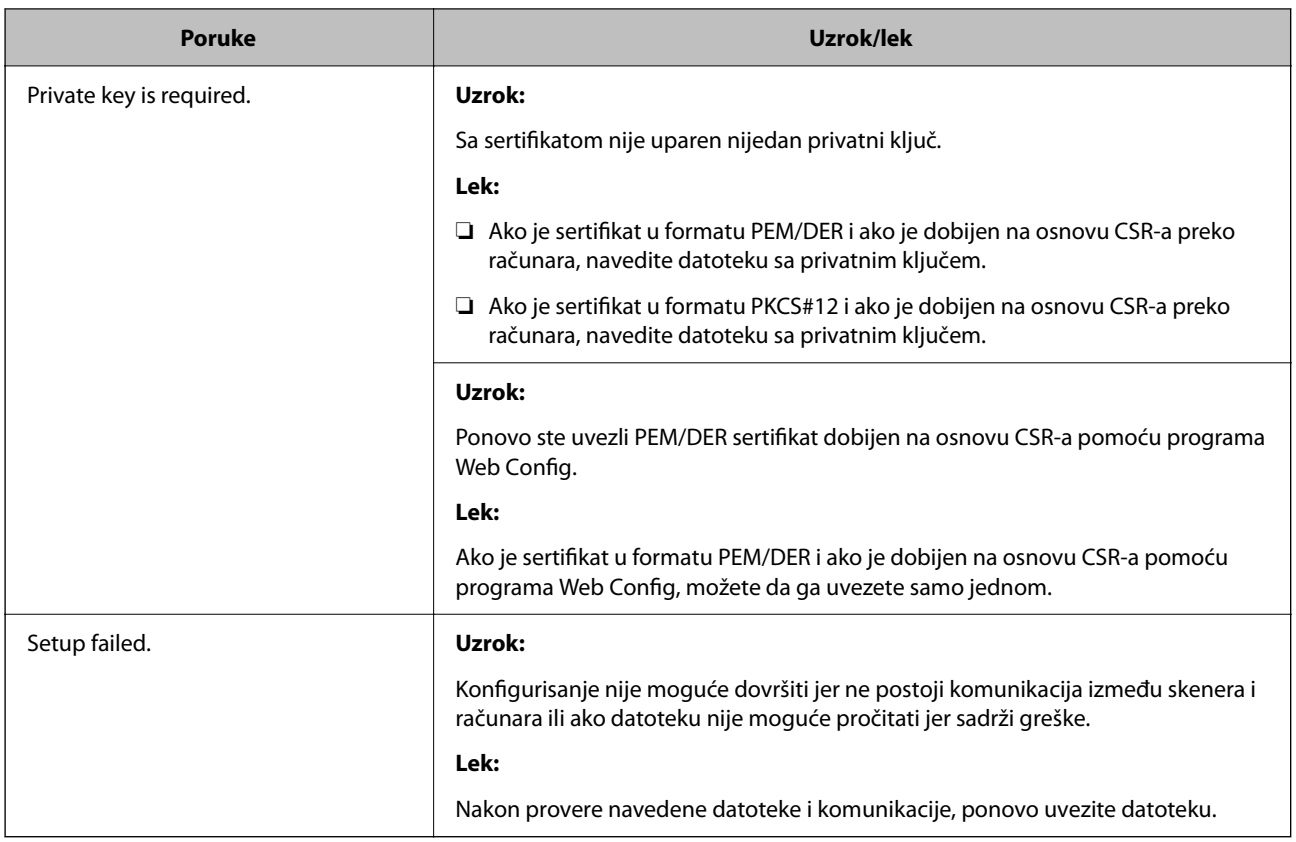

### *Greškom ste izbrisali CA sertifikat*

### **Ne postoji rezervna kopija datoteke CA sertifikata.**

Ako imate rezervnu kopiju datoteke, ponovo uvezite sertifikat.

Ako ste sertifikat dobili na osnovu CSR formulara iz programa Web Config, ne možete ponovo da uvezete izbrisani sertifikat. Kreirajte CSR i pribavite novi sertifikat.

# <span id="page-208-0"></span>**Tehničke specifikacije**

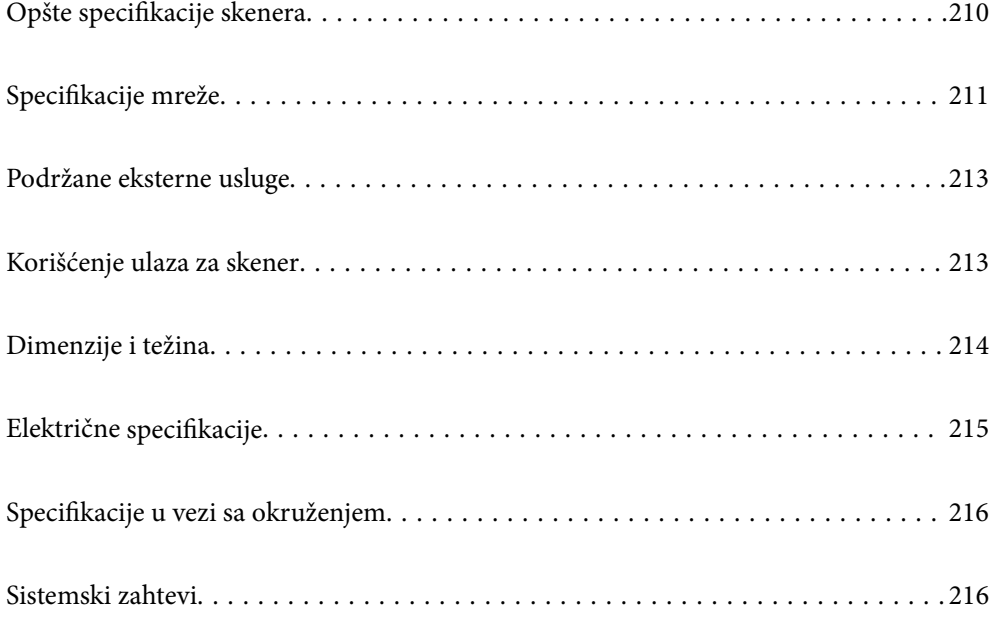

## <span id="page-209-0"></span>**Opšte specifikacije skenera**

### *Napomena:*

Specifikacije se mogu menjati bez prethodne najave.

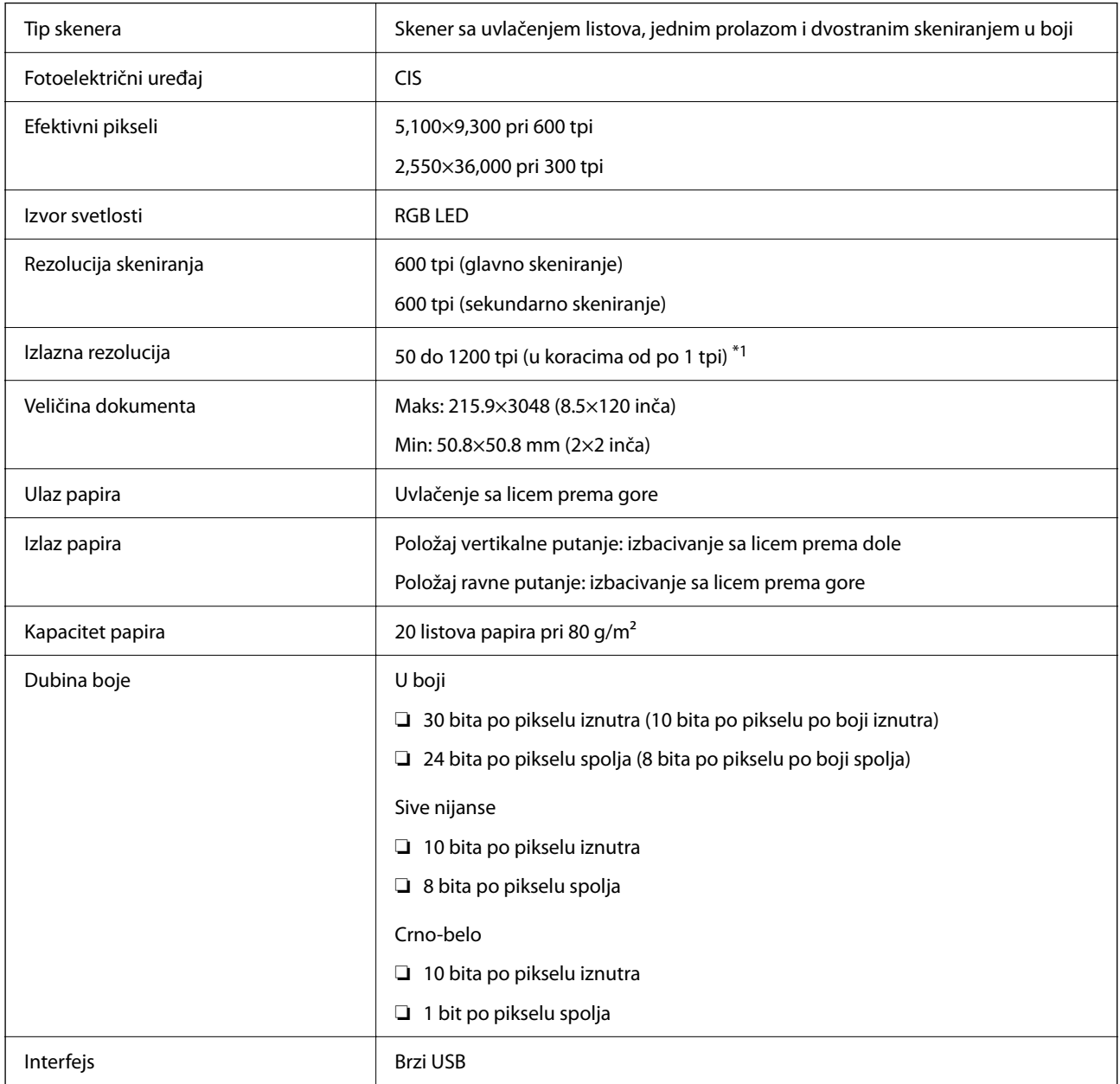

\*1 Ove vrednost je za skeniranje pomoću računara. Dostupne rezolucije se mogu razlikovati u zavisnosti od metode skeniranja.

## <span id="page-210-0"></span>**Specifikacije mreže**

### **Specifikacije Wi-Fi**

Pogledajte sledeću tabelu radi specifikacija bežične veze.

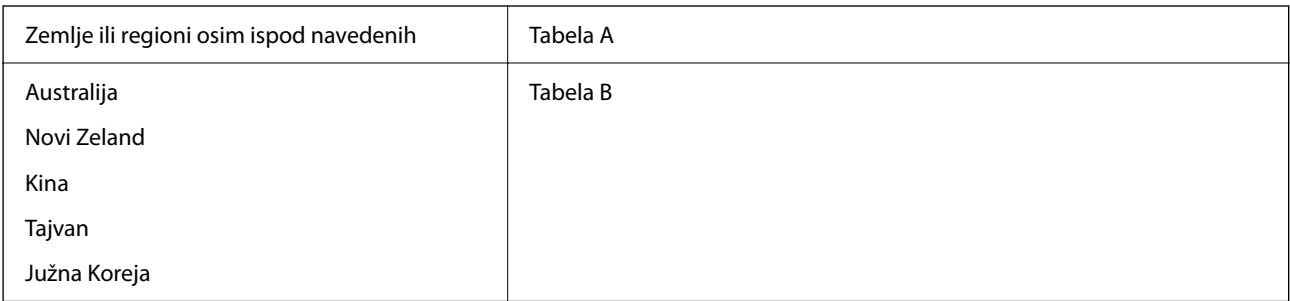

Tabela A

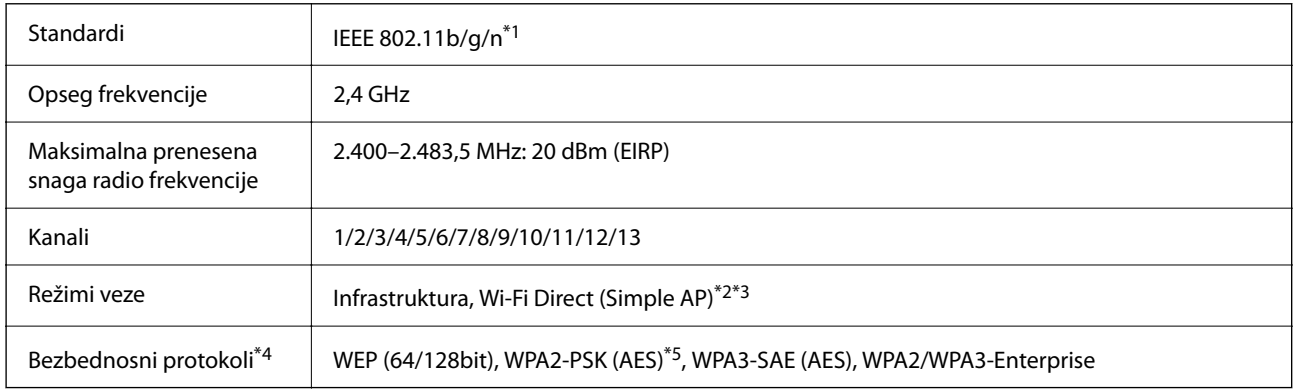

\*1 Dostupno samo za HT20.

- \*2 Nije podržan za IEEE 802.11b.
- \*3 Infrastrukturni režim i Wi-Fi Direct režim mogu se istovremeno koristiti.
- \*4 Wi-Fi Direct podržava samo WPA2-PSK (AES).

\*5 Pridržava se standarda WPA2 sa podrškom za WPA/WPA2 Personal.

Tabela B

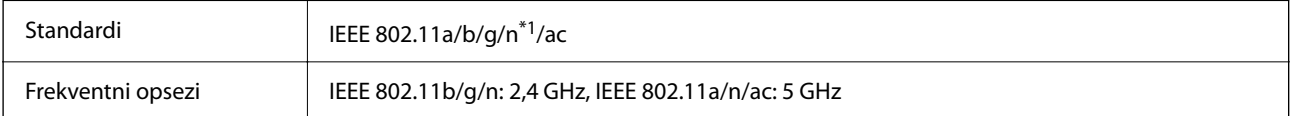

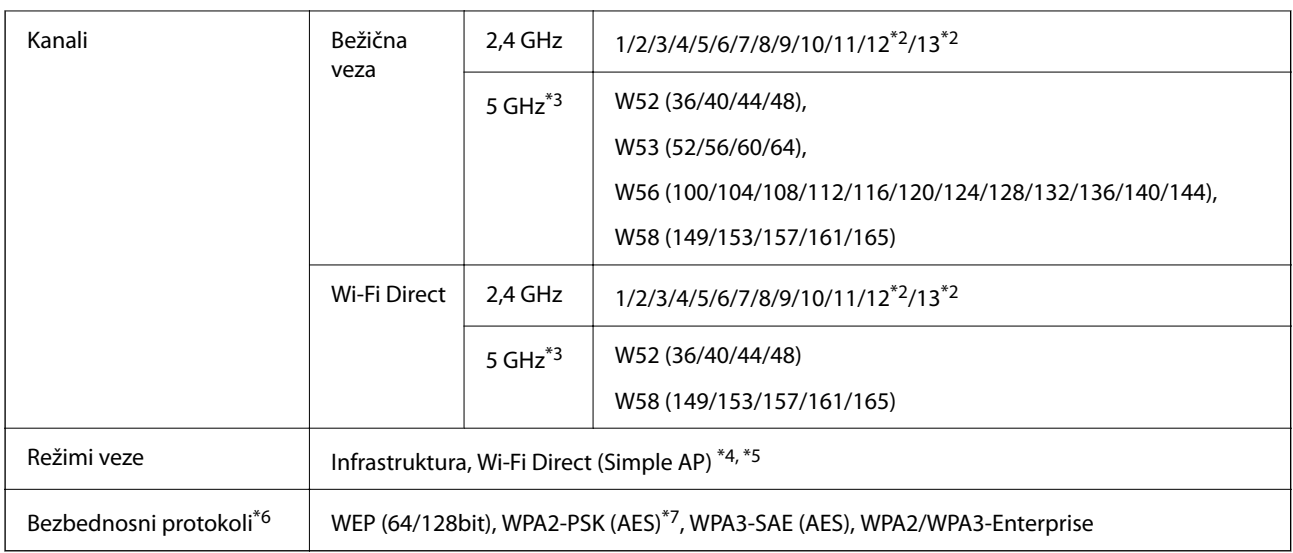

- \*1 Dostupno samo za HT20.
- \*2 Nije dostupno na Tajvanu.
- \*3 Dostupnost ovih kanala i upotreba proizvoda napolju preko ovih kanala zavisi od lokacije. Radi detaljnijih informacija pogledajte<http://support.epson.net/wifi5ghz/>
- \*4 Nije podržan za IEEE 802.11b.
- \*5 Infrastrukturni režim i Wi-Fi Direct režim mogu se istovremeno koristiti.
- \*6 Wi-Fi Direct podržava samo WPA2-PSK (AES).
- \*7 Pridržava se standarda WPA2 sa podrškom za WPA/WPA2 Personal.

### **Mrežne funkcije i podrške IPv4/IPv6**

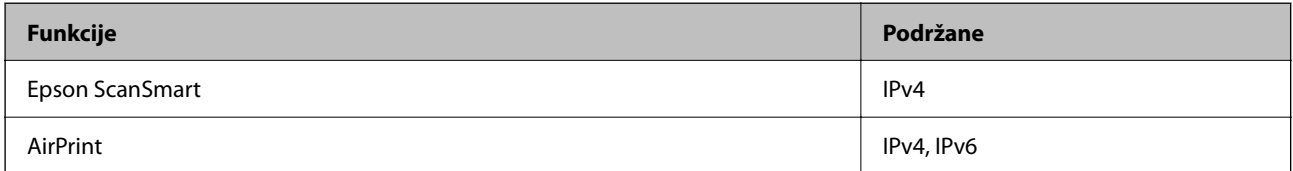

### **Bezbednosni protokol**

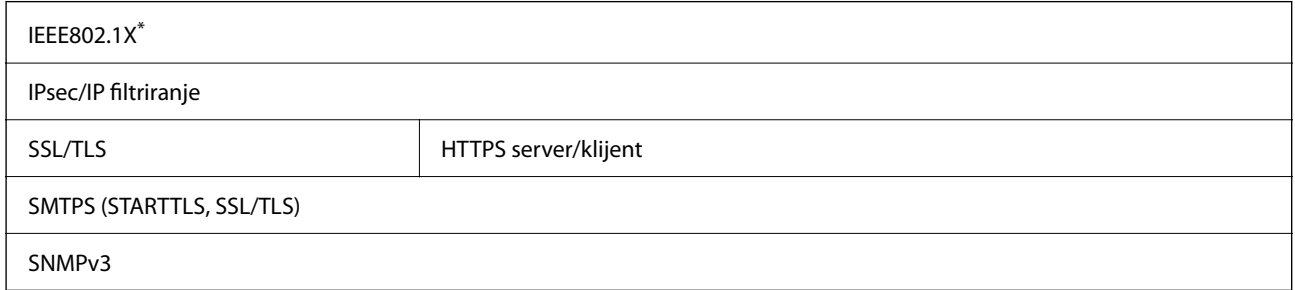

\* Morate koristiti uređaj za povezivanje koji je usaglašen s IEEE802.1X.

## <span id="page-212-0"></span>**Podržane eksterne usluge**

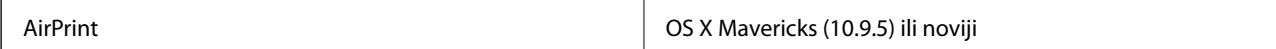

Preporučujemo korišćenje najnovijeg operativnog sistema Mac OS.

## **Korišćenje ulaza za skener**

Skener koristi sledeći ulaz. Administrator treba po potrebi da dozvoli mreži da omogući ove ulaze.

### **Kada je skener pošiljalac (klijent)**

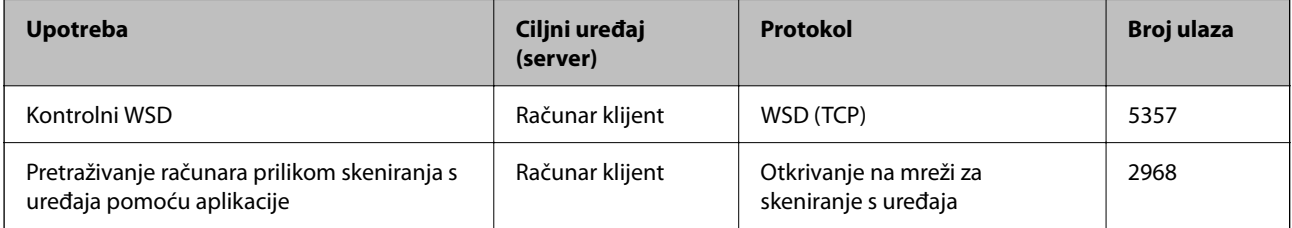

### **Kada je pošiljalac (klijent) računar klijent**

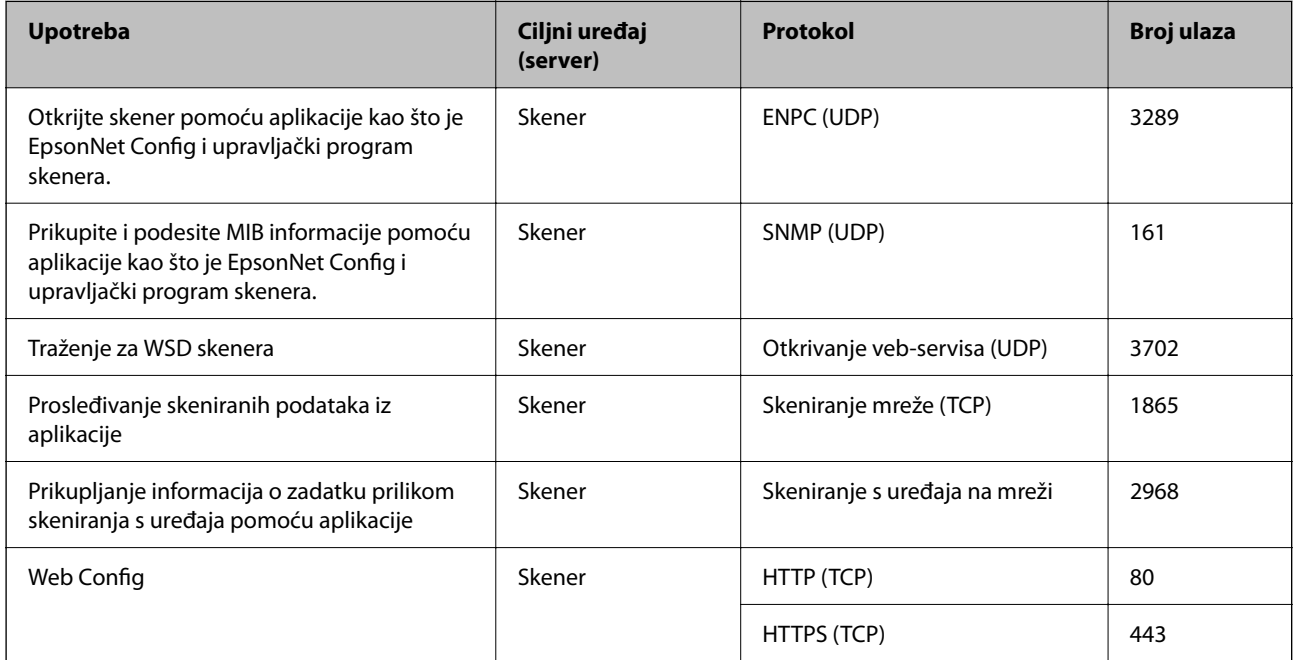

## <span id="page-213-0"></span>**Dimenzije i težina**

### **Dimenzije**

Položaj vertikalne putanje (jedinice: mm (inča))

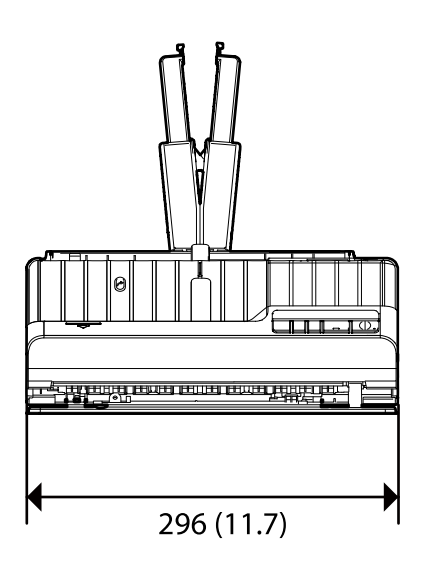

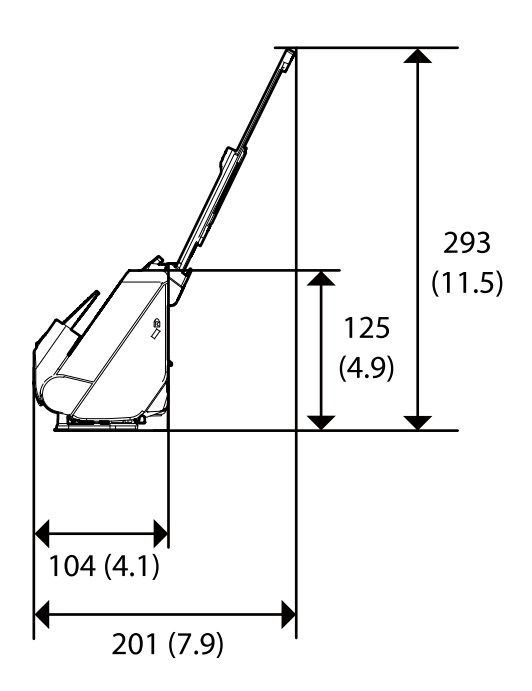

Položaj ravne putanje (jedinice: mm (inča))

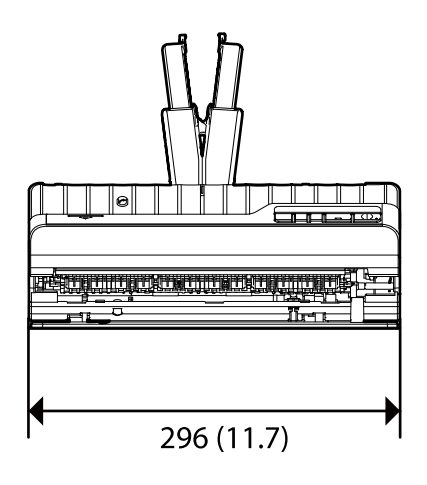

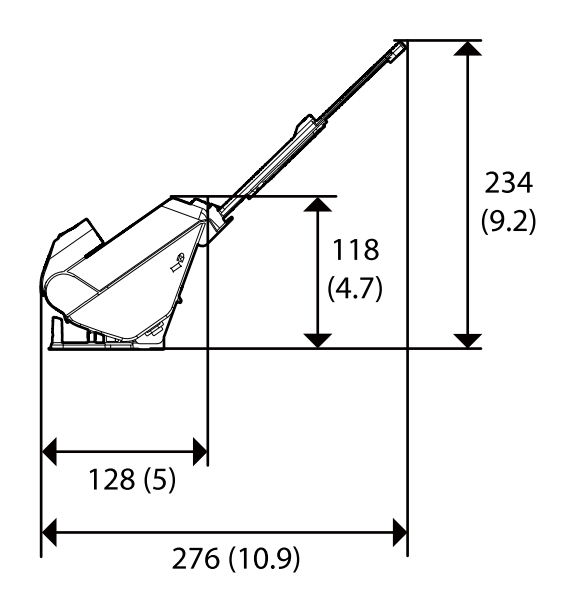

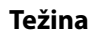

Oko 1.8 kg (4.0 funte)

## <span id="page-214-0"></span>**Električne specifikacije**

## **Električne specifikacije skenera**

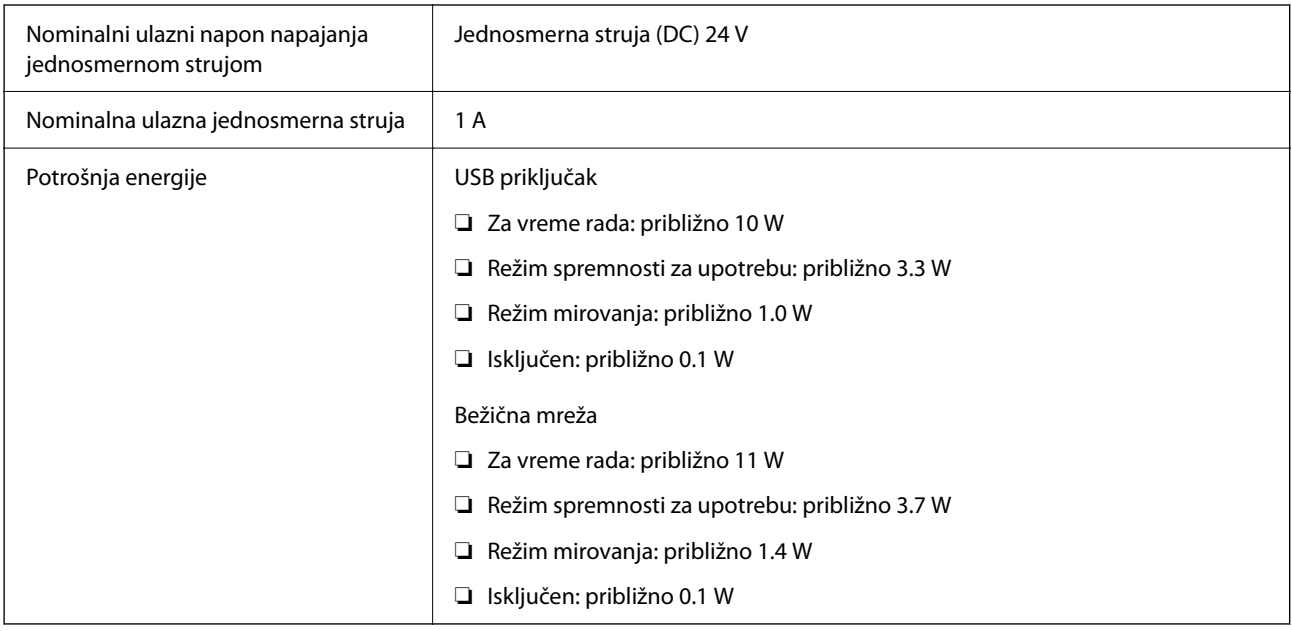

### *Napomena:*

Korisnici u Evropi treba da potraže detalje o potrošnji električne energije na sledećoj internet stranici.

<http://www.epson.eu/energy-consumption>

## **Električne specifikacije adaptera naizmenične struje**

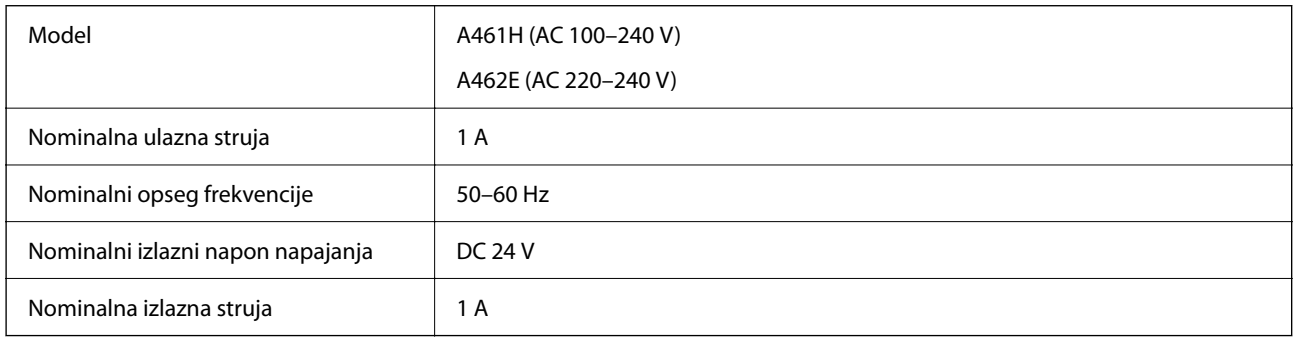

### *Napomena:*

Korisnici u Evropi treba da potraže detalje o potrošnji električne energije na sledećoj internet stranici.

<http://www.epson.eu/energy-consumption>

## <span id="page-215-0"></span>**Specifikacije u vezi sa okruženjem**

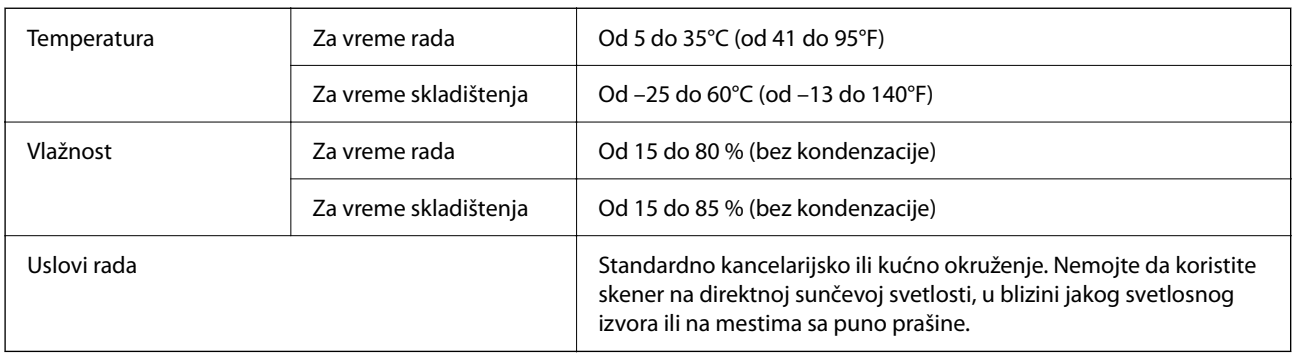

## **Sistemski zahtevi**

Podržani operativni sistemi mogu se razlikovati u zavisnosti od aplikacije.

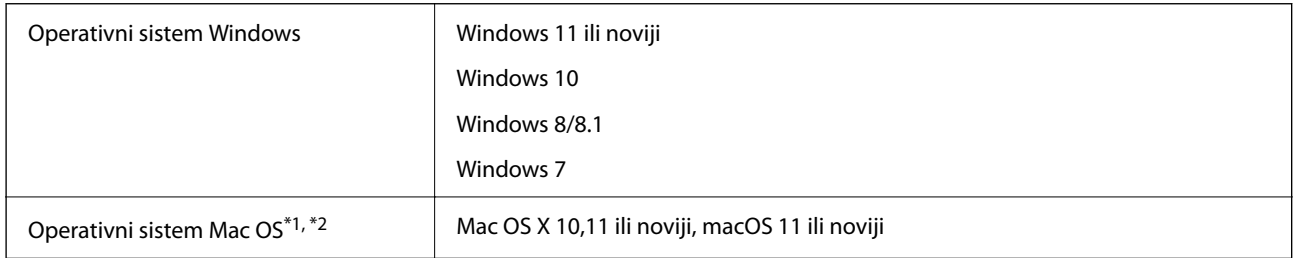

\*1 Funkcija brze promene korisnika u operativnom sistemu Mac OS ili novijim verzijama nije podržana.

\*2 UNIX sistem datoteka (UFS) za Mac OS nije podržan.
# <span id="page-216-0"></span>**Standardi i odobrenja**

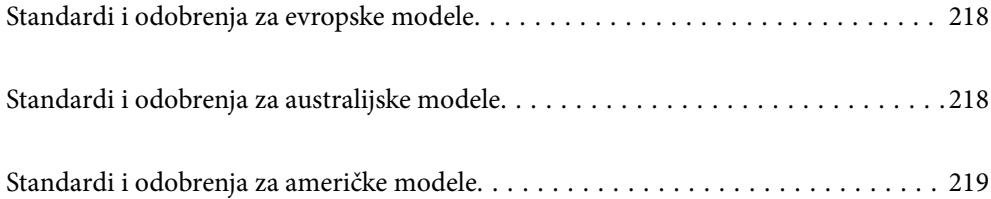

# <span id="page-217-0"></span>**Standardi i odobrenja za evropske modele**

## **Proizvod i adapter naizmenične struje**

Za korisnike iz Evrope

Ovim putem kompanija Seiko Epson izjavljuje da su sledeći modeli radio opreme usaglašeni sa Direktivom 2014/53/EU. Puni tekst izjave o usaglašenosti sa standardima EU dostupan je na sledećem veb-sajtu.

<http://www.epson.eu/conformity>

J441B

A461H, A462E

Za upotrebu samo u Irskoj, Ujedinjenom Kraljevstvu, Austriji, Nemačkoj, Lihtenštajnu, Švajcarskoj, Francuskoj, Belgiji, Luksemburgu, Holandiji, Italiji, Portugalu, Španiji, Danskoj, Finskoj, Norveškoj, Švedskoj, Islandu, Hrvatskoj, Kipru, Grčkoj, Sloveniji, Malti, Bugarskoj, Češkoj, Estoniji, Letoniji, Litvaniji, Poljskoj, Rumuniji i Slovačkoj.

Epson ne može da prihvati odgovornost za bilo kakve kvarove kako bi zadovoljio bezbednosne zahteve koji su proizvod nepreporučenih izmena proizvoda.

# $\epsilon$

# **Standardi i odobrenja za australijske modele**

## **Proizvod**

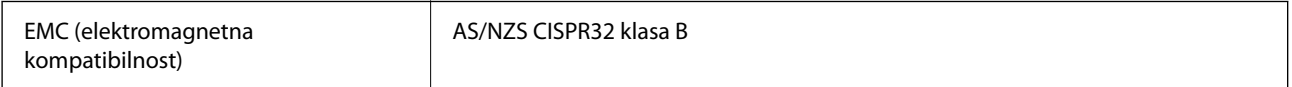

Epson ovim putem izjavljuje da su sledeći modeli opreme usaglašeni sa osnovnim zahtevima i drugim važećim odredbama AS/NZS4268:

## J441A

Epson ne može da prihvati odgovornost za bilo koje propuste u ispunjavanju bezbednosnih zahteva koji su posledica nepreporučenih izmena proizvoda.

## **Adapter naizmenične struje (A461H)**

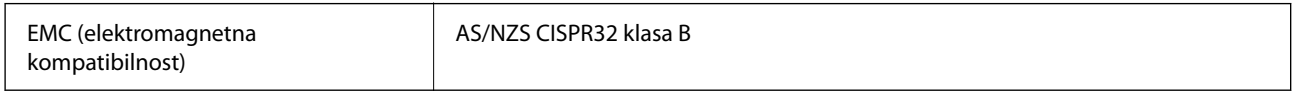

# <span id="page-218-0"></span>**Standardi i odobrenja za američke modele**

## **Proizvod**

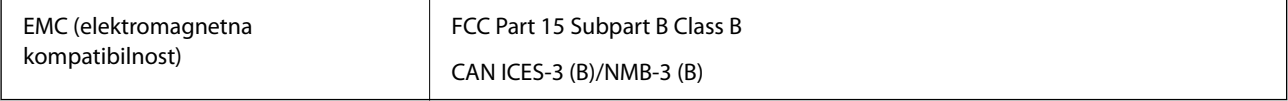

Ova oprema sadrži sledeći bežični modul.

Proizvođač: Seiko Epson Corporation

Tip: J26H005

Ovaj proizvod je usaglašen sa Delom 15 Pravilnika Savezne komisije za komunikacije i RSS-210 Pravilnika Industrijske komisije. Epson ne može da prihvati odgovornost za bilo kakve kvarove kako bi zadovoljio bezbednosne zahteve koji su proizvod nepreporučenih izmena proizvoda. Rad podleže sledećim uslovima: (1) ovaj uređaj ne sme izazvati štetne smetnje, i (2) ovaj uređaj mora da prihvati sve primljene smetnje, uključujući i smetnje koje mogu izazvati neželjeni rad uređaja.

Da bi se sprečile radio smetnje odobrene usluge, ovaj uređaj je namenjen za upotrebu unutra i dalje od prozora kako bi se obezbedila maksimalna zaštita. Oprema (ili njegova prenosna antena) koja je instalirana napolju podleže davanju dozvole.

Ova oprema je u skladu sa ograničenjima Savezne komisije za komunikacije/Industrijske komisije koja se odnose na izlaganje radijaciji a koja su navedena za nekontrolisane sredine i zadovoljava Smernice Savezne komisije za komunikacije o izlaganju radio frekvenciji (RF) u Dodatku C za OET65 i RSS-102 zahteve Pravilnika Industrijske komisije o izlaganju radio frekvenciji (RF). Ova oprema treba da se montira i koristi tako da radijator bude na udaljenosti od najmanje 7,9 inča (20 cm) ili više od nečijeg tela (isključujući ekstremitete: ruke, zglobove, noge i članke).

## **Adapter naizmenične struje (A461H)**

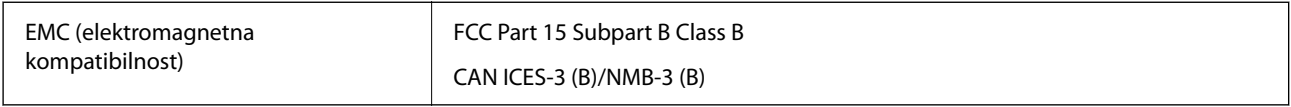

# <span id="page-219-0"></span>**Kako dobiti pomoć**

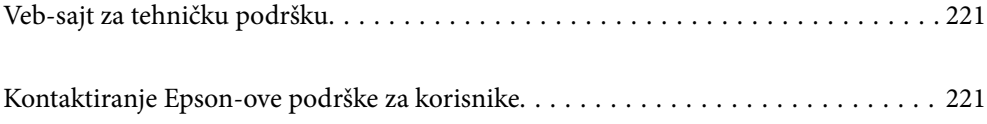

# <span id="page-220-0"></span>**Veb-sajt za tehničku podršku**

Ako vam je potrebna dodatna pomoć, posetite Epson-ov veb-sajt za podršku koji je naveden u nastavku. Izaberite zemlju ili region i idite na odeljak za podršku na lokalnom Epson veb-sajtu. Na sajtu možete da nađete i najnovije drajvere, odgovore na česta pitanja, priručnike i ostali materijal za preuzimanje.

## <http://support.epson.net/>

## <http://www.epson.eu/support> (Evropa)

Ako vaš Epson proizvod ne radi pravilno i ne možete da rešite problem, za pomoć se obratite Epson-ovoj korisničkoj službi.

## **Kontaktiranje Epson-ove podrške za korisnike**

## **Pre nego što kontaktirate Epson**

Ako vaš Epson proizvod ne radi pravilno i ne možete da otklonite problem pomoću informacija za rešavanje problema koje se nalaze u priručnicima za proizvod, za pomoć se obratite Epsonovoj službi za podršku. Ako Epsonova korisnička podrška za vašu oblast nije navedena u nastavku, obratite se distributeru od kojeg ste kupili proizvod.

Epsonova korisnička podrška će moći brže da vam pomogne ako im pružite sledeće informacije:

❏ Serijski broj proizvoda

(Oznaka sa serijskim brojem proizvoda obično se nalazi sa zadnje strane proizvoda.)

- ❏ Model proizvoda
- ❏ Verzija softvera u proizvodu

(Kliknite na **Više informacija**, **Informacije o verziji**, ili slično dugme u okviru softvera proizvoda.)

- ❏ Proizvođač i model vašeg računara
- ❏ Naziv i verziju operativnog sistema na vašem računaru
- ❏ Nazivi i verzije softverskih aplikacija koje obično koristite sa proizvodom

## *Napomena:*

Zavisno od proizvoda, u njegovoj memoriji mogu biti smešteni spisak telefonskih brojeva za faks i/ili mrežna podešavanja. Podaci i/ili podešavanja mogu nestati usled kvara ili opravke proizvoda. Epson neće biti odgovoran ni za kakav gubitak podataka niti za pravljenje rezervnih kopija ili vraćanje podataka i/ili podešavanja, čak ni tokom garantnog roka. Preporučujemo vam da sami napravite rezervne kopije svojih podataka ili da vodite beleške.

## **Pomoć za korisnike u Evropi**

Informacije o načinu kontaktiranja Epsonove korisničke podrške potražite u panevropskoj garanciji.

## **Pomoć za korisnike na Tajvanu**

Kontakti za informacije, podršku i servis su:

## **Internet**

## [http://www.epson.com.tw](http://www.epson.com.tw/)

Dostupne su informacije o specifikacijama proizvoda, drajveri za preuzimanje i pitanja u vezi s proizvodom.

## **Epson služba za pomoć korisnicima**

Telefon: +886-2-2165-3138

Naš tim službe za pomoć korisnicima vam preko telefona može pomoći u vezi sa sledećim pitanjima:

- ❏ Pitanja u vezi s prodajom i informacije o proizvodu
- ❏ Pitanja ili problemi u vezi s korišćenjem proizvoda
- ❏ Pitanja u vezi s popravkom i garancijom

## **Servisni centar za popravke:**

## <http://www.tekcare.com.tw/branchMap.page>

TekCare korporacija je ovlašćeni servisni centar za Epson Taiwan Technology & Trading Ltd.

## **Pomoć za korisnike u Australiji**

Epson Australia želi da vam obezbedi najviši nivo korisničke podrške. Pored priručnika za proizvod, na raspolaganju su vam sledeći izvori informacija:

## **Internet adresa**

## [http://www.epson.com.au](http://www.epson.com.au/)

Pristupite veb-stranicama Epson Australia. Korisno je povremeno svraćati ovde! Ovaj sajt sadrži oblast za preuzimanje drajvera, podatke za kontaktiranje Epson-a, informacije o novim proizvodima i tehničku podršku (epoštom).

## **Epson služba za pomoć korisnicima**

Telefon: 1300-361-054

Epson služba za pomoć korisnicima predstavlja poslednji resurs za pružanje saveta našim klijentima. Operateri službe za pomoć korisnicima mogu vam pomoći pri instalaciji, podešavanju i rukovanju proizvodom kompanije Epson. Naše osoblje službe za pomoć korisnicima pre kupovine može vam ponuditi literaturu o novim proizvodima kompanije Epson i dati vam informacije o lokaciji najbližeg distributera ili servisa. Ovde možete dobiti odgovore na razna pitanja.

Savetujemo vam da unapred pripremite sve relevantne informacije pre nego što pozovete. Što više informacija pripremite, brže ćemo vam pomoći da rešite problem. U ove informacije spadaju priručnici za Epson proizvode, podaci o tipu računara, operativnom sistemu, aplikacionim programima, kao i ostale informacije koje smatrate bitnim.

## **Transport proizvoda**

Epson preporučuje da ambalažu proizvoda zadržite za budući transport.

## **Pomoć za korisnike u Singapuru**

Izvori informacija, podrška i usluge koje pruža Epson Singapore su:

## **Internet**

#### [http://www.epson.com.sg](http://www.epson.com.sg/)

Dostupne su informacije o specifikacijama proizvoda, drajveri za preuzimanje, odgovori na česta pitanja, pitanja u vezi s prodajom i tehnička podrška preko e-pošte.

## **Epson služba za pomoć korisnicima**

Besplatan telefon: 800-120-5564

Naš tim službe za pomoć korisnicima vam preko telefona može pomoći u vezi sa sledećim pitanjima:

❏ Pitanja u vezi s prodajom i informacije o proizvodu

- ❏ Pitanja u vezi s korišćenjem proizvoda ili rešavanjem problema
- ❏ Pitanja u vezi s popravkom i garancijom

## **Pomoć za korisnike na Tajlandu**

Kontakti za informacije, podršku i servis su:

#### **Internet**

#### [http://www.epson.co.th](http://www.epson.co.th/)

Dostupne su informacije o specifikacijama proizvoda, upravljački programi za preuzimanje, odgovori na često postavljana pitanja i e-pošta.

#### **Epson pozivni centar**

Telefon: 66-2460-9699

Adresa e-pošte: support@eth.epson.co.th

Naš tim u pozivnom centru vam preko telefona može pomoći u vezi sa sledećim pitanjima:

- ❏ upiti u vezi s prodajom i informacije o proizvodu
- ❏ pitanja ili problemi u vezi s korišćenjem proizvoda
- ❏ upiti u vezi s popravkom i garancijom

## **Pomoć za korisnike u Vijetnamu**

Kontakti za informacije, podršku i servis su:

## **Epson servisni centar**

27 Yen Lang, Trung Liet Ward, Dong Da District, Ha Noi City. Tel: +84 24 7300 0911 38 Le Dinh Ly, Thac Gian Ward, Thanh Khe District, Da Nang. Tel: +84 23 6356 2666 194/3 Nguyen Trong Tuyen, Ward 8, Phu Nhuan Dist., HCMC. Tel: +84 28 7300 0911 31 Phan Boi Chau, Ward 14, Binh Thanh District, HCMC. Tel: +84 28 35100818

## **Pomoć za korisnike u Indoneziji**

Kontakti za informacije, podršku i servis su:

## **Internet**

[http://www.epson.co.id](http://www.epson.co.id/)

❏ Informacije o specifikacijama proizvoda, upravljačkim programima za preuzimanje

❏ Često postavljana pitanja i odgovori (FAQ), pitanja o prodaji, pitanja putem elektronske pošte

## **Epson linija za pomoć korisnicima**

Telefon: 1500-766 (Indonesia Only)

Adresa e-pošte: customer.care@ein.epson.co.id

- Naš tim na liniji za pomoć korisnicima vam preko telefona ili e-pošte može pomoći u vezi sa sledećim pitanjima:
- ❏ Pitanja u vezi s prodajom i informacije o proizvodu
- ❏ Tehnička podrška

## **Pomoć za korisnike u Hongkongu**

Pozivamo vas da kontaktirate Epson Hong Kong Limited da biste dobili tehničku podršku kao i druge postprodajne usluge.

## **Glavna stranica na internetu**

## [http://www.epson.com.hk](http://www.epson.com.hk/)

Epson Hong Kong je uspostavio lokalnu glavnu internet stranicu na kineskom i engleskom da bi korisnicima pružio sledeće informacije:

- ❏ Informacije o proizvodu
- ❏ Odgovori na često postavljana pitanja
- ❏ Najnovije verzije drajvera za Epson proizvode

## **Linija za tehničku podršku**

Takođe možete kontaktirati naše tehničko osoblje na sledeće brojeve telefona i faksa:

Telefon: 852-2827-8911

Faks: 852-2827-4383

## **Pomoć za korisnike u Maleziji**

Kontakti za informacije, podršku i servis su:

## **Internet**

#### [http://www.epson.com.my](http://www.epson.com.my/)

❏ Informacije o specifikacijama proizvoda, upravljačkim programima za preuzimanje

<span id="page-224-0"></span>❏ Često postavljana pitanja i odgovori (FAQ), pitanja o prodaji, pitanja putem elektronske pošte

## **Epson kol-centar**

Telefon: 1800-81-7349 (besplatni poziv)

Adresa e-pošte: websupport@emsb.epson.com.my

- ❏ Pitanja u vezi s prodajom i informacije o proizvodu
- ❏ Pitanja ili problemi u vezi s korišćenjem proizvoda
- ❏ Pitanja u vezi s popravkom i garancijom

#### **Epson Malaysia Sdn Bhd (sedište)**

Telefon: 603-56288288 Faks: 603-5628 8388/603-5621 2088

## **Pomoć za korisnike u Indiji**

Kontakti za informacije, podršku i servis su:

## **Internet**

[http://www.epson.co.in](http://www.epson.co.in/)

Dostupne su informacije o specifikacijama proizvoda, drajveri za preuzimanje i pitanja u vezi s proizvodom.

## **Besplatan telefon**

Za servisiranje, informacije o proizvodu ili poručivanje potrošnog materijala – 18004250011 / 186030001600 / 1800123001600 (9.00 – 18.00)

## **E-pošta**

calllog@epson–india.in

## **WhatsApp**

+91 96400 00333

## **Pomoć za korisnike na Filipinima**

Za tehničku podršku kao i ostale usluge nakon prodaje, pozivamo korisnike da kontaktiraju Epson Philippines Corporation na brojeve telefona, faksa i adresu e-pošte navedene u nastavku:

## **Internet**

## [http://www.epson.com.ph](http://www.epson.com.ph/)

Raspoložive su informacije o specifikacijama proizvoda, upravljačkim programima za preuzimanje, često postavljanim pitanjima i odgovorima (FAQ) i pitanjima putem elektronske pošte.

## **Epson Philippines briga o kupcima**

Besplatan telefon: (PLTD) 1-800-1069-37766

Besplatan telefon: (Digitel) 1-800-3-0037766

Metro Manila: +632-8441-9030

Veb-stranica:<https://www.epson.com.ph/contact>

Adresa e-pošte: customercare@epc.epson.com.ph

Dostupan od 9 do 18, od ponedeljka do subote (osim državnim praznicima)

Naš tim za brigu o kupcima vam preko telefona može pomoći u vezi sa sledećim pitanjima:

❏ Pitanja u vezi s prodajom i informacije o proizvodu

❏ Pitanja ili problemi u vezi s korišćenjem proizvoda

❏ Pitanja u vezi s popravkom i garancijom

## **Epson Philippines Corporation**

Centralna linija: +632-8706-2609 Faks: +632-8706-2663 / +632-8706-2665